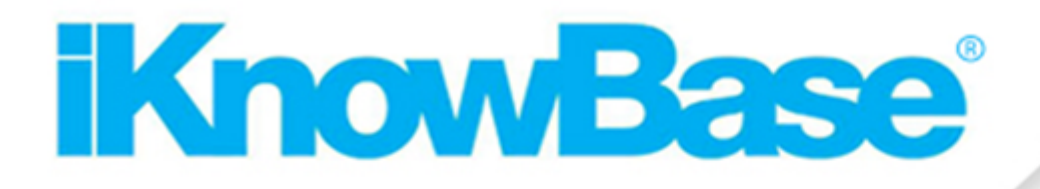

# **DevelopmentReference**

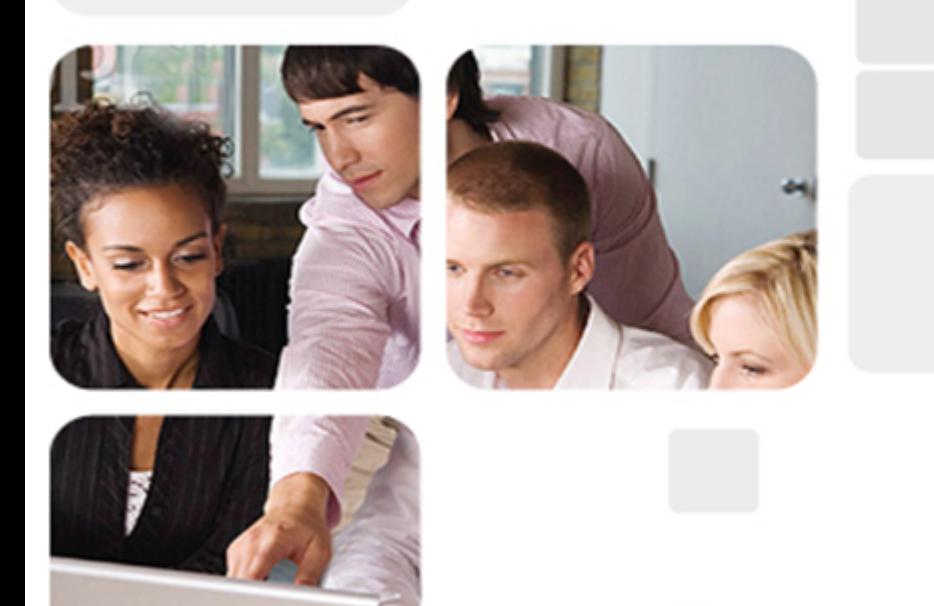

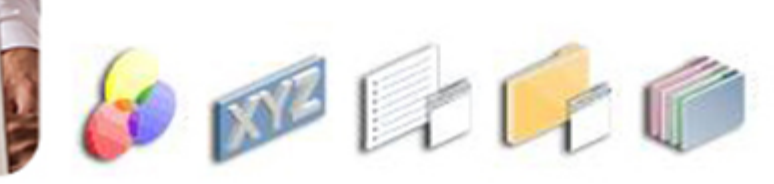

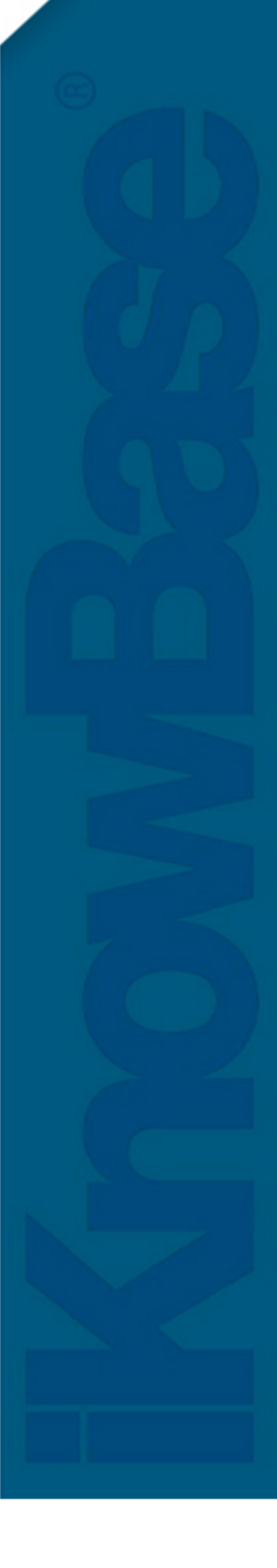

# <span id="page-1-0"></span>1. iKnowBase Development **Reference**

Welcome to iKnowBase! This is the on-line documentation for iKnowBase. Please enjoy!

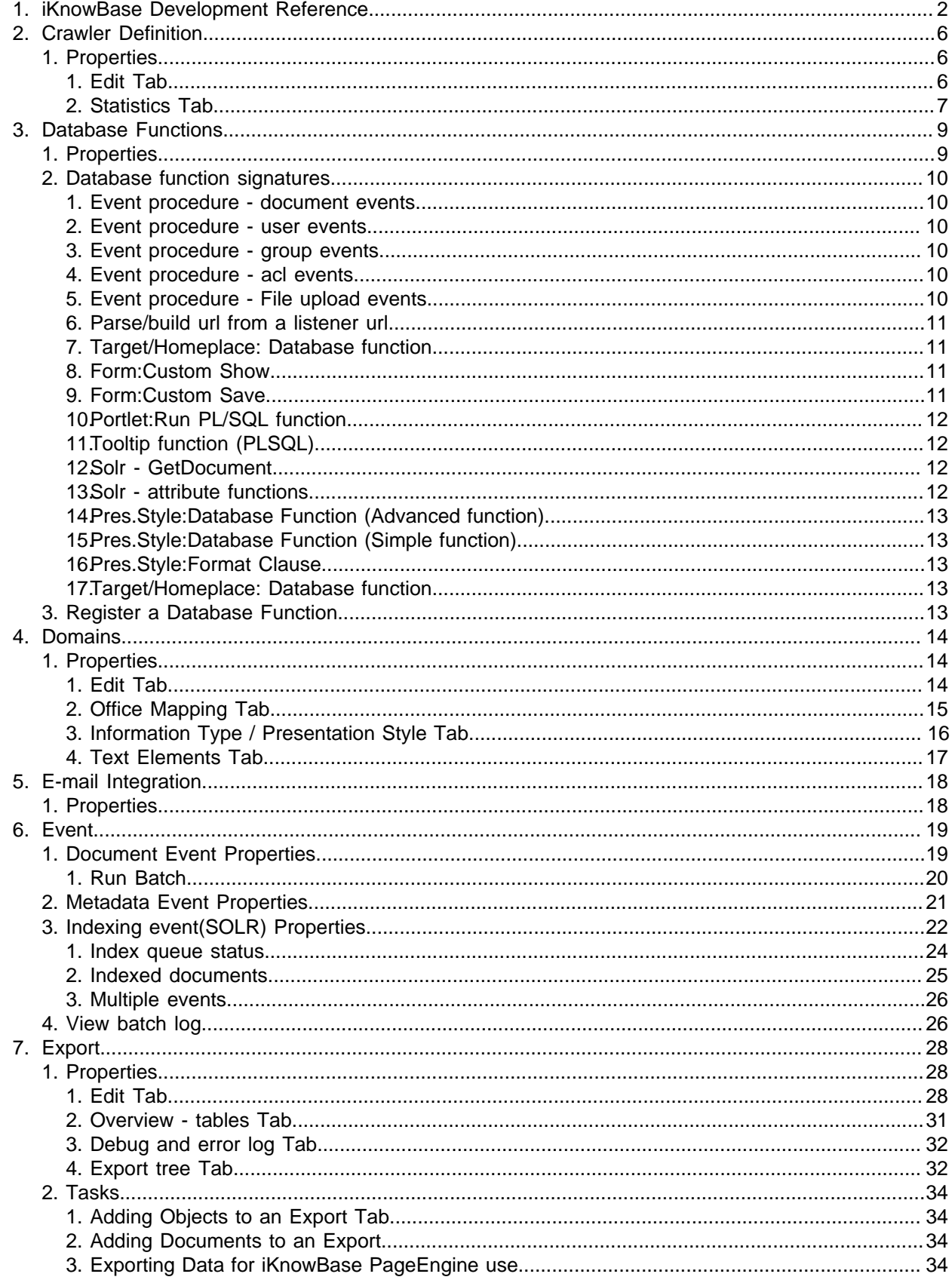

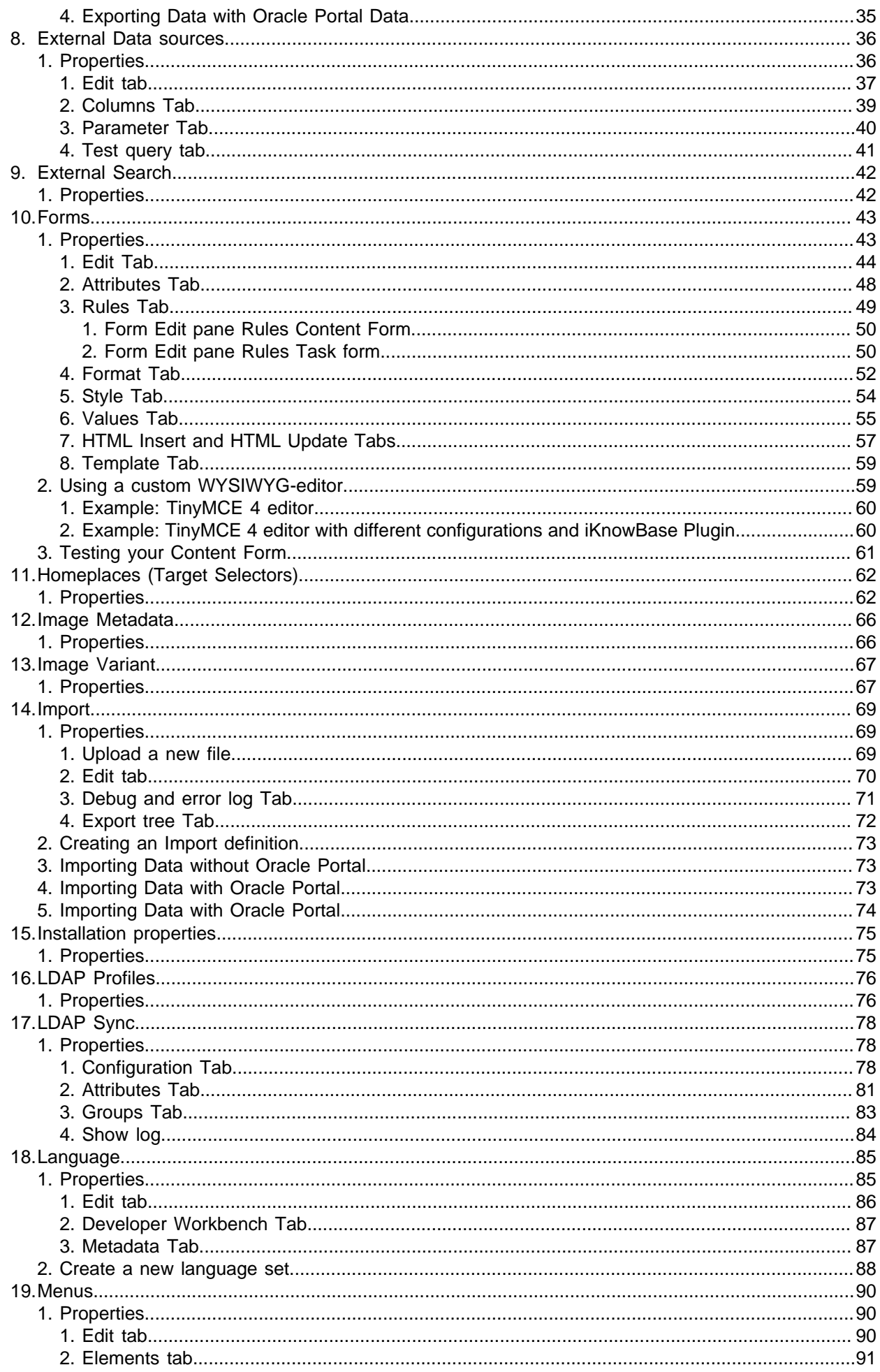

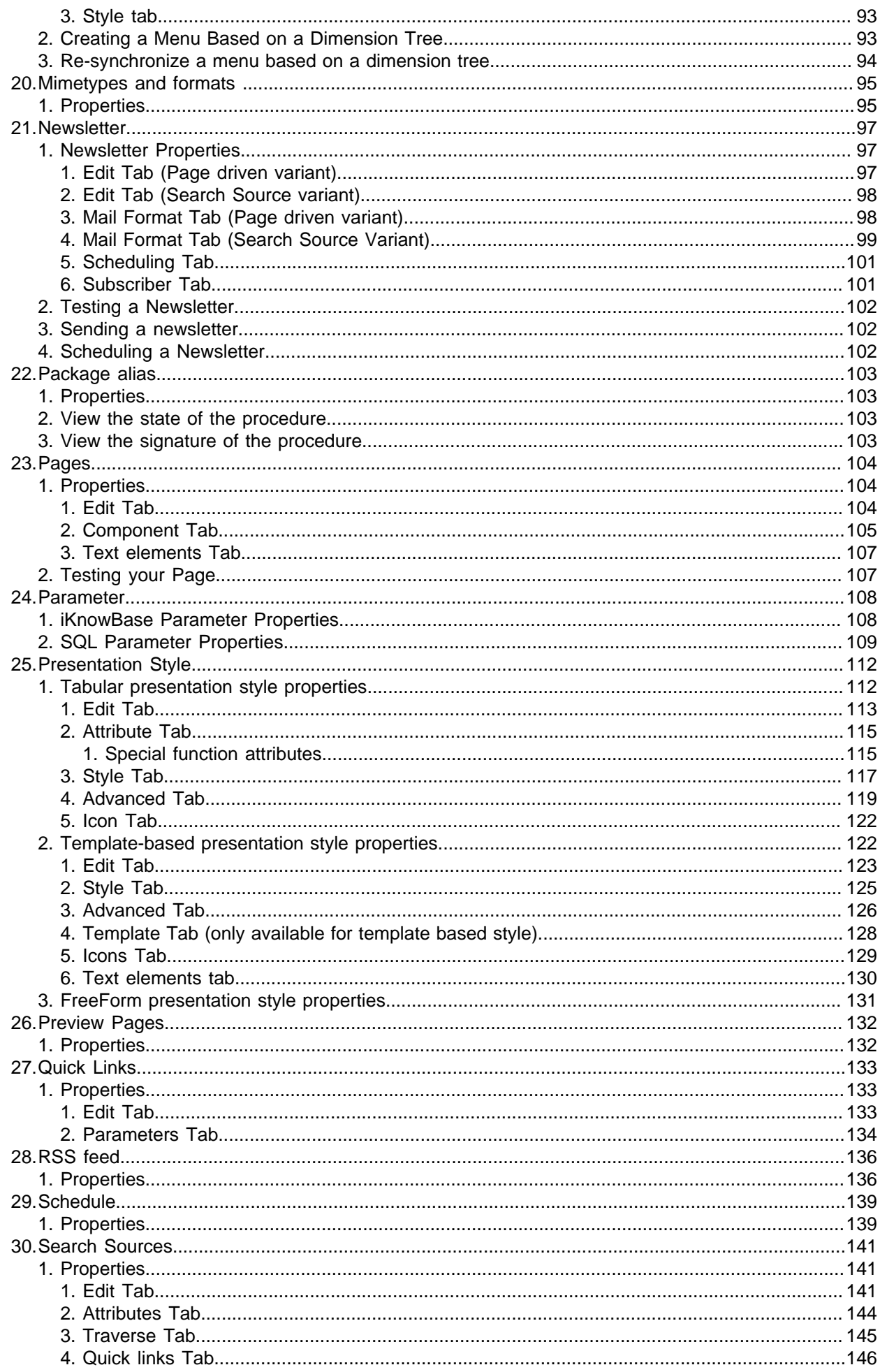

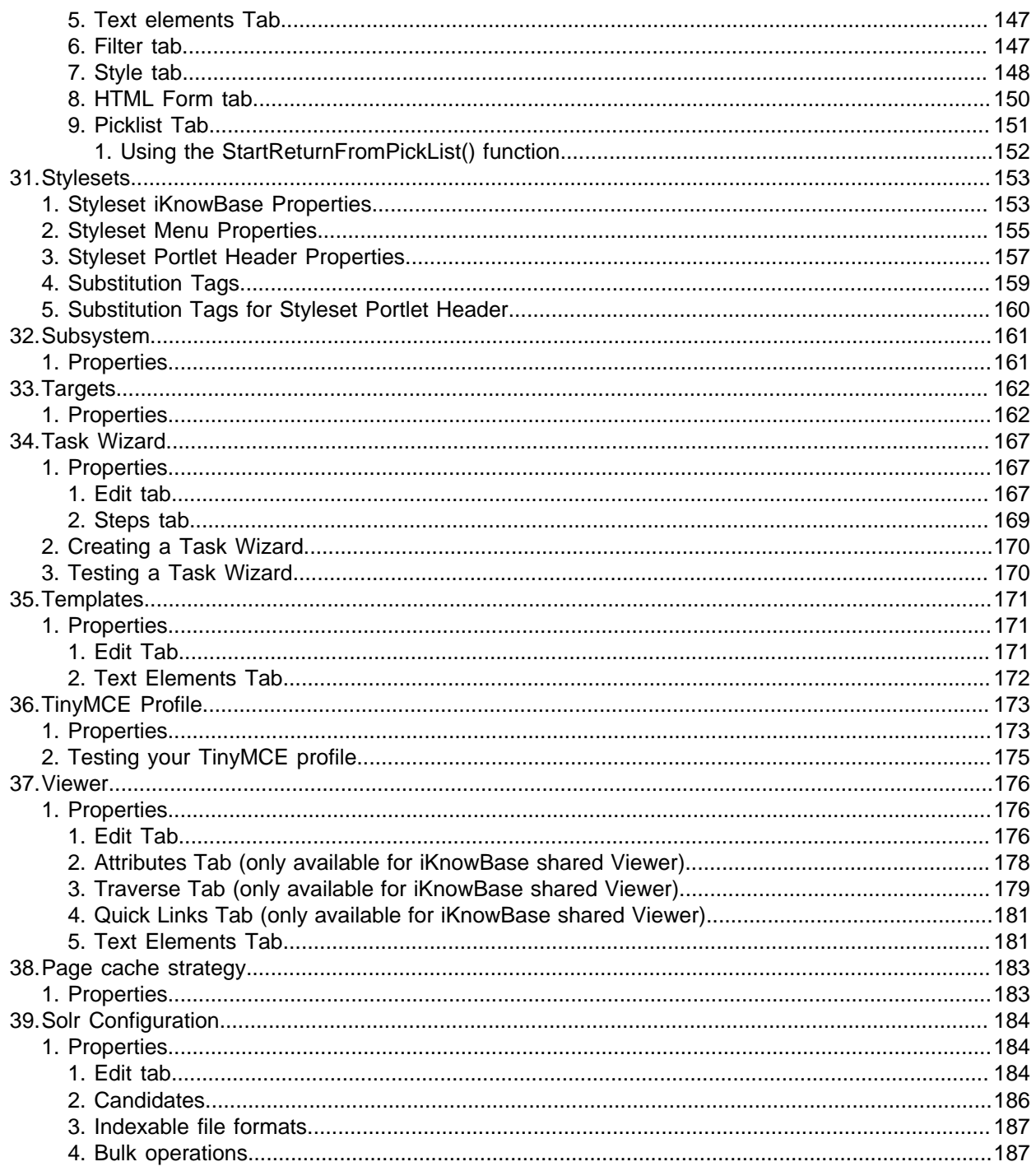

# <span id="page-5-0"></span>**2. Crawler Definition**

iKnowBase provides an integration adapter to Oracle Secure Enterprise Search. To use this, you need to create a Crawler definition which specifies which data to be indexed.

The related concepts are as follows:

- An iKnowBase Search source specifies what data is available to the external search engine, across two axis. In many ways, the Search source defines the document corpus available to the search engine.
- It specifies the set of documents / information object, as a "where condition on the document table.
- It specifies the set of attributes / columns to be included.
- A Crawler definition adds state to a Search source. Where as a Search source only specifies a pointin-time snapshot of documents and attributes, the crawler definition makes it possible to see the difference between various points in time.
- The iKnowBase SES Connector is set up as a SES Crawler to crawl a document corpus, based on the ID of the Crawler definition.

See Development Guide for further information.

# <span id="page-5-1"></span>**Properties**

This section describes the properties of a crawler definition, as shown on the corresponding Edit pane tabs.

### <span id="page-5-2"></span>**Edit Tab**

The edit tab contains all the properties of a crawler definition, together with statistics of the latest crawl.

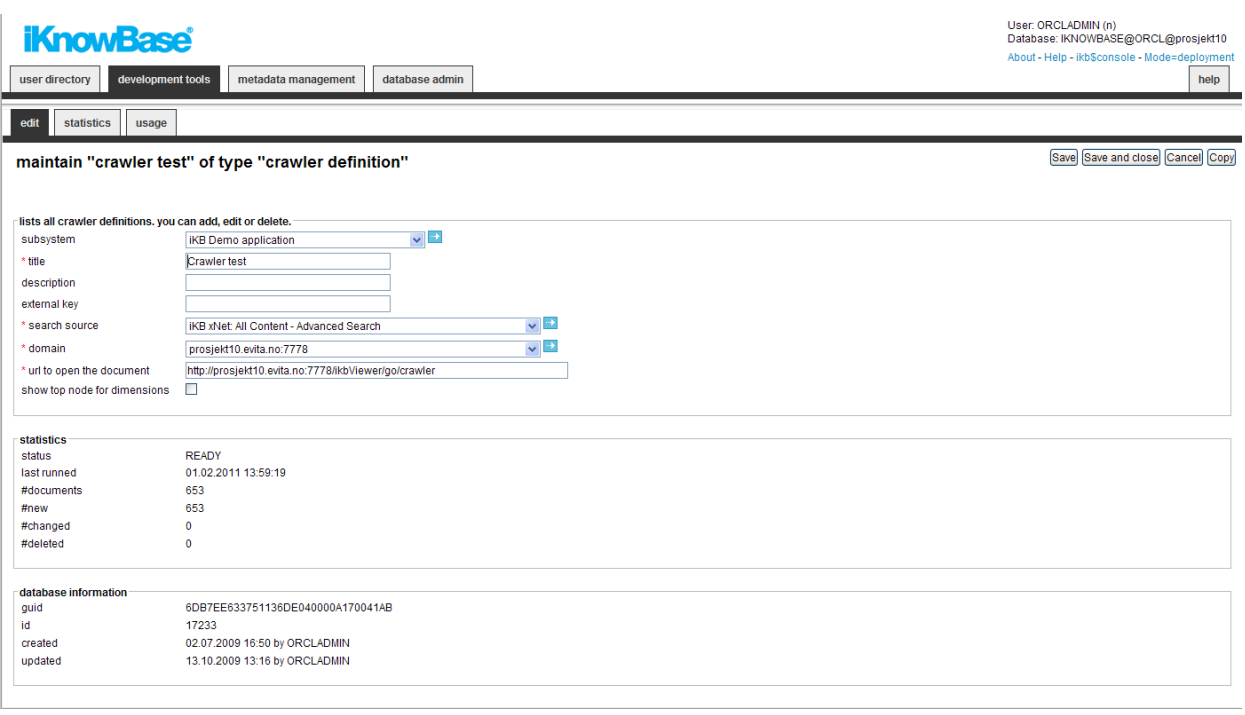

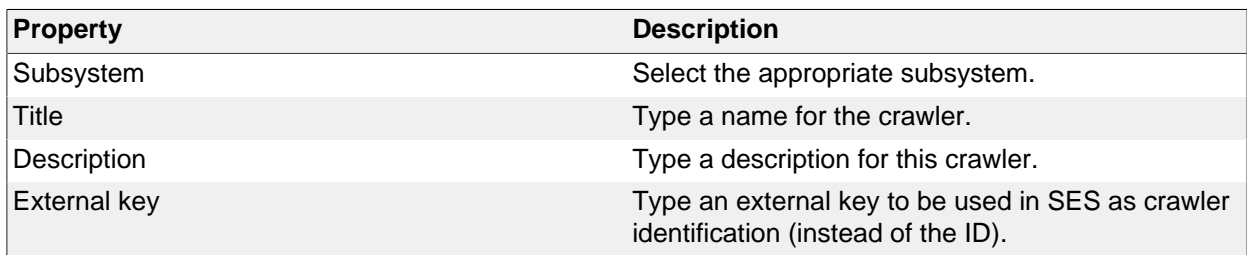

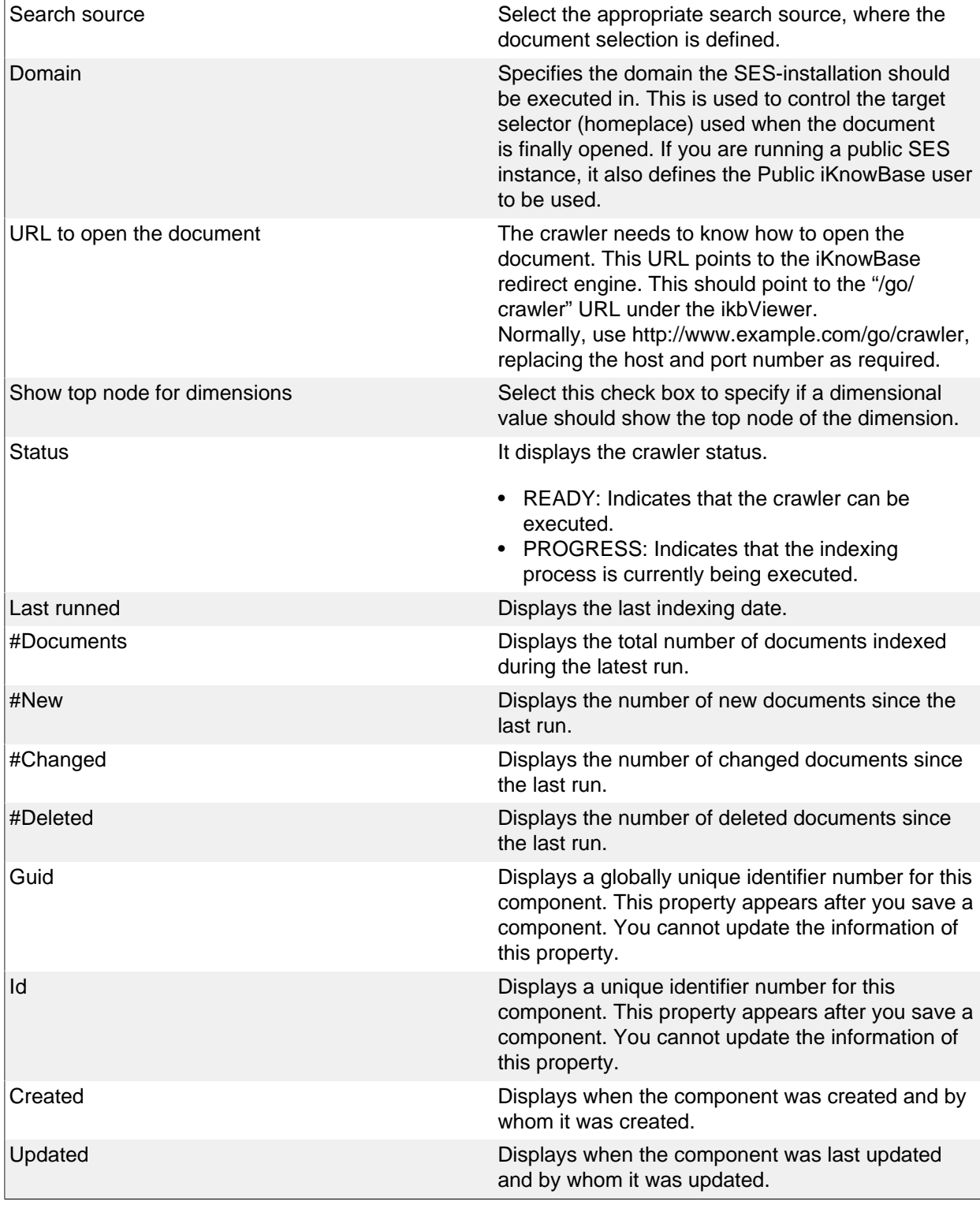

# <span id="page-6-0"></span>**Statistics Tab**

The statistics tab displays statistics from each adapter execution instance.

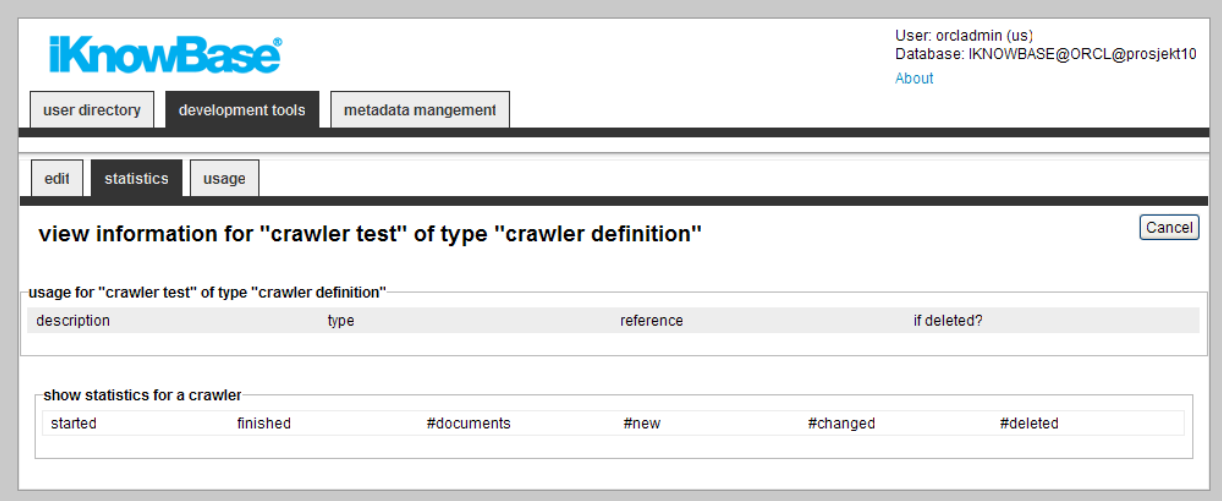

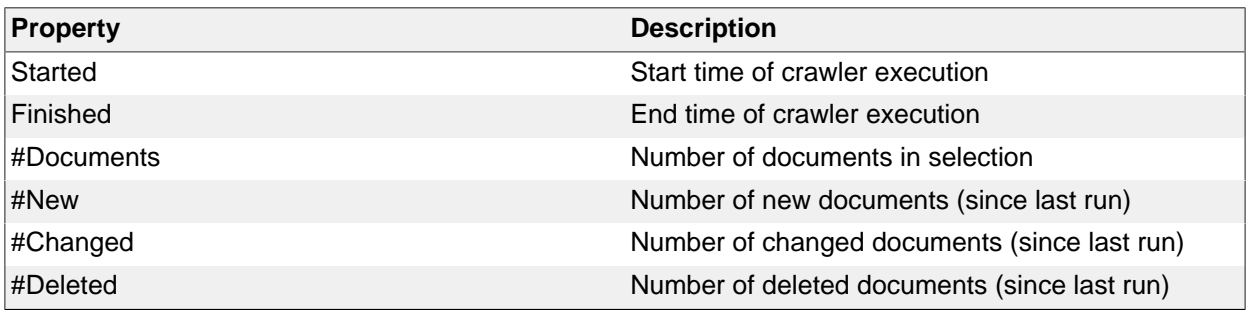

# <span id="page-8-0"></span>**3. Database Functions**

Several components of iKnowBase can be configured to use database functions (written in Oracle PL/ SQL) for customization. Rather than specify the names of the functions at each use, they are collected in this module.

Database functions come in several flavors, depending on their intended usage scenarios.

# <span id="page-8-1"></span>**Properties**

This section describes the properties of a database function, as shown on the corresponding Edit pane.

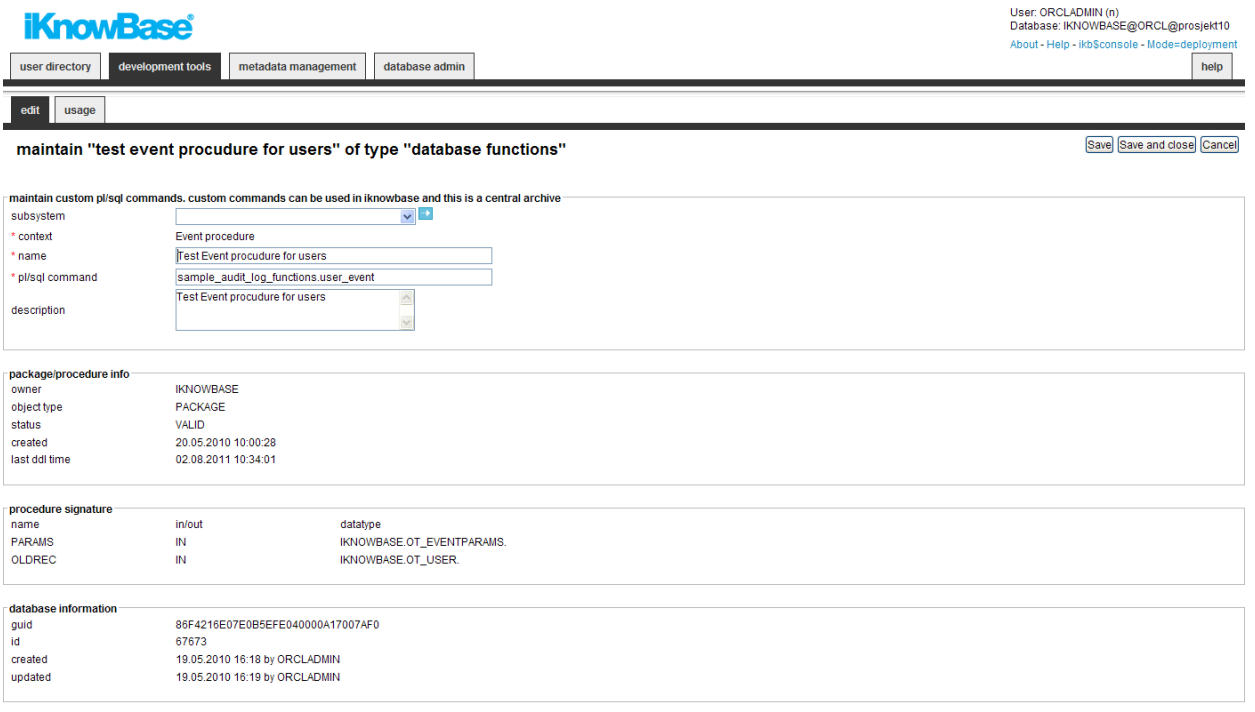

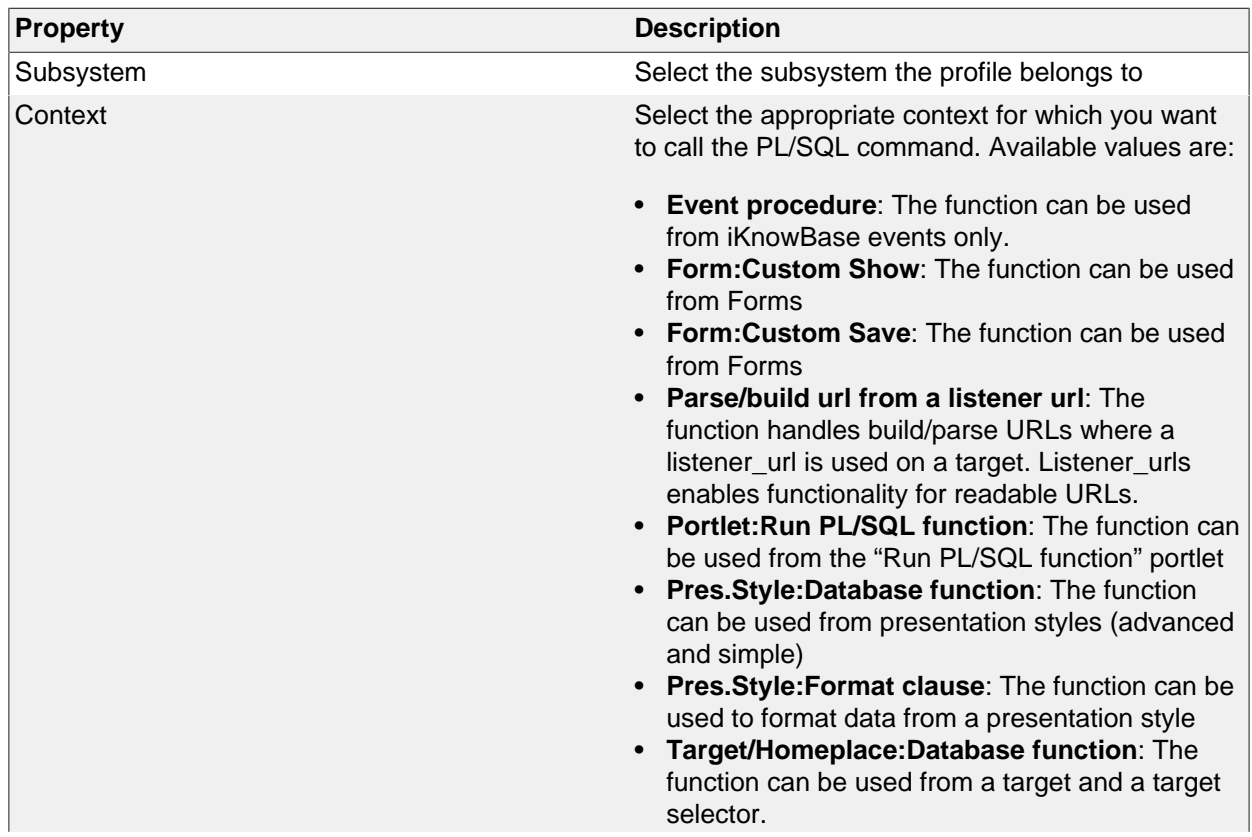

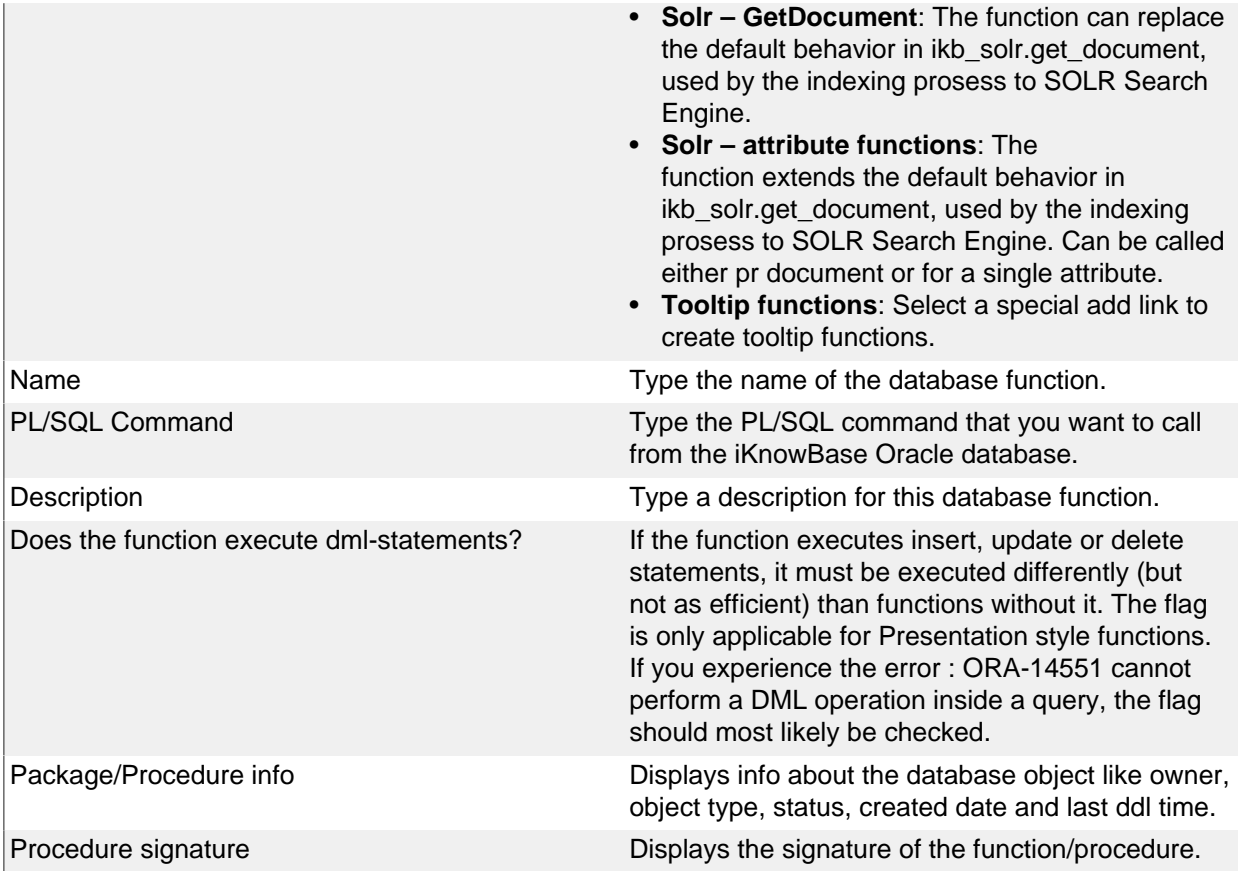

# <span id="page-9-0"></span>**Database function signatures**

#### <span id="page-9-1"></span>**Event procedure – document events**

```
<package>.<procedure name> (
    p_event_params in ot_eventparams,
    p_old_record in ot_document
);
```
### <span id="page-9-2"></span>**Event procedure – user events**

```
<package>.<procedure name> (
    p_event_params in ot_eventparams,
    p_old_record in ot_user
);
```
### <span id="page-9-3"></span>**Event procedure – group events**

```
<package>.<procedure name> (
   p_event_params in ot_eventparams,
    p_old_record in ot_group
);
```
#### <span id="page-9-4"></span>**Event procedure – acl events**

```
<package>.<procedure name> (
    p_event_params in ot_eventparams,
    p_old_record in ot_acl
);
```
### <span id="page-9-5"></span>**Event procedure – File upload events**

```
<package>.<procedure name> (
    p_event_params in ot_eventparams,
```
 p\_old\_record in ot\_upload\_temp\_document );

#### <span id="page-10-0"></span>**Parse/build url from a listener url**

The function names must support two methods: if p\_method=BUILD then you will receive a set of values and return the values to be shown in the URL. p\_method=PARSE must do the opposite.

```
Function <function name> ( 
    p_method in varchar2, 
    p_target_guid in varchar2, 
    p_fragments in ct_portlet_runtime_fragments default
  ct_portlet_runtime_fragments()) 
   return ct_portlet_runtime_fragments;
```
#### <span id="page-10-1"></span>**Target/Homeplace: Database function**

```
<package>.<procedure name>;
```
#### <span id="page-10-2"></span>**Form:Custom Show**

```
<package>.<procedure name> (
    p_style_id in number
    p_document_id in number,
    p_parent_id in number,
    p_site_id in number,
    p_reference_path in varchar2,
    p_page_url in varchar2,
    p_back_url in varchar2
);
```
#### <span id="page-10-3"></span>**Form:Custom Save**

```
<package>.<procedure name> (
    p_back_url IN VARCHAR2,
    p_site_id 				IN NUMBER,
    p_style_id 			 IN NUMBER,
     p_request IN VARCHAR2 DEFAULT 'save',
     p_page_url IN VARCHAR2 DEFAULT NULL,
    p_document_id 			 IN NUMBER DEFAULT NULL,
     p_parent_id IN NUMBER DEFAULT NULL,
    p_document_type_id IN NUMBER DEFAULT NULL,
    p_title \qquad \qquad \text{IN VARCHAR2 DEFINULT NULL}, p_acl_id IN NUMBER DEFAULT NULL,
     p_url IN VARCHAR2 DEFAULT NULL,
    p_description IN CLOB default null,
    p_text_indexed IN CLOB default null,<br>p_attribute_clobs IN ct_value
                           IN ct_value_clobs default
 ct_value_clobs(), 
     p_long_text_ids IN ikb_portal_api.vc_arr DEFAULT
 ikb_portal_api.empty_vc_arr,
     p_valid_from IN VARCHAR2 DEFAULT NULL,
     p_valid_to IN VARCHAR2 DEFAULT NULL,
     p_status_id IN NUMBER DEFAULT NULL,
     p_external_key IN VARCHAR2 DEFAULT NULL,
    p_file \qquad \qquad IN VARCHAR2 DEFAULT NULL,
     p_document_format IN VARCHAR2 DEFAULT NULL,
     p_attrib_value IN ikb_portal_api.vc_arr DEFAULT
 ikb_portal_api.empty_vc_arr,
     p_old_attrib_value IN ikb_portal_api.vc_arr DEFAULT
 ikb_portal_api.empty_vc_arr,
     p_attribute_id IN ikb_portal_api.vc_arr DEFAULT
 ikb_portal_api.empty_vc_arr,
```
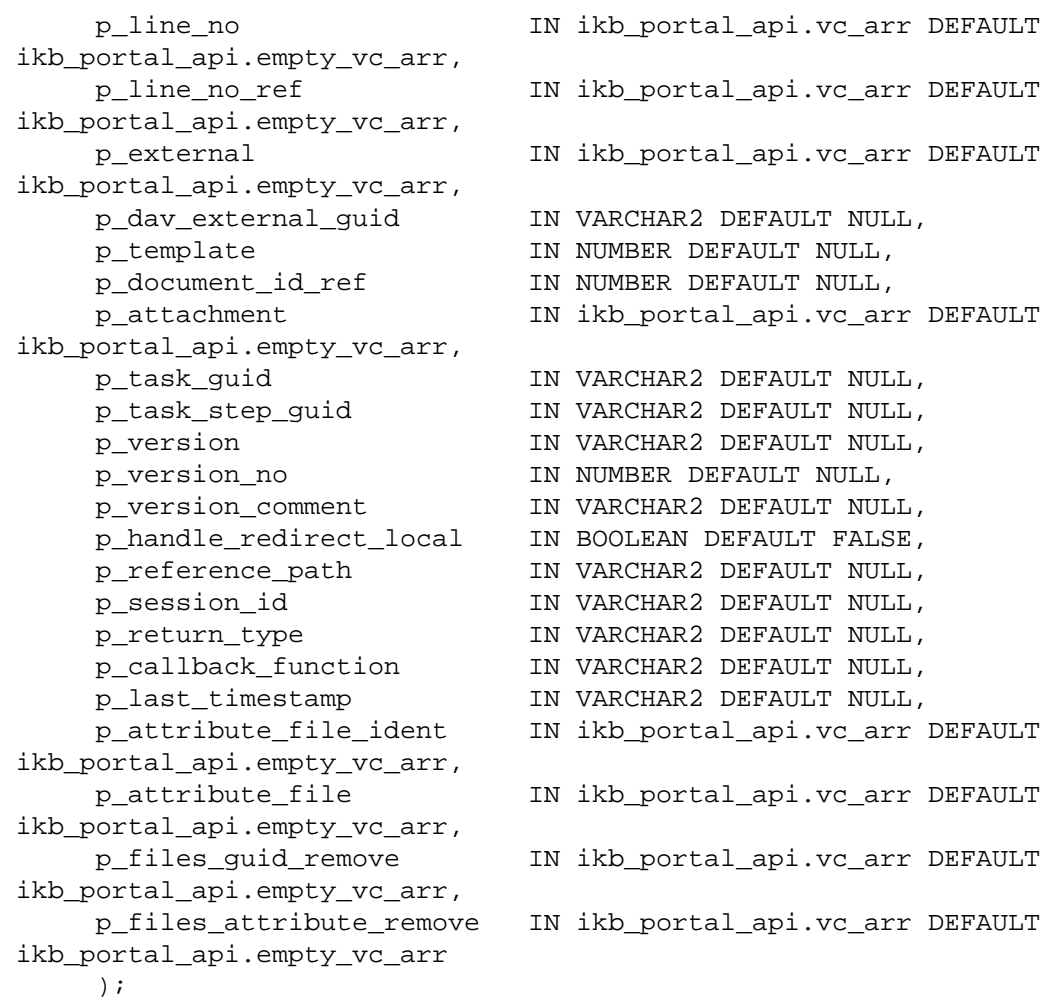

### <span id="page-11-0"></span>**Portlet:Run PL/SQL function**

<package>.<procedure name>;

#### <span id="page-11-1"></span>**Tooltip function (PLSQL)**

```
<package>.<function name> (
     p_site_id IN NUMBER,
 p_document_id IN NUMBER,
 p_attribute_id IN NUMBER,
     p_page_url IN VARCHAR2,
    p_back_url IN VARCHAR2,
     p_reference_path IN VARCHAR2,
     p_language_id IN VARCHAR2,
     p_version_no IN NUMBER
  \lambda RETURN VARCHAR2
```
#### <span id="page-11-2"></span>**Solr – GetDocument**

```
<package>.<function name> (
 p_solr_message in ot_solr_message, 
         p_indexerType in varchar2 default 'SOLR') 
     return ct_solr_rows;
```
### <span id="page-11-3"></span>**Solr – attribute functions**

```
<package>.<Procedure name> (
 p_document_id in number, 
 p_attribute in ot_document_attribute default null,
 p_solr_data in out ct_solr_rows default ct_solr_rows())
```
);

## <span id="page-12-0"></span>**Pres.Style:Database Function (Advanced function)**

Advanced function has two variants depending on the datasource in the presentation style. If the datasource is set to DOCUMENT use this signature:

```
<package>.<function name> (
   p_site_id IN NUMBER,
 p_document_id IN NUMBER,
 p_attribute_id IN NUMBER,
 p_page_url IN VARCHAR2,
 p_back_url IN VARCHAR2,
  p_reference_path IN VARCHAR2,
   p_language_id IN VARCHAR2
```
) RETURN VARCHAR2

and if the datasource is VERSIONED\_DOCUMENT, this is the correct signature:

```
<package>.<function name> (
 p_site_id IN NUMBER,
 p_document_id IN NUMBER,
   p_attribute_id IN NUMBER,
 p_page_url IN VARCHAR2,
 p_back_url IN VARCHAR2,
 p_reference_path IN VARCHAR2,
 p_language_id IN VARCHAR2,
   p_version_no IN NUMBER
```

```
) RETURN VARCHAR2
```
A good advice is to use the latest one so it can be used for both datasource. You must then make a test in the function to check if its a version or not you are working with.

### <span id="page-12-1"></span>**Pres.Style:Database Function (Simple function)**

Simple functions doesn't take any parameters (e.g. dbms\_random.random).

```
<package>.<function name> or <sql-function>
```
#### <span id="page-12-2"></span>**Pres.Style:Format Clause**

Use an SQL-function like char/date-functions, arithmetic functions or SQL built ins. #value will be substituted with the attribute value. Examples:

to char(#value,'hh24.mi');

dbms random.random;

### <span id="page-12-3"></span>**Target/Homeplace: Database function**

<package>.<procedure name>;

### <span id="page-12-4"></span>**Register a Database Function**

You must register database functions, which will be called through the URL in iKnowBase Page Engine. For Custom Save Functions (used in forms) this will be done automatically for you. If you need to verify/ register manually, use the screen for Package Aliases.

# <span id="page-13-0"></span>**4. Domains**

An iKnowBase installation may serve multiple uses at the same time. For example, it may serve an external site (http://www.example.com), an intranet (http://intra.example.com), a partner site (https:// partner.example.com) and a customer service site (https://service.example.com).

An iKnowBase Domain defines properties that apply to a particular host name, to allow the user experience to differ between them.

See Development Guide for further information.

# <span id="page-13-1"></span>**Properties**

This section describes the properties of a domain, as shown on the corresponding Edit pane tabs.

## <span id="page-13-2"></span>**Edit Tab**

The Edit tab contains general information about the domain.

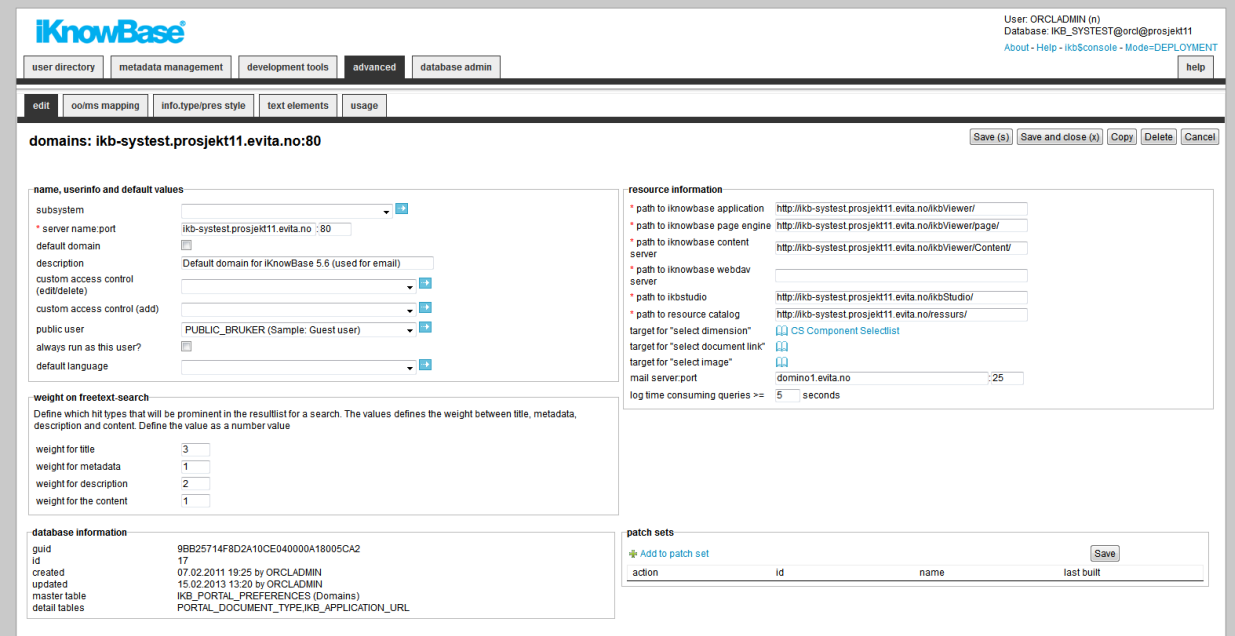

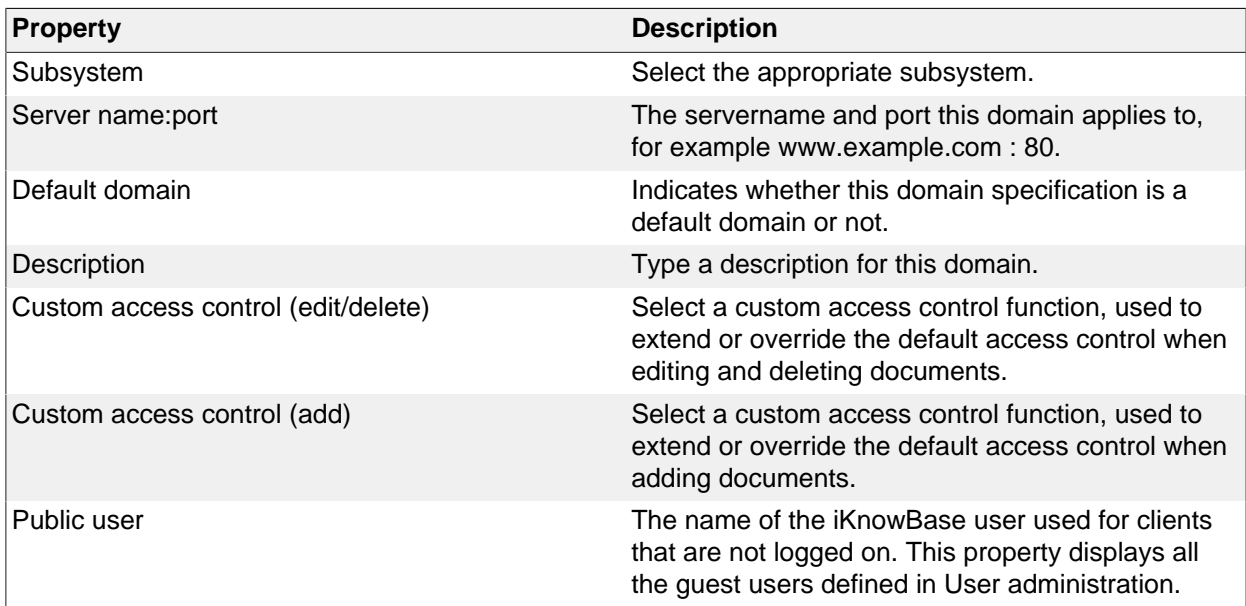

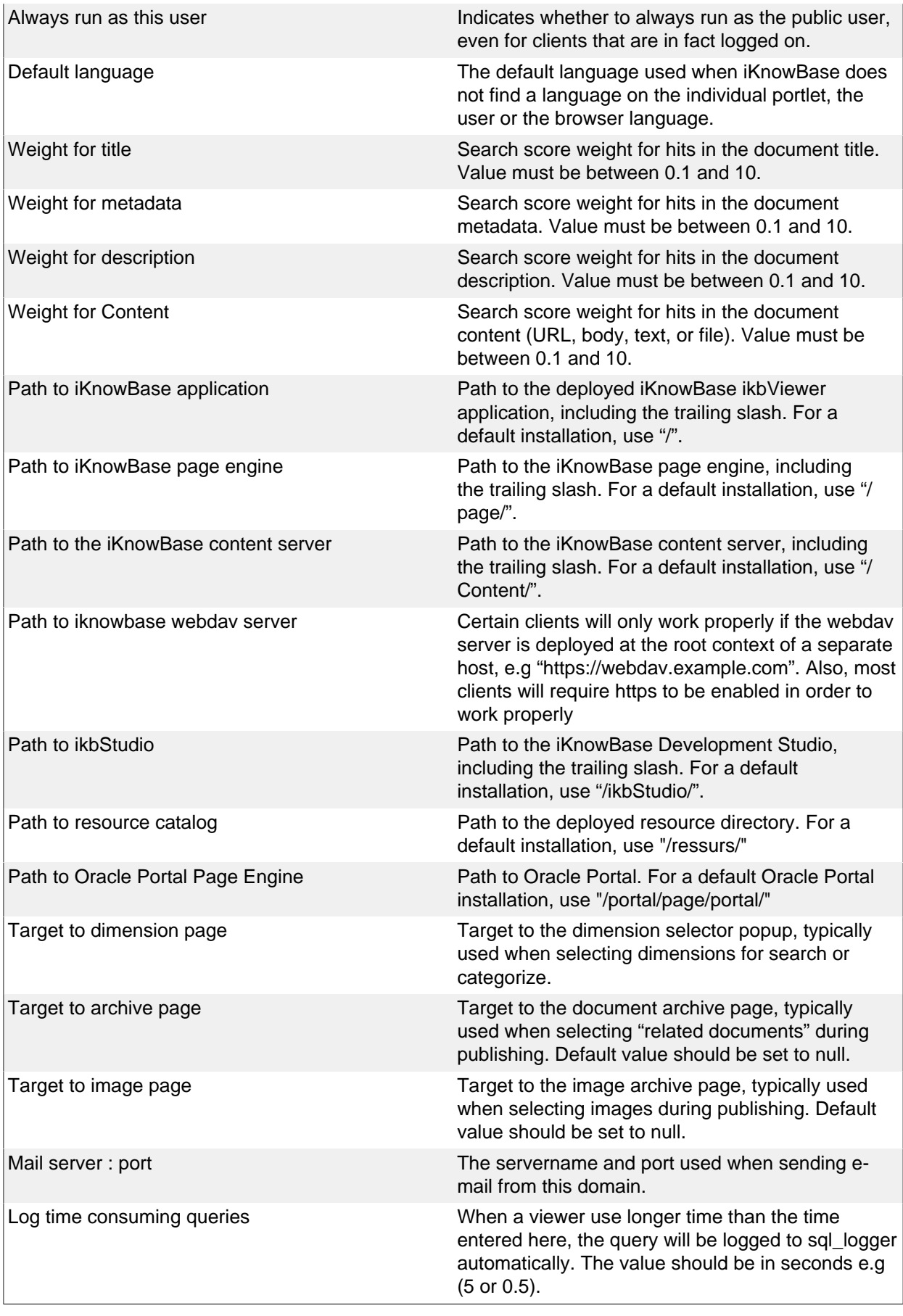

# <span id="page-14-0"></span>**Office Mapping Tab**

The OO/MS mapping tab contains information about the integration between Office programs and iKnowBase. This information is used when a user saves a new document from an Office program directly into iKnowBase. It specifies which URL and form to be used for categorization.

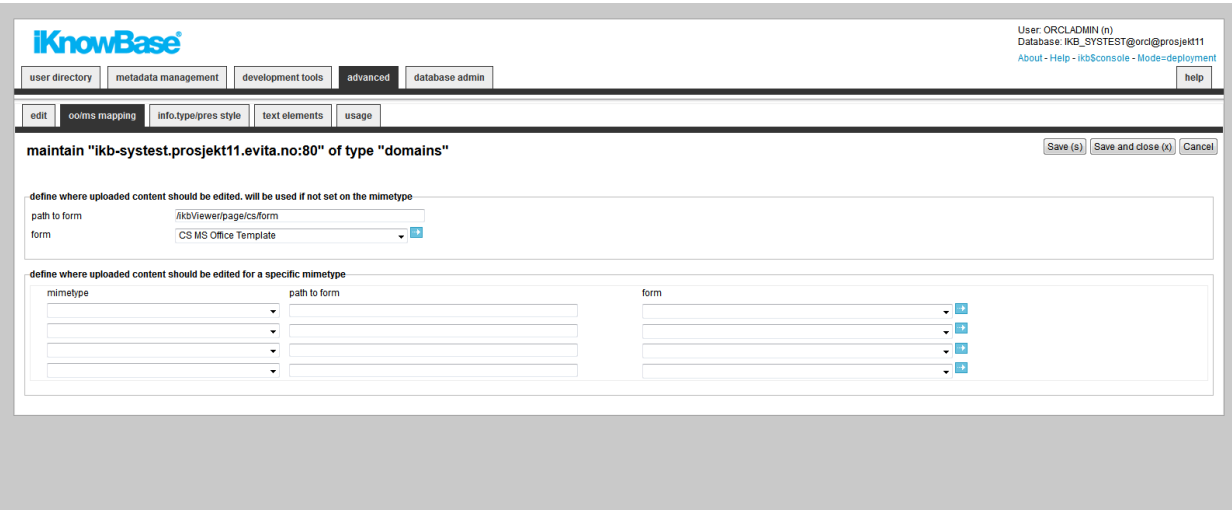

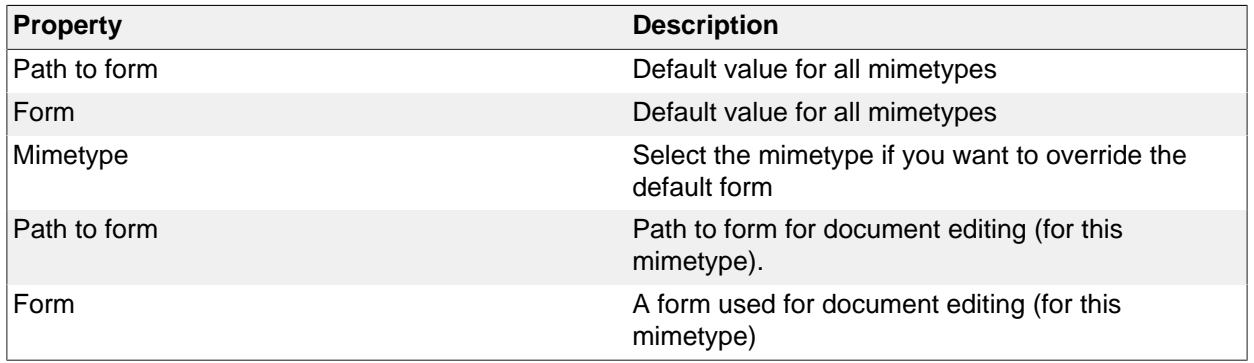

# <span id="page-15-0"></span>**Information Type / Presentation Style Tab**

The info.type/pres.style tab contains information on the default presentation styles for the various information types. This information is used for viewers without a presentation style, normally for viewers presenting one single document.

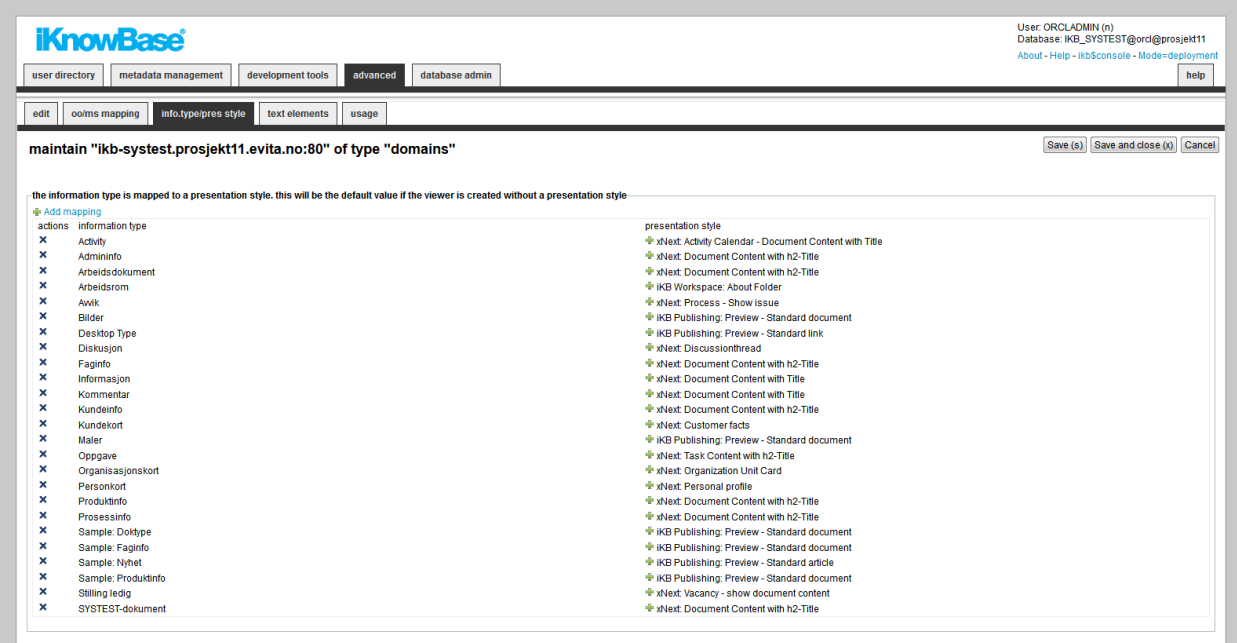

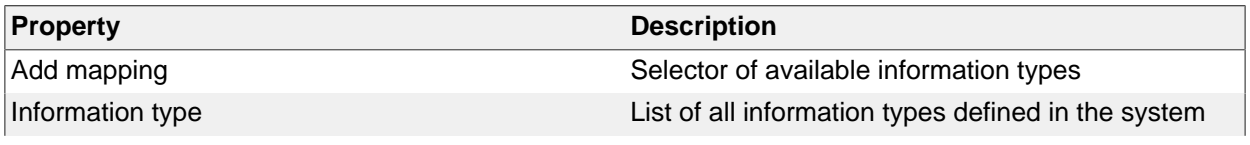

# <span id="page-16-0"></span>**Text Elements Tab**

 $\overline{\mathcal{L}^{\mathcal{L}}(\mathcal{L}^{\mathcal{L}})}$ 

The properties on this tab enable you to define texts to be used in the component. The texts are available as FreeMarker model objects. Multiple languages are supported.

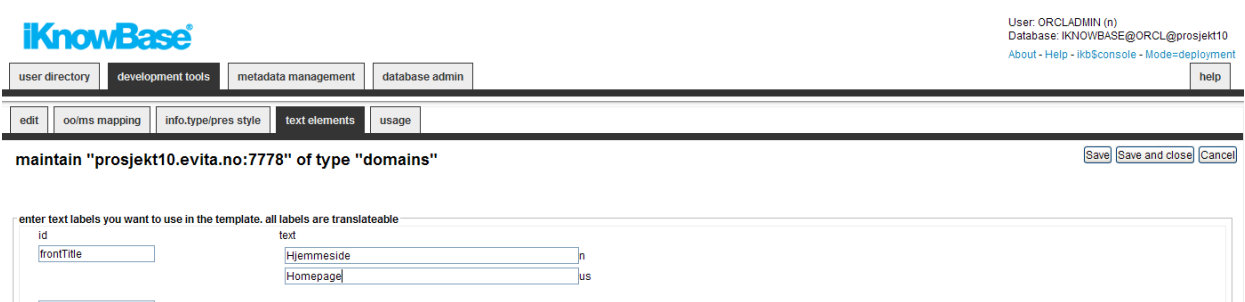

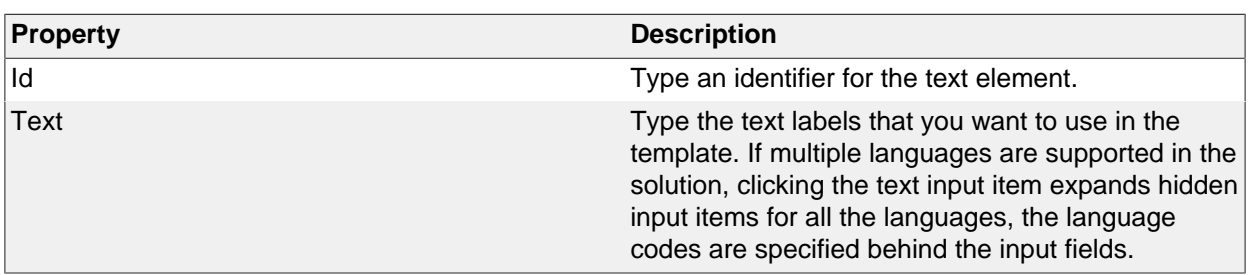

# <span id="page-17-0"></span>**5. E-mail Integration**

The iKnowBase E-mail Reader is a separate program that reads e-mails from an e-mail server and stores into the database, ready for further processing. The e-mail integration components defines e-mail accounts used by the iKnowBase E-mail Reader.

See Development Guide for further information.

# <span id="page-17-1"></span>**Properties**

This section describes the properties of an e-mail integration, as shown on the corresponding Edit pane.

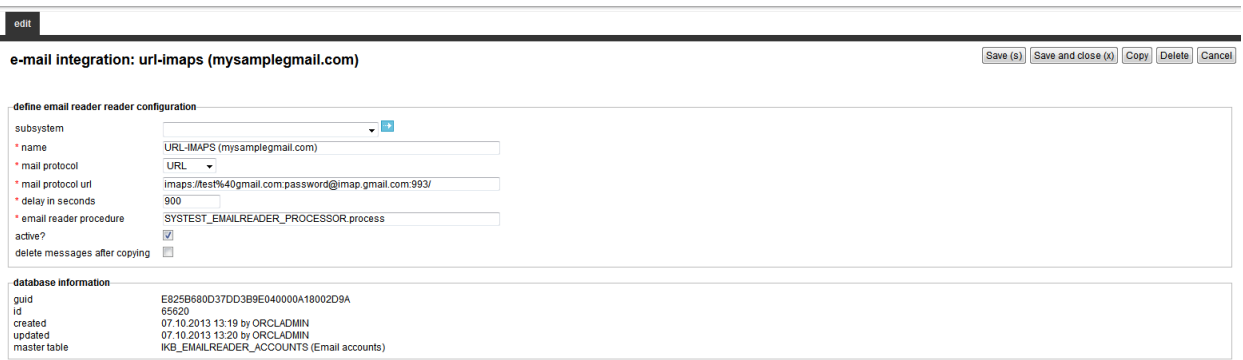

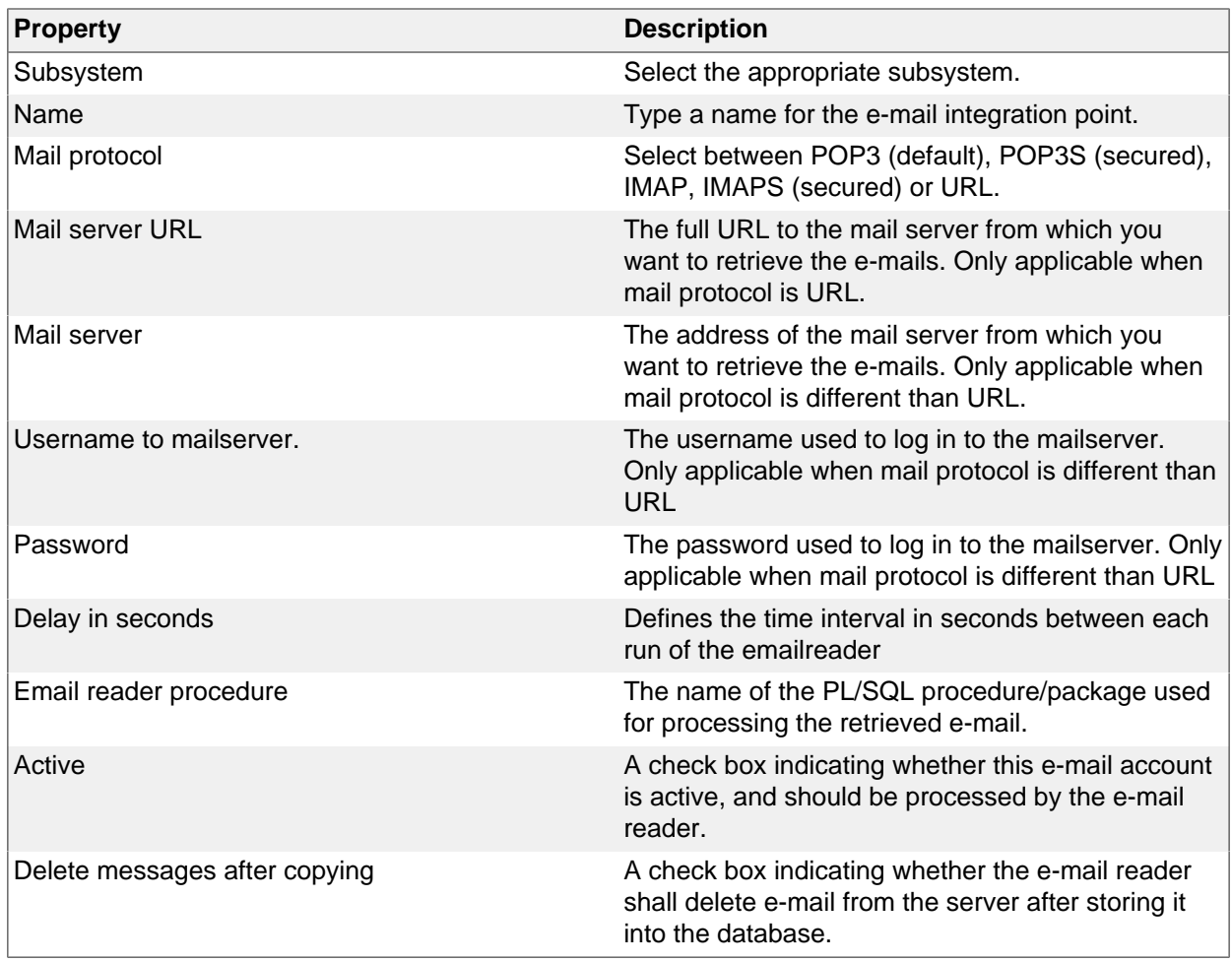

# <span id="page-18-0"></span>**6. Event**

Whenever iKnowBase store or updates a document (an information object), file uploads or a metadata object (user, group, acl) in the content repository, it can send a notification about this to the outside world. Such a notification is called an event, and it is implemented by having iKnowBase to call a custom PL/SQL procedure.

The event definition specifies which procedure should be called and under what conditions the procedure should be called.

An event is an action performed when certain operations like insert and update are carried out on a given object. For document, in addition to the operations, the document can have some conditions that need to be satisfied in order to execute the event.

# <span id="page-18-1"></span>**Document Event Properties**

This section describes the properties of a document event, as shown on the corresponding Edit pane.

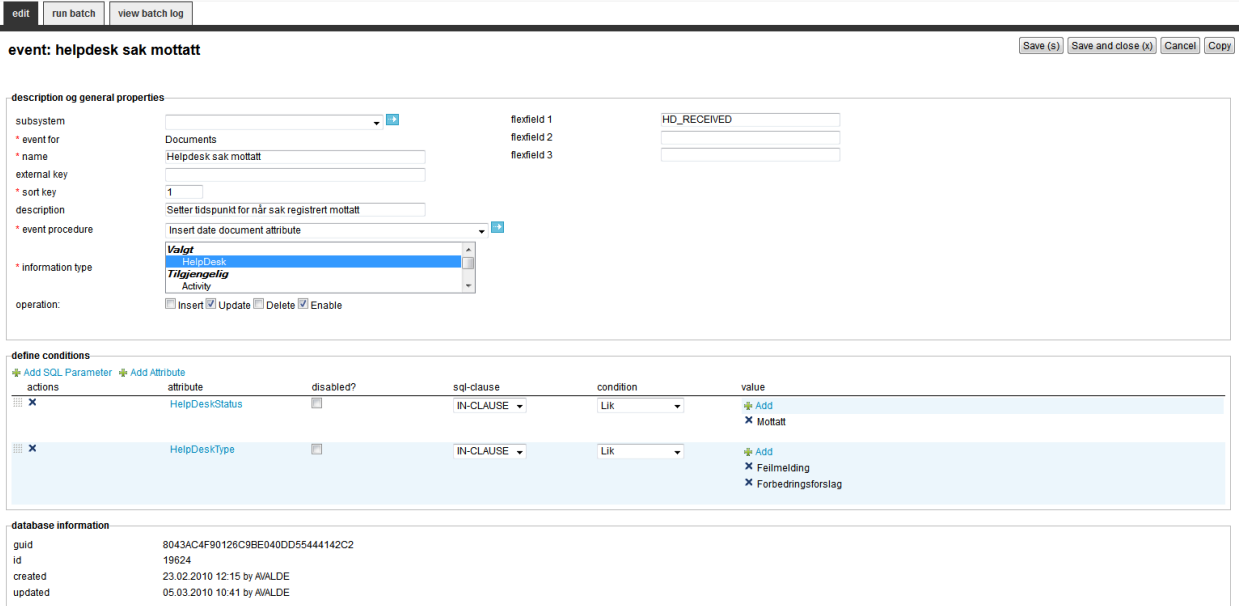

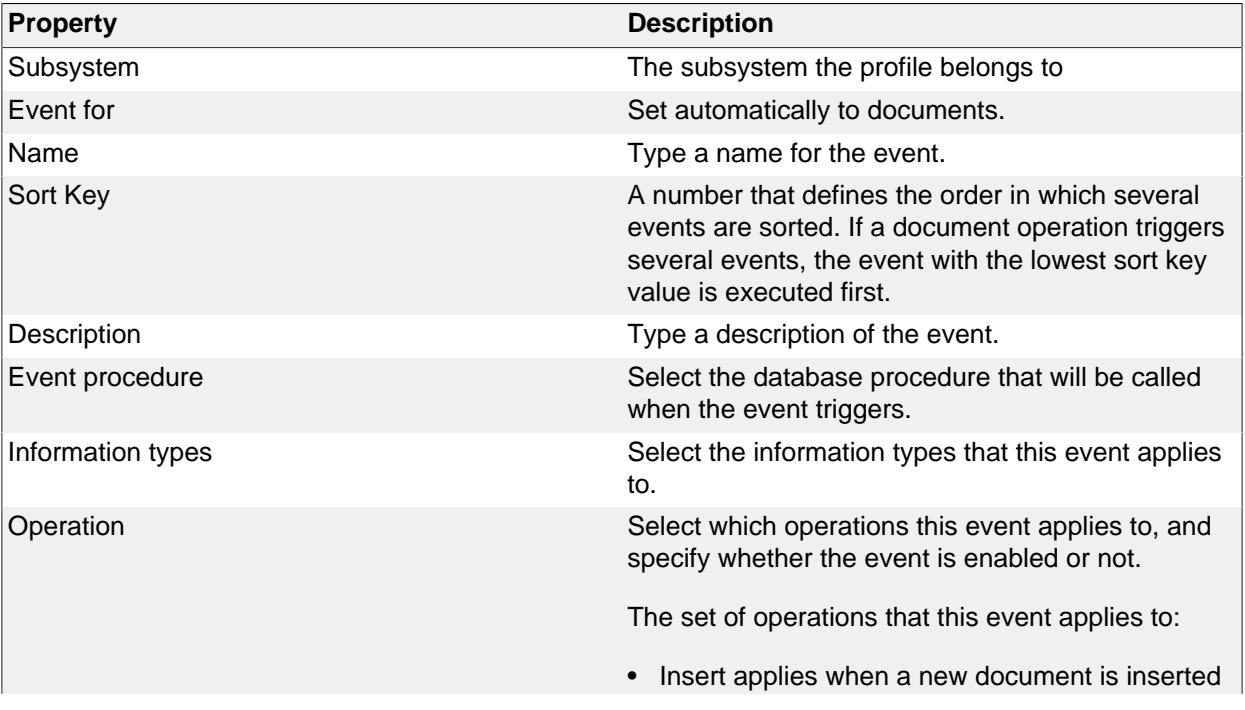

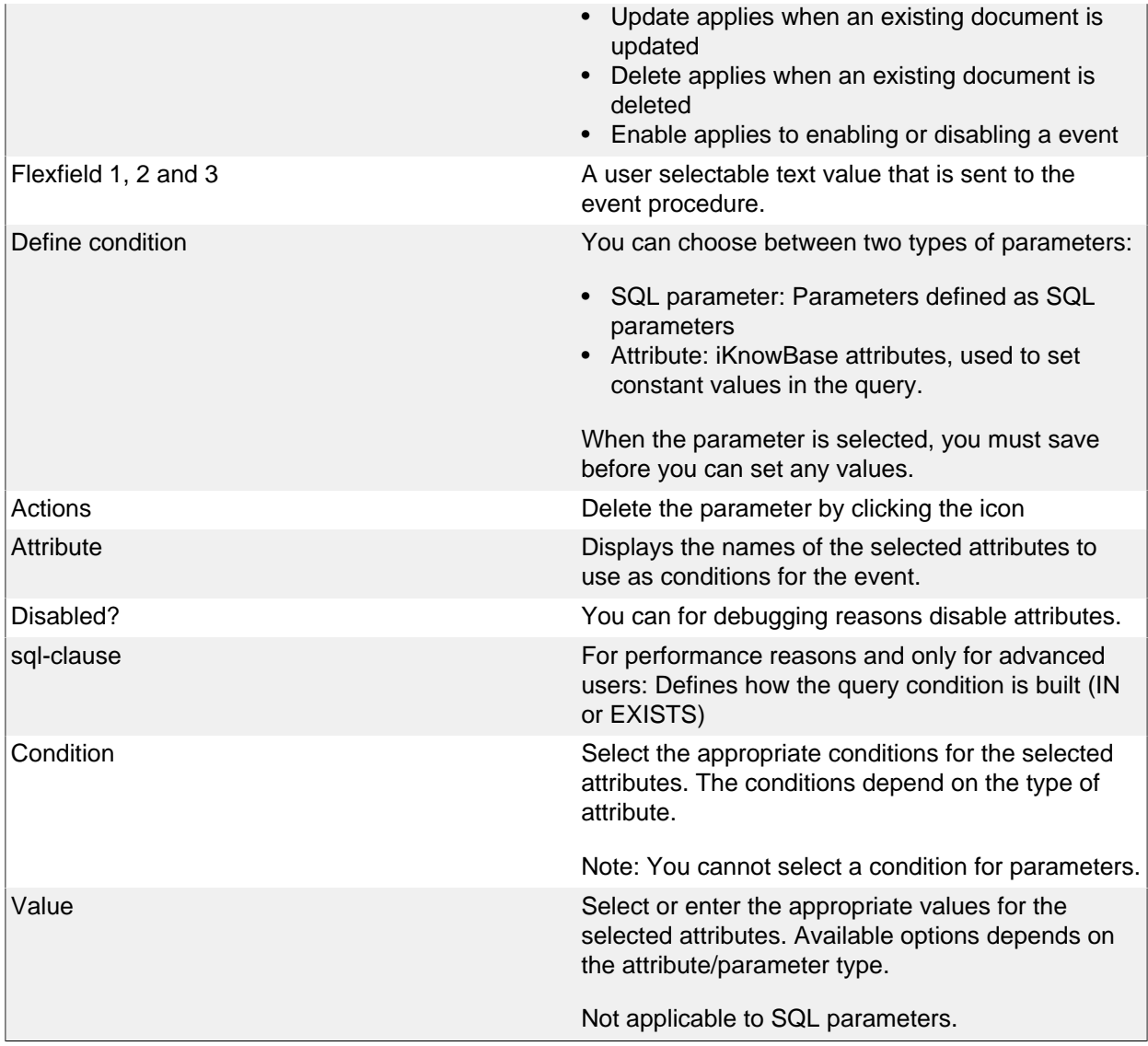

# <span id="page-19-0"></span>**Run Batch**

You can run an event in batch mode. It will select all documents matching the conditions set for the event.

In your custom event procedure the eventmode will have the value 'BATCH'. Make sure you know the consequences before running an event as a batch job.

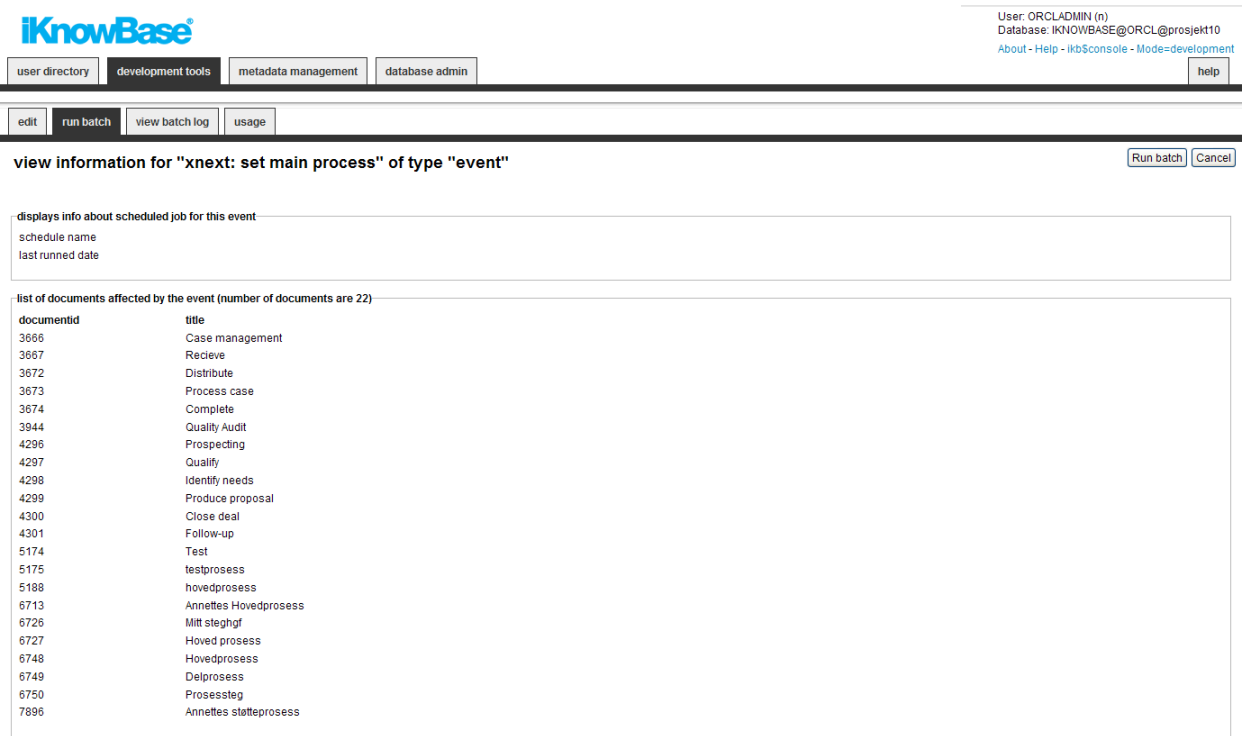

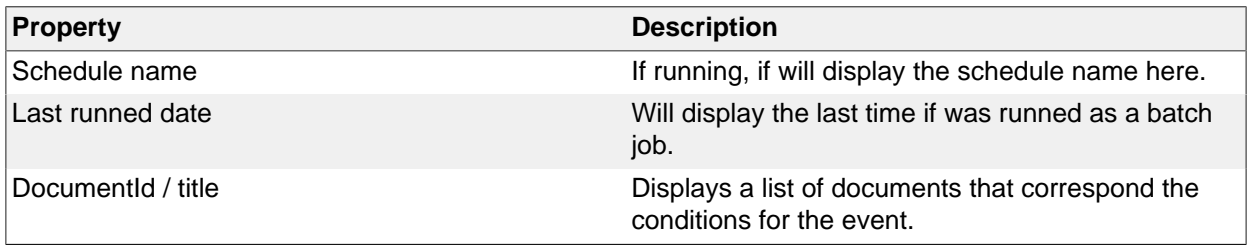

# <span id="page-20-0"></span>**Metadata Event Properties**

This section describes the properties of a metadata event, as shown on the corresponding Edit pane.

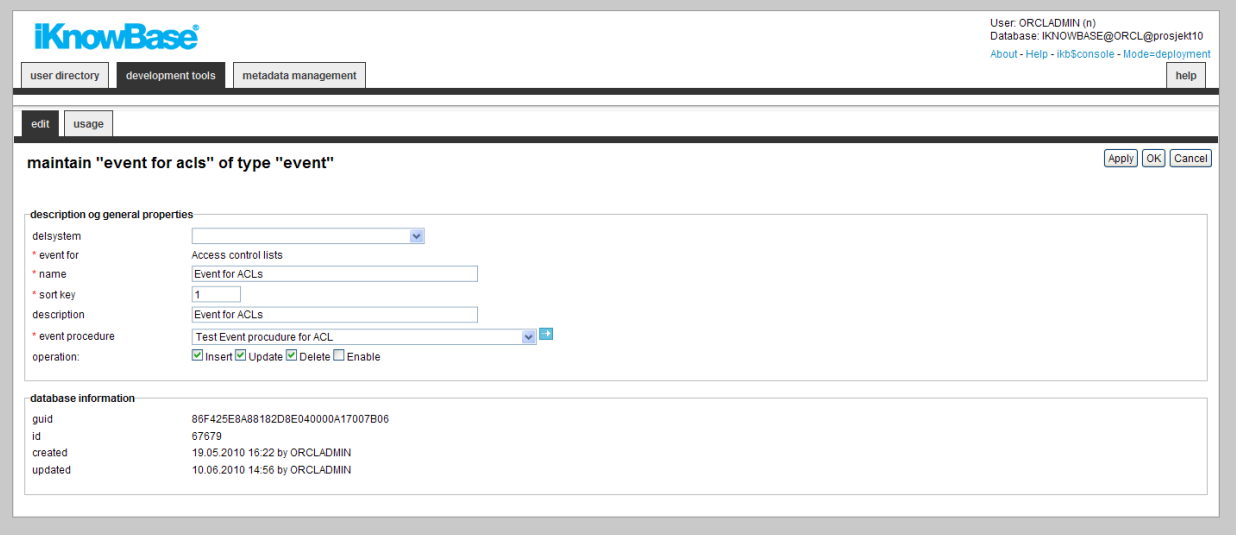

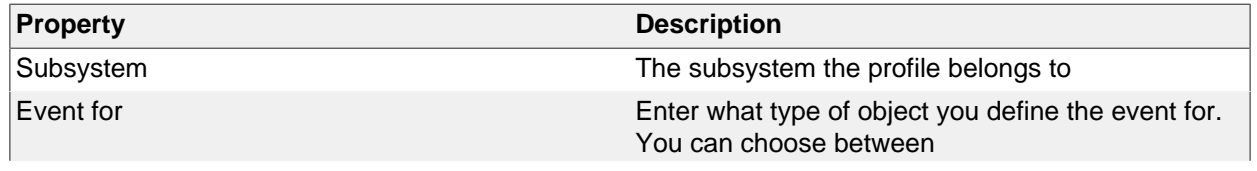

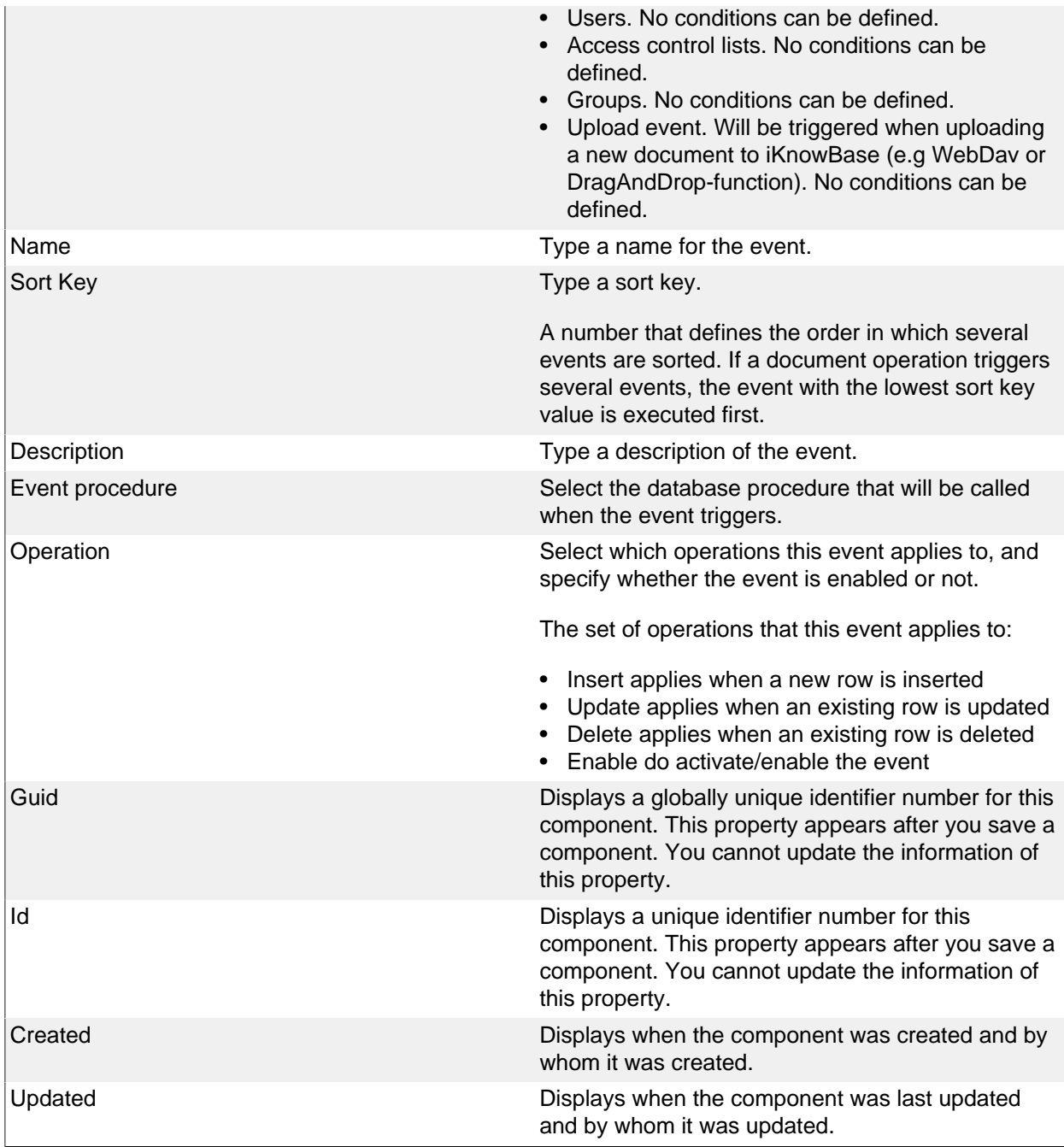

# <span id="page-21-0"></span>**Indexing event(SOLR) Properties**

This section describes the properties of a SOLR event, as shown on the corresponding Edit pane. The purpose of a SOLR event is to notify the content indexer about documents that should be indexed by Apache Solr search engine. In contrast to a regular document event, the result from a SOLR event will always be a AQ-message notifying the content indexer to either update or delete the document in Apache Solr. The event procedure will always be the same, but you can create a custom function as a replacement of ikb\_solr.get\_document function. A changelog is managed by the event and you do have administrative functions to maintain the message queue, exception queue, changelog and document list for the event.

#### edit | index queue status | indexed documents | multiple events | view batch log

event: solr - index documents - personal card

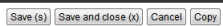

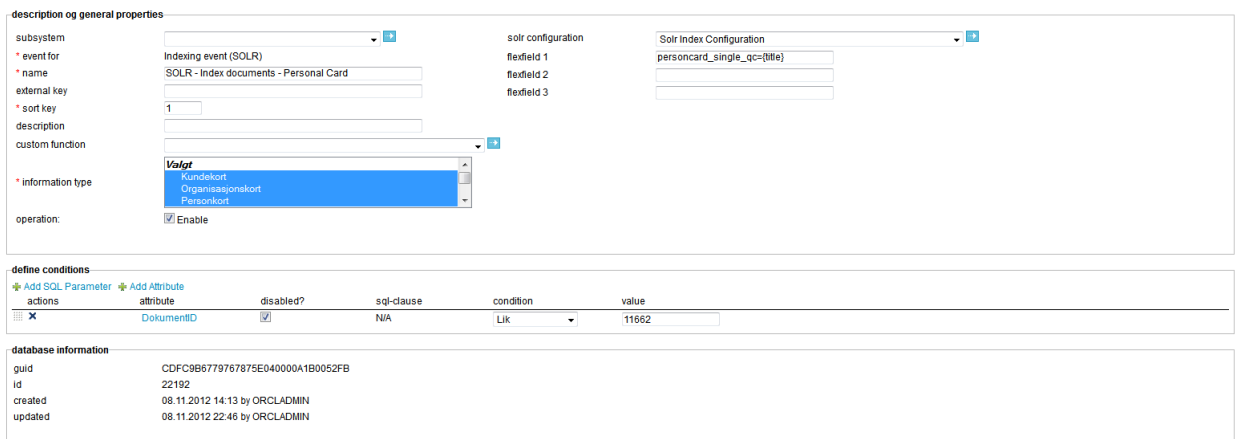

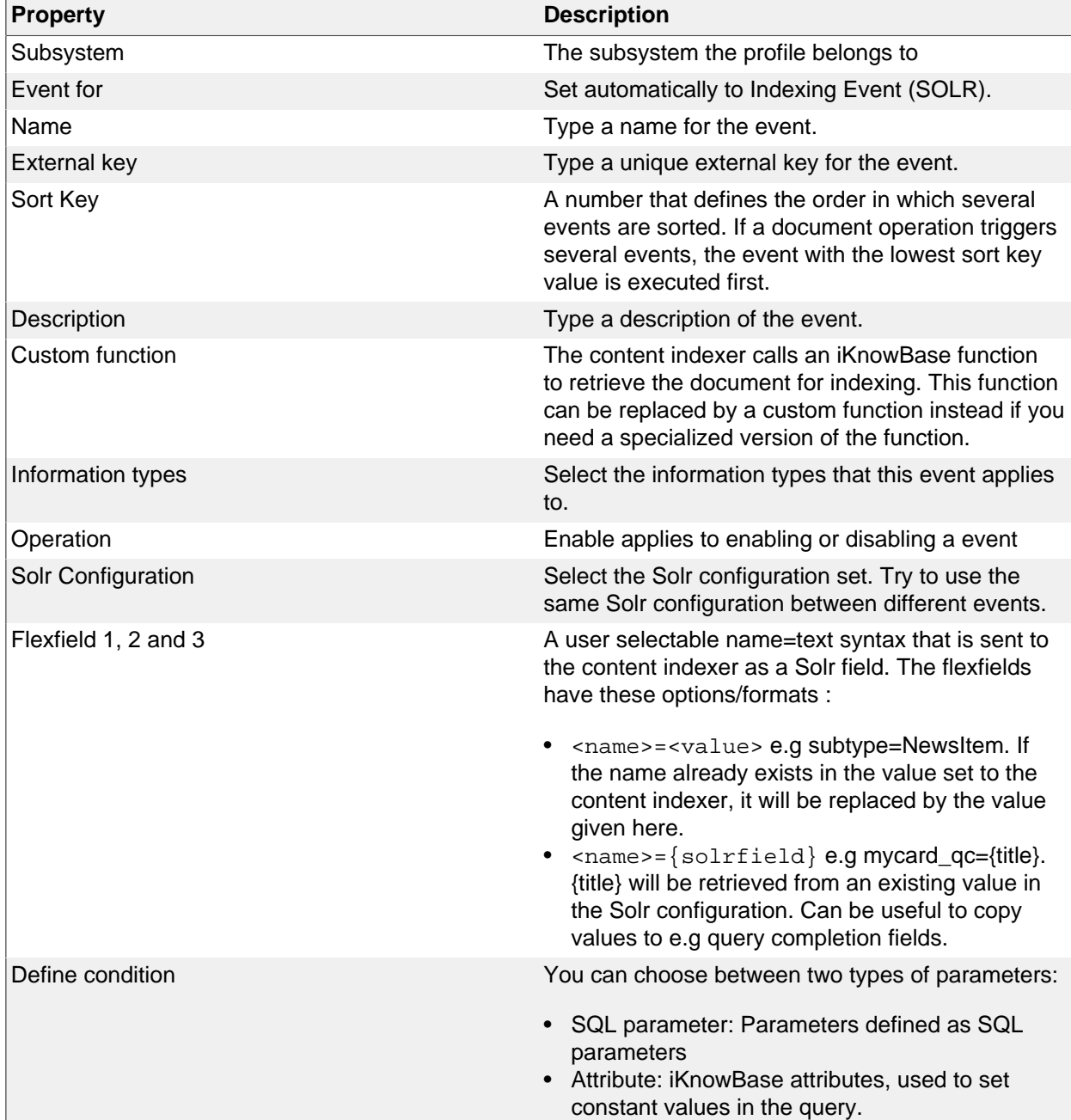

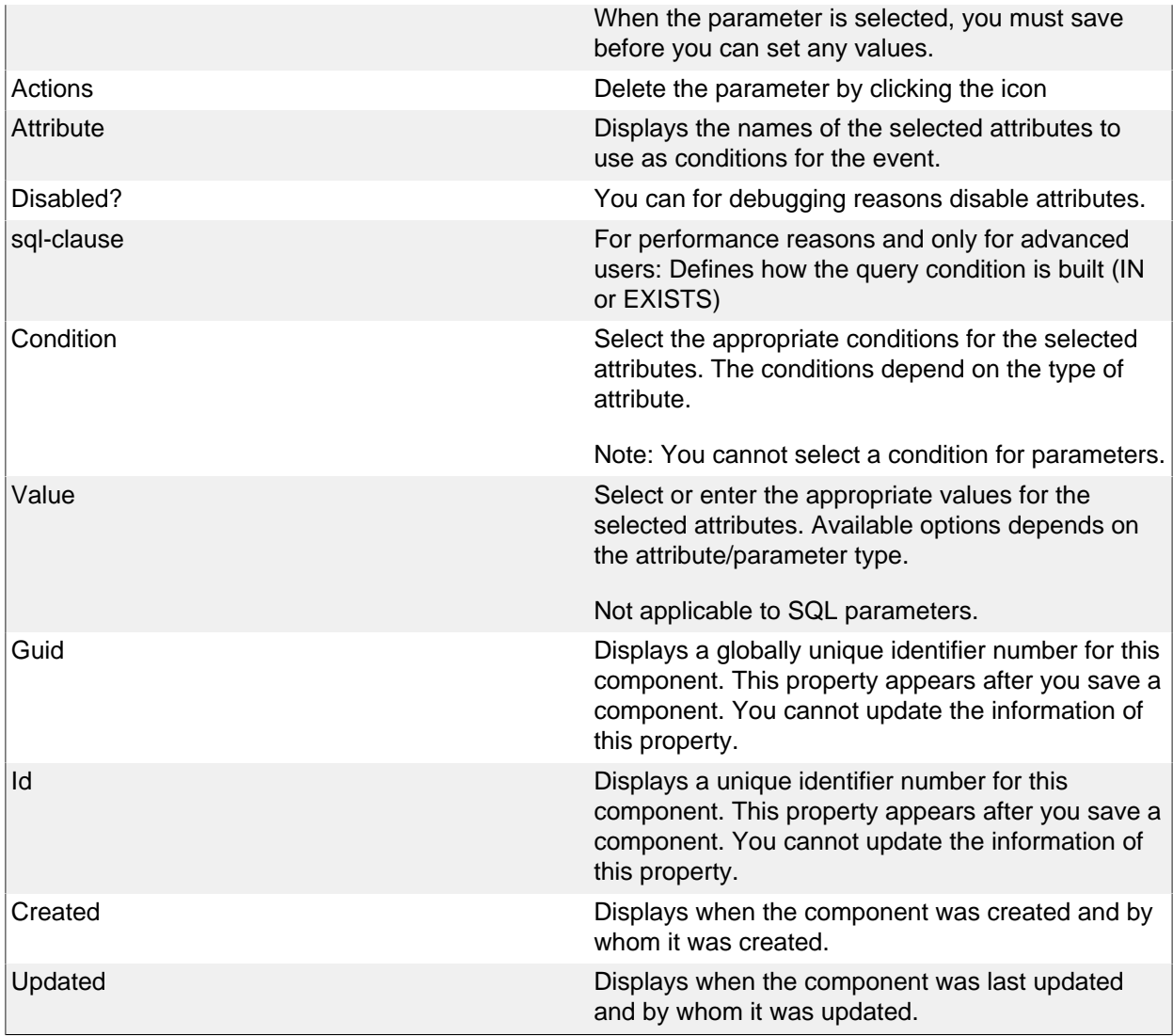

#### <span id="page-23-0"></span>**Index queue status**

To administre the index process for the documents matching the event, you will find several functions to do bulk operations against Apache Solr. First part of the screen gives an overview over number of indexed documents, number of messages in queue/exception queue, number of documents in the changelog and a notification if metadata defined as part of the Solr configuration has changed for the document but not in the index. All of these notifications and more can be handle from here.

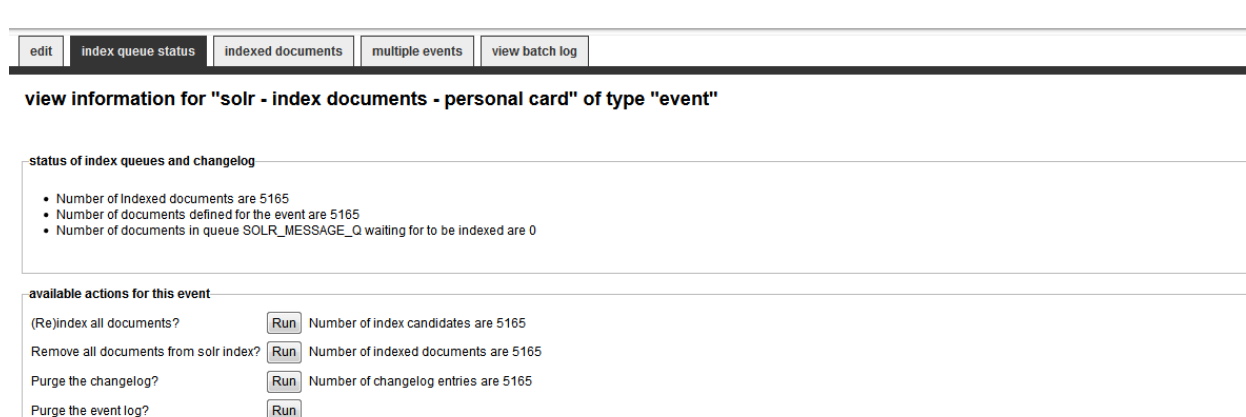

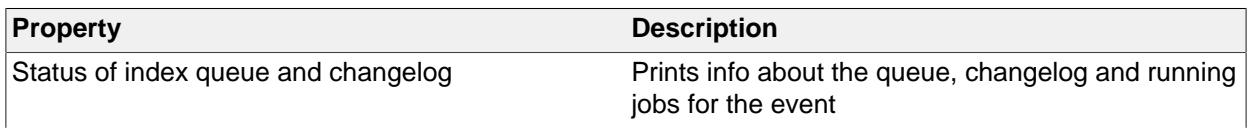

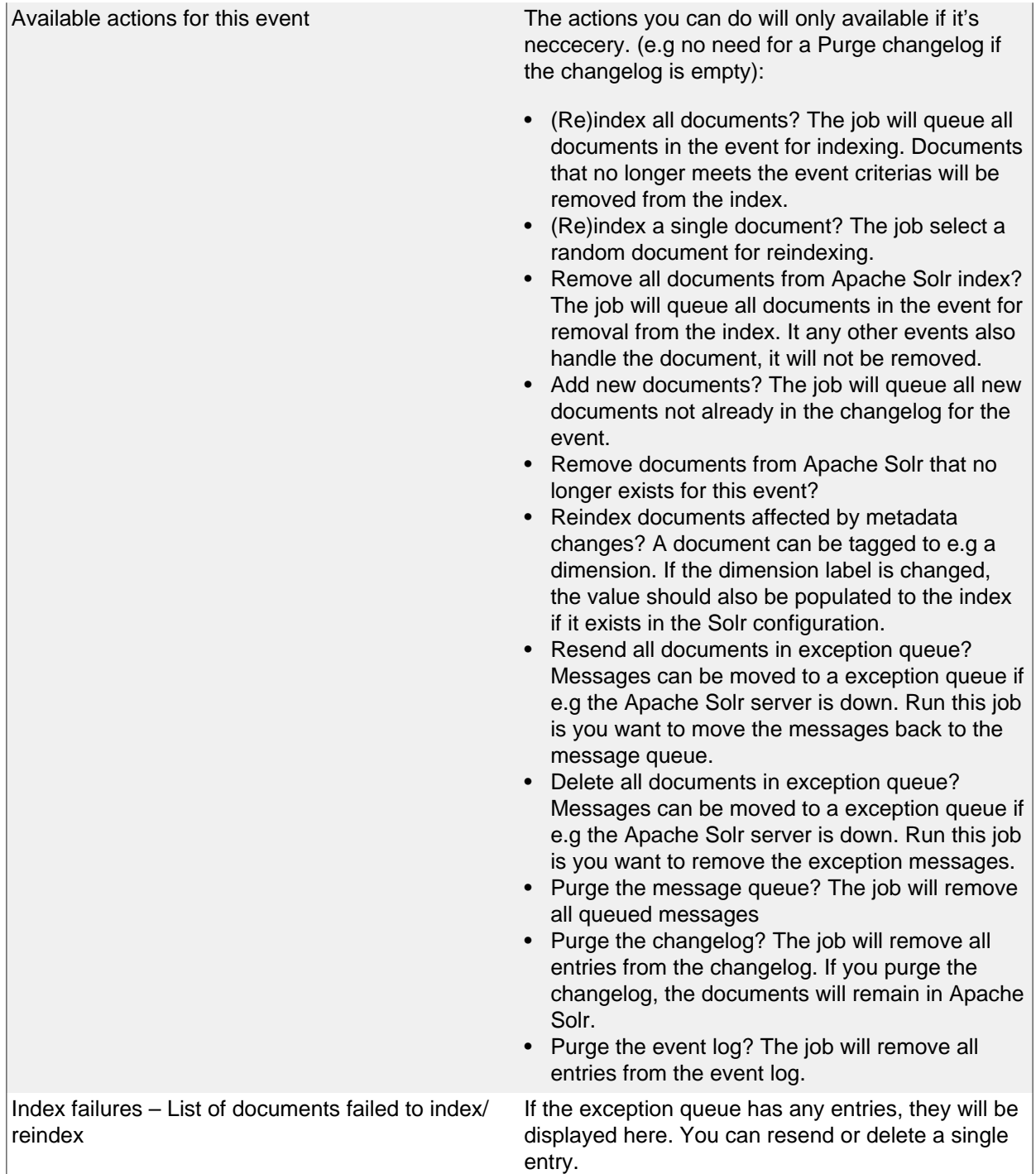

# <span id="page-24-0"></span>**Indexed documents**

Used for a SOLR event and display the first 200 documents defined for the event.

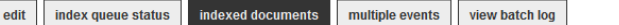

#### view information for "solr - index documents - personal card" of type "event"

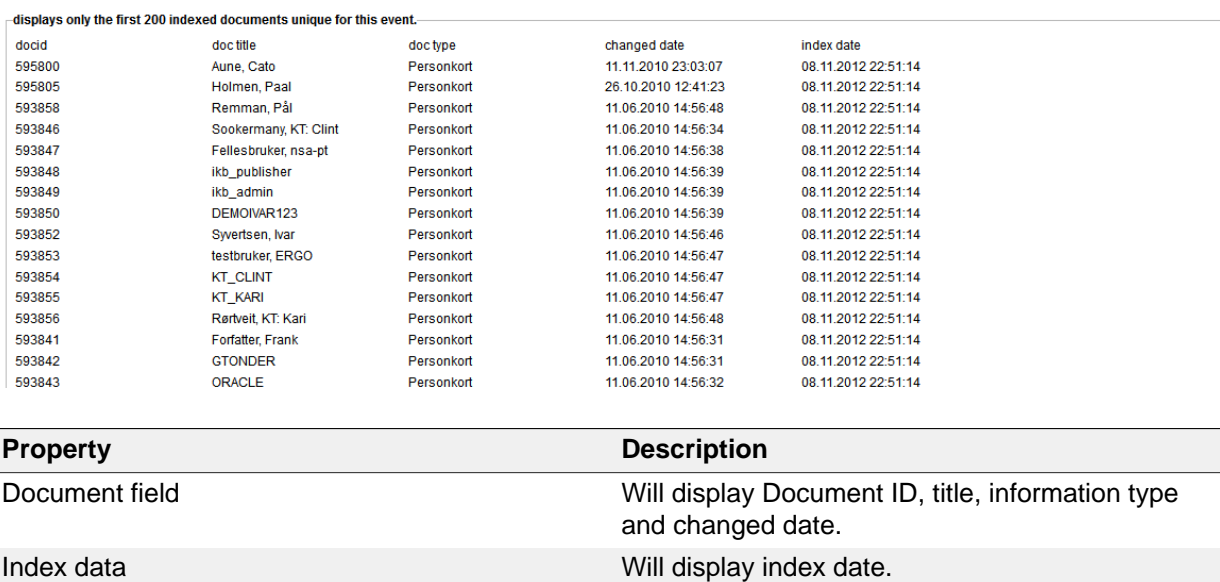

#### <span id="page-25-0"></span>**Multiple events**

Used for a SOLR event and displays the first 200 documents defined for the event, but 'owned' by another event. You should try to avoid events matching the same documents. You can let this event take ownership over the documents.

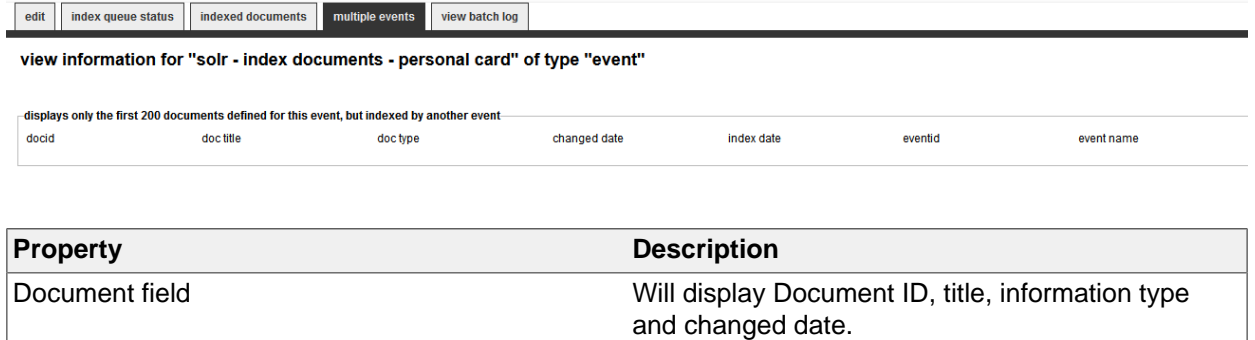

# Index data Will display index date, event ID and event name.

### <span id="page-25-1"></span>**View batch log**

You can create debug/warning messages in your custom event procedure. Use the procedure portlet\_manage\_event.log\_batch(<eventGuid>, '<text>') to log messages. All messages are shown here.

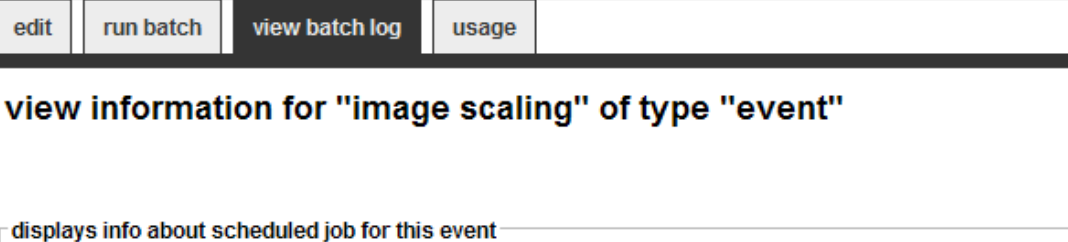

IKNOWBASE\_97759

08.06.2011 09:44:01

view a log from the last batch run Starting the job - event function is ikb\_solution\_events.ImageScaling Number of documents affected are: 1 Adding variant: Thumbnail (95x95)

Saving the document 22878

schedule name

last runned date

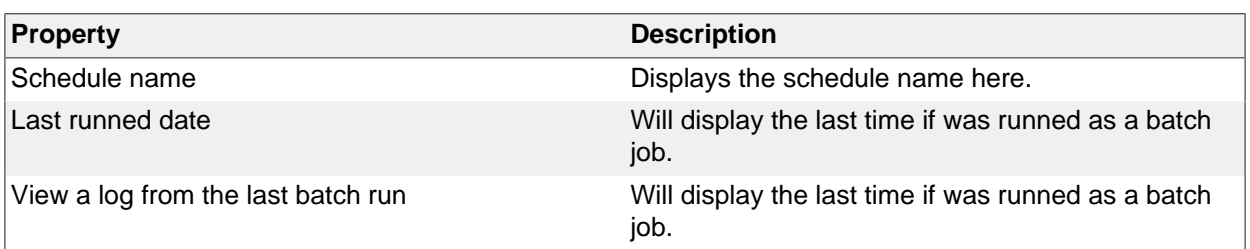

# <span id="page-27-0"></span>**7. Export**

The export feature is part of the export/import utility in iKnowBase. With the export feature you can define and build transport sets and export data. Components, metadata, and content can be exported. The import feature lets you import previously exported data.

The export/import utility in iKnowBase also supports export and import of Oracle Portal data, which you will need if your iKnowBase application uses Oracle Portal as a frontend. Before you can generate the iKnowBase export set, you must create and export the appropriate Oracle Portal export set.

# <span id="page-27-1"></span>**Properties**

This section describes the properties of an export definition, as shown on the corresponding Edit pane.

#### <span id="page-27-2"></span>**Edit Tab**

The Edit tab contains general information about the domain.

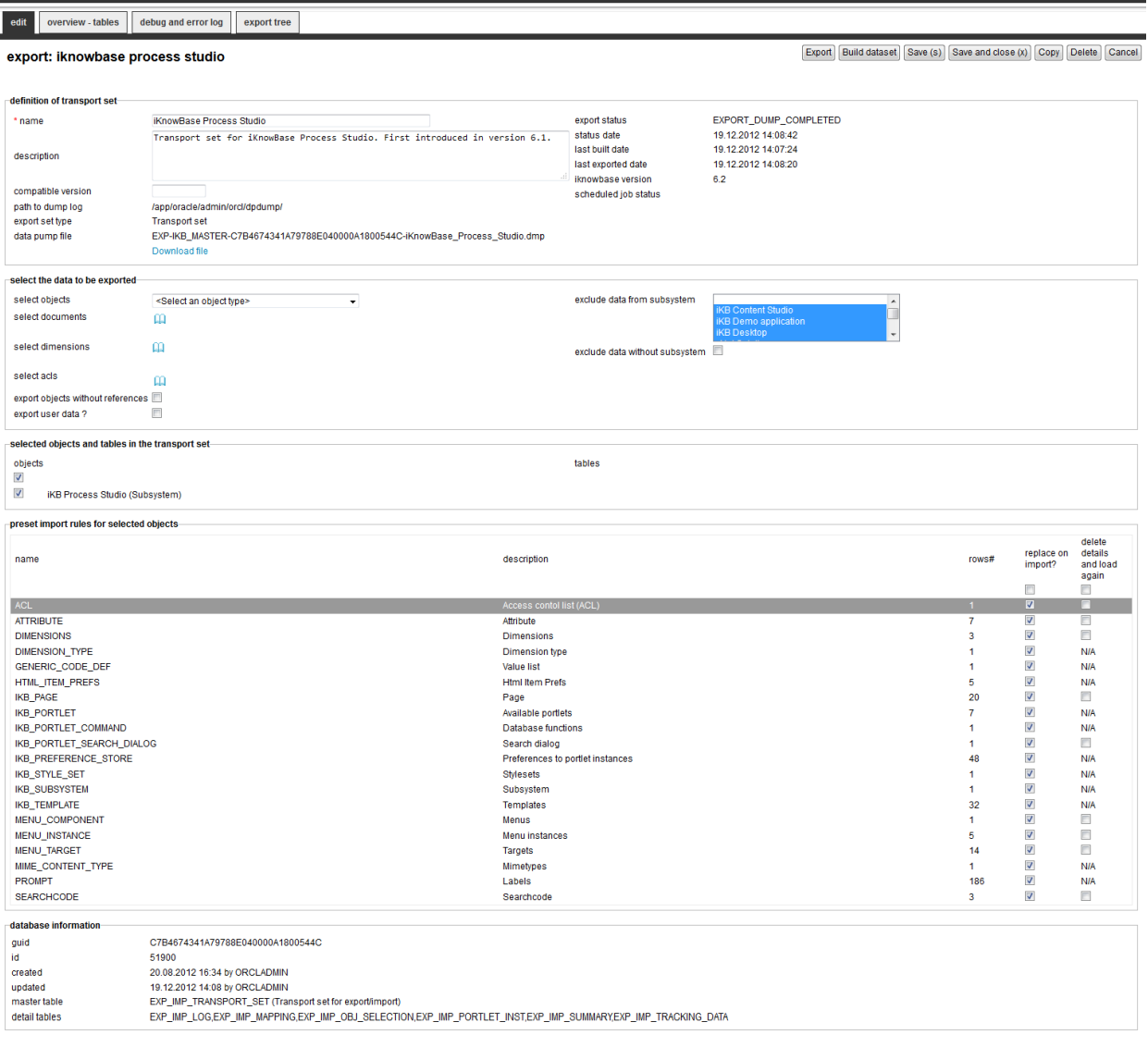

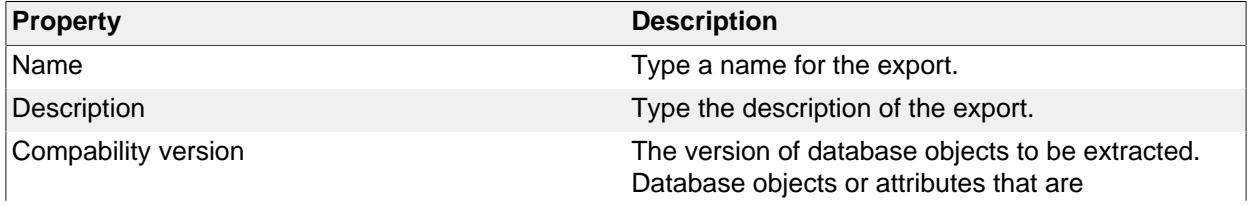

incompatible with the version will not be extracted and might fail under import.

Legal values for this parameter are as follows:

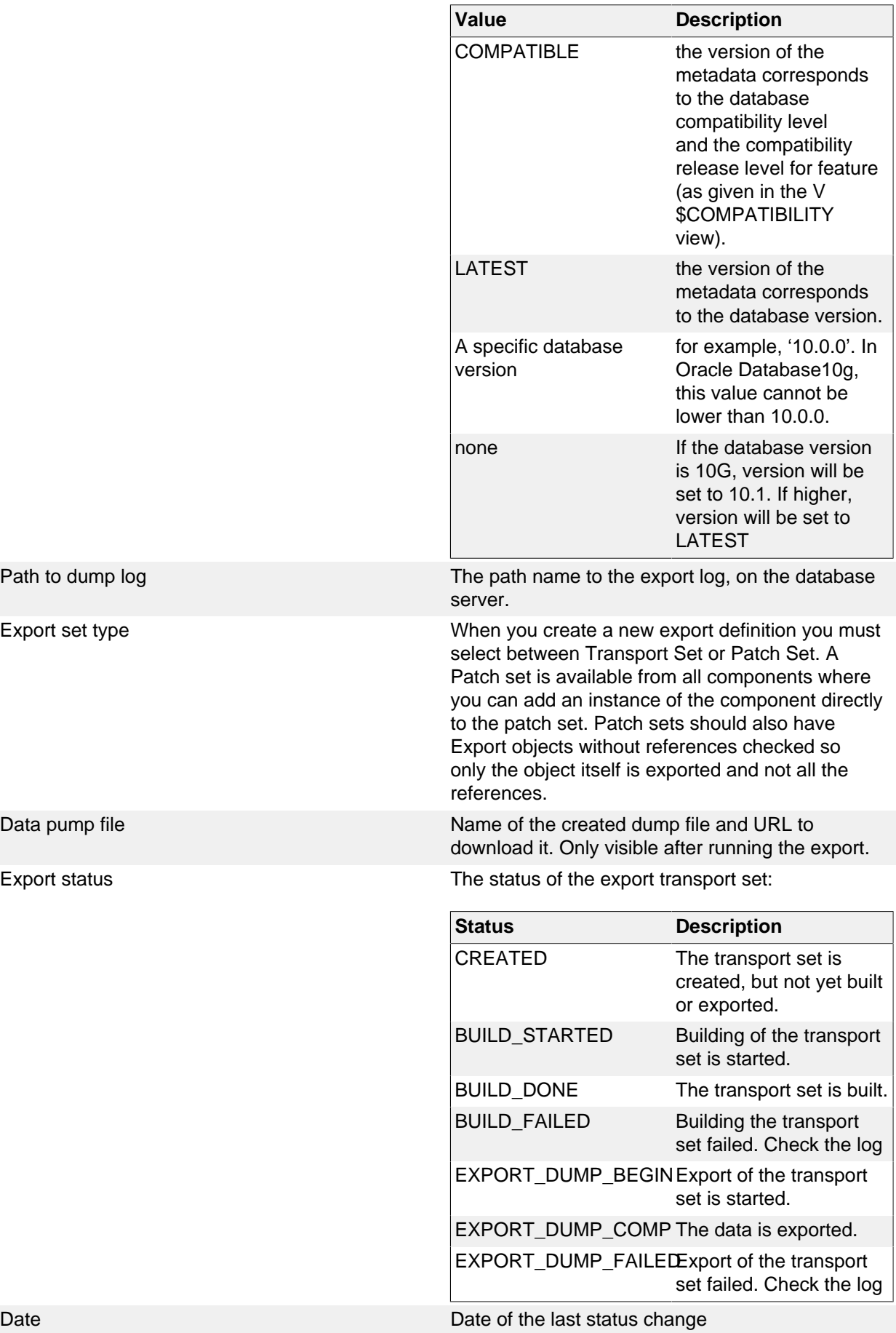

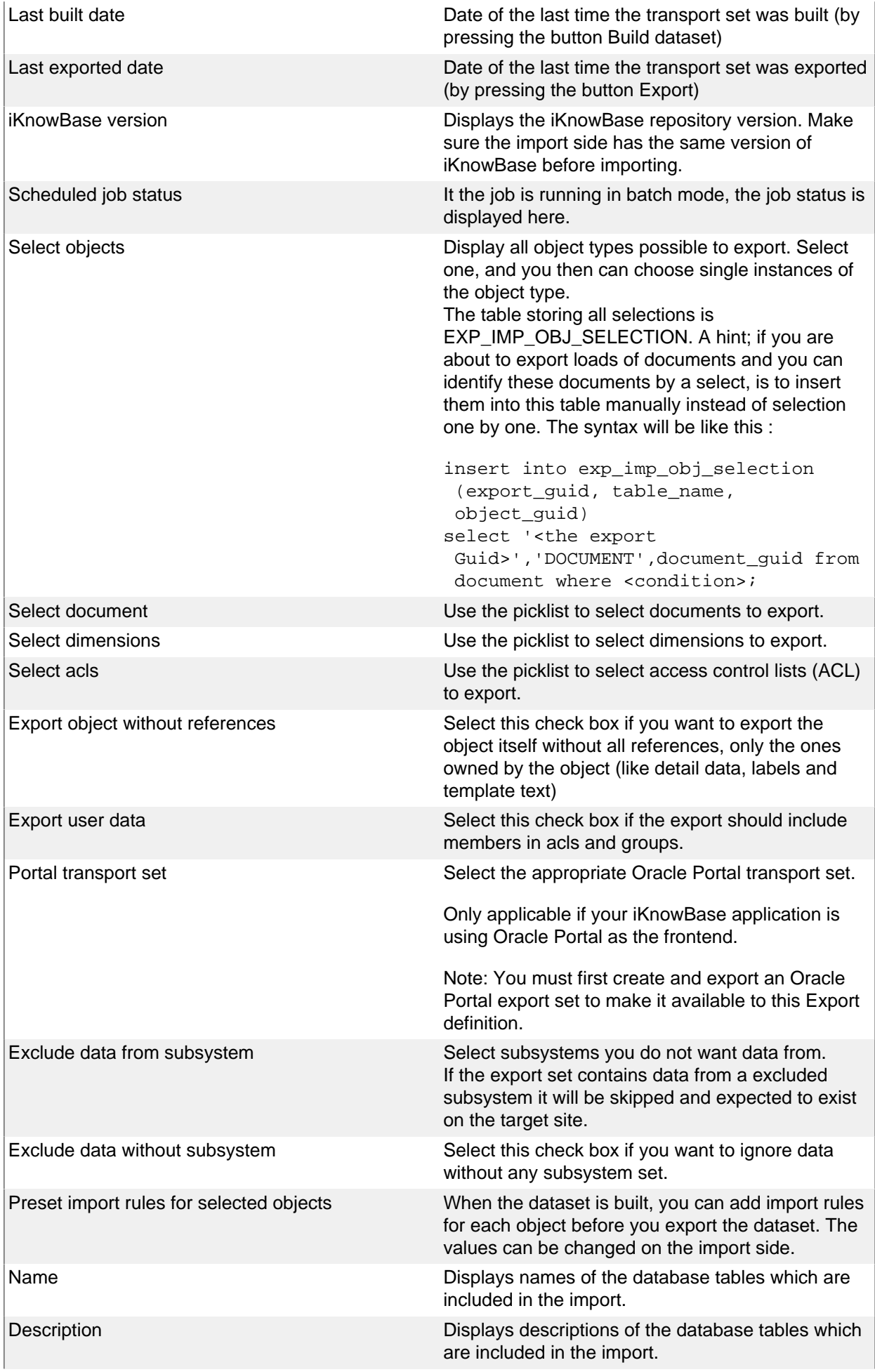

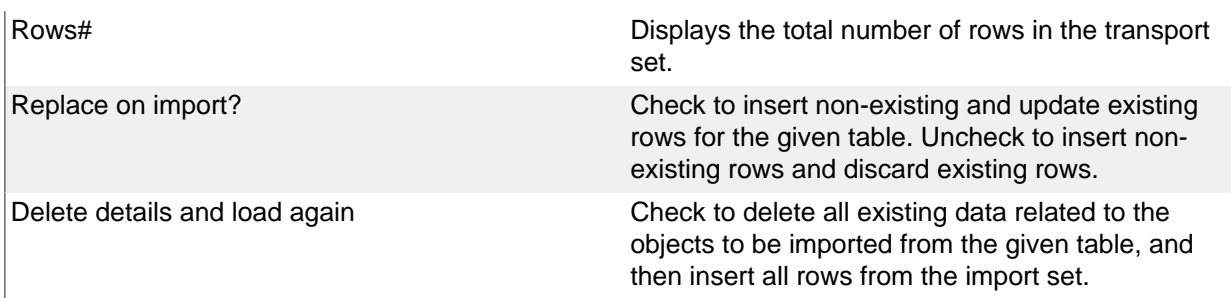

### <span id="page-30-0"></span>**Overview – tables Tab**

The Overview – tables tab contains information on tables chosen for export. The content of this tab is available after the transport set is built or data exported.

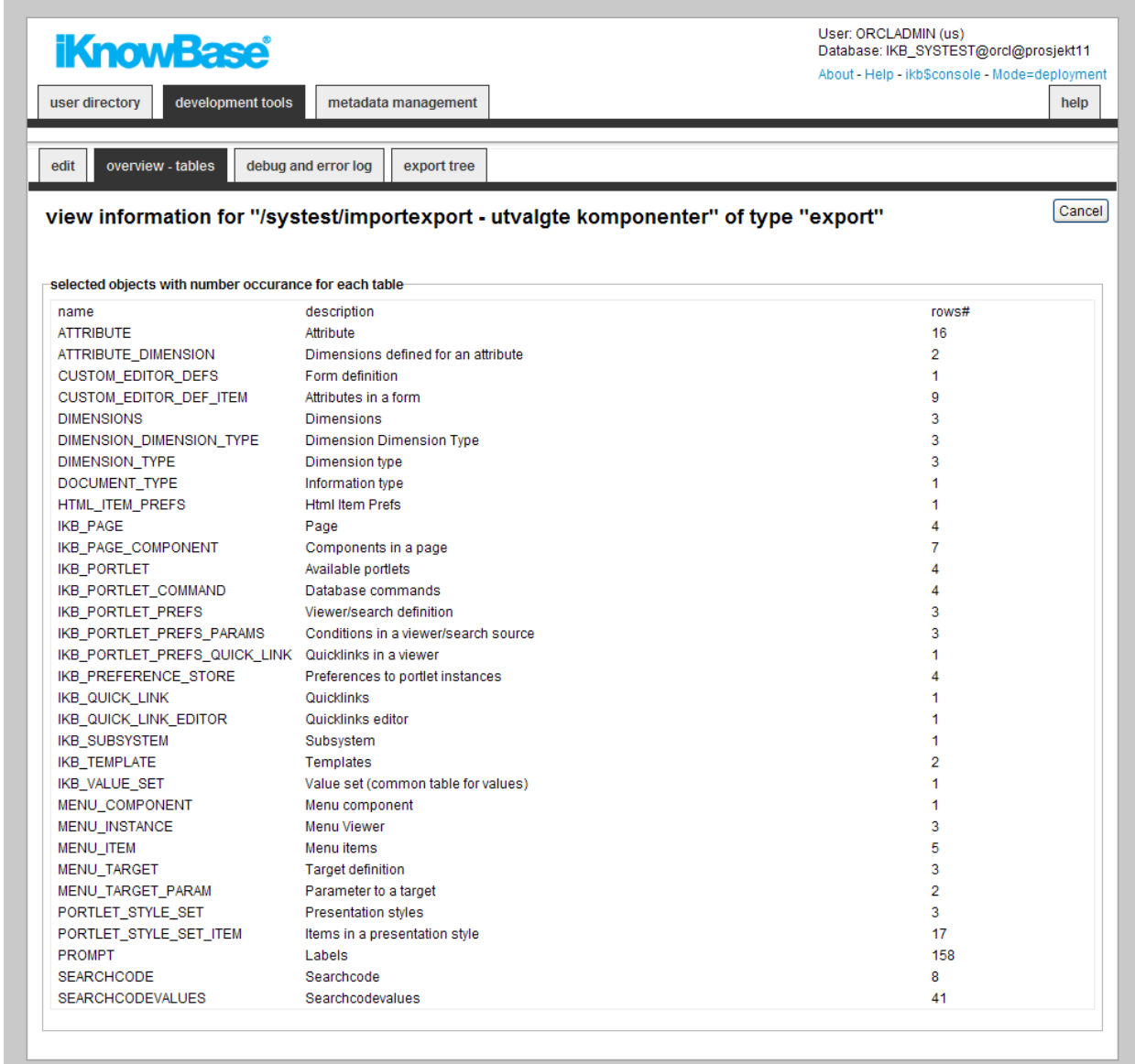

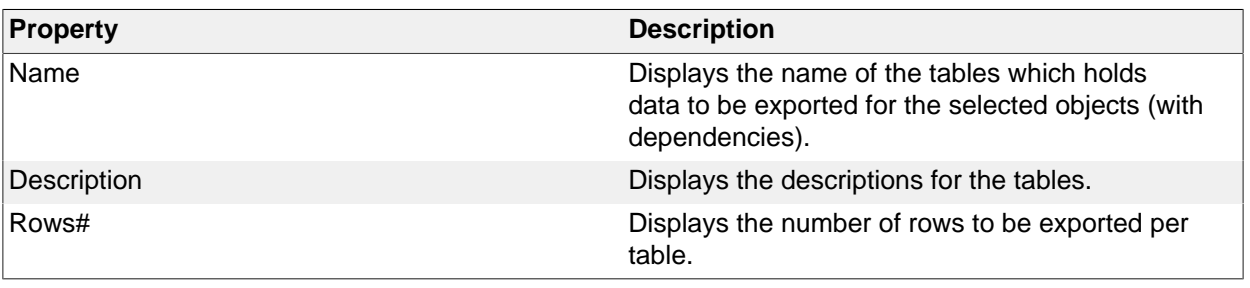

# <span id="page-31-0"></span>**Debug and error log Tab**

This tab contains information on actual export process. The content of this tab is available after the building of the transport set or export of data is started.

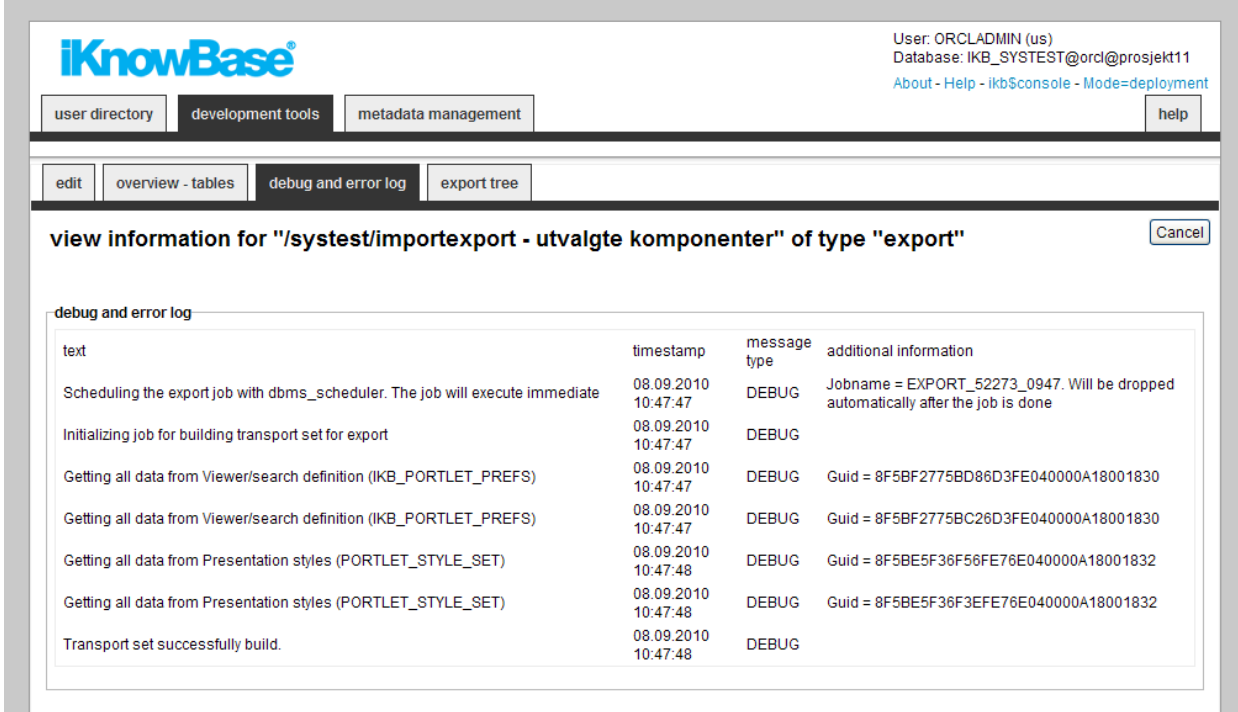

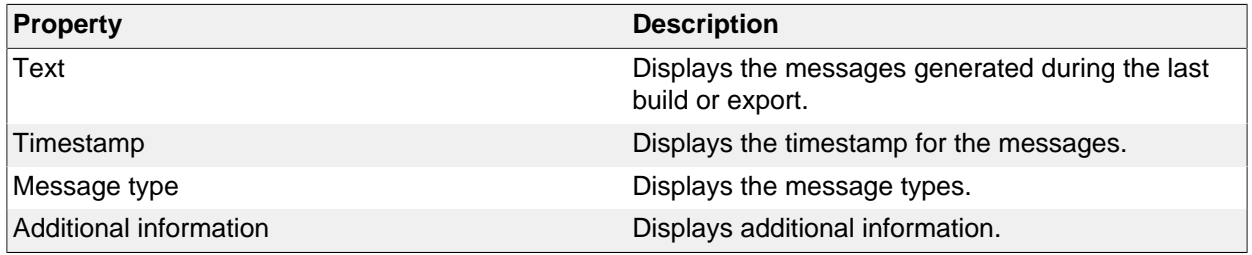

# <span id="page-31-1"></span>**Export tree Tab**

This tab contains information on all exported objects. The content of this tab is available after the building of the transport set or export of data is started.

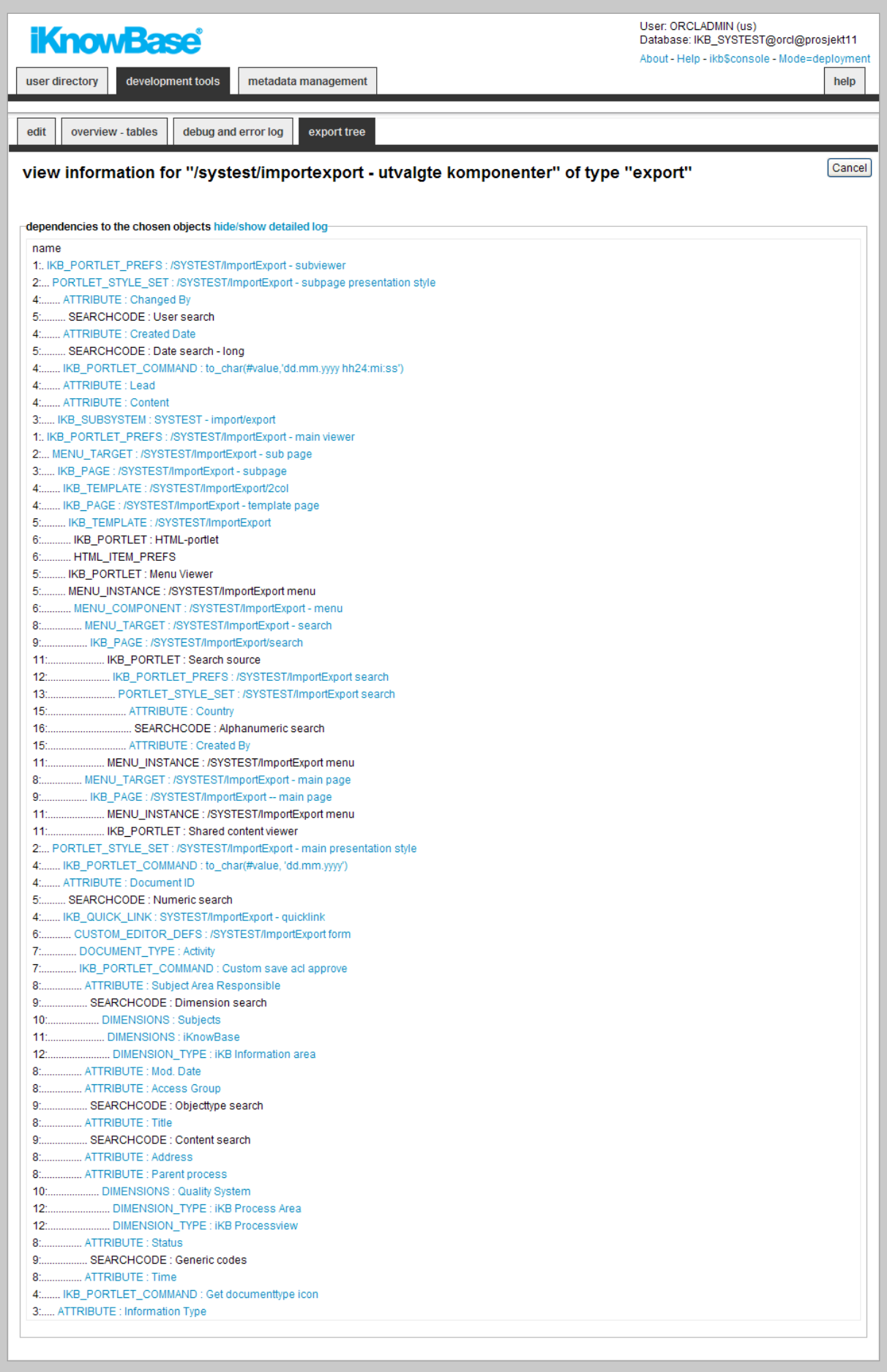

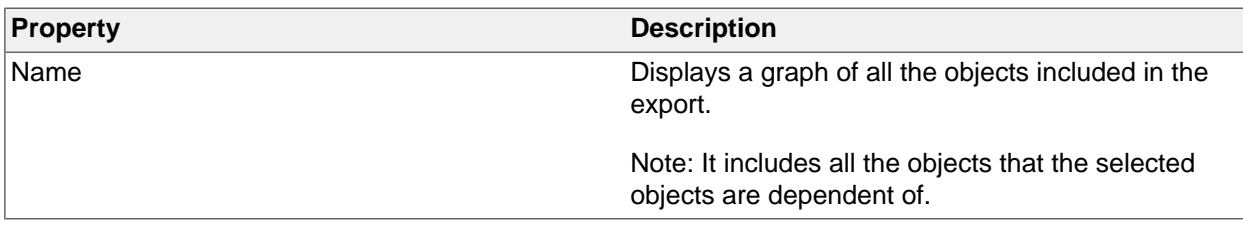

# <span id="page-33-0"></span>**Tasks**

# <span id="page-33-1"></span>**Adding Objects to an Export Tab**

To add objects (e.g. components configured in Development Studio or database tables) to an export, perform the following steps:

- 1. On the edit tab of the Edit pane for the export, select the appropriate object type in the select objects dropdown. The region select objects which displays a list of all existing objects of the given type appears.
- 2. In the select objects region, click on the checkboxes for the objects that you want to include in the export.
- 3. Click Apply or OK. The selected objects are added to the export definition, and will appear as selected objects in the region selected objects and tables in the transport set in the Edit pane.

Note: You can add objects of multiple object types to an export. After you have added objects of one object type and saved the export, you can repeat the steps above for a different object type.

To remove an object from an export definition, perform the following steps:

- 1. On the Edit pane for the export, click on the checkbox for the object you want to remove in the region selected objects and tables in the transport set.
- 2. Click Save. The object is removed from the list.

### <span id="page-33-2"></span>**Adding Documents to an Export**

To add documents to an export, perform the following steps:

- 1. On the Edit tab of the Edit pane for the export, click the document archive link next to select documents. The document archive opens in a new browser window.
- 2. In the document archive, find and select the documents to be included in the export.
- 3. Click OK. The list of documents to include in the export will appear next to select documents in the Edit pane. Note: It is possible to remove a document by clicking on the X icon in front of the document.
- 4. On the Edit pane for the export, click on Apply. The selected documents are added to the export definition, and will appear as selected objects in the region Selected objects and tables in the transport set in the Edit pane.

To remove a document from an export definition, perform the following steps:

- 1. On the Edit pane for the export, click on the checkbox for the document you want to remove in the region Selected objects and tables in the transport set.
- 2. Click Save. The document is removed from the list.

### <span id="page-33-3"></span>**Exporting Data for iKnowBase PageEngine use**

To export data for use with the iKnowBase Page Engine, perform the steps below. For exporting data for Oracle Portal, see the next chapter:

- 1. Create an export definition, defining which data you want to export.
- 2. Click on the Build dataset button on the Edit pane of the export definition. The dataset is built, and a debug and error log becomes available on the Debug and error log tab. An overview of how many rows from which tables will be exported becomes available on the Overview  $i \mathcal{V}_t$  tables tab and a graphical overview of object dependencies becomes available on the Export tree tab.
- 3. If you want to define import rules for each table (replace on import/delete details) you can preset values before you export the file.
- 4. Check the Debug and error logs tab.
- 5. When the dataset is built, click on the Export button on the Edit pane of the export definition. The specified data is exported to the server data pump directory. The exported data file will be named EXP-SchemaName-ExportDefGuid-ExportDefName.dmp, where SchemaName is the name of the database schema, ExportDefGuid is the guid of the export definition, and ExportDefName is the name of the export definition. An iKnowBase document with the information type "iKnowBase Transport Set" with the dump file will be created. It will be given the title Export(DMP), where Export is the name of export definition. A debug and error log becomes available on the Debug and error log tab. An overview of how many rows from which tables are exported becomes available on the Overview – tables tab and a graphical overview of object dependencies becomes available on the Export tree tab.
- 6. Download the dump file through the web interface, or retrieve it directly from the database server.

## <span id="page-34-0"></span>**Exporting Data with Oracle Portal Data**

To export data with Oracle Portal data, perform the following steps:

- 1. In Oracle Portal, create an export set. Select the pages and page groups to include in the export set. Select "Export now" on the final step.
- 2. Download the Oracle Portal .bat or .sh file.
- 3. Run the Oracle Portal file to generate the dump file. Example: call <script-file>.bat -mode export -s portal -p <portal password> -c <sid> -d myexport.dmp
- 4. Create an export definition, defining which data you want to export, including the Oracle Portal export set you created in the first step.
- 5. Click on the Build dataset button on the Edit pane of the export definition. The dataset is built, and a debug and error log becomes available on the Debug and error log tab. An overview of how many rows from which tables will be exported becomes available on the Overview  $i\lambda$  tables tab and a graphical overview of object dependencies becomes available on the Export tree tab.
- 6. If you want to define import rules for each table (replace on import/delete details) you can preset values before you export the file. When you rebuild the dataset, these settings has to be set again.
- 7. Check the debug and error logs.
- 8. When the dataset is built, click on the Export button on the Edit pane of the export definition. The specified data is exported to the server data pump directory. The exported data file will be named EXP-SchemaName-ExportDefGuid-ExportDefName.dmp, where SchemaName is the name of the database schema, ExportDefGuid is the guid of the export definition, and ExportDefName is the name of the export definition. An iKnowBase document with the information type "iKnowBase Transport Set" with the dump file will be created. It will be given the title Export(DMP), where Export is the name of export definition. A debug and error log becomes available on the Debug and error log tab. An overview of how many rows from which tables are exported becomes available on the Overview – tables tab and a graphical overview of object dependencies becomes available on the Export tree tab.
- 9. Download the dump file through the web interface, or retrieve it directly from the database server.

# <span id="page-35-0"></span>**8. External Data sources**

The iKnowBase Viewer, the component responsible for presenting information from iKnowBase, is capable of displaying content not only from the iKnowBase content store, but also from other database tables. The mechanism for this is the external data source.

You define an external data source with the source table(s), columns, permanent conditions, and potential parameters. You define it as a standalone data source, or as dependent data source, e.g. a data source which is joined with the iKnowBase document table.

In order to use an external data source, you must first create a presentation style. In this presentation style you select the external data source, which will give you access to the columns defined in the external data source. These columns will be available as attributes and can be presented with the same flexibility as iKnowBase attributes. Then you must create a viewer or a search source, and set it up to use the presentation style for the external data source. This will give you access to the parameters defined for the external data source. The parameters will be available as attributes which you may use to build the where condition. The extracts made by using this viewer or search source will be based on the external data source.

# <span id="page-35-1"></span>**Properties**

This section describes the properties of an external data source, as shown on the corresponding Edit pane tabs.
### **Edit tab**

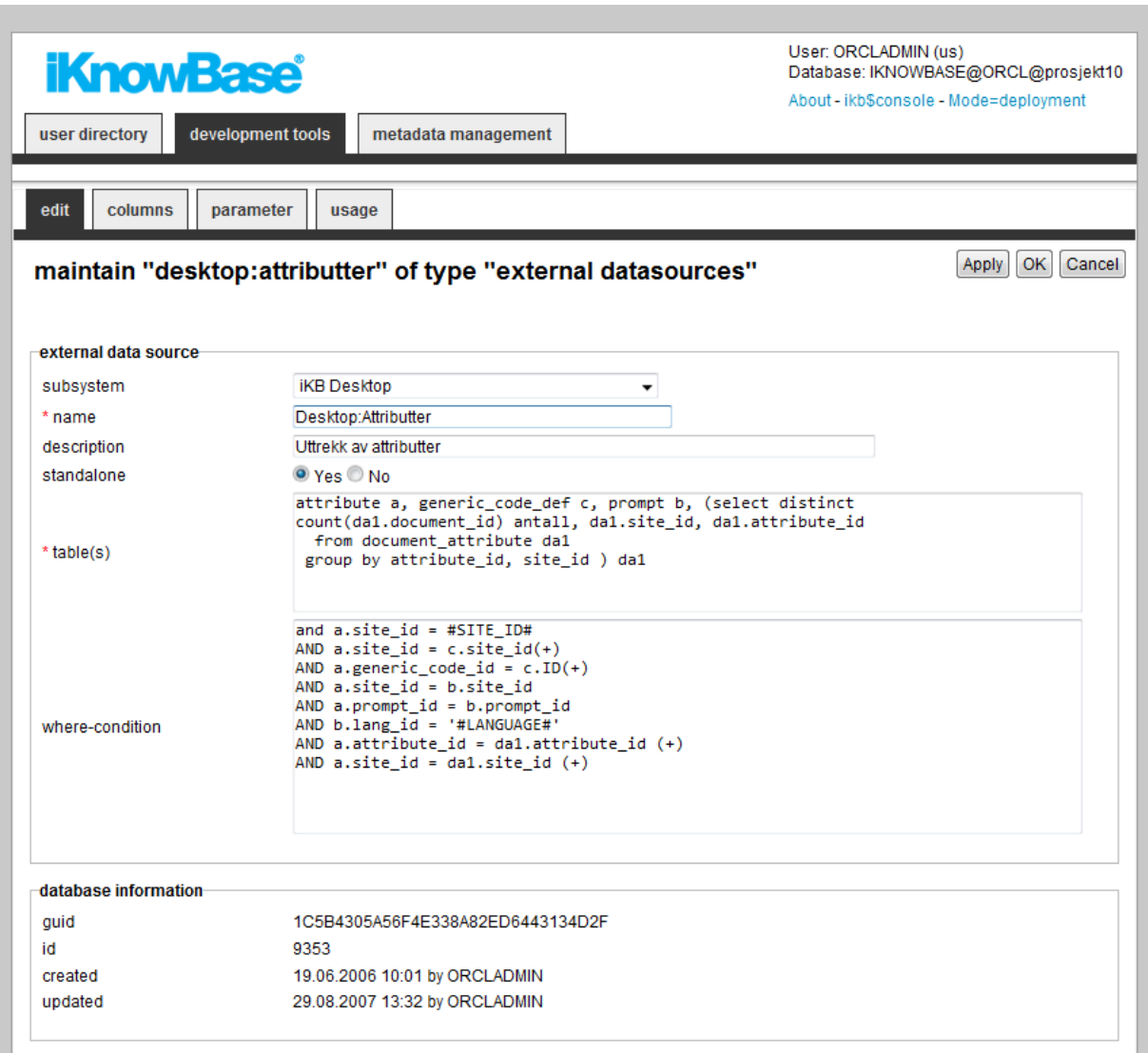

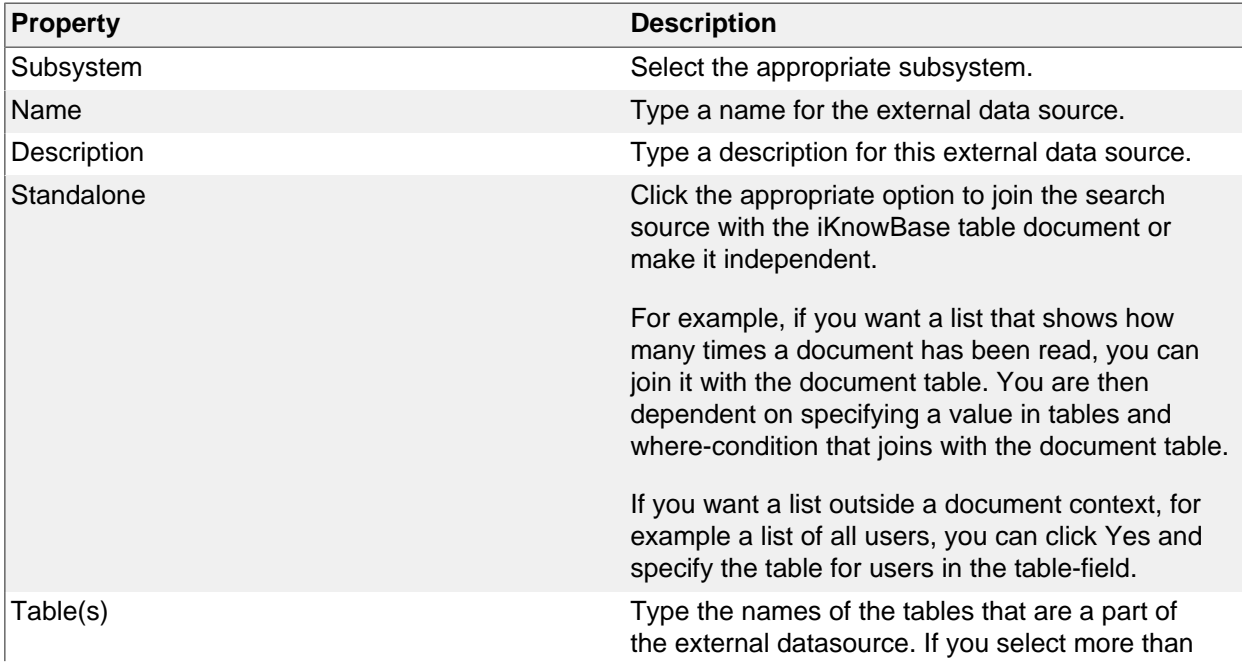

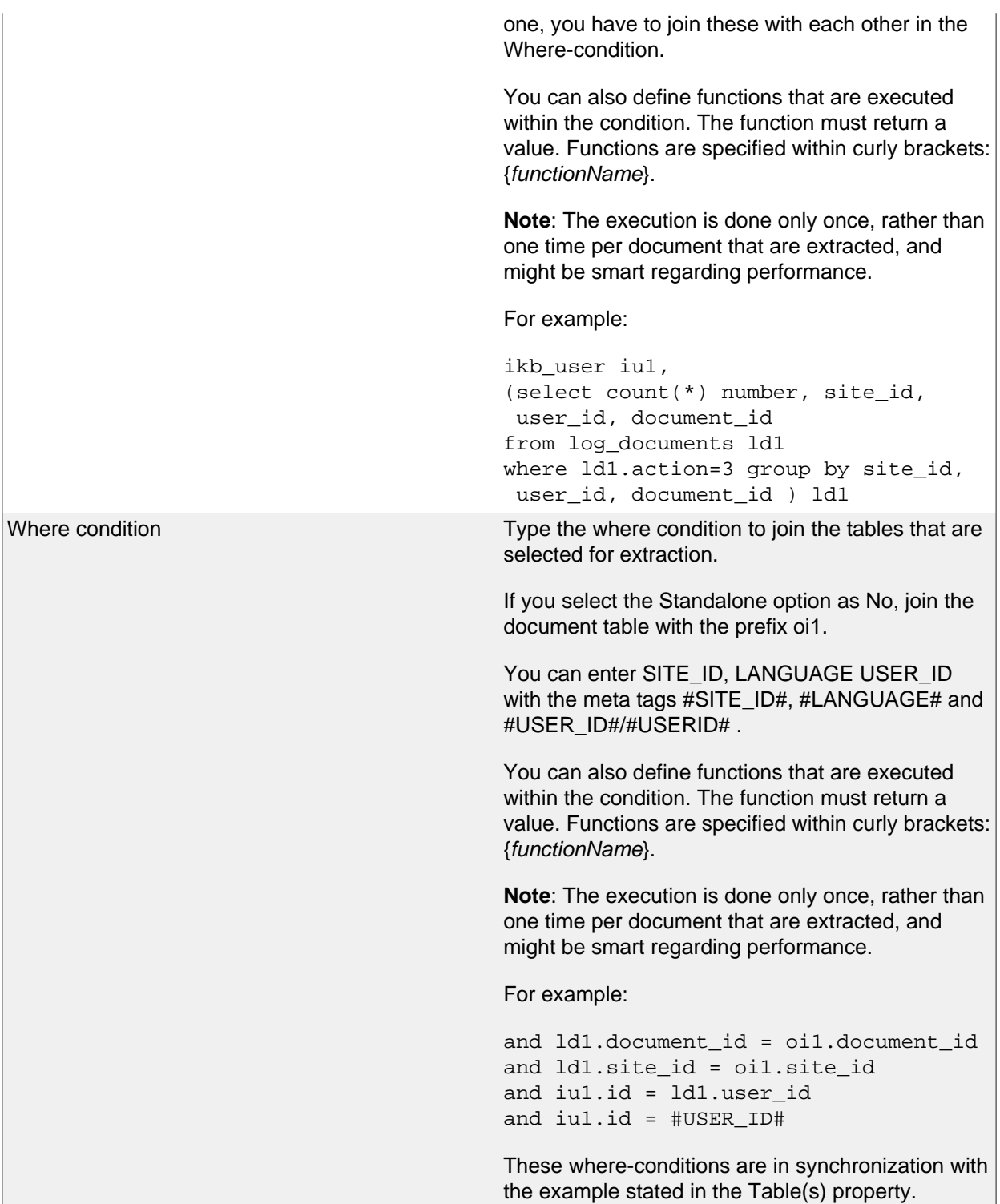

# **Columns Tab**

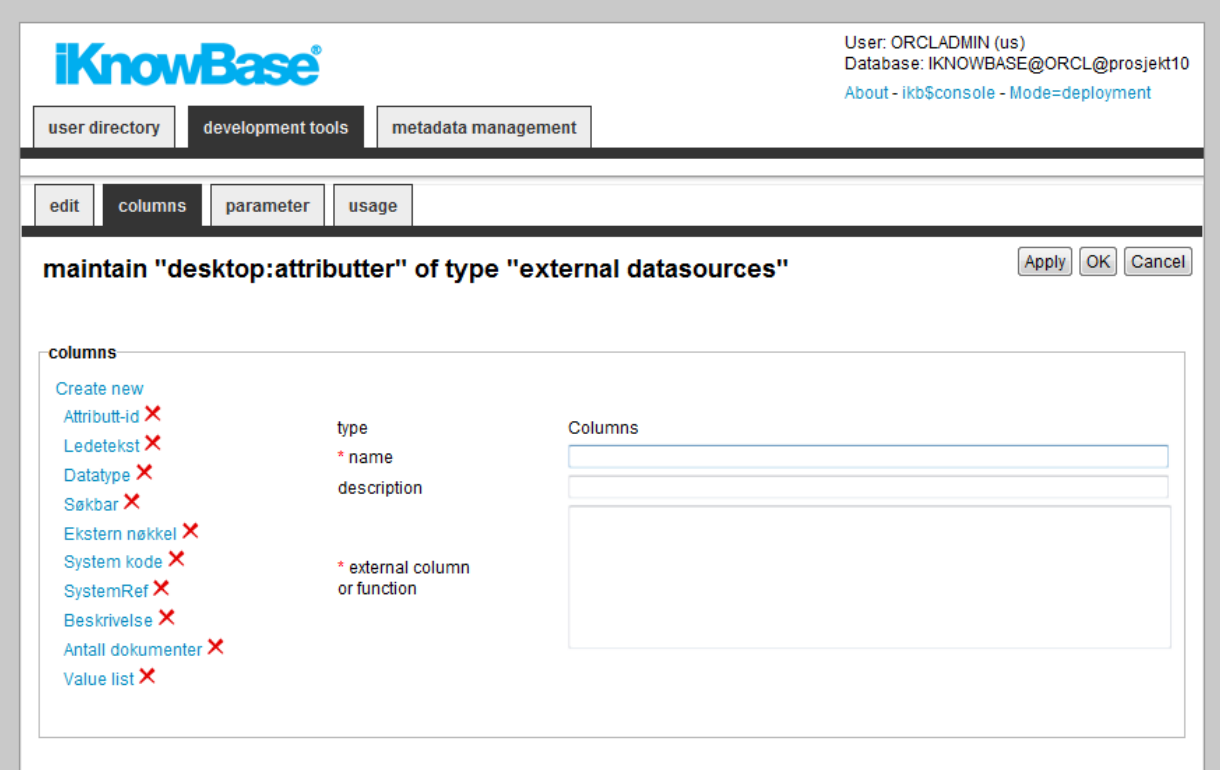

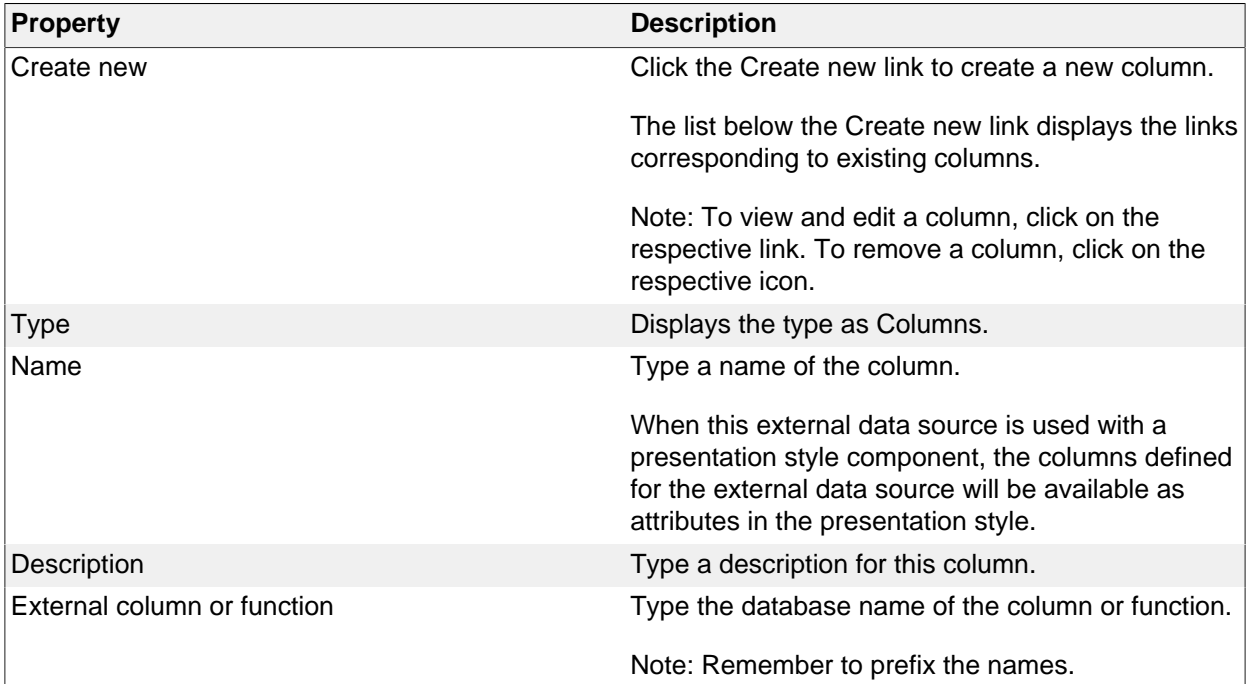

# **Parameter Tab**

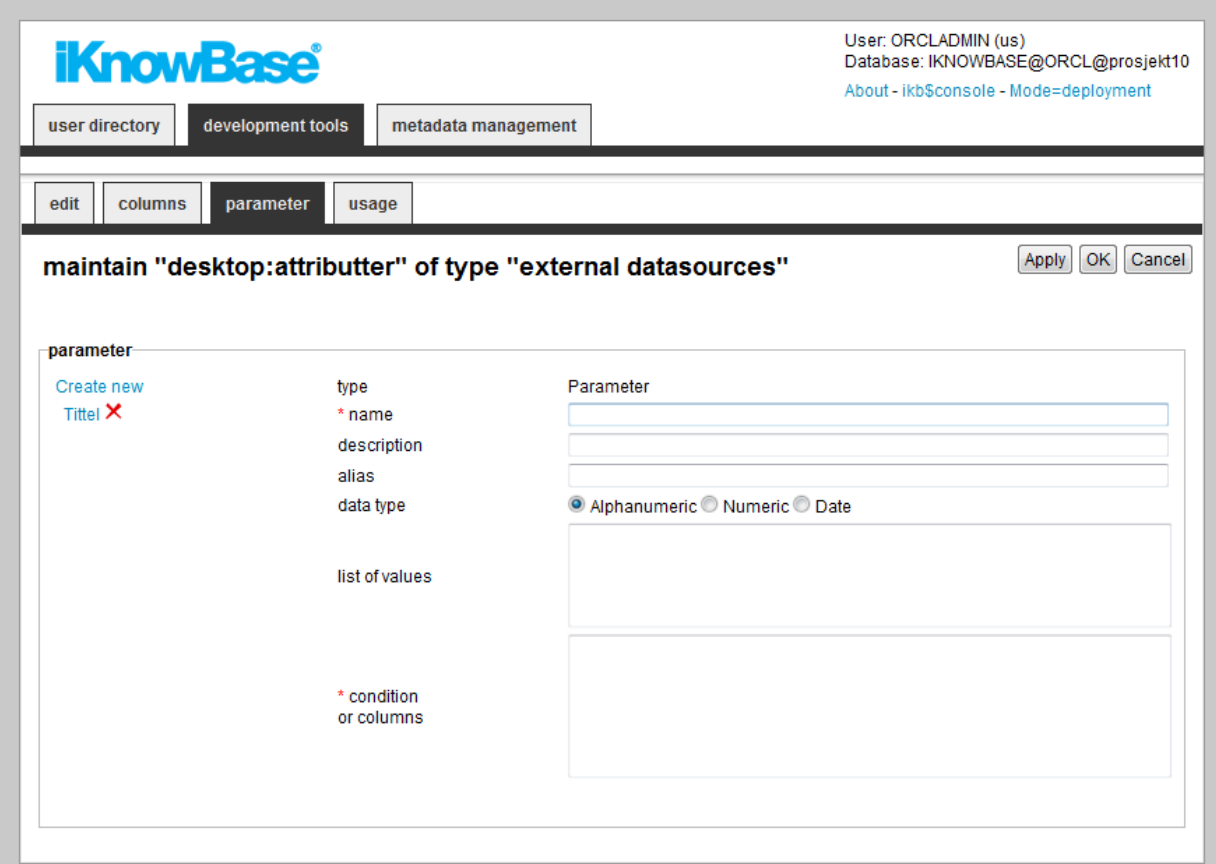

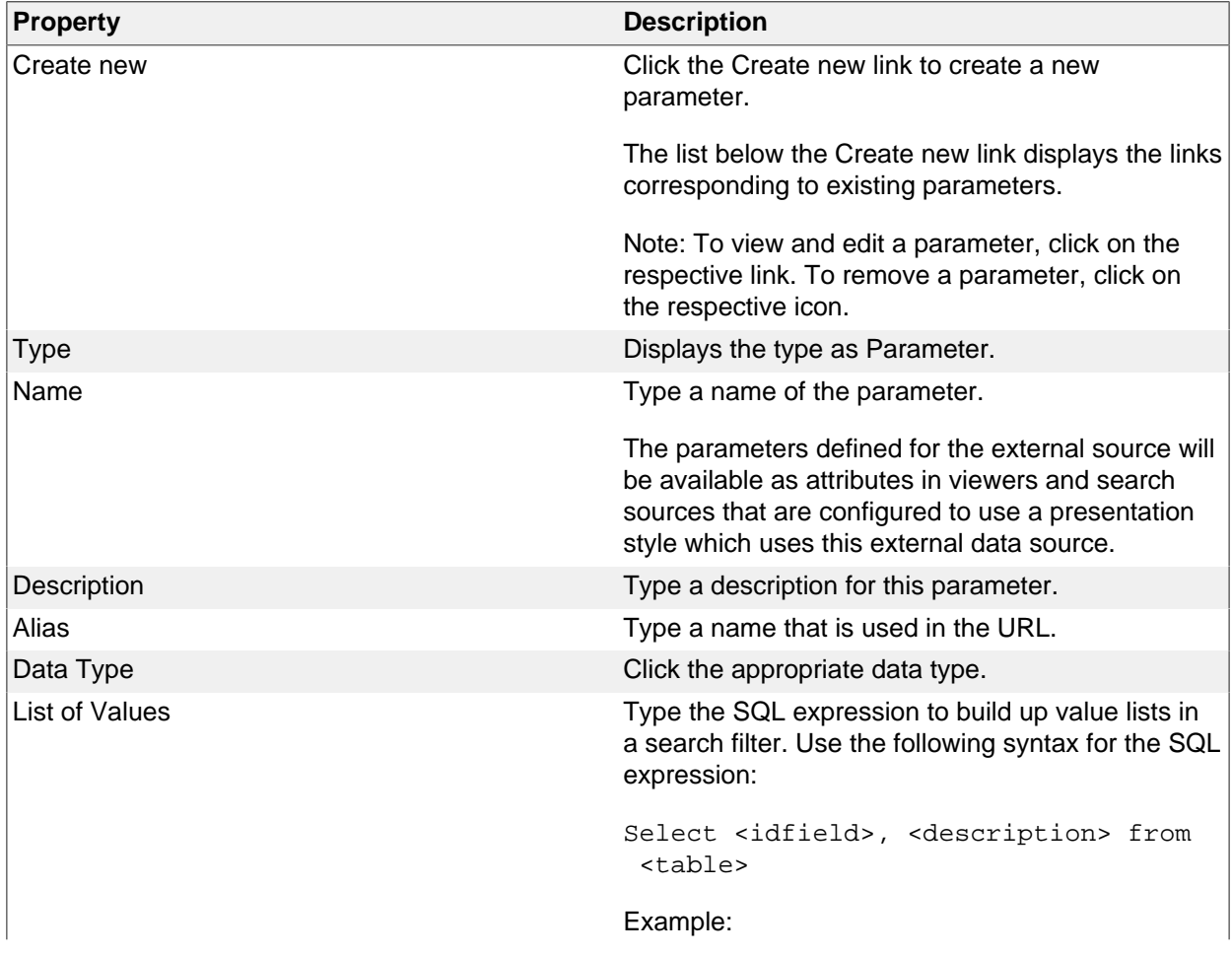

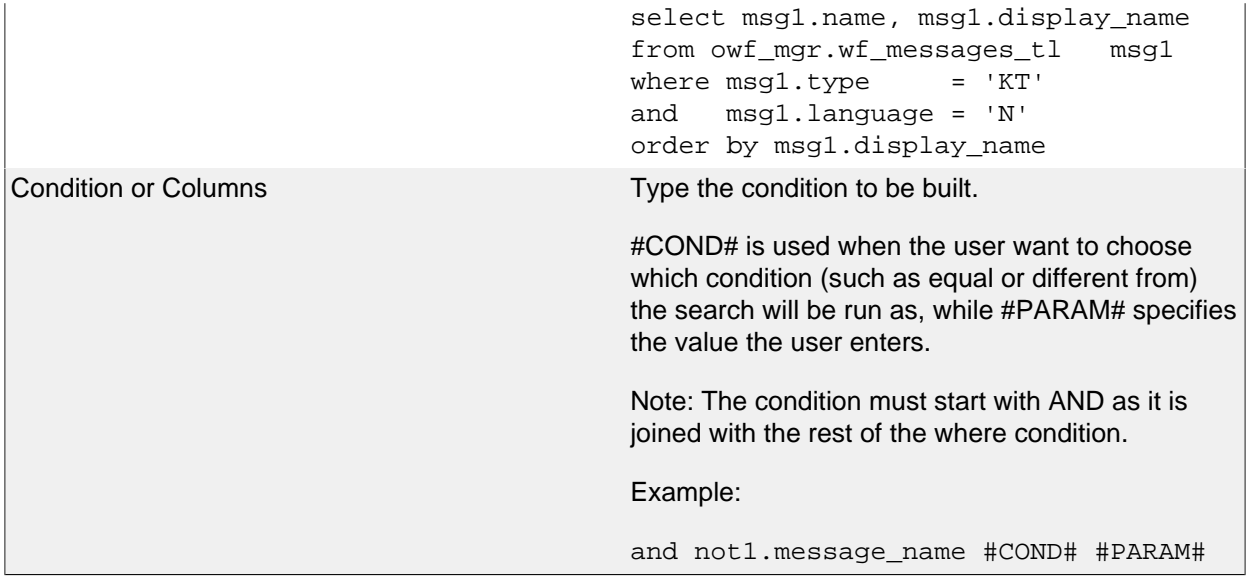

### **Test query tab**

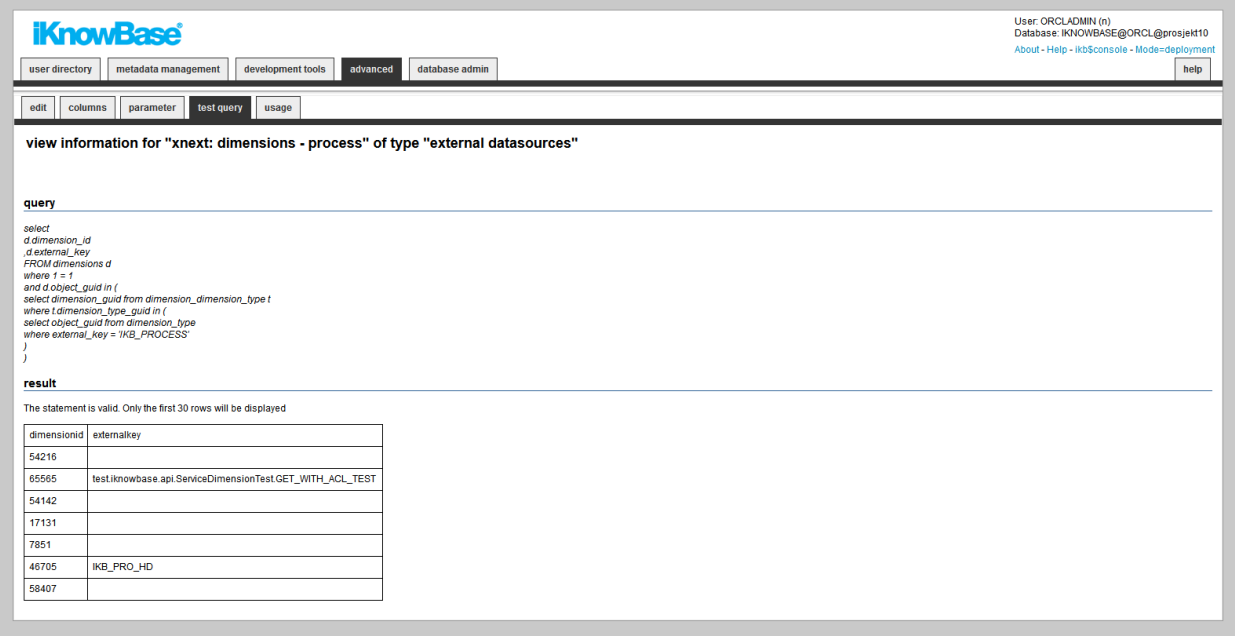

This page will run the query defined for the external datasource. If it succeeds it will display the first 30 rows. If if fails, it will display the error message so you can fix the errors.

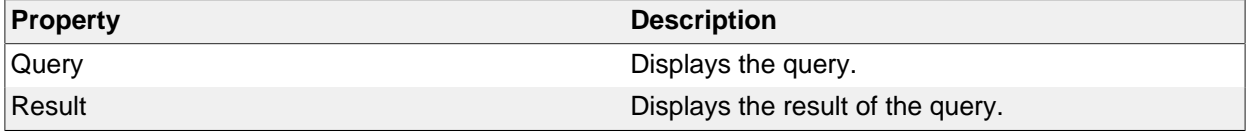

# **9. External Search**

An external search defines the interface used to perform a query in an external system, either a public search engine such as Google or Yahoo!, or a private internal search engine.

You can use the Build search dialog portlet to expose the external search feature.

### **Properties**

This section describes the properties of an external search, as shown on the corresponding Edit pane.

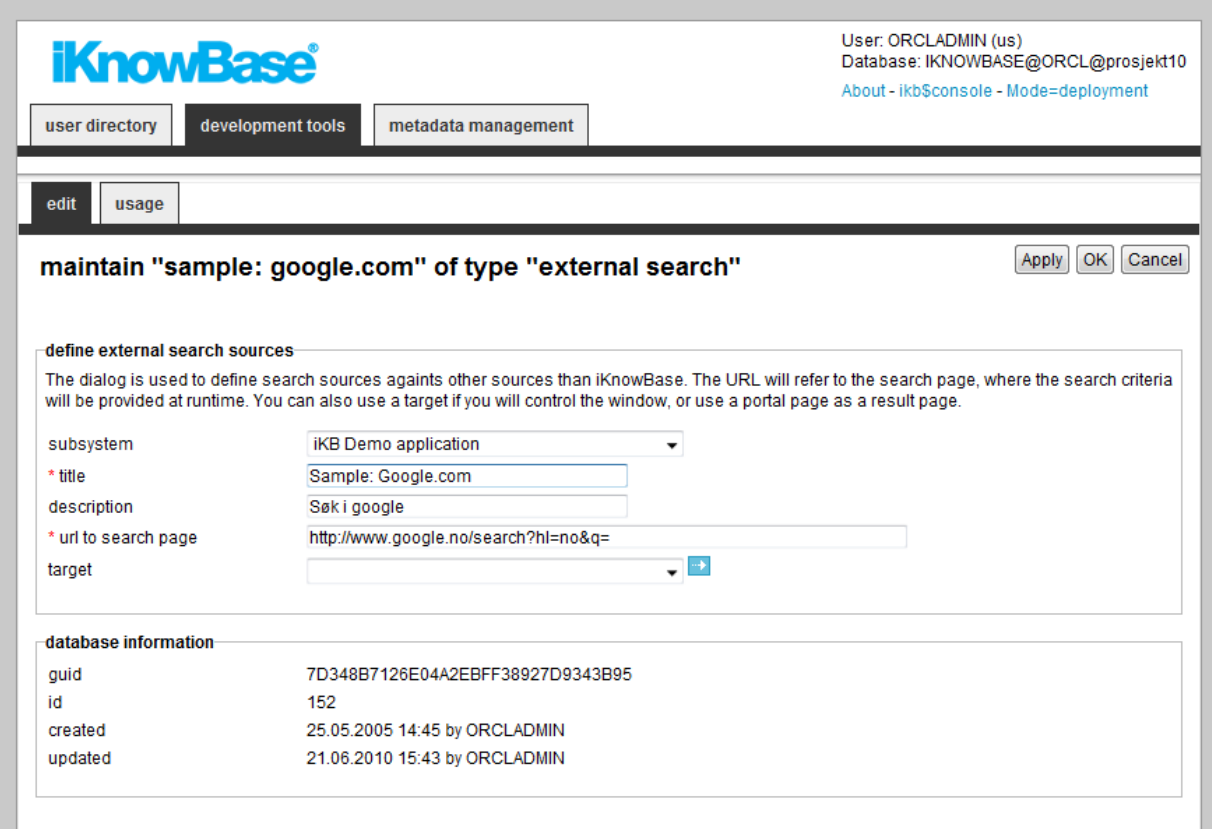

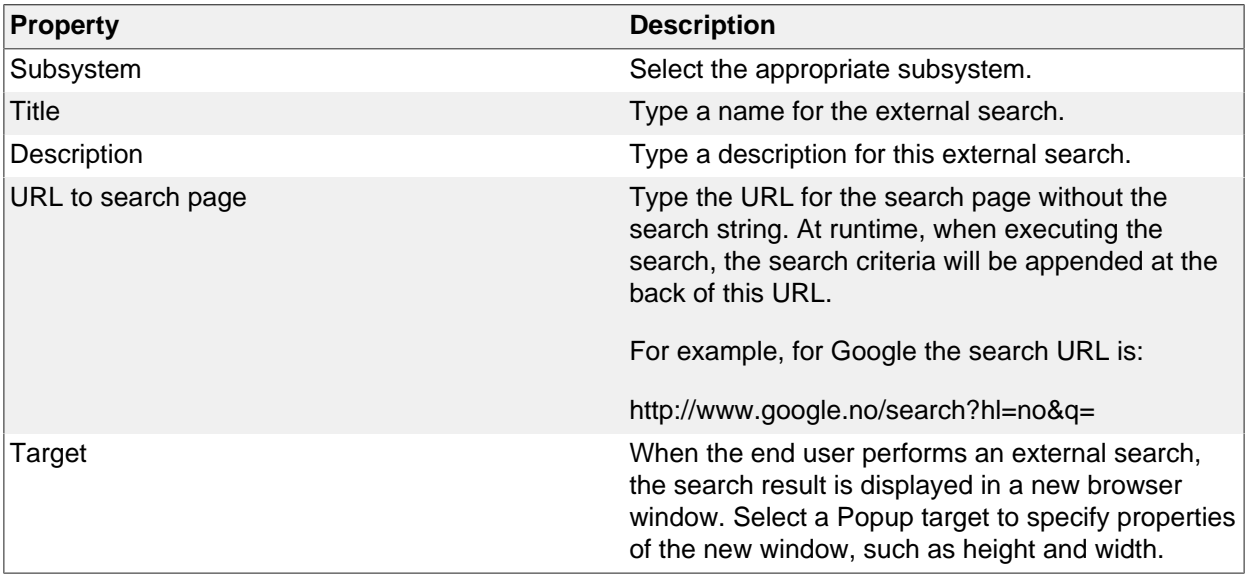

# **10. Forms**

Forms enable you to add, modify, and delete content in the iKnowBase portal. You use the form component to configure the forms to use in your iKnowBase application. At run time an advanced form generator builds forms as required based on the configured form components.

There are two types of forms, regular content forms and process-specific task forms.

Content forms are used for publishing and editing content, such as documents or other information objects, in the iKnowBase content store. A form must be associated with one information type. You will need at least one form per information type that should be available for publish and maintenance in your iKnowBase application. Default behavior of a content form is to write its form identification to the information object upon saves. The next time the information object is opened for edit, the form which was last used to edit it will be used.

In order to use a content form, you must create a page with a Form portlet and a Target for this page. Configure the content form to use this target (target on show). **Note**: This target may be reused for different forms.

Task forms are used to carry out manual tasks in a BPEL process. You can configure a task form to write content to the iKnowBase content store as well as writing to the human task in the BPEL process. This will be done upon completion of a human task. You can also configure it for intermediate storage of values to a temporary document in the iKnowBase content store. This temporary document will be deleted upon completion of the human task.

In order to use a task form it must be mapped to the appropriate human task using the mapping tables of the iKnowBase Process Framework. See Development Guide for further information. You must create a page with a Java form portlet and a Target for this page. Then you must create a page with a Task viewer portlet which is configured to use this target.

### **Properties**

This section describes the properties of a form, as shown on the corresponding Edit pane tabs.

**Note**: This section covers both content and task form. The properties of both form types are largely congruent. Differences are stated explicitly.

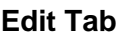

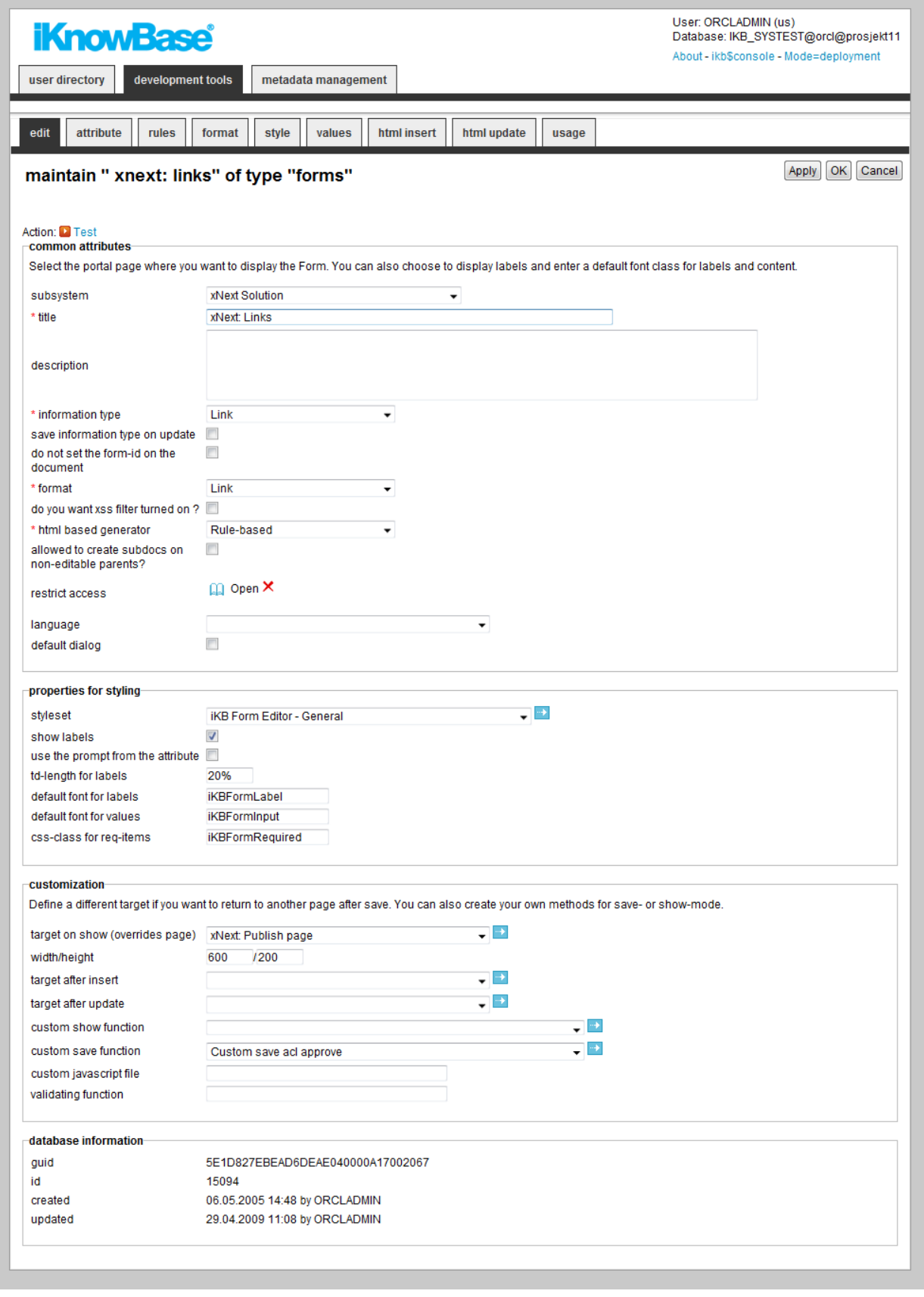

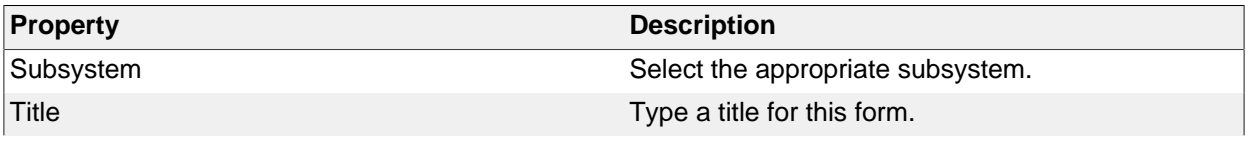

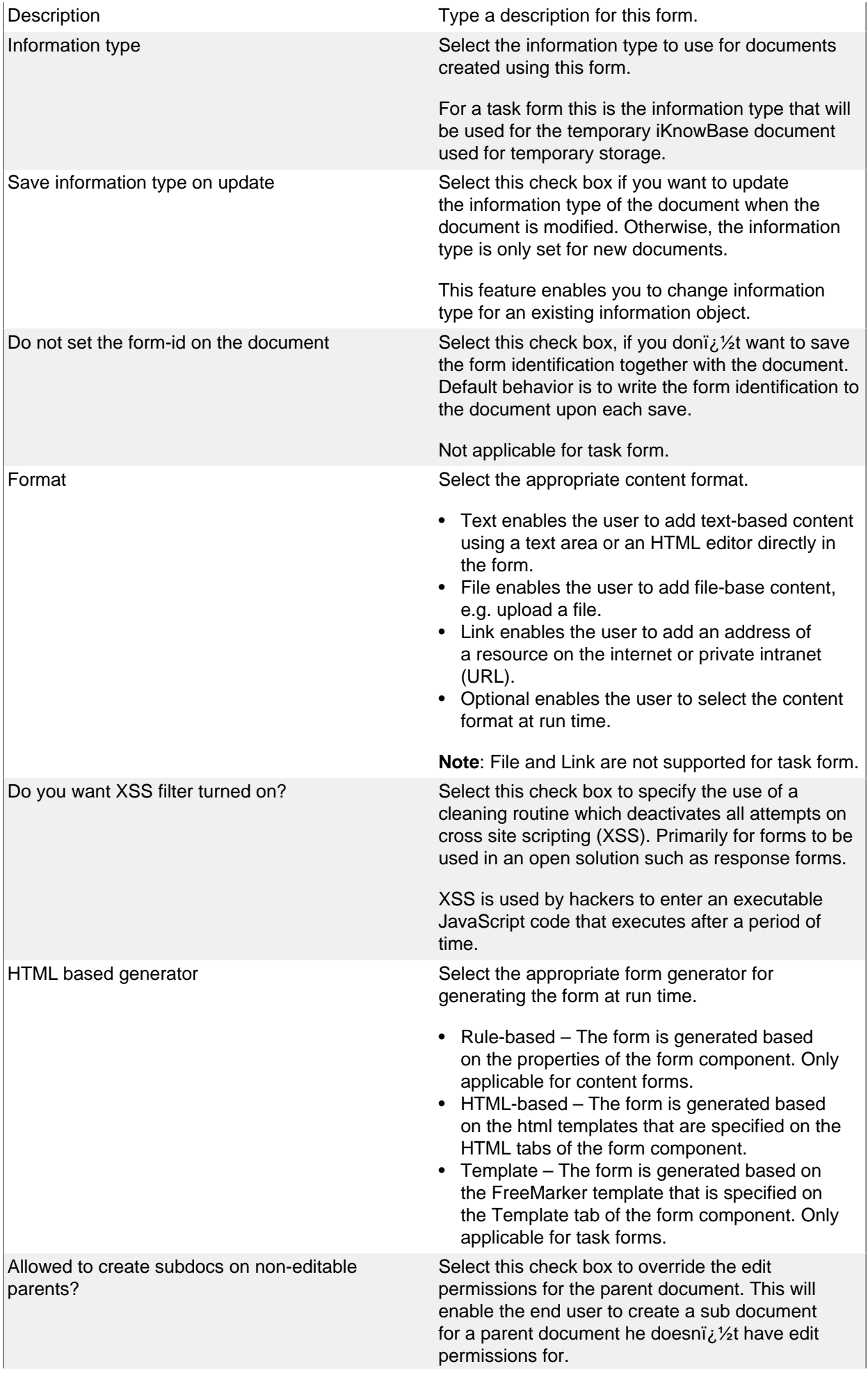

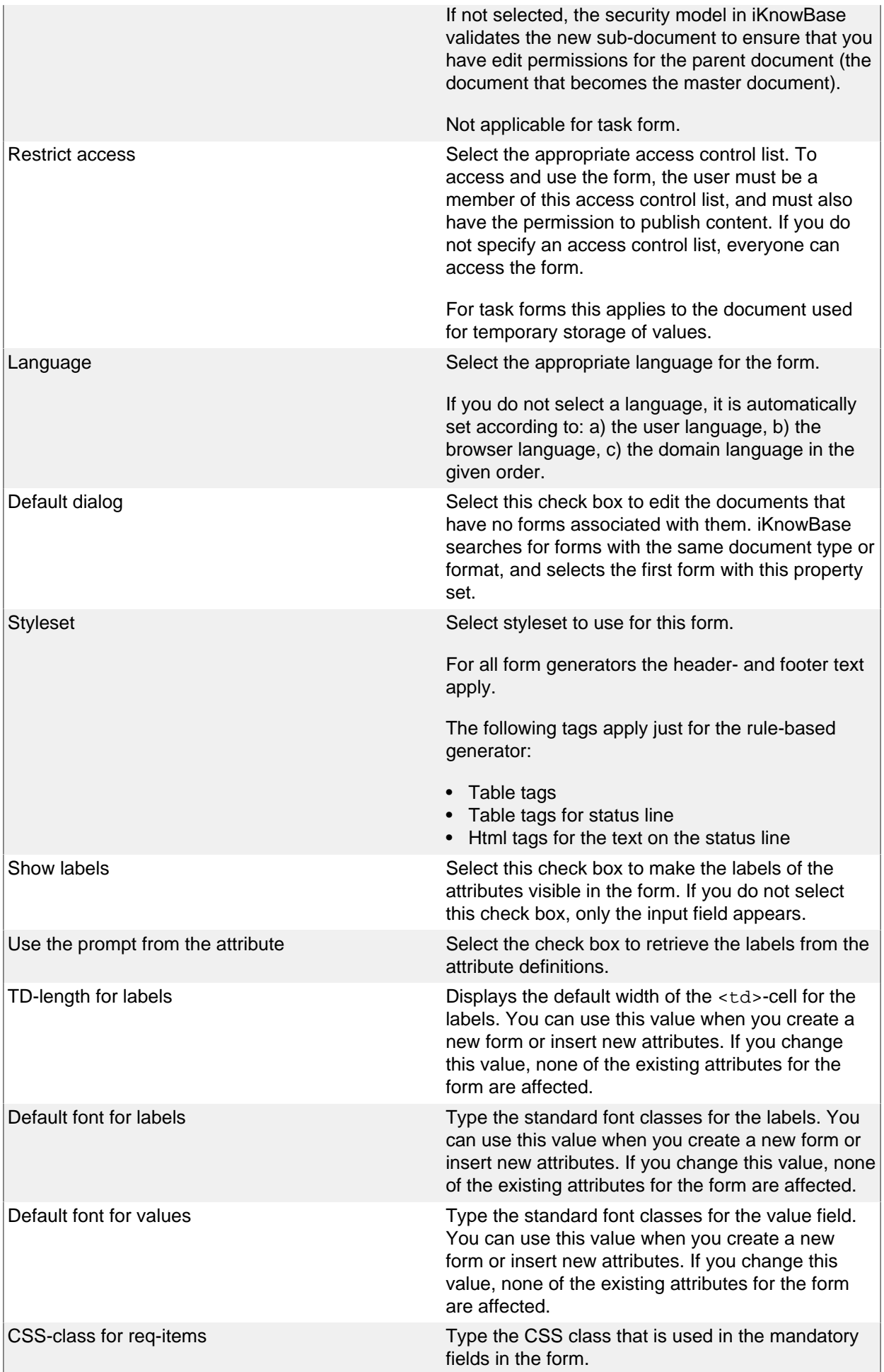

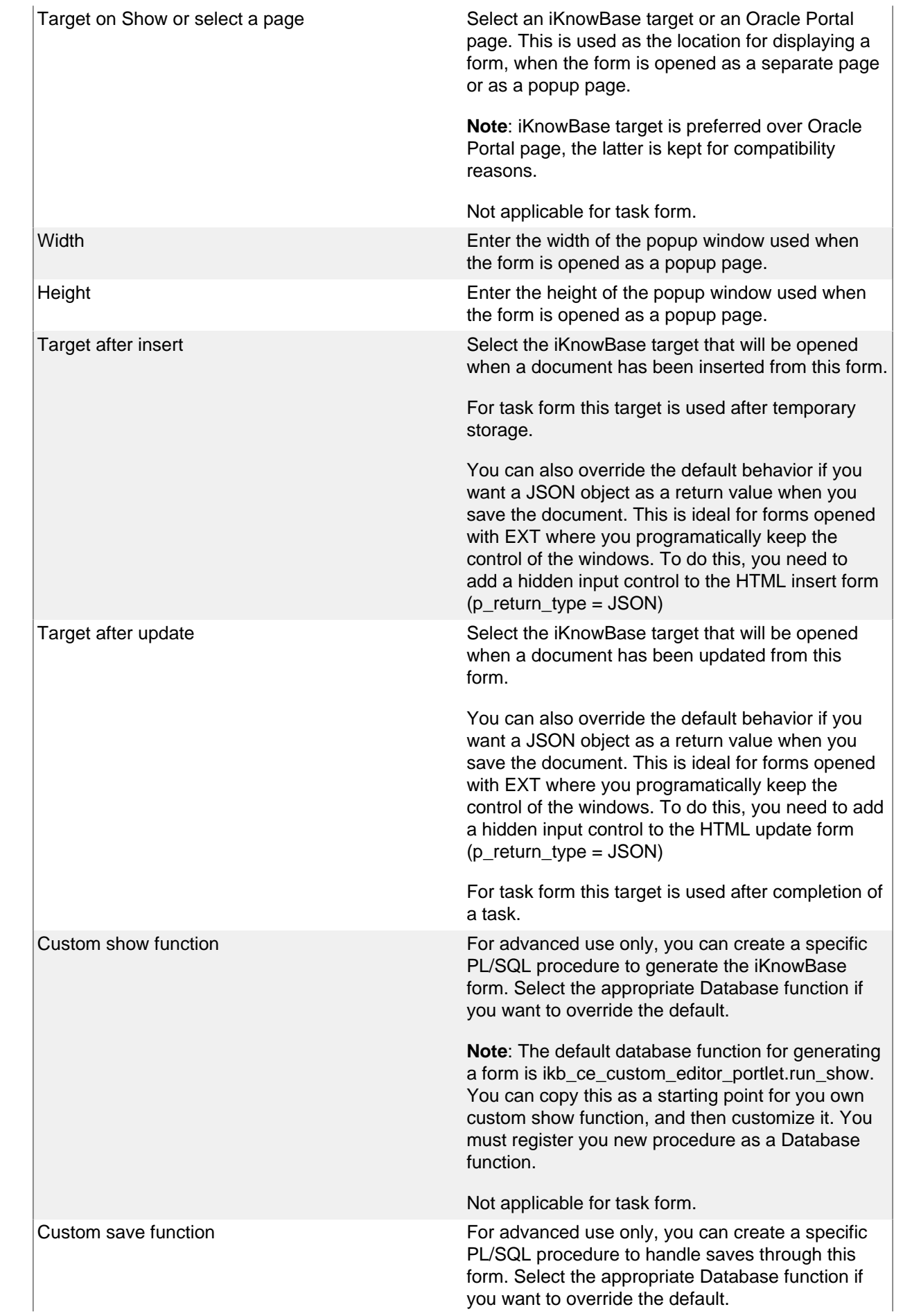

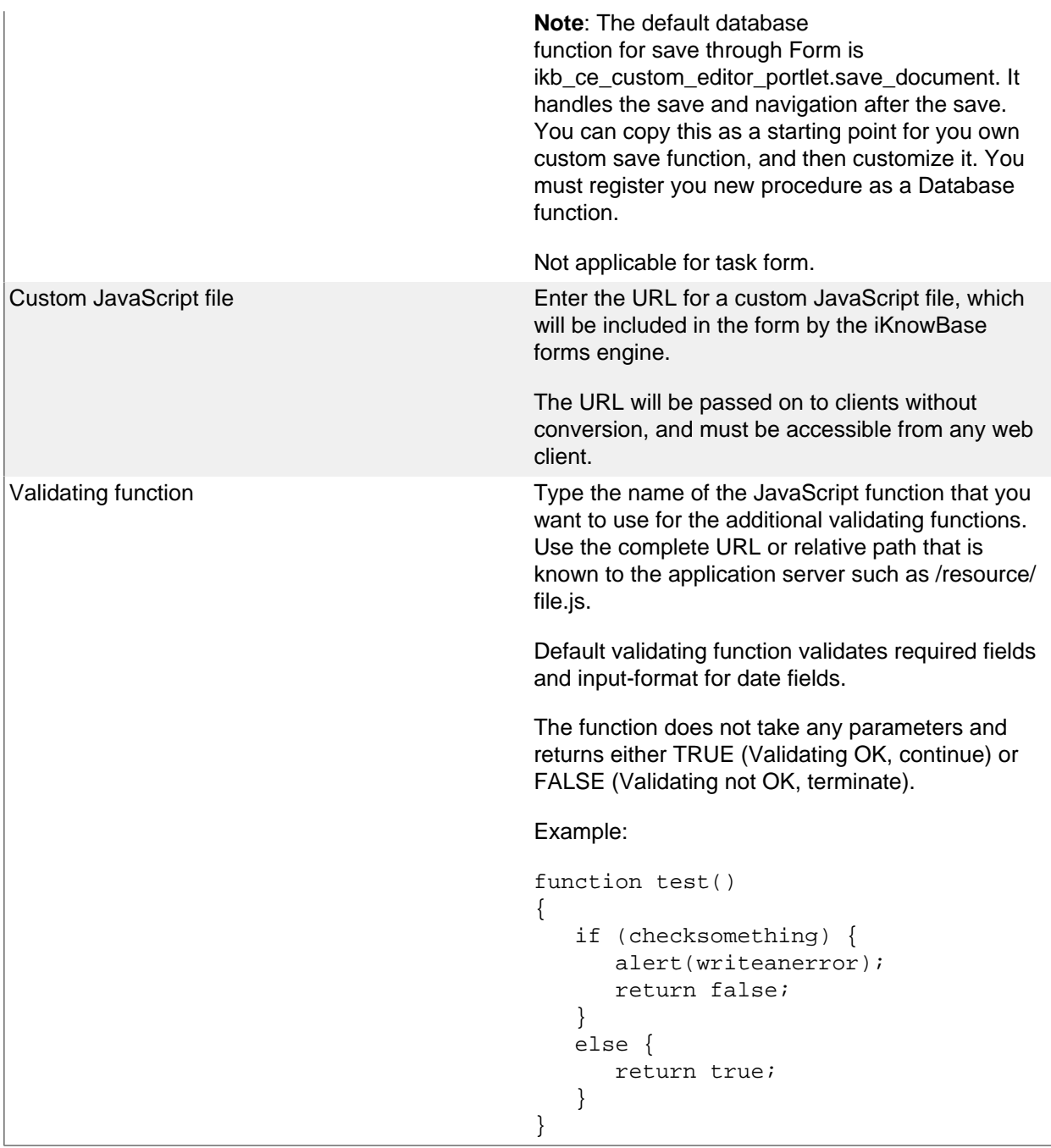

#### **Attributes Tab**

You can add, change the order of, or remove attributes from the form. When you create a form, all the attributes related to the information type selected for the form are added as suggestive values.

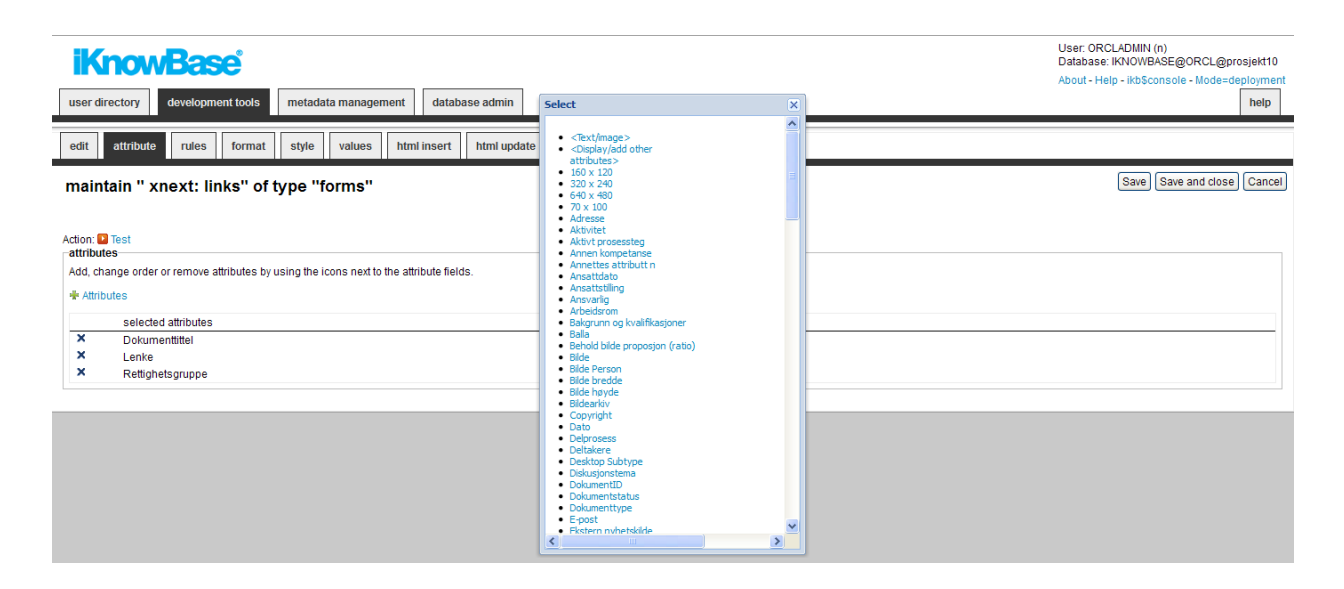

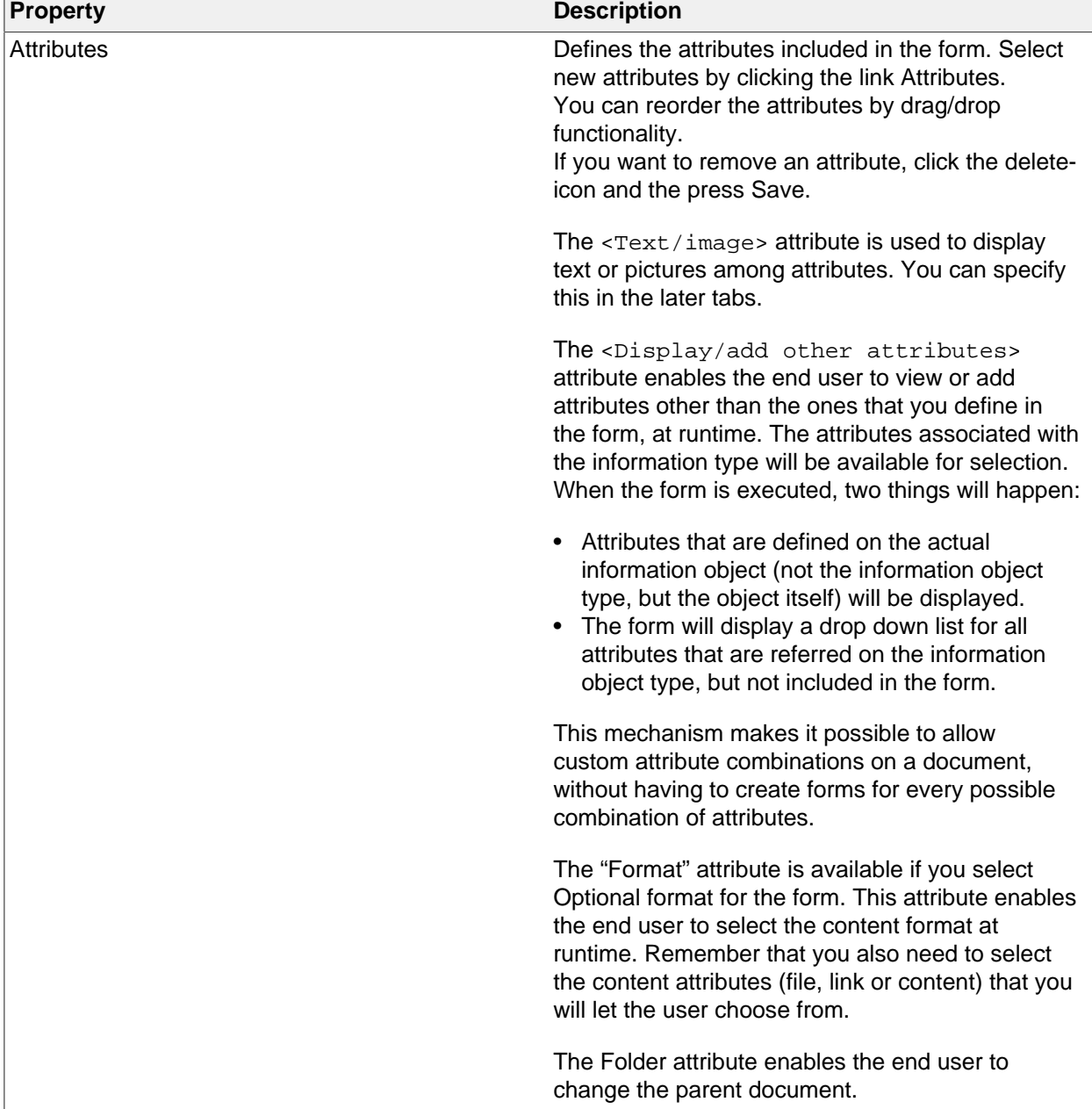

#### **Rules Tab**

The Rules tab enables you to define behavior and validation rules that apply to each attribute.

The rules tab of a task form contains more properties than a regular content form. Therefore screenshots of both content- and task form are included.

#### **Form Edit pane Rules Content Form**

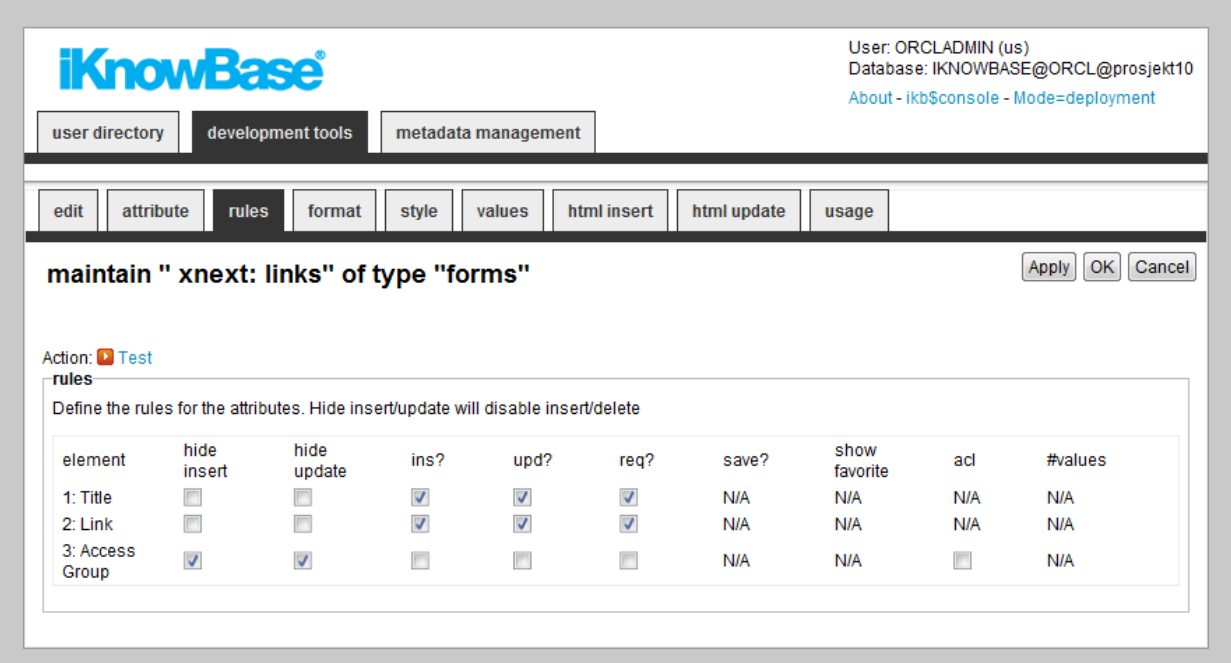

### **Form Edit pane Rules Task form**

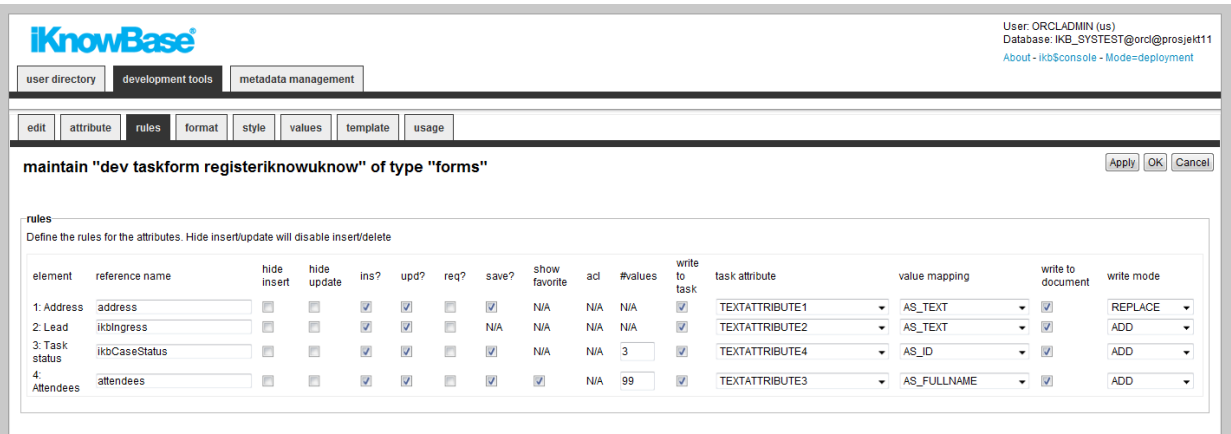

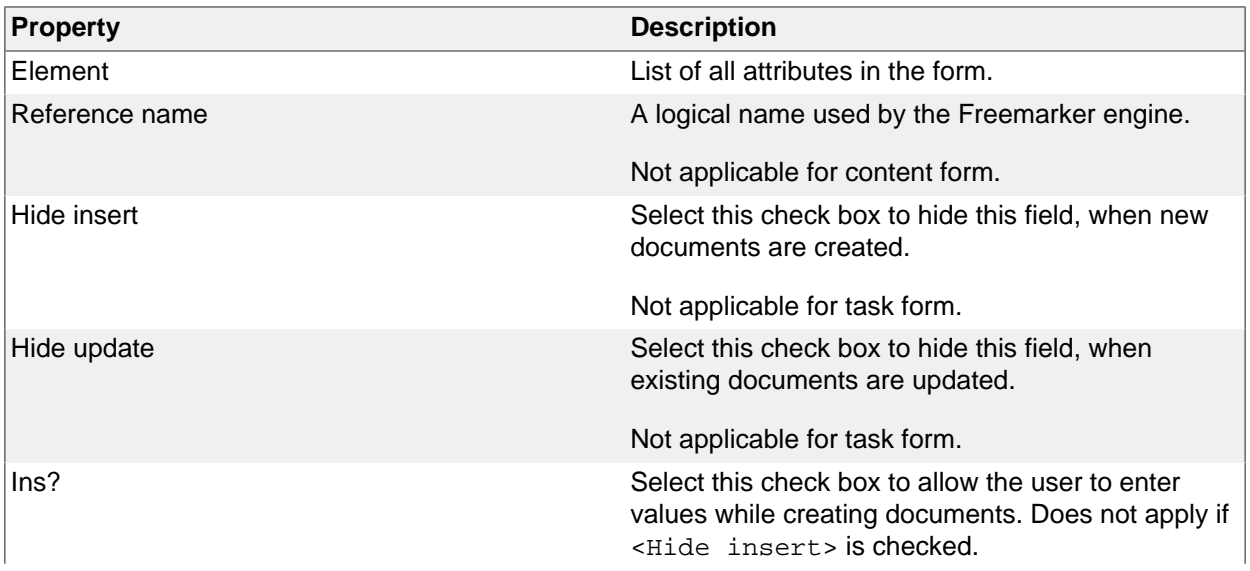

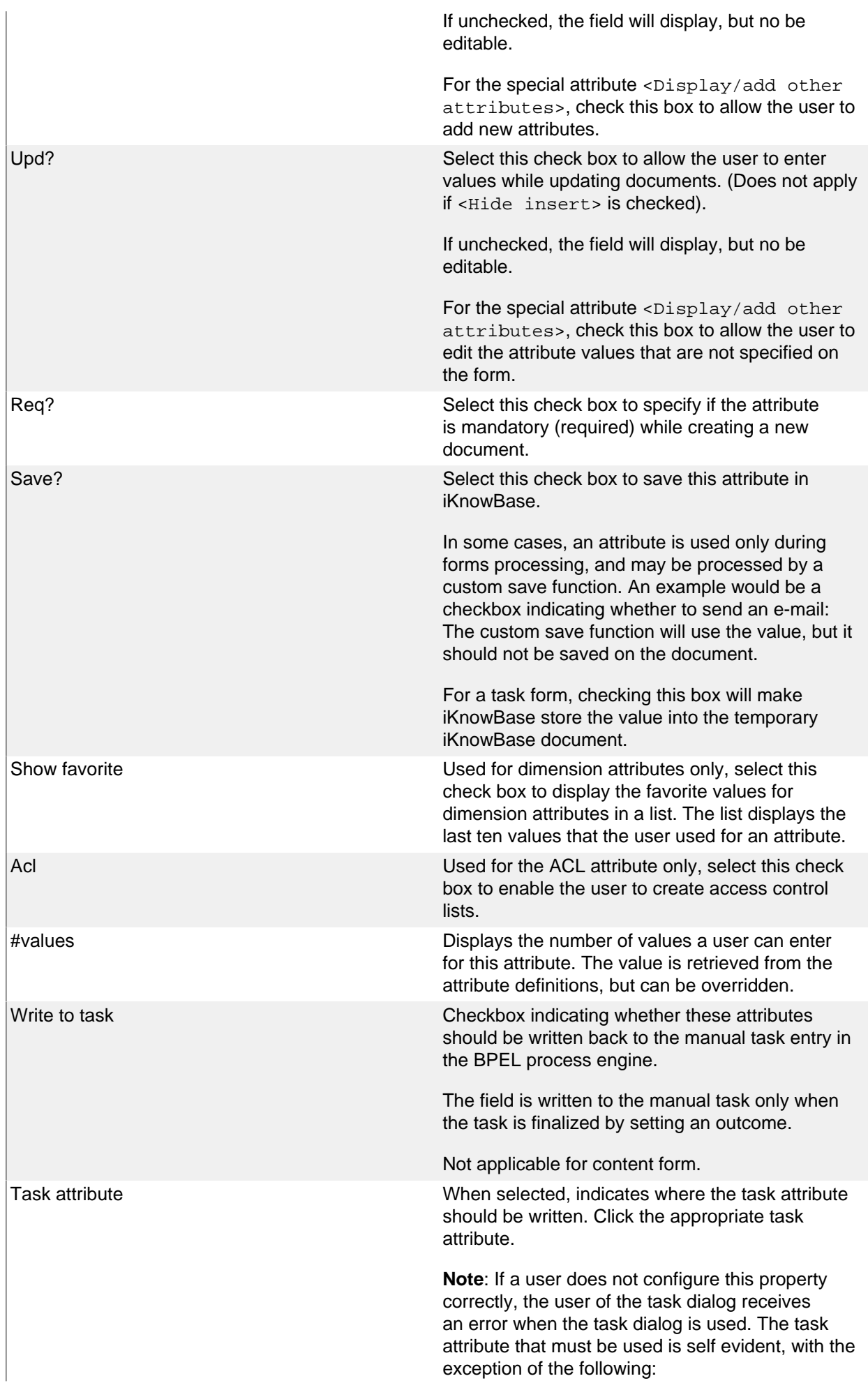

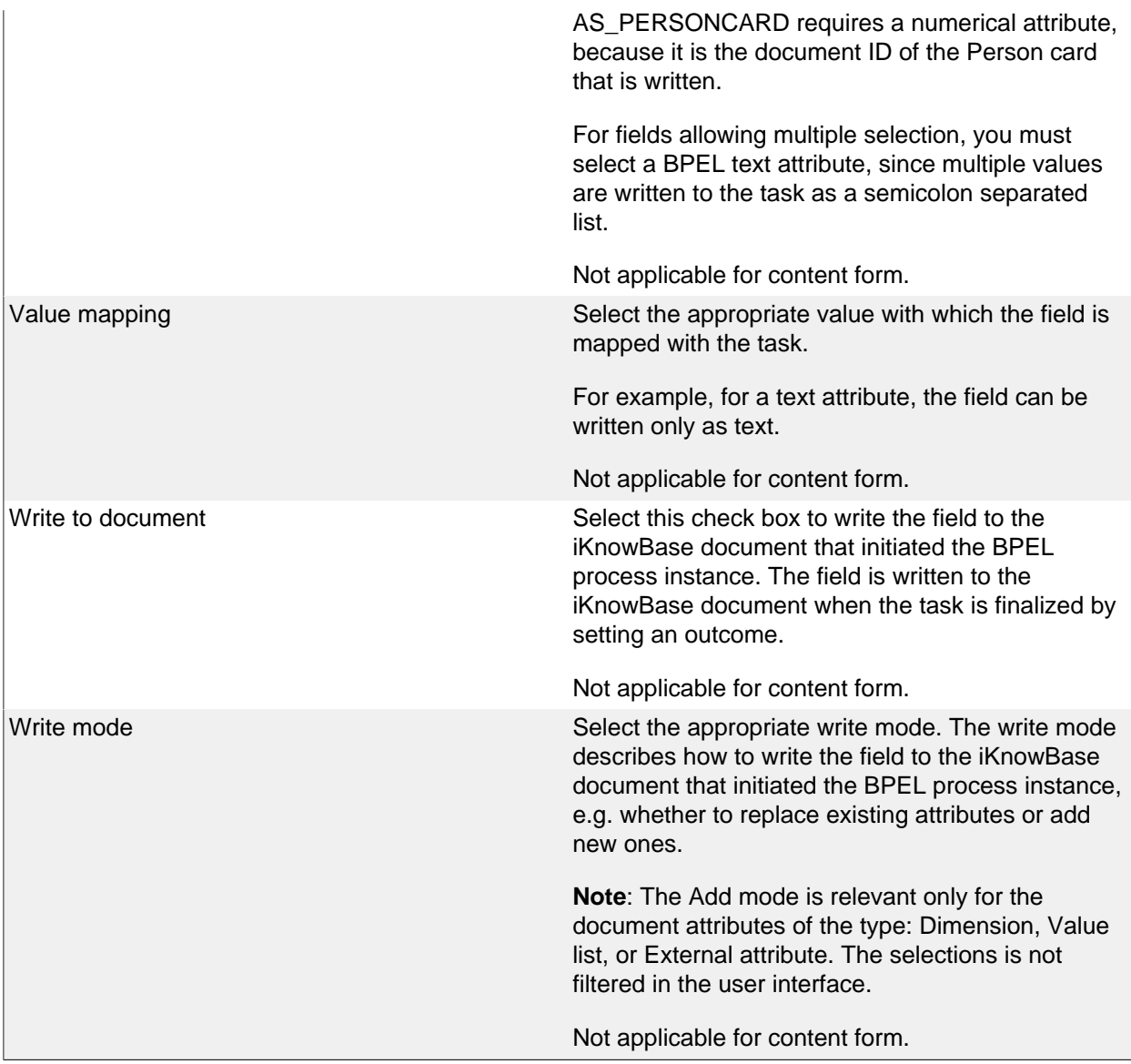

#### **Format Tab**

The format tab lets you enter formatting rules for each form item.

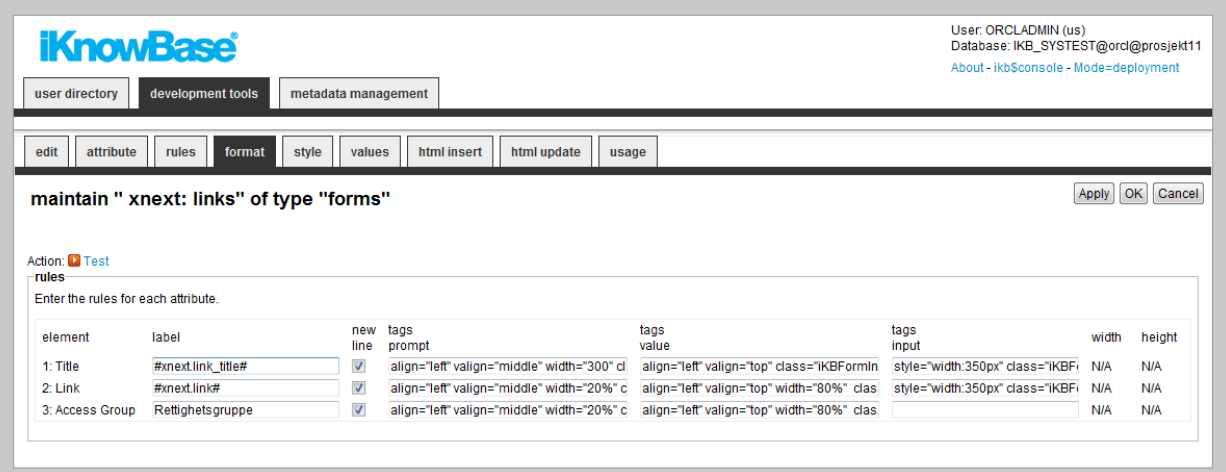

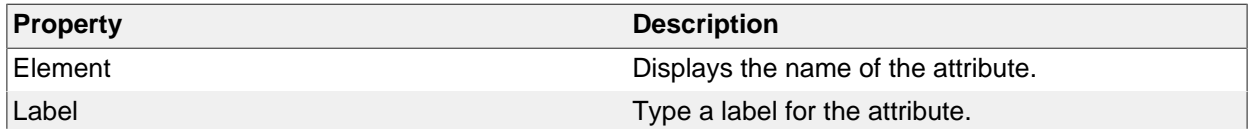

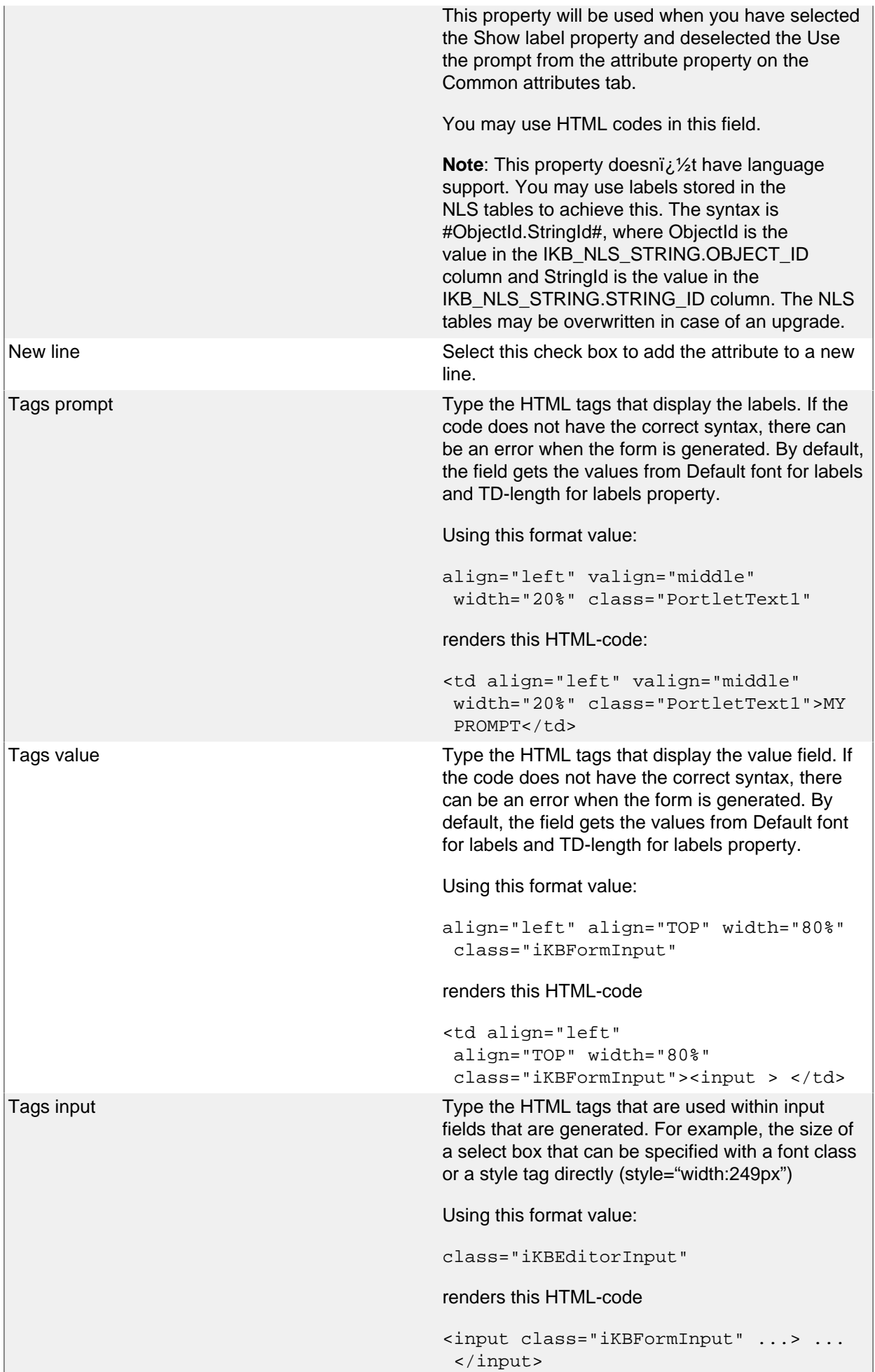

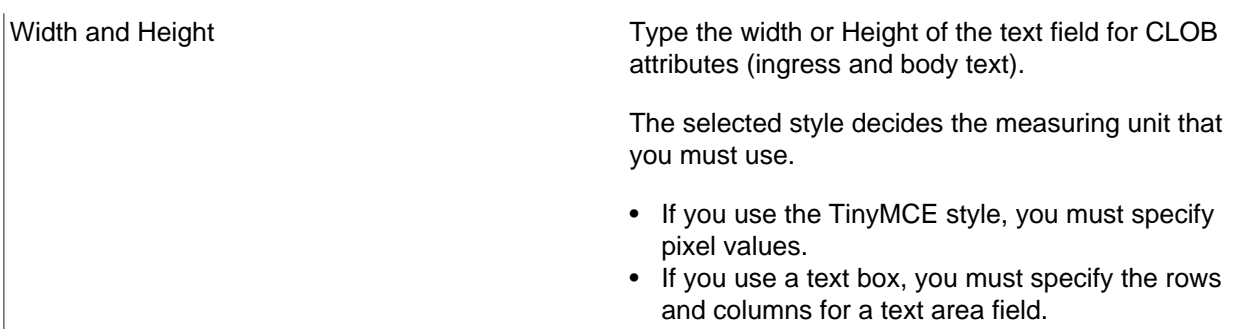

# **Style Tab**

The Style tab lets you select the input type of the selected attributes.

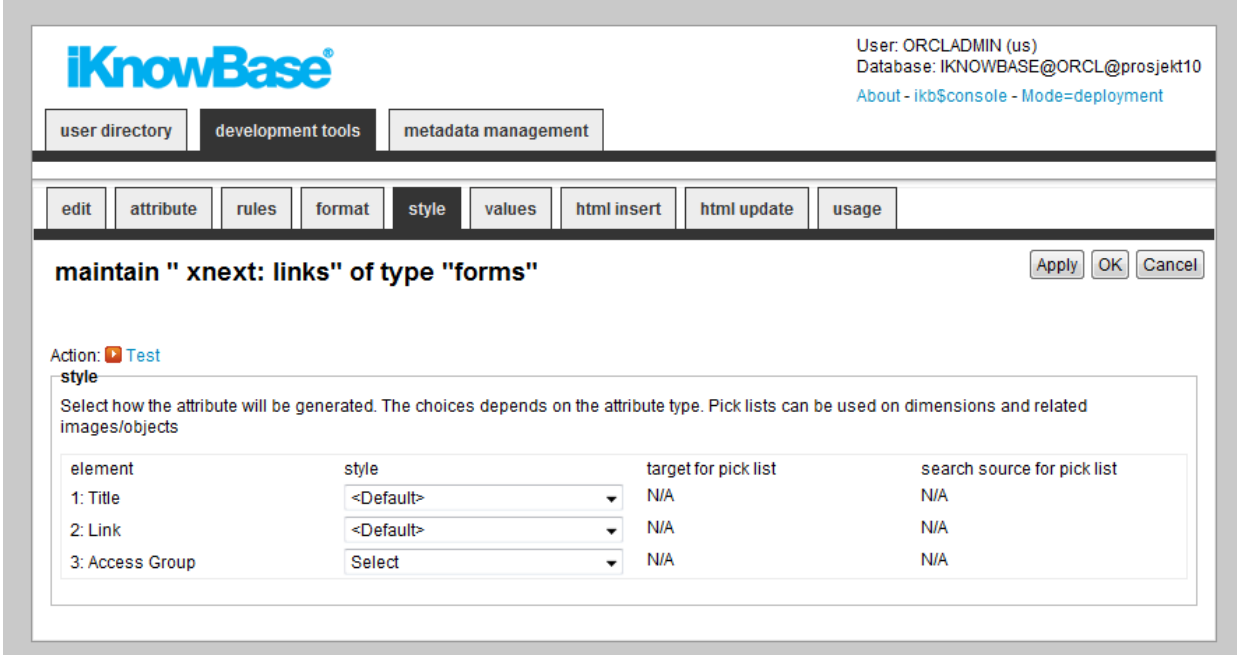

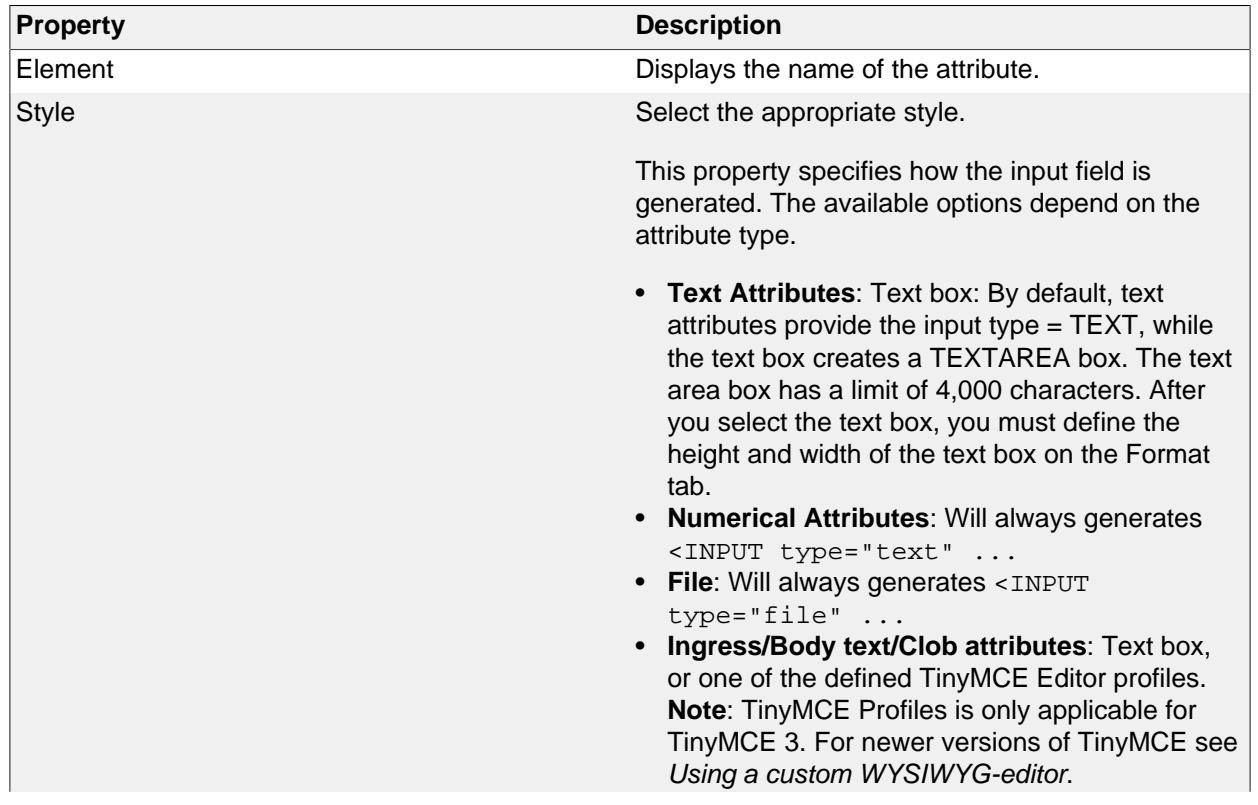

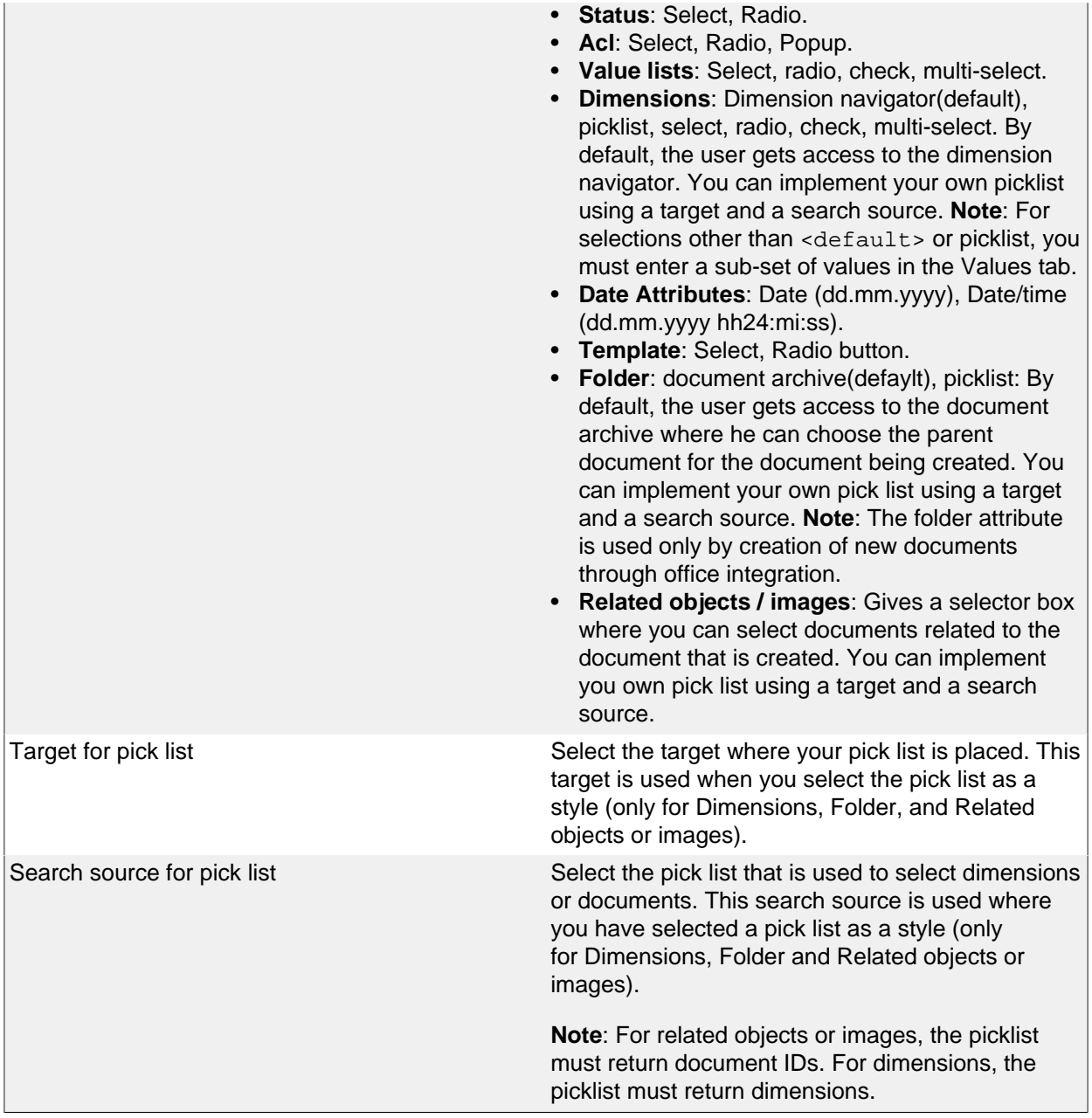

#### **Values Tab**

It is possible to specify default values for the various form attributes.

Per attribute you can create a subset of values that will be available for the end user during categorization, as well as defining a default value which will be prefilled in the form when the user opens it to create a new document.

**Note**: You can use SQL functions to calculate values. Example:

#to\_char(sysdate,'DD.MM')

Parameters are used to receive values from a URL that calls the form. You can choose if you want to use a parameters while creating a document or updating a document through a form, or in both modes.

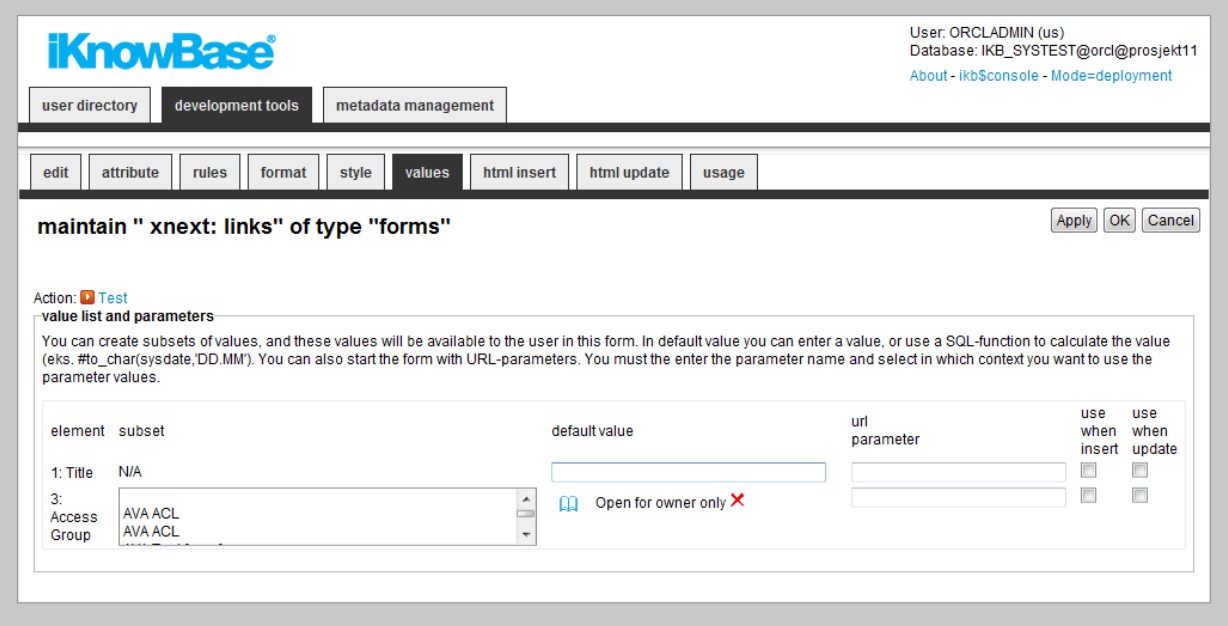

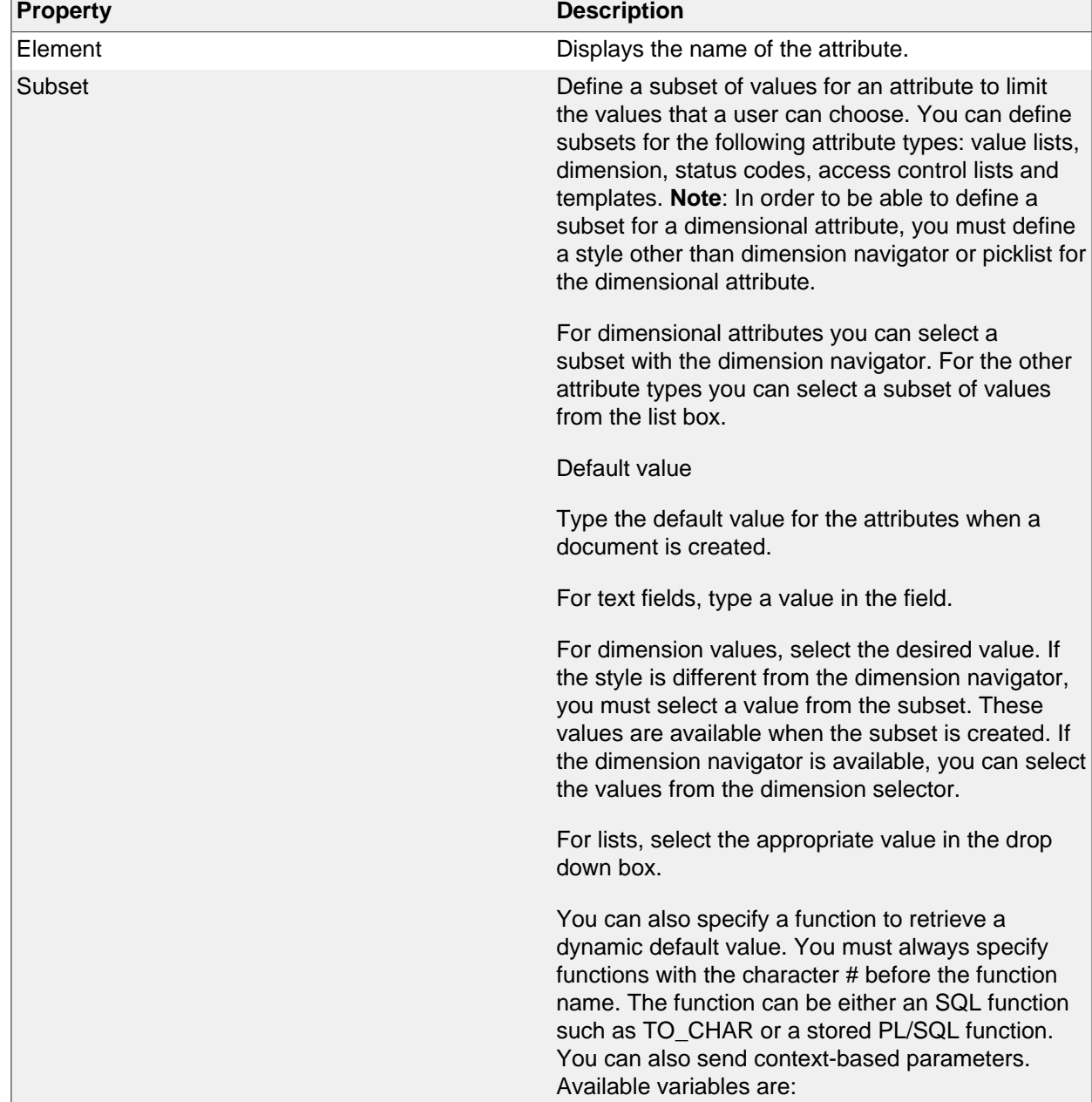

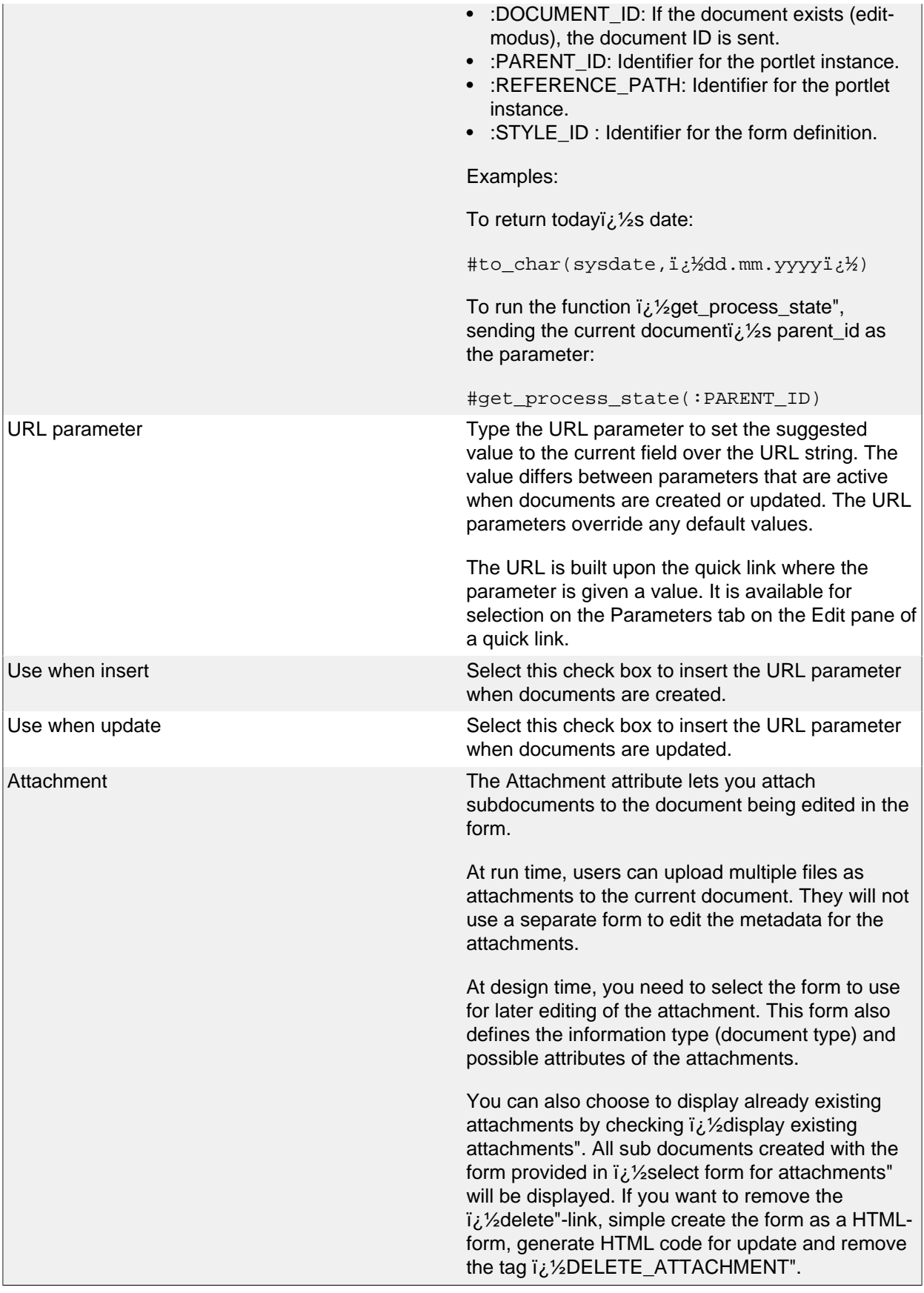

### **HTML Insert and HTML Update Tabs**

iKnowBase enables you to design and create the content form layout using your own HTML markup, rather than using the automatically generated forms. The notation in the setup is based on HTML with several extensions to generate dynamic fields for iKnowBase. See chapter 1.108 HTML Template support for further information.

You can write the HTML template code in the HTML Insert and HTML Update tabs. The HTML Insert code is used to generate the form for a new document, the HTML Update code is used to generate the form for an existing document.

**Note**: If you update the selected attributes in the form, you must also update the HTML templates to reflect the changes. You can generate a new template or manually update the template, and insert IKB tags for new attributes or delete old tags.

There are three action buttons available:

- **Create new template**: Click this button to generate a default template, with placeholders for the attributes in the form. You may then change this template as needed. If you do in fact not need to change this template, then a rule-based form is generally a better choice.
- **Update**: Click this button to update your template with new attributes. iKnowBase will scan the existing template, and find attributes that are missing. Then, it will generate default template code to edit these attributes, and add to the bottom of the template. Move this code around as required.
- **Preview**: Click this button to open a popup window showing the template code as it will look from the client browser.

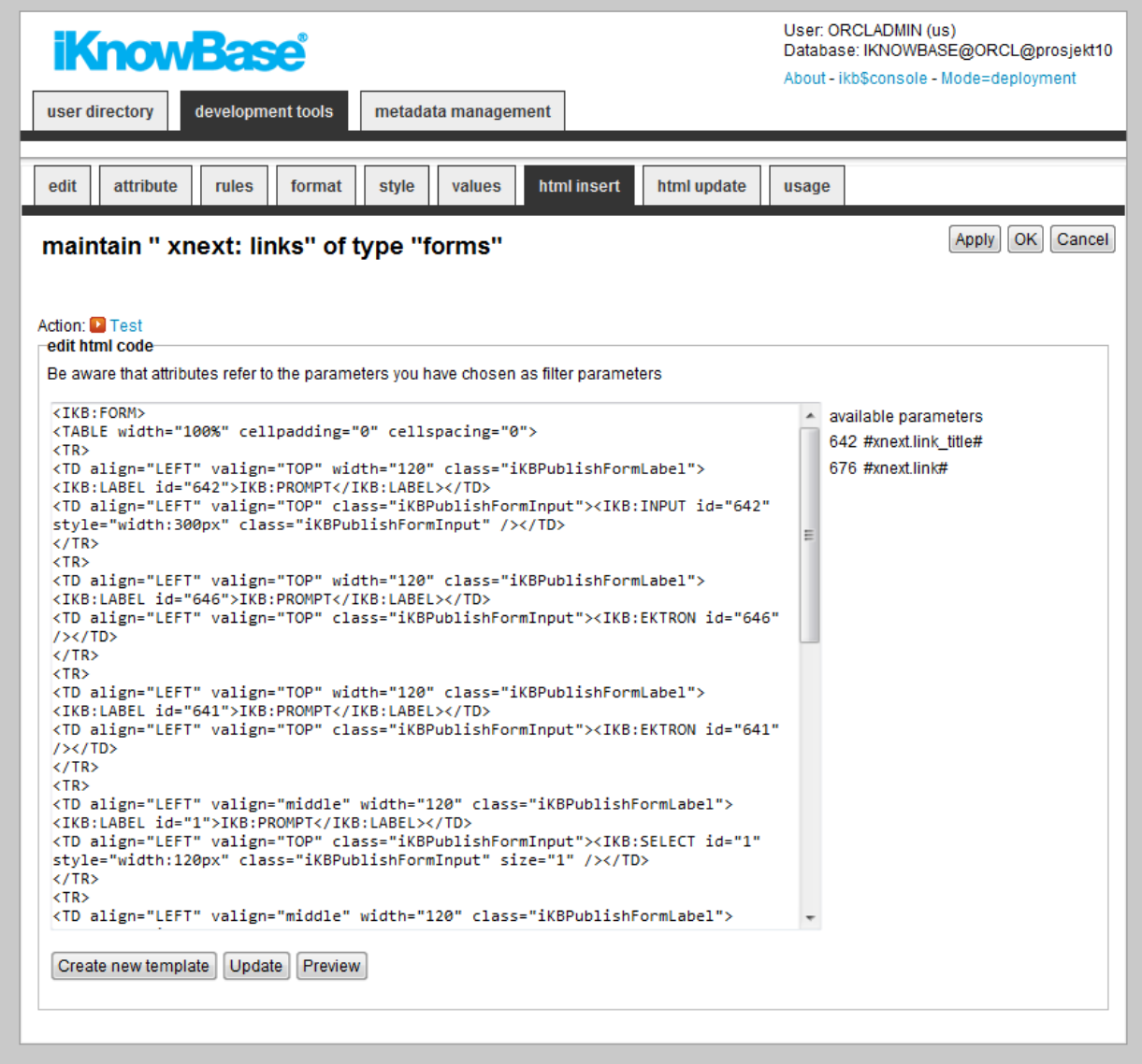

These properties are only applicable for content form.

**Property Description** 

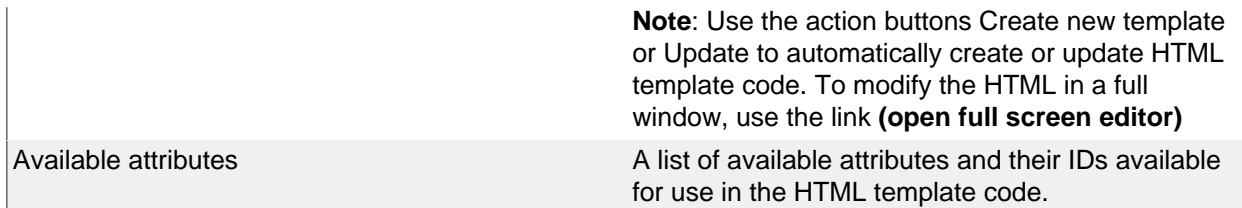

#### **Template Tab**

iKnowBase enables you to design and create the task form layout using your own FreeMarker template. See the FreeMarker reference chapters and Task form for information about iKnowBase-specific model objects available for use in the FreeMarker template.

**Note**: If you update the selected attributes in the form, you must also update the FreeMarker template to reflect the changes. You can generate a new template or manually update the template.

There are two action buttons available:

- **Create new template**: Click this button to generate a default template, with placeholders for the attributes in the form. You may then change this template as needed.
- **Update**: Click this button to update your template with new attributes. iKnowBase will scan the existing template, and find attributes that are missing. Then, it will generate default template code to edit these attributes, and add to the bottom of the template. Move this code around as required.

These properties are only applicable for task form.

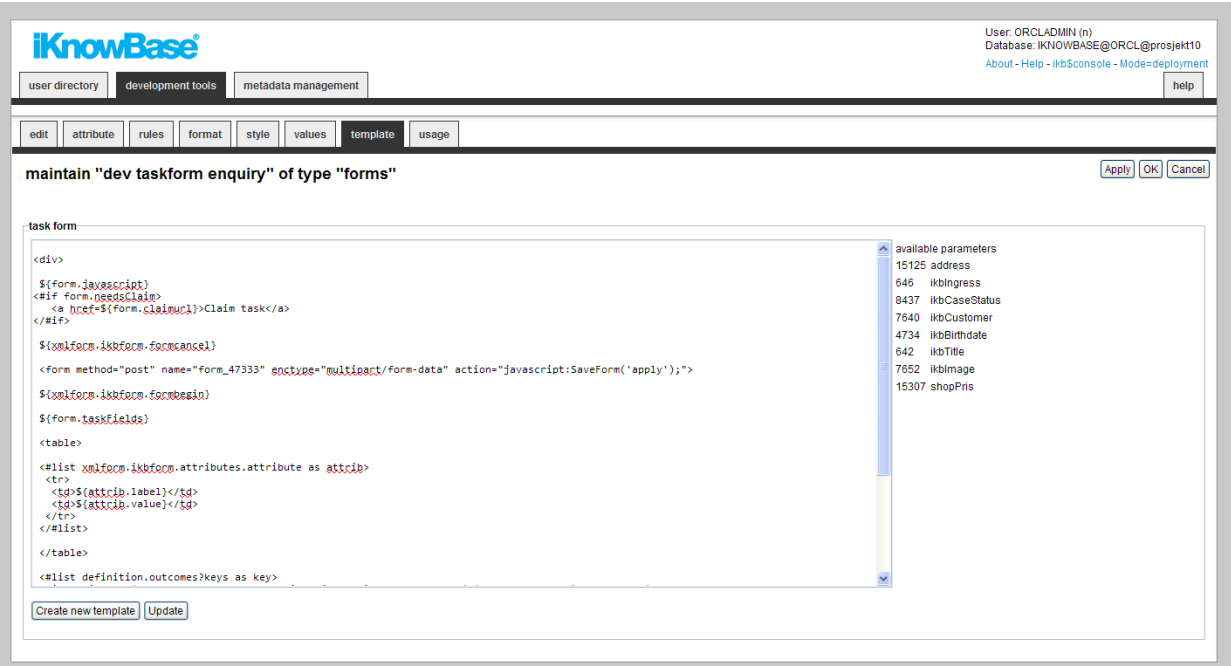

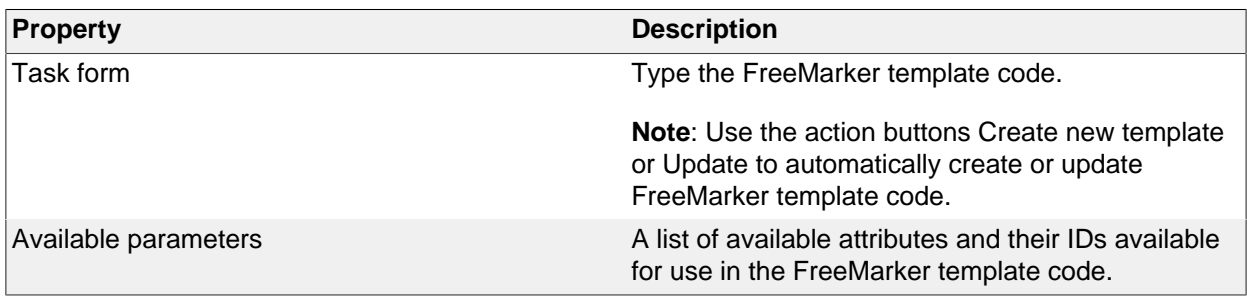

#### **Using a custom WYSIWYG-editor**

To edit ingress, body text, and clob attributes in a form you can either use a textarea or a WYSIWYGeditor. Which one to use is configured on the Form Style tab. Available ooptions are textarea and

predefined TinyMCE profiles. If you would like to use the TinyMCE 3 editor you can choose a TinyMCE profile. If you would like to use a newer version of TinyMCE or another editor choose textarea and follow the instructions in this chapter.

To use a custom WYSIWYG-editor for a form element, do the following:

- Specify textarea style for the element on the Form Style Tab
- If you want to use different editor configurations for different elements, specify a css class for the input tag for the element on the Form Format Tab
- Add the necessary Javascript to the iKnowBase page running the form; this can be done in several ways, e.g. by adding it to a HTML viewer on the page

**Note**: Standard iKnowBase includes TinyMCE plugins for the iKnowBase link and image picklists.

#### **Example: TinyMCE 4 editor**

This example illustrates how to use the TinyMCE 4 editor for the body text of a form.

Prerequisites:

- an iKnowBase Form configured with an ingress
- an iKnowBase Page with a Content Form portlet configured with the form above

First you must configure the form to use style textarea for the ingress element (Style Tab). Then you must add an HTML Viewer to the page with the following Javascript:

```
<script src="//tinymce.cachefly.net/4.0/tinymce.min.js"></script>
<script type="text/javascript">
     tinymce.init({
        selector: "textarea"
     });
</script>
```
#### **Example: TinyMCE 4 editor with different configurations and iKnowBase Plugin**

This example illustrates how to use the TinyMCE 4 editor for both the ingress and the body text in a form. The editor should be configured differently for the two elements. For the ingress element, an editor with a simple toolbar should be used. For the body text, an editor with a more complex toolbar, containing the iKnowBase image and link buttons, should be used.

Prerequisites:

- an iKnowBase Form configured with an ingress and a body text
- an iKnowBase with the form

First, you must configure the form to use style textarea for both the ingress and the body text element (Style Tab). Then you must add css classes for the input tags for the ingress and body text elements, class="tinySimple" and class="tinyFull" respectively (Format Type). Finally, you must add an HTML Viewer to the page with the following Javascript:

```
<script src="//tinymce.cachefly.net/4.0/tinymce.min.js"></script>
<script src="/ressurs/iknowbase/libs/tinymce4-plugins/iknowbase/plugin.js"></
script>
<script type="text/javascript">
     tinymce.init({
         selector: "textarea.tinySimple",
  menubar: false,
         toolbar: "bold italic underline strikethrough | undo redo | bullist
 numlist"
    });
```

```
 tinymce.init({
        selector: "textarea.tinyFull",
        plugins: "searchreplace code iknowbase",
        toolbar1: "bold italic underline strikethrough | styleselect 
 formatselect fontselect fontsizeselect",
        toolbar2: "cut copy paste | searchreplace | bullist numlist | outdent
 indent | undo redo | code | iknowbase.link iknowbase.image"
     });
</script>
```
# **Testing your Content Form**

To test your content form, either click the Test action for the form on the List pane, or click the Test action link on the Edit pane tabs for the form.

**Note**: The Test actions become available for a content form after you specify the target Target on show for the form.

This is only applicable for content forms.

# **11. Homeplaces (Target Selectors)**

A target selector is a mechanism used to dynamically decide the destination of navigation when you click on a document. Using a target selector, it is possible to have a single link go to different destinations depending on the document context. The purpose is to view a document in the proper context.

The target selector comprises the following information:

- A single target (destination), typically a page or a URL.
- A set of criteria that must be satisfied to use this particular target selector.
- Parameters that will be passed to this target selector.

If you specify the target for the target selector as an an iKnowBase target of type Page or Parameter, parameters may be transmitted as URL parameters.

### **Properties**

This section describes the properties of a target selector, as shown on the corresponding Edit pane.

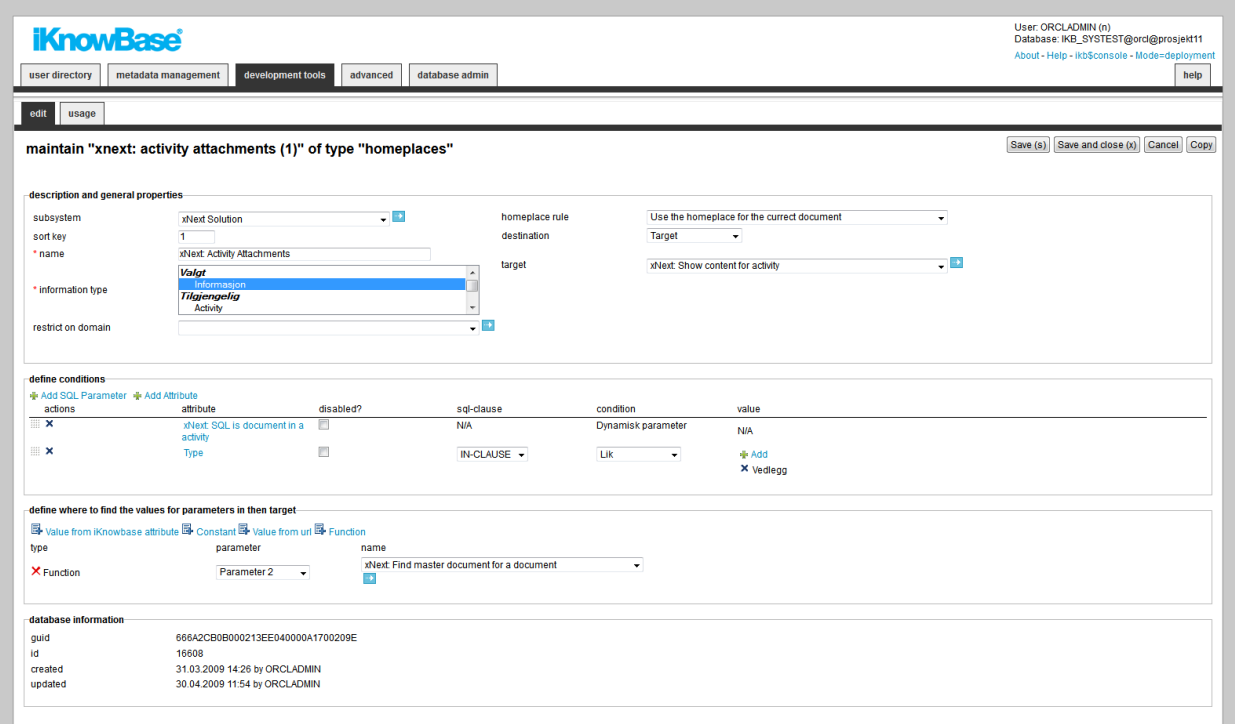

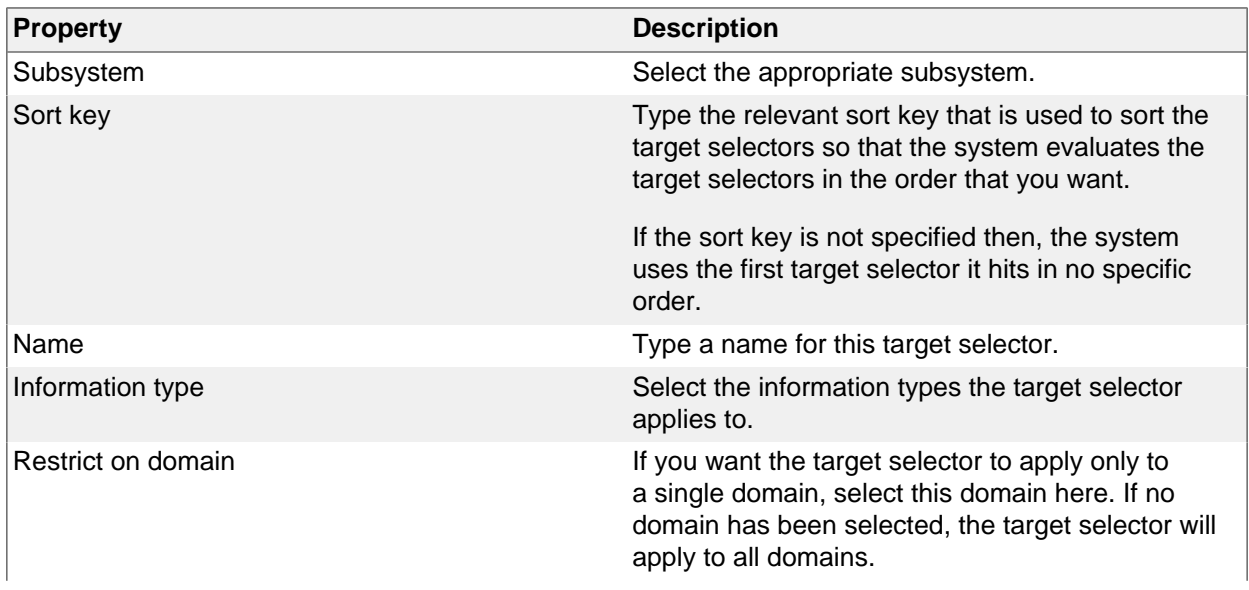

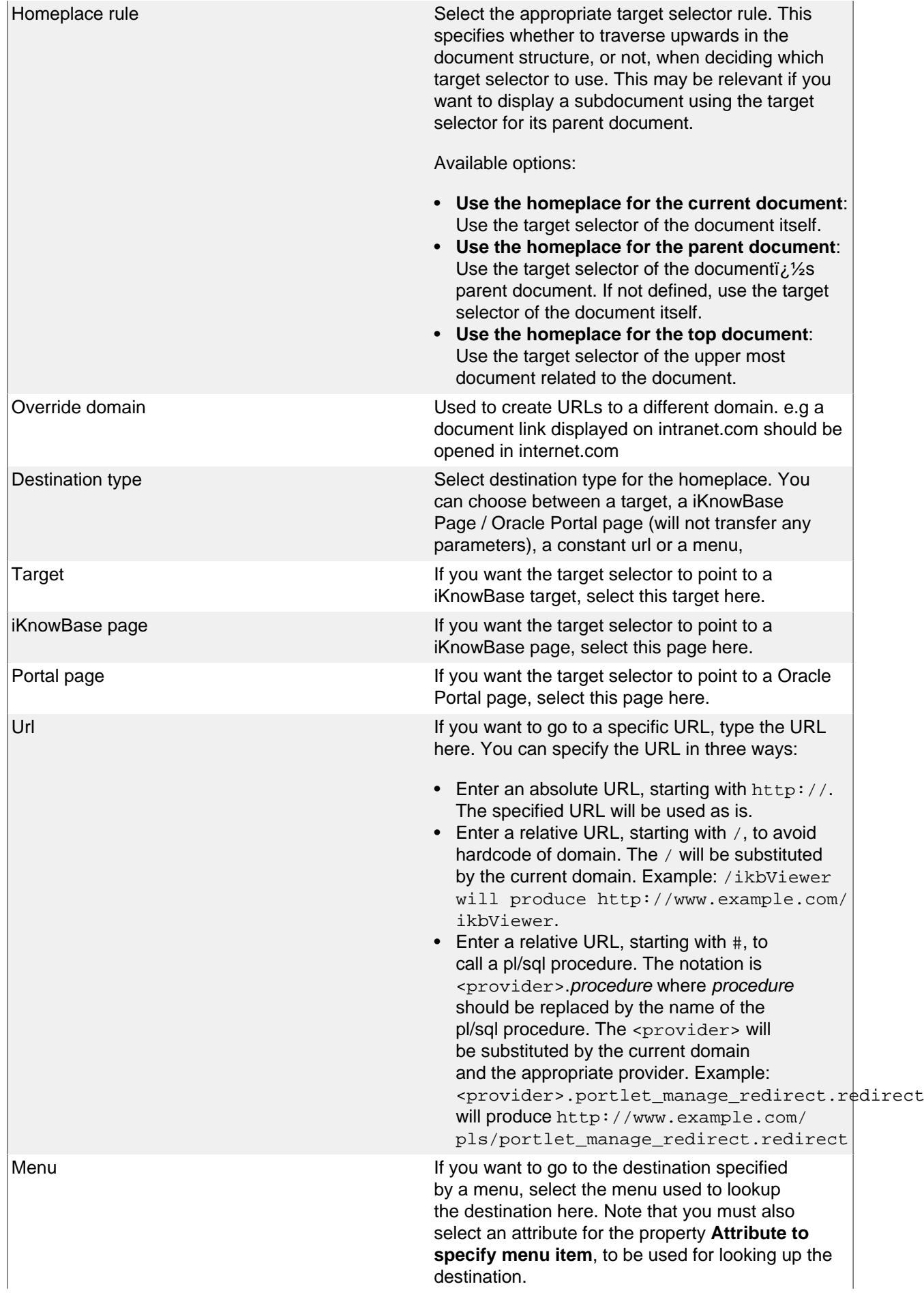

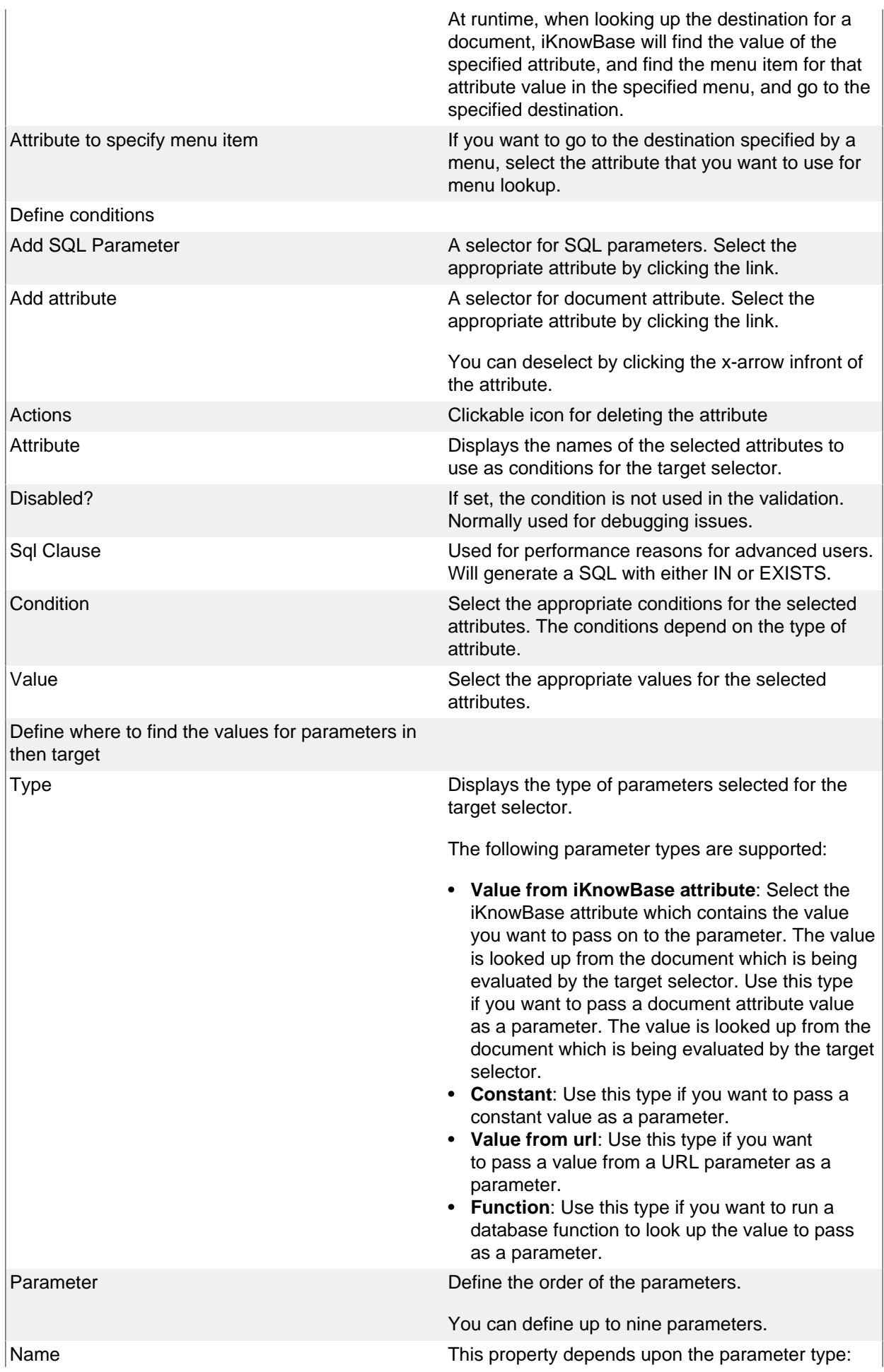

- **Value from iKnowBase attribute**: Select the appropriate attribute.
	- **Constant**: Type the constant value
	- **Value from url**: Type the name of the URL parameter.
- **Function**: Select the appropriate database function. The function must be defined as a Database Function to be available for use.

# **12. Image Metadata**

Image metadata can be used to extract image information directly from an image in a presentation style. Oracle operate with four different image formats that may be stored in an image.

- EXIF Exchangeable image file format (Exif) is a standard that specifies the formats for images, sound, and ancillary tags used by digital cameras (including smartphones), scanners and other systems handling image and sound files recorded by digital cameras. The specification uses the following existing file formats with the addition of specific metadata tags: JPEG DCT for compressed image files, TIFF Rev. 6.0 (RGB or YCbCr) for uncompressed image files.
- XMP The Adobe Extensible Metadata Platform (XMP) is a standard, created by Adobe Systems Inc., for processing and storing standardized and proprietary information relating to the contents of a file.
- IPTC The Information Interchange Model (IIM) is a file structure and set of metadata attributes that can be applied to text, images and other media types. It was developed in the early 1990s by the International Press Telecommunications Council (IPTC) to expedite the international exchange of news among newspapers and news agencies.
- ORA The ORDImage object type supports the storage, management, and manipulation of image data.

The information is retrieved as an XML so any new properties has to be referenced with the correct xPath to the element,

### **Properties**

This section describes the properties of an image metadata, as shown on the corresponding Edit pane.

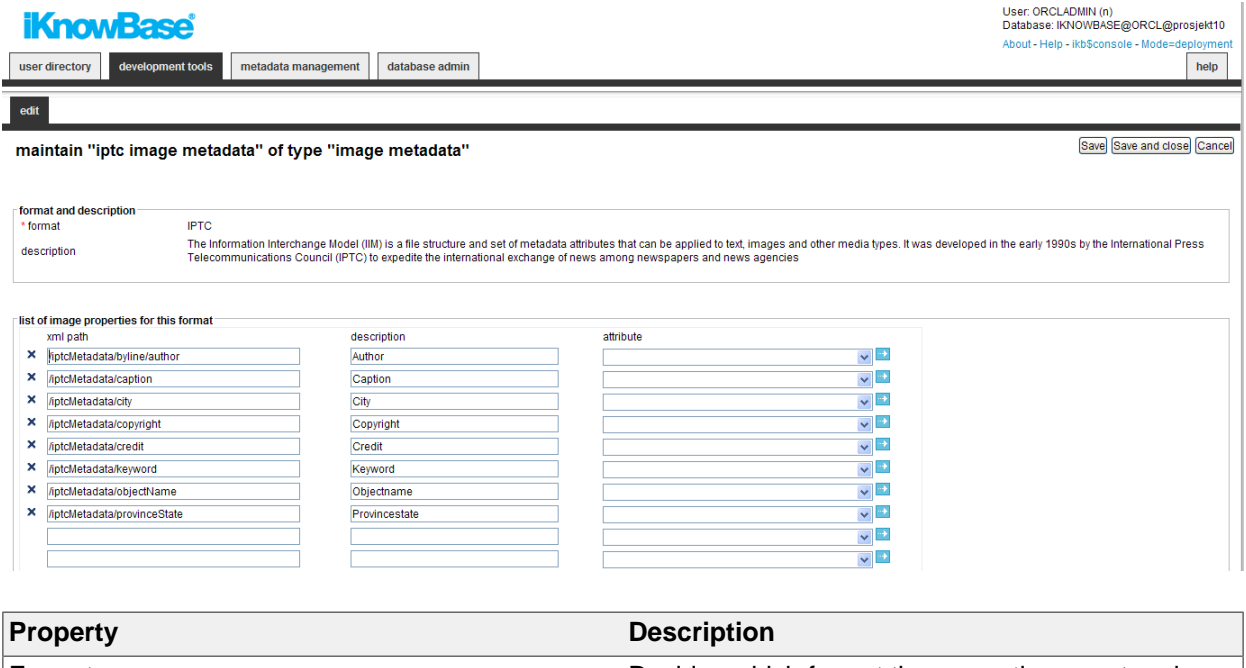

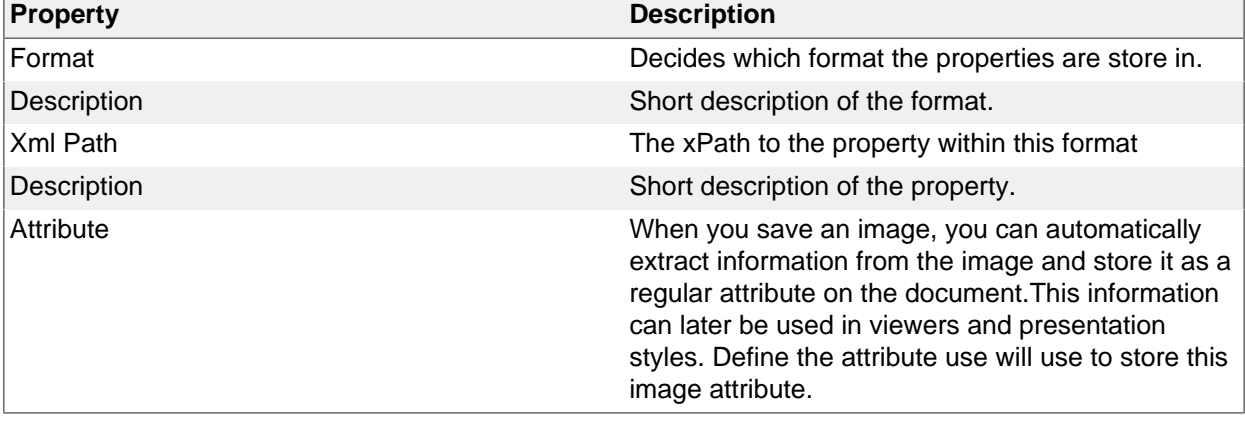

# **13. Image Variant**

Image variants are used when creating image documents in iKnowBase. You can define different scaling variants of an image that

will be created, either automatically or optionally, when you insert or change an image.

Before you can create a new image variant you first need to create a file attribute (**scaling attribute**), which will be used to store the image variant for an image document. If the image variant is optional, you also need to create a corresponding Yes/No valuelist attribute (**request attribute**). You can use this attribute to specify if an image variant should be created when you insert or change an image.

# **Properties**

This section describes the properties of an image variant, as shown on the corresponding Edit pane.

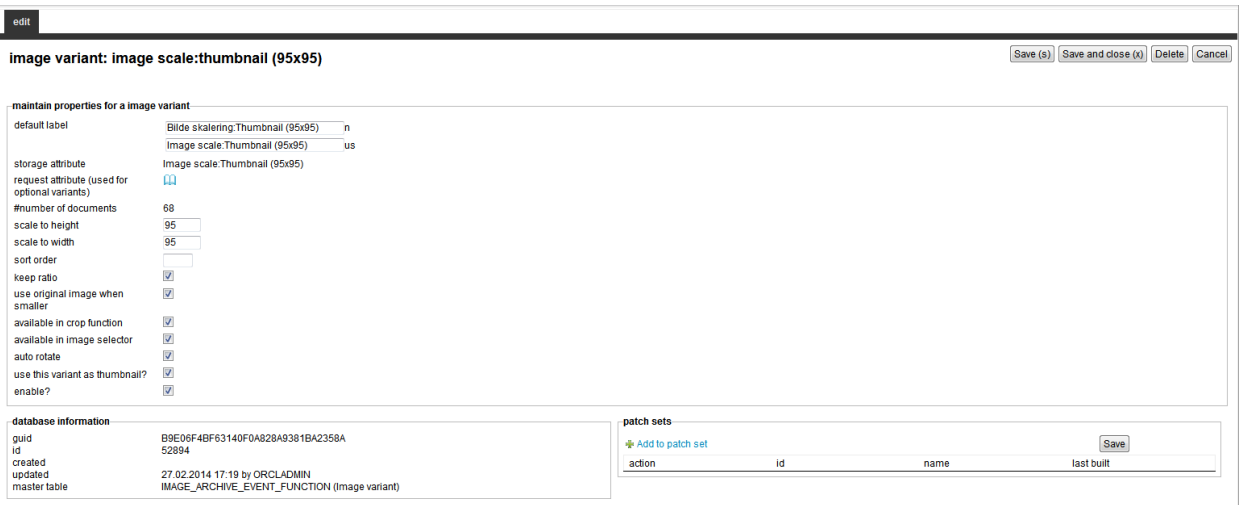

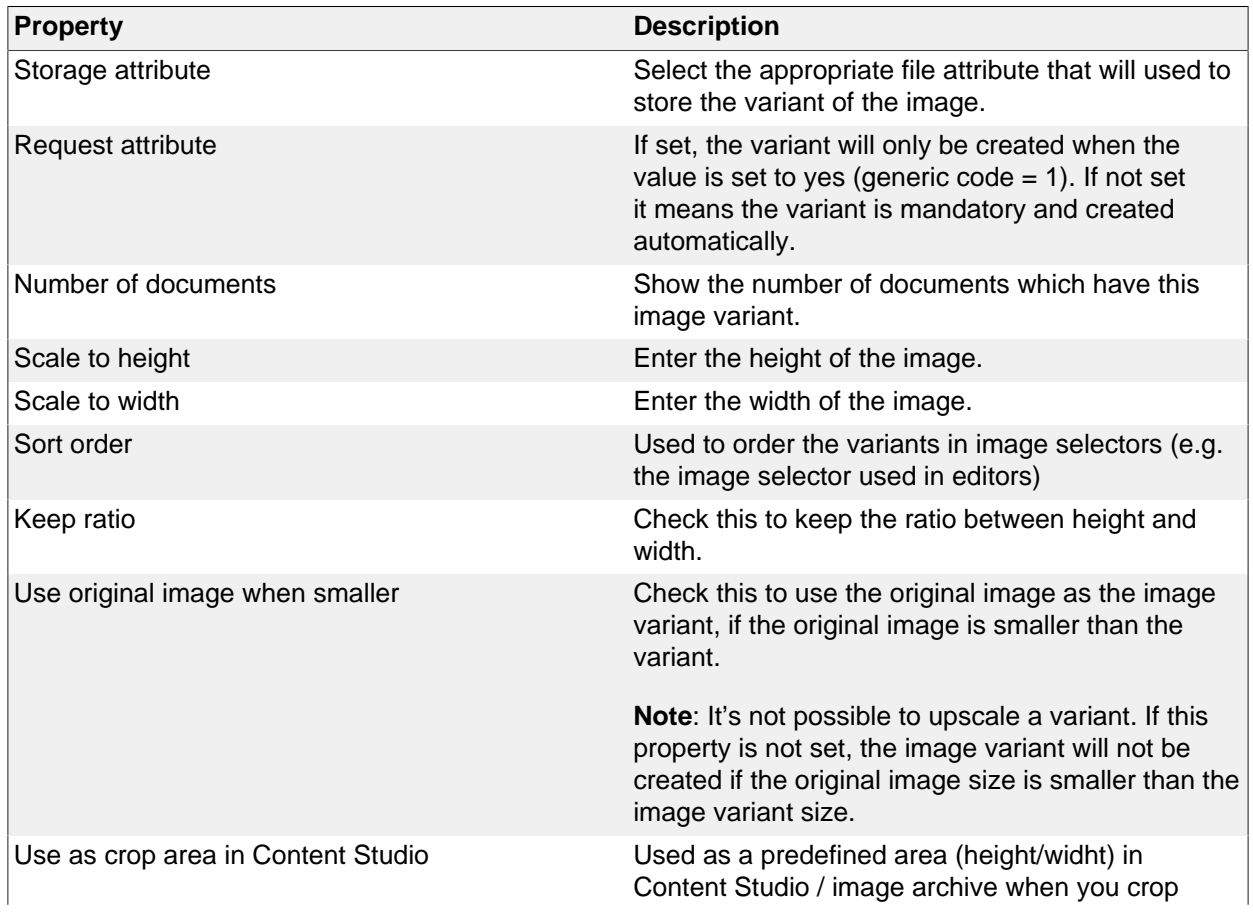

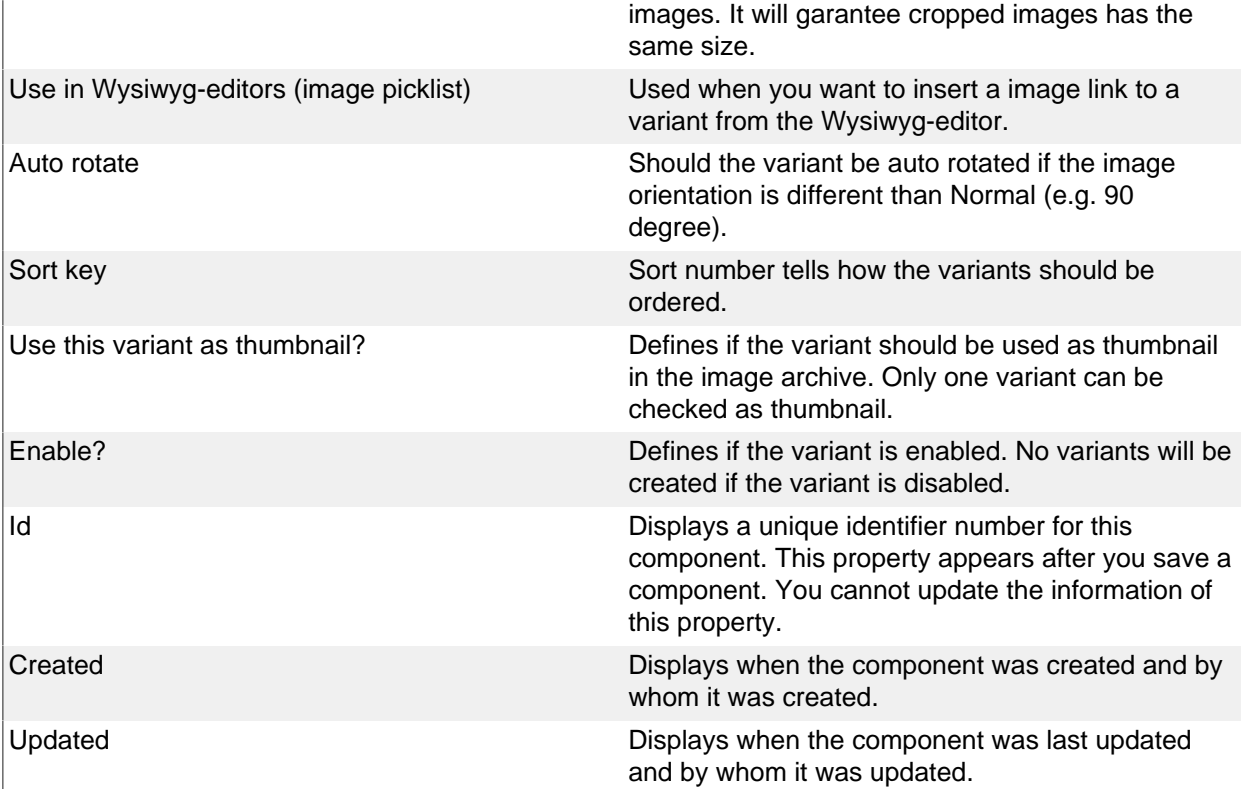

# **14. Import**

The import feature is part of the export/import utility in iKnowBase. With the import feature you can upload a dump file previously exported from an iKnowBase instance, and import it into this iKnowBase instance.

The export/import utility in iKnowBase also supports export and import of Oracle Portal data, which you will need if your iKnowBase application uses Oracle Portal as a frontend. Before you can upload and import the iKnowBase export set, you must upload and import the appropriate Oracle Portal export set

# **Properties**

This section describes the properties of an import, as shown on the corresponding **Edit** pane tabs.

#### **Upload a new file**

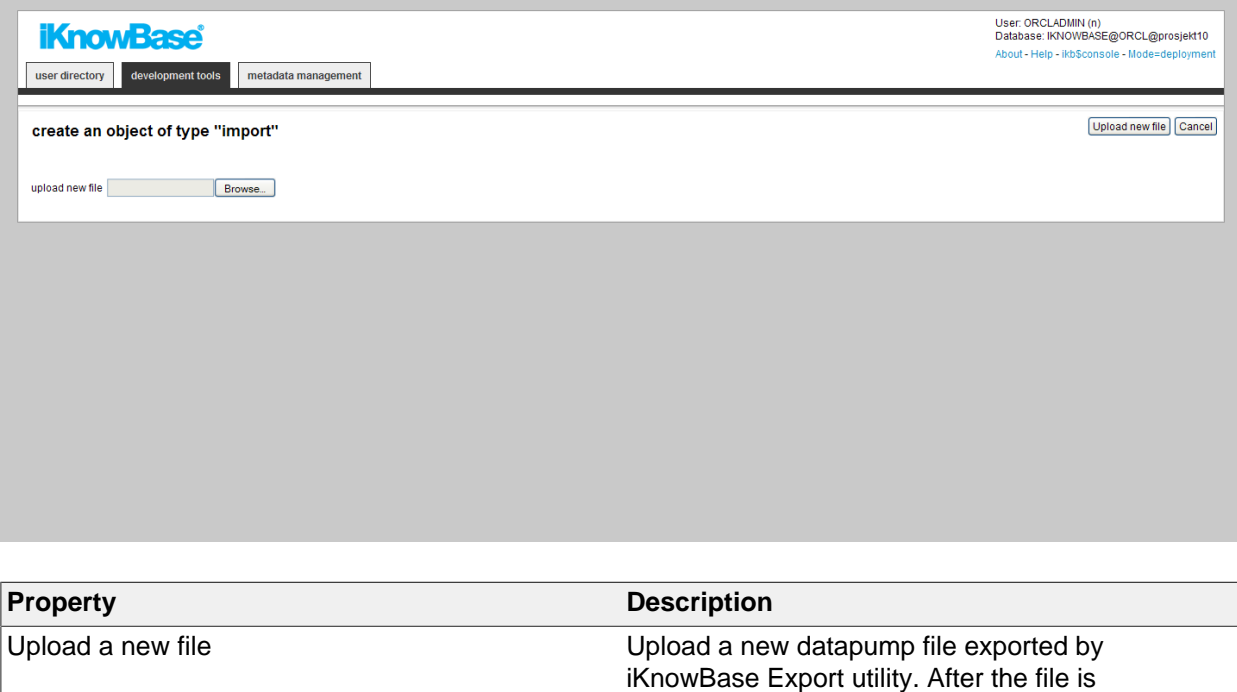

successfully loaded into the database, you will be

redirected to the configuration screen.

#### **Edit tab**

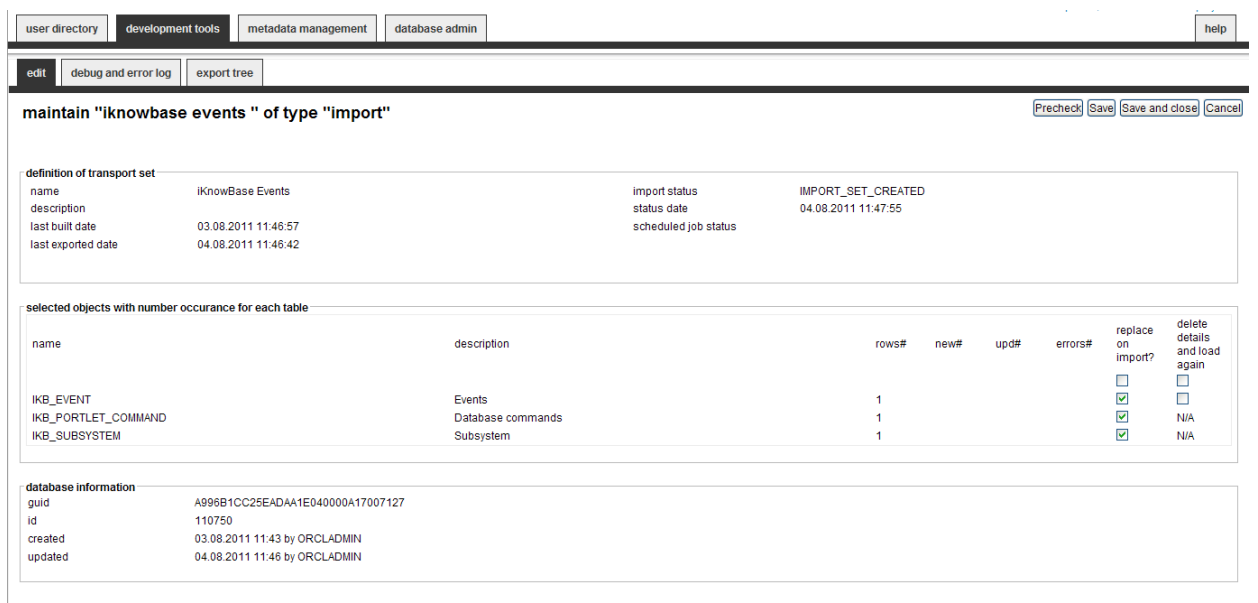

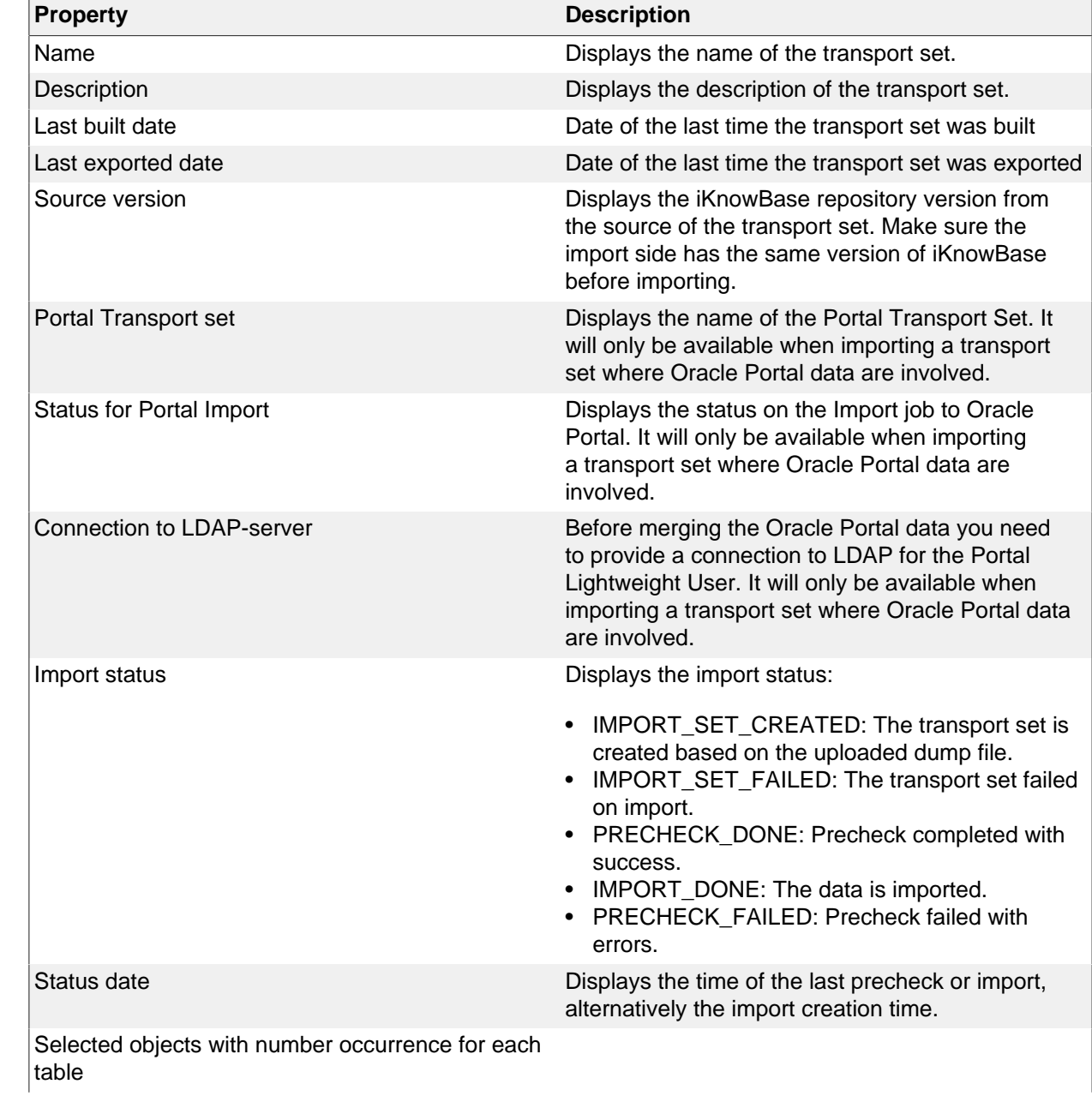

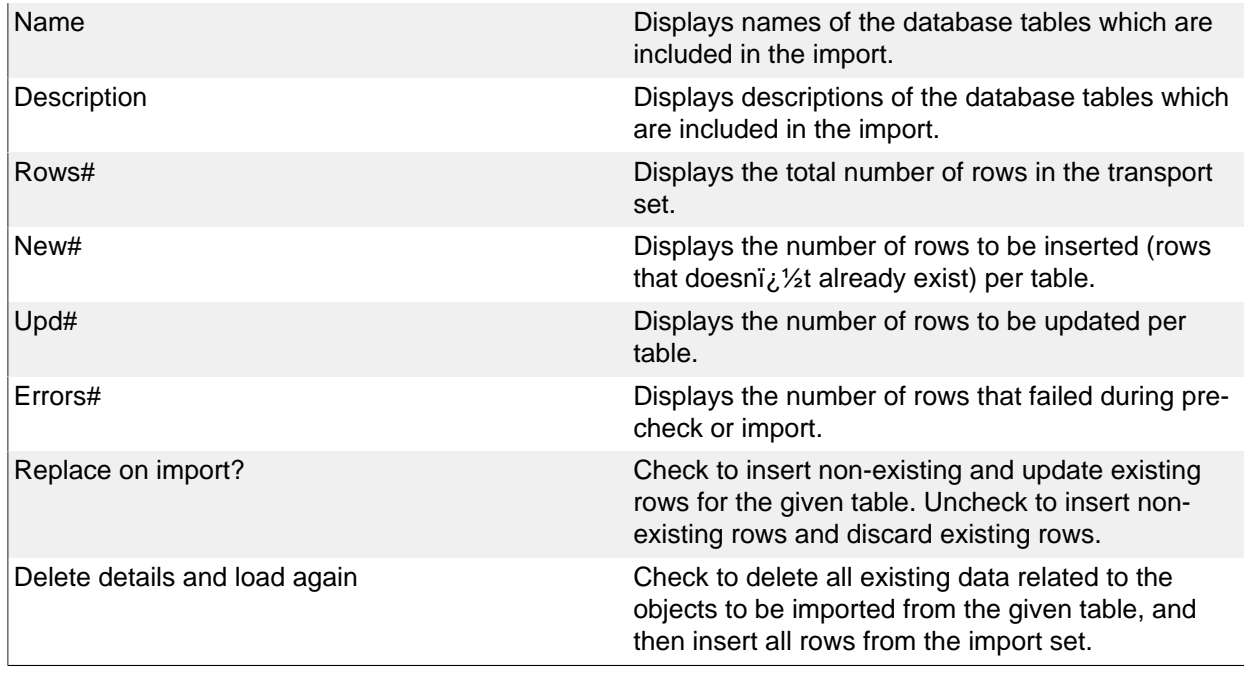

# **Debug and error log Tab**

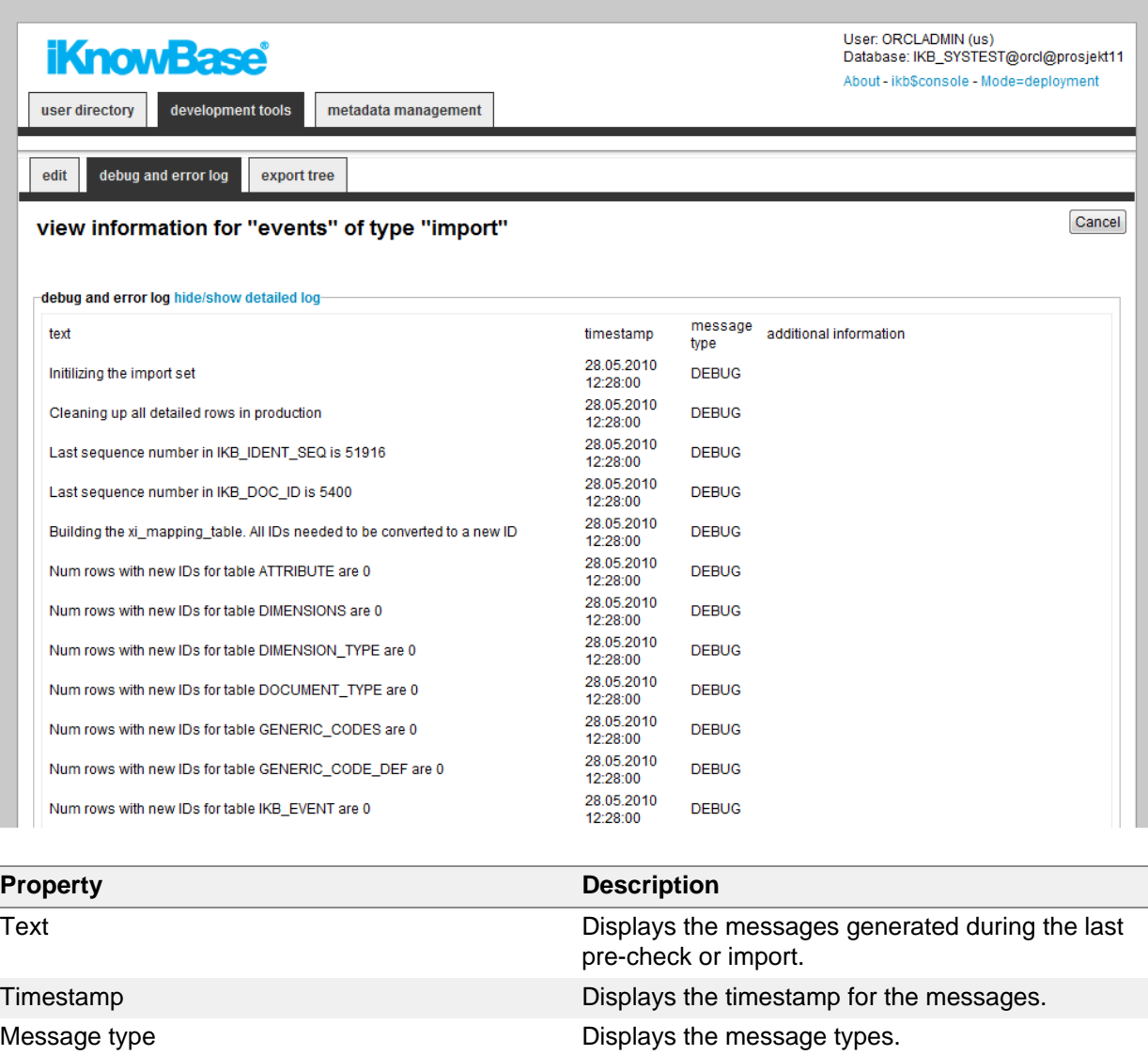

Additional information **Displays additional information**.

**Note**: The content of this tab is available after pre-check of the transport set or import of data is started.

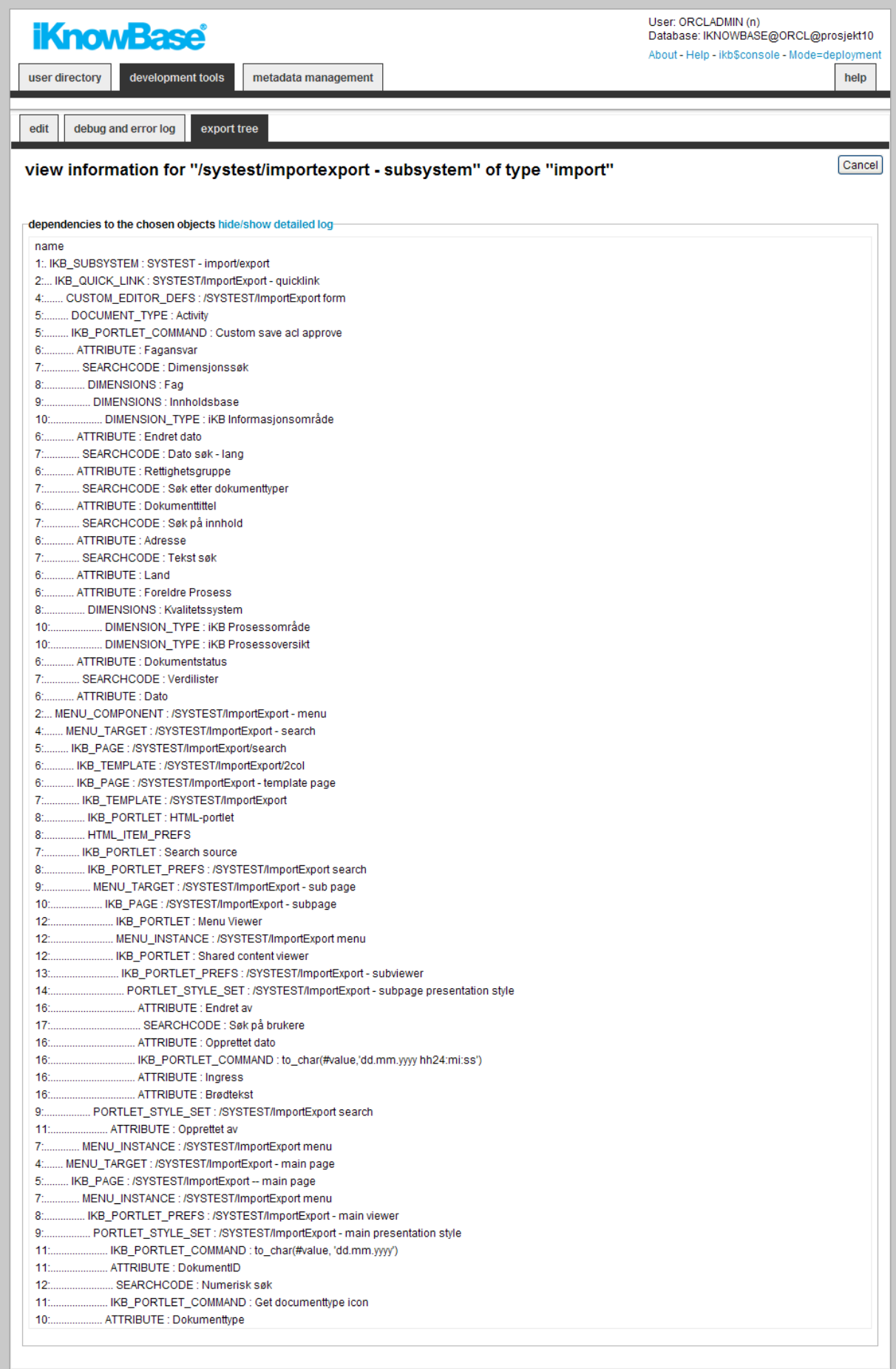
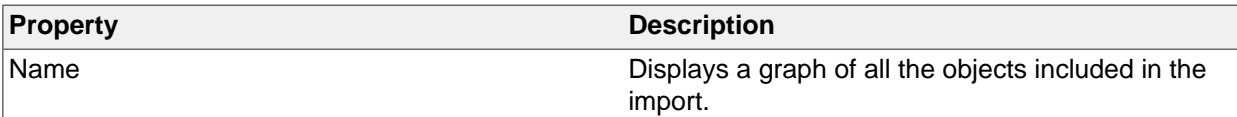

### **Creating an Import definition**

Before you can create an import definition, you must create the appropriate dump file by exporting data.

**Note**: If the export set contains Oracle Portal data, you must import the Oracle Portal data before you create the import definition.

To create an import definition, perform the following steps:

1. On the **List** pane for import, click on the

والي

**new file** action.

- 2. Select the file to upload.
- 3. Click the **Upload file** button. The import definition is created, and displayed in the **Edit** pane.

### **Importing Data without Oracle Portal**

To import data without Oracle Portal data, perform the following steps:

- 1. Create an import definition. If the import definition already exists, it will be overwritten.
- 2. Per table, define whether you will do a merge, or an insert. To do a merge, select the **Replace on import?** check box. To do an insert, with no update, deselect the **Replace on import?** check box.
- 3. Per table, define whether you will do a delete and upload, or not. To do a delete, select the **Delete details and load again** check box. To not do a delete, deselect the **Delete details and load again** check box.
- 4. After you have created the import definition, make sure to clean both the web cache (http:// www.example.com:9400/) and the iKnowBase Java cache (http://www.example.com/ikb\$developer/ admin.do) before you validate the new import definition.
- 5. Click on the **Precheck** button on the **Edit** pane of the import definition. The import is validated, and a debug and error log becomes available on the Debug and error log tab. A graphical overview of object dependencies becomes available on the Export tree tab.
- 6. Check the debug and error logs.
- 7. When the import definition validates, the **Merge to iKnowBase** button becomes available on the **Edit** pane. Click on this button to import data. The uploaded data is imported as specified in the import definition. A debug and error log becomes available on the **Debug and error log** tab. An overview of how many rows from which tables are exported becomes available on the Overview  $i/2$  tables tab and a graphical overview of object dependencies becomes available on the Export tree tab.

#### **Importing Data with Oracle Portal**

To import data with Oracle Portal data, perform the following steps:

- 1. Upload the Oracle Portal dump file which is part of the import.
- 2. Import the dump file with the .bat or .sh file you used to export the dump file. Example: call <script-file>.bat -mode IMPORT -s portal -p <portal password> -c <sid> -pu orcladmin -pp <orcladmin password> -d myexport.dmp -company NONE. The Oracle Portal transport set is imported into the Oracle Portal repository (temporary tables).
- 3. Create an import definition. If the import definition already exists, it will be overwritten.
- 4. Select the **LDAP connection** for the Oracle Portal import and click on the **Merge to Portal** button to import the Oracle Transport set. The Oracle Portal transport set is merged into Oracle Portal. During the import process you can check the status in Oracle Portal. **Note**: You must perform this step before importing the iKnowBase transport set.
- 5. Per table, define whether you will do a merge, or an insert. To do a merge, select the **Replace on import?** check box. To do an insert, with no update, deselect the **Replace on import?** check box.
- 6. Per table, define whether you will do a delete and upload, or not. To do a delete, select the **Delete details and load again** check box. To not do a delete, deselect the **Delete details and load again** check box.

**Upload**

- 7. After you have created the import definition, make sure to clean both the web cache (http:// www.example.com:9400/) and the iKnowBase Java cache (http://www.example.com/ikb\$developer/ admin.do) before you validate the new import definition.
- 8. Click on the **Precheck** button on the **Edit** pane of the import definition. The import is validated, and a debug and error log becomes available on the Debug and error log tab. A graphical overview of object dependencies becomes available on the Export tree tab.
- 9. Check the debug and error logs.
- 10.When the import definition validates, the **Merge to iKnowBase** button becomes available on the **Edit** pane. Click on this button to import data. The uploaded data is imported as specified in the import definition. A debug and error log becomes available on the Debug and error log tab. An overview of how many rows from which tables are exported becomes available on the Overview  $i/2$  tables tab and a graphical overview of object dependencies becomes available on the Export tree tab.

### **Importing Data with Oracle Portal**

To import data with Oracle Portal data, perform the following steps:

- 1. Upload the Oracle Portal dump file which is part of the import.
- 2. Import the dump file with the .bat or .sh file you used to export the dump file. Example: call <script-file>.bat -mode IMPORT -s portal -p <portal password> -c <sid> -pu orcladmin -pp <orcladmin password> -d myexport.dmp -company NONE. The Oracle Portal transport set is imported into the Oracle Portal repository (temporary tables).
- 3. Create an import definition. If the import definition already exists, it will be overwritten.
- 4. Select the **LDAP connection** for the Oracle Portal import and click on the **Merge to Portal** button to import the Oracle Transport set. The Oracle Portal transport set is merged into Oracle Portal. During the import process you can check the status in Oracle Portal. **Note**: You must perform this step before importing the iKnowBase transport set.
- 5. Per table, define whether you will do a merge, or an insert. To do a merge, select the Replace on import? check box. To do an insert, with no update, deselect the Replace on import? check box.
- 6. Per table, define whether you will do a delete and upload, or not. To do a delete, select the Delete details and load again check box. To not do an insert, with no deselect the Delete details and load again check box.
- 7. After you have created the import definition, make sure to clean both the web cache (http:// www.example.com:9400/) and the iKnowBase Java cache (http://www.example.com/ikb\$developer/ admin.do) before you validate the new import definition.
- 8. Click on the Precheck button on the Edit pane of the import definition. The import is validated, and a debug and error log becomes available on the **Debug and error log** tab. A graphical overview of object dependencies becomes available on the **Export** tree tab.
- 9. Check the debug and error logs.
- 10.When the import definition validates, the **Merge to iKnowBase** button becomes available on the **Edit** pane. Click on this button to import data. The uploaded data is imported as specified in the import definition. A debug and error log becomes available on the **Debug and error** log tab. An overview of how many rows from which tables are exported becomes available on the Overview i<sub>i</sub>.<sup>1/</sup><sub>2</sub> tables tab and a graphical overview of object dependencies becomes available on the **Export** tree tab.

# **15. Installation properties**

This screen is used to administer system properties for the environment of iKnowBase. They are typically given a default value during installation. As one of the first step after installation you should verify the values here.

## **Properties**

This section describes the properties of an installation property, as shown on the corresponding Edit pane.

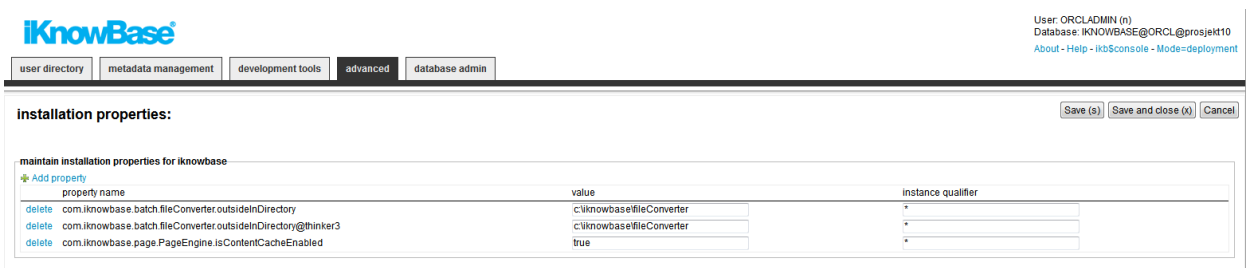

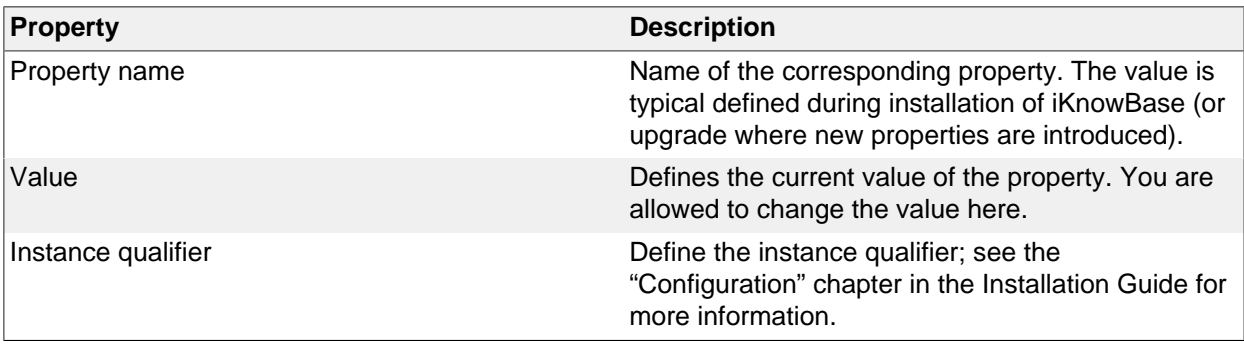

## **16. LDAP Profiles**

An LDAP profile is used for login and extraction of information from an LDAP directory, for example from advanced OID synchronizing or the login portlet.

## **Properties**

This section describes the properties of an LDAP profile, as shown on the corresponding Edit pane tabs.

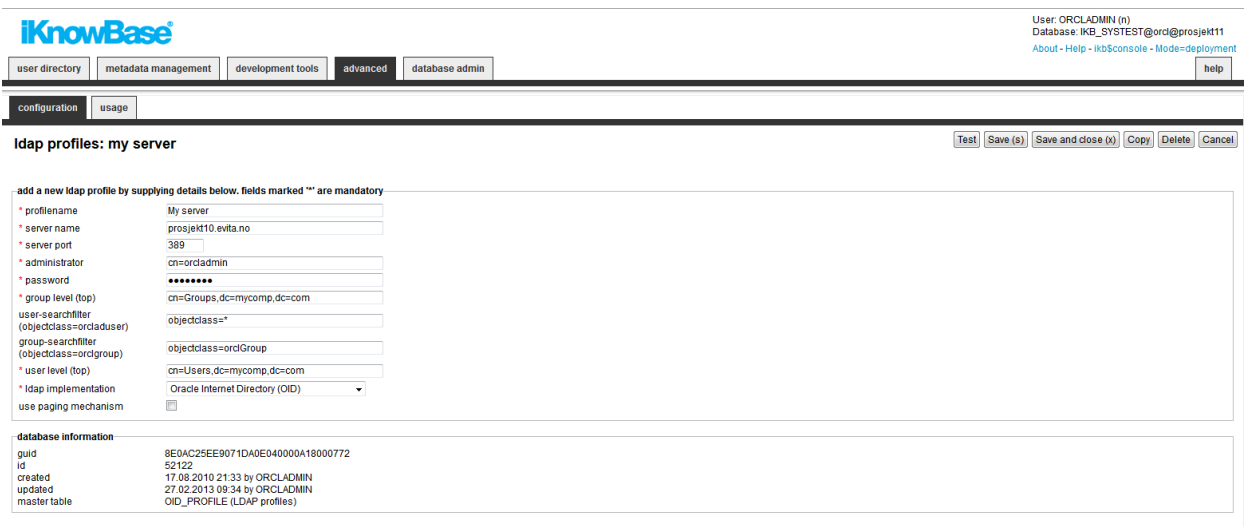

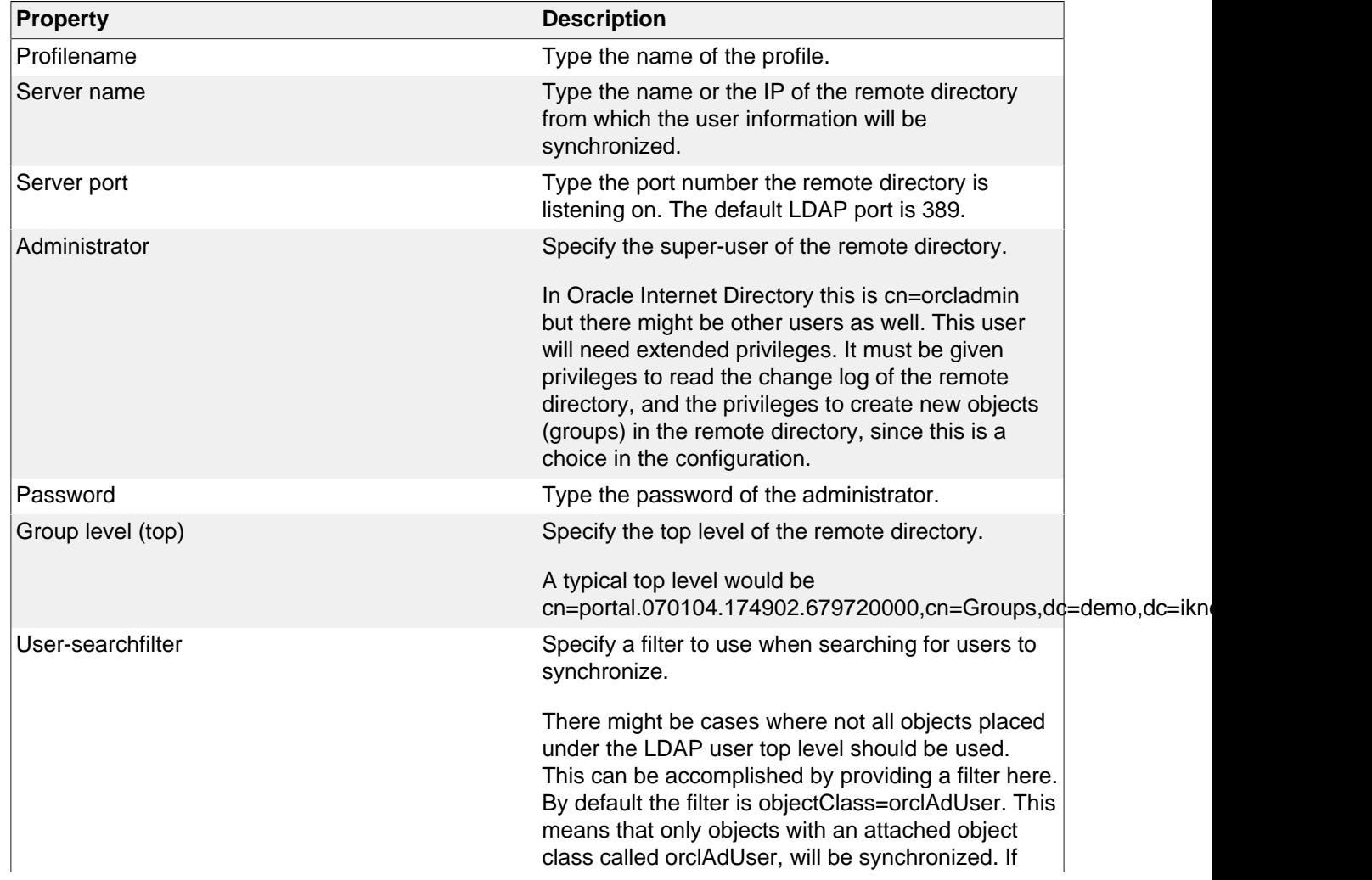

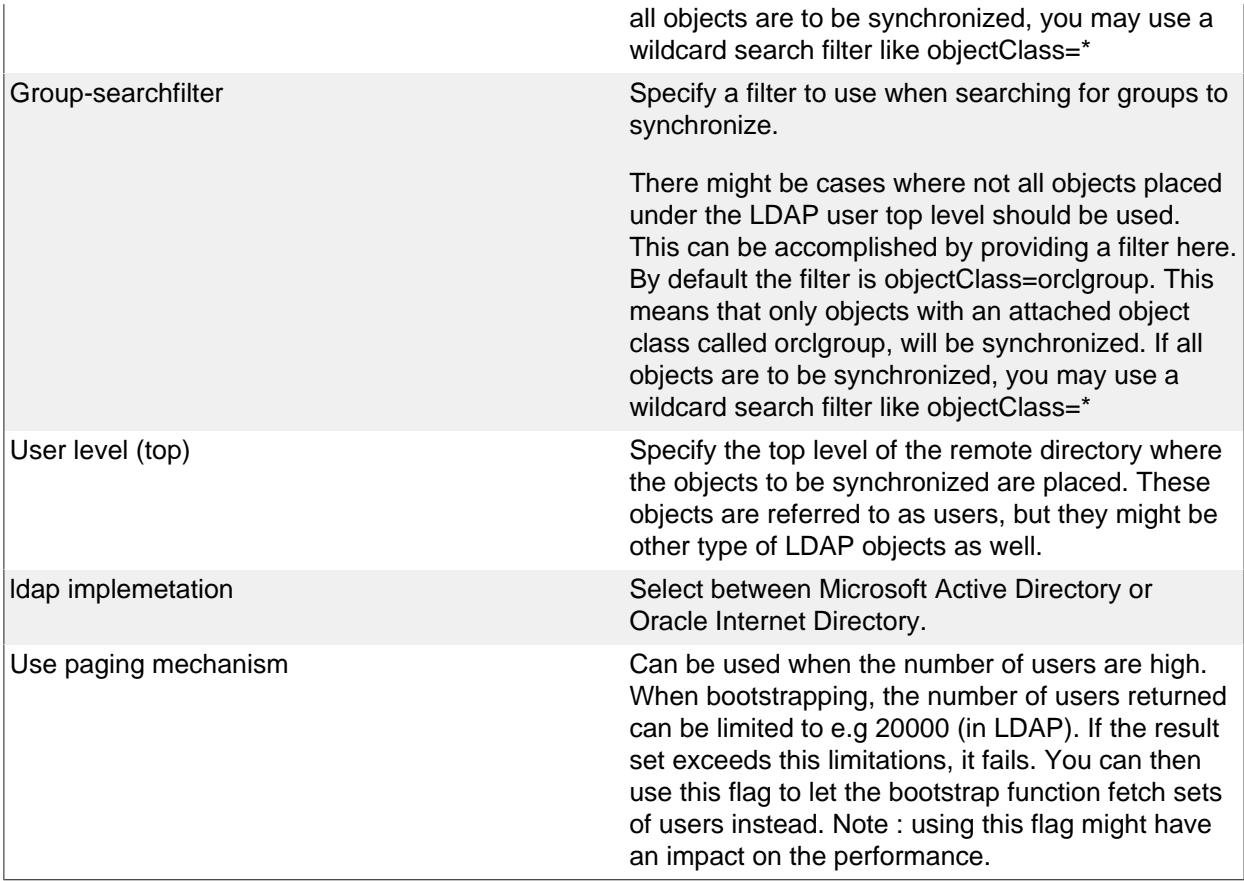

# **17. LDAP Sync**

Many organizations have established a central repository (a directory service) for user and group information, making it possible to edit that information independently from all the different systems that need it. However, iKnowBase needs a local copy of that information in order to support security and context operations.

Use the LDAP Sync profile to set up a replication link, which enables information to automatically flow into iKnowBase when it is changed in the source user directory.

iKnowBase comes with a PL/SQL procedure, oid\_sync.synchronize\_users, which you can run to perform the synchronization based on the configured LDAP Synchronizing profiles. Typically you will create a Schedule which executes the synchronization job at given times and at given intervals. Every time the synchronization job runs, it will read the LDAP change log to understand what kind of changes have happened in the source user directory. The change log will contain entries indicating that users, groups or group memberships have changed. The synchronization job will copy these changes into the corresponding iKnowBase objects as specified in the LDAP Synchronizing profiles.

See the Development Guide for further information.

#### **Properties**

This section describes the properties of an LDAP Sync profile, as shown on the corresponding Edit pane tabs.

#### **Configuration Tab**

The configuration tab contains general information on the LDAP Sync profile.

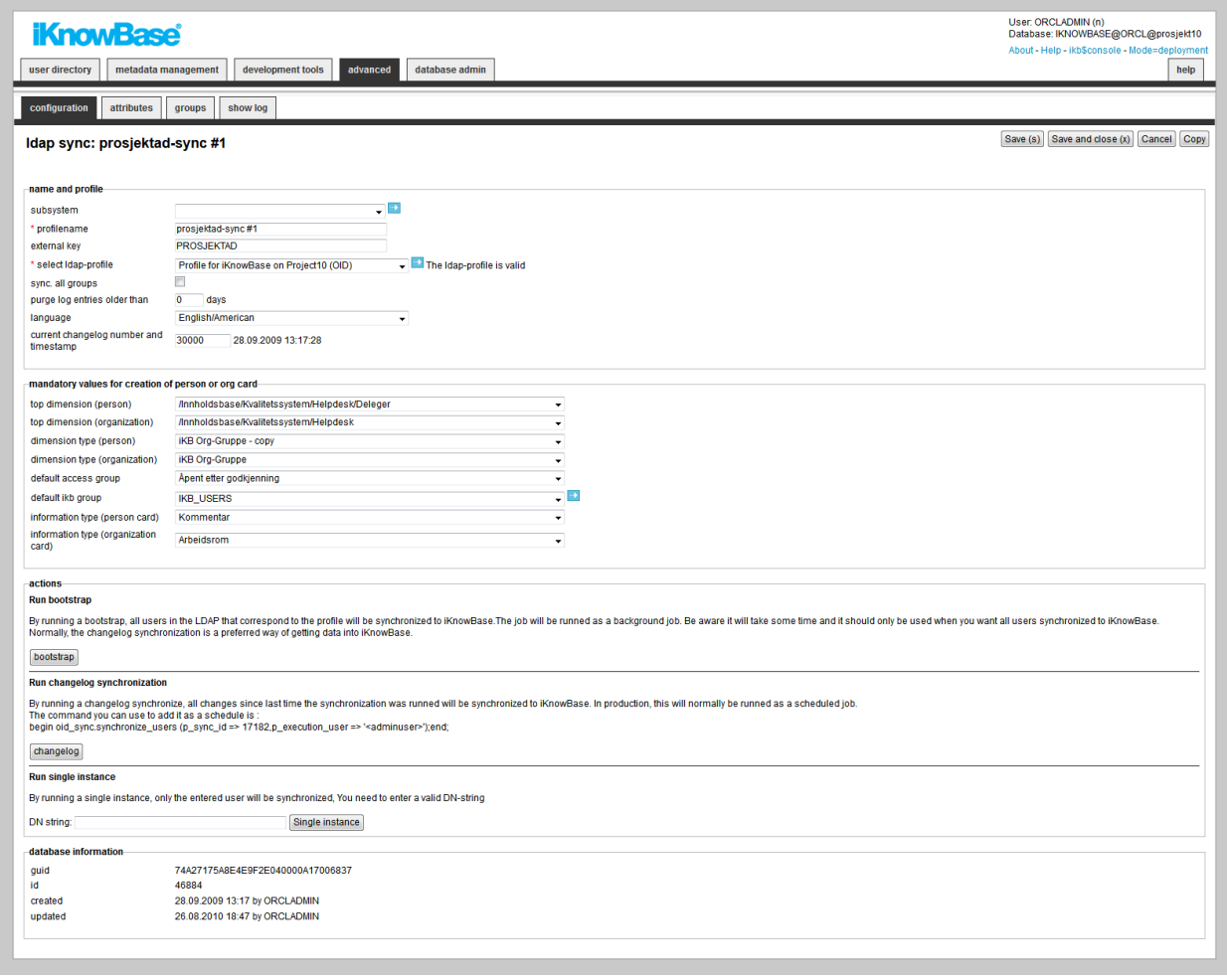

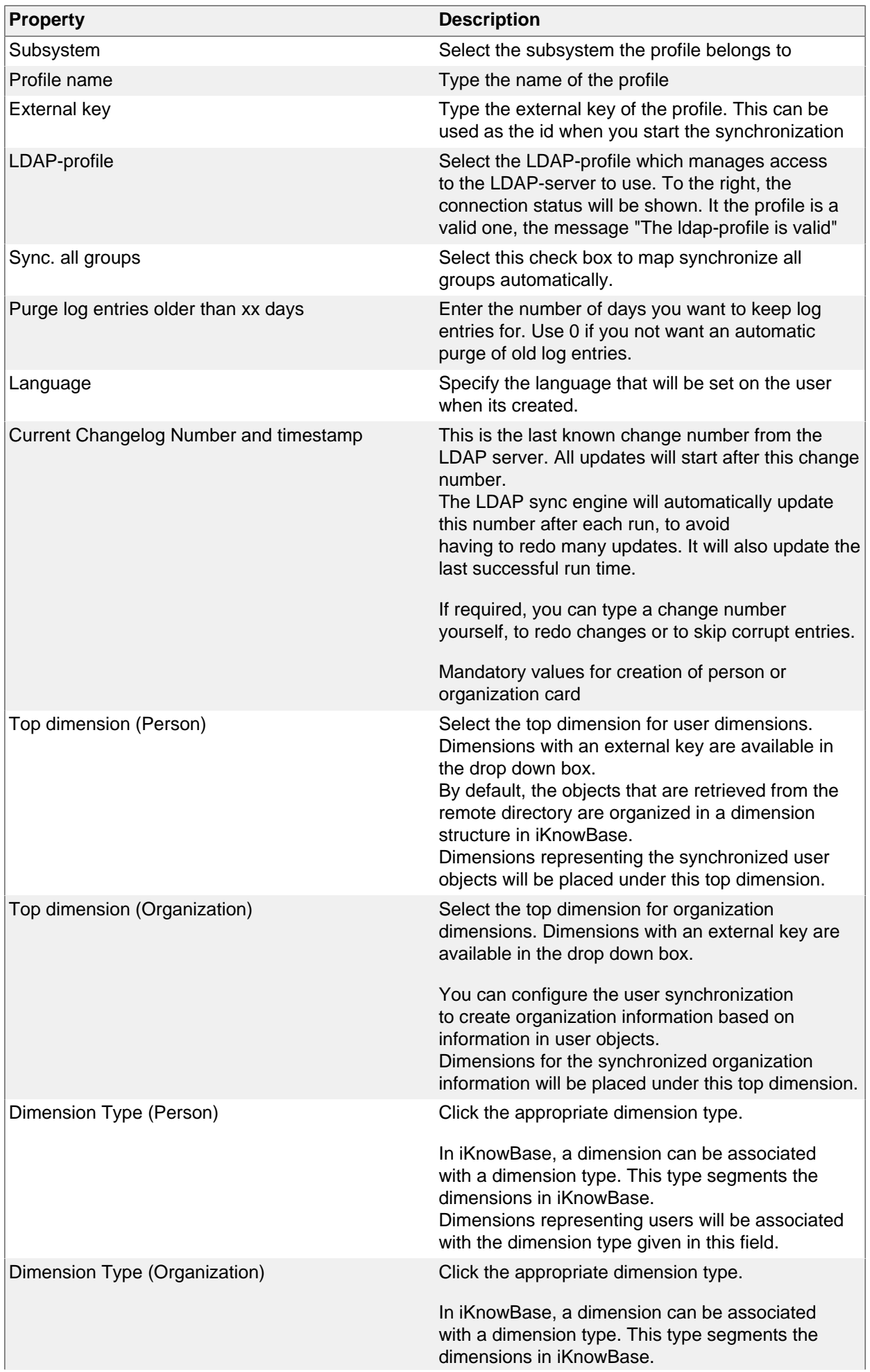

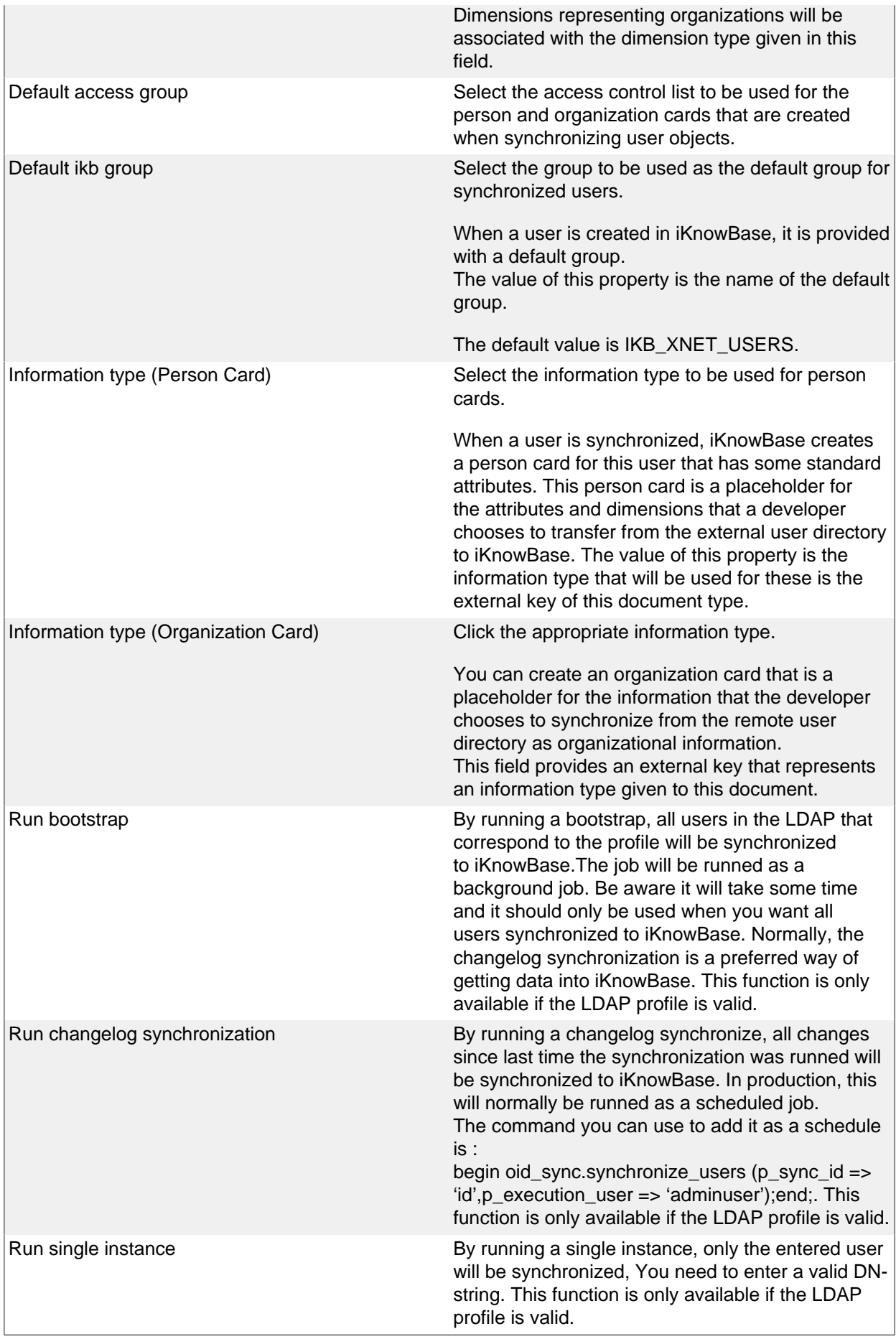

#### **Attributes Tab**

The attributes tab contains information about the user and group attribute mappings from the LDAP directory to iKnowBase.

Figure 13: LDAP Sync Edit pane – attributes

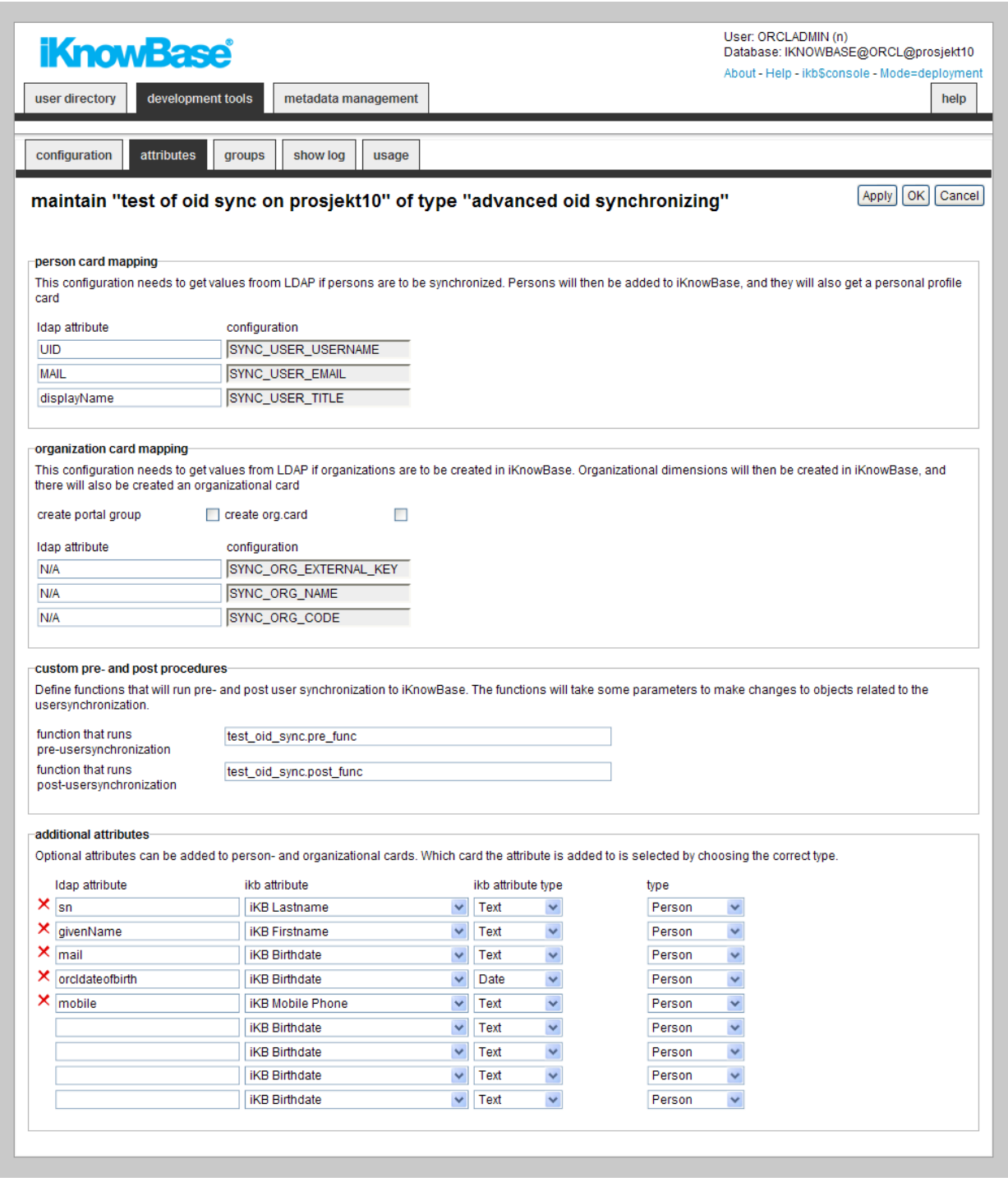

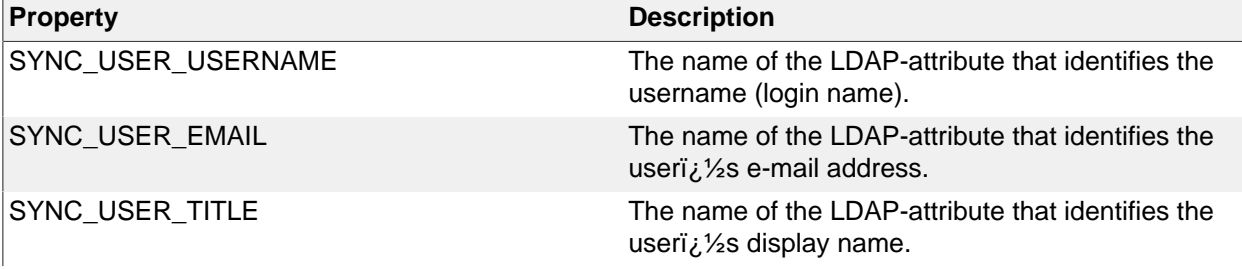

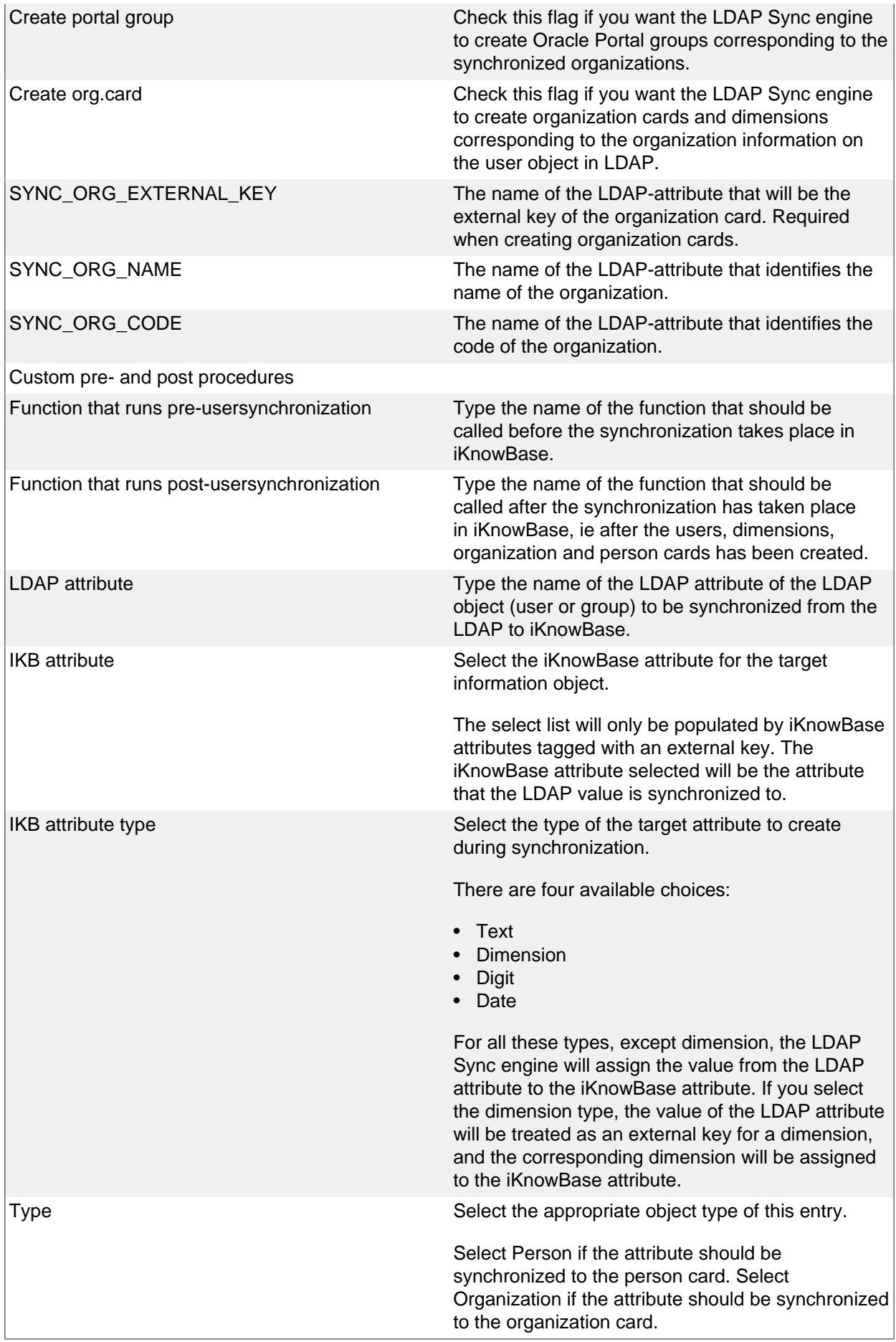

#### **Groups Tab**

The groups tab contains information on the mapping between groups in the LDAP server and in iKnowBase.

If the property "Sync all groups" is set, this tab is a pure information tab, displaying the information on the actual mapping.

Otherwise, if the property "sync all groups" is not set, this page lets you specify which groups you want to synchronize, and which iKnowBase-group you want to map to. Note: that when you use manual mapping, you need to create the iKnowBase groups before you can map to them.

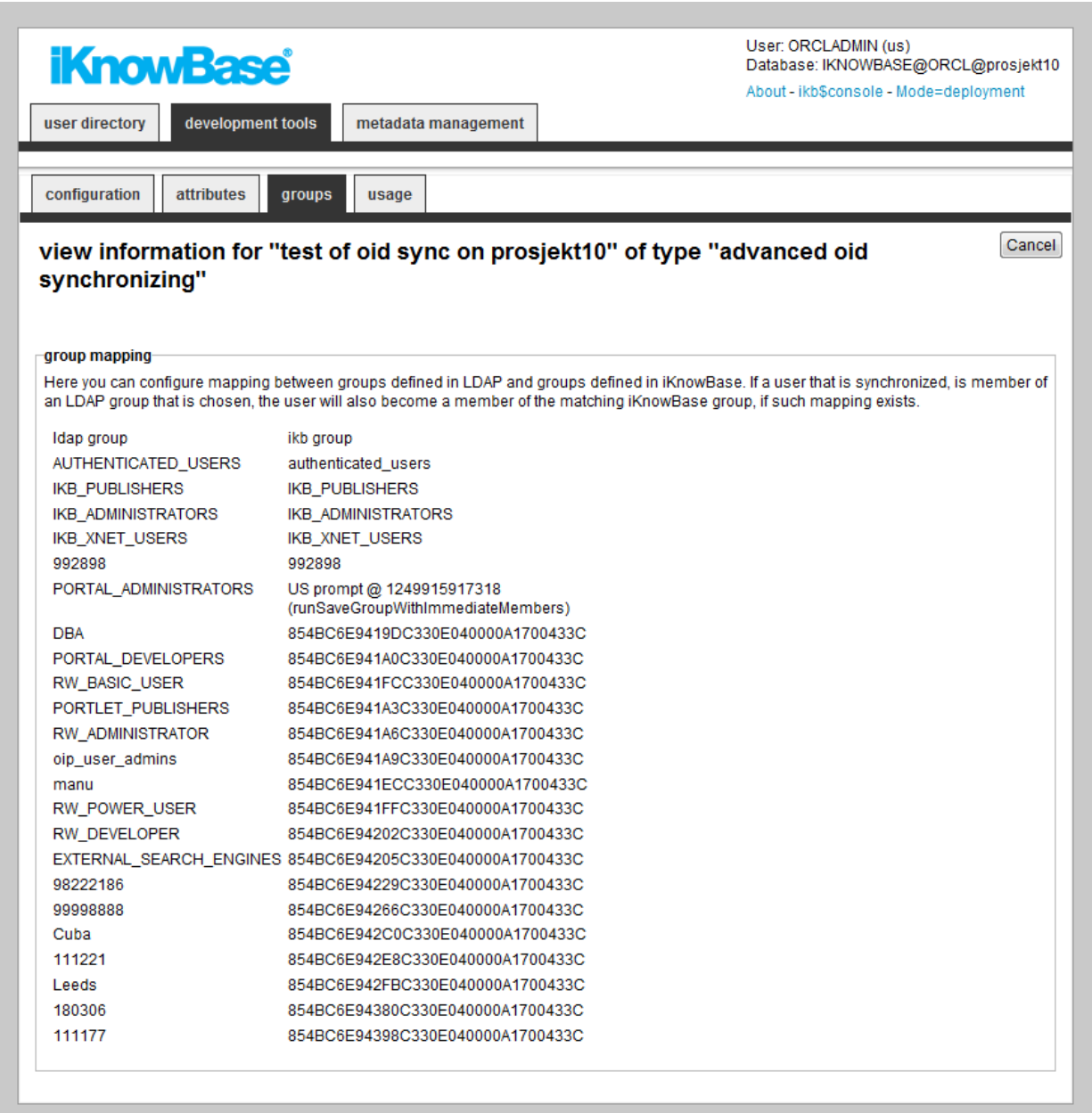

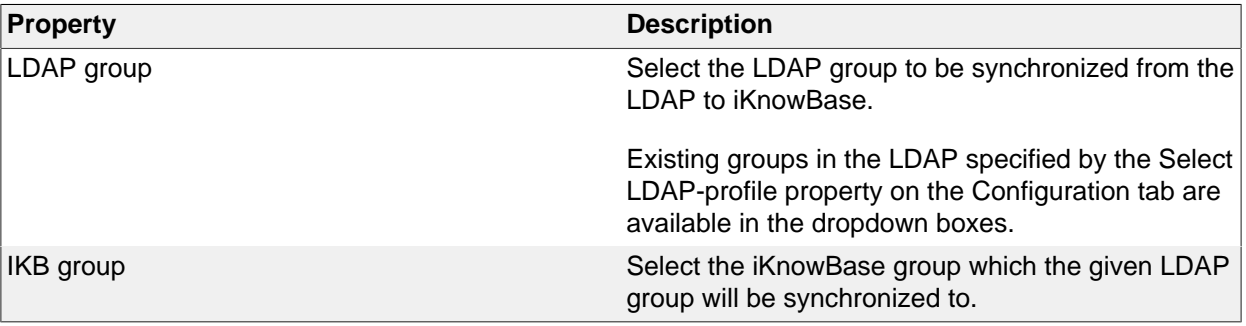

#### **Show log**

The tab contains a detailed log generated for each run of the synchronization.

When the synchronization is runned it will log info available here. You can choose between a detailed log or a overview of operation runned during synchronization.

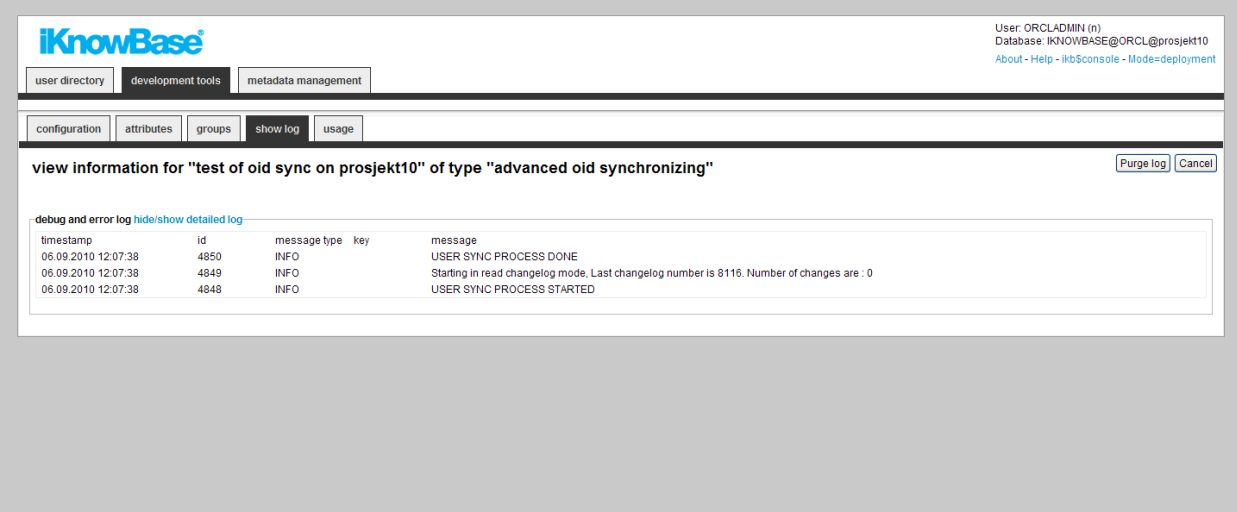

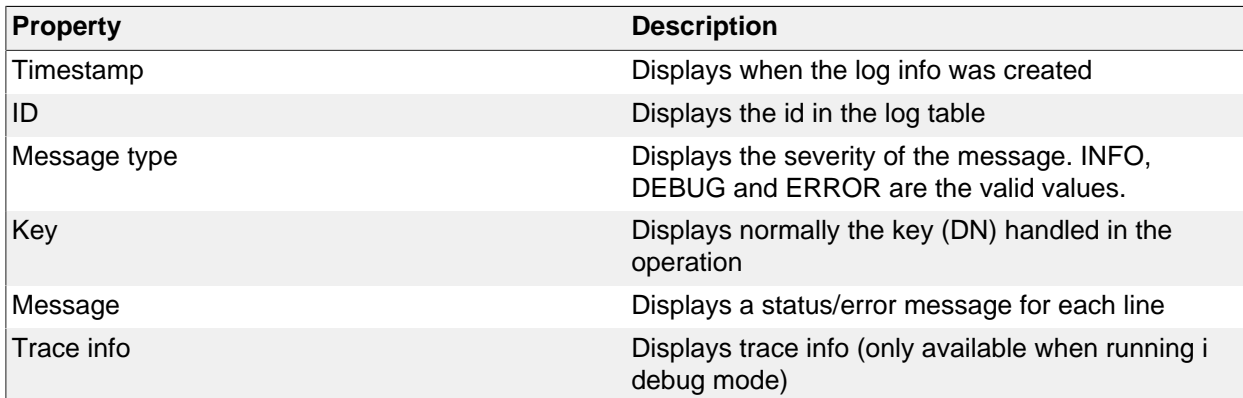

# **18. Language**

Use the language component to enable language support for multiple languages in your portal. This enables you to create and maintain language texts, and mapping between the languages defined in iKnowBase and web browser languages.

There are two key items to understand the iKnowBase language properties:

- iKnowBase uses the defined languages to enable a wide variety of language features. By defining a new language, you make it possible to enter texts and translations for that new language.
- Different browsers and web technologies have different concepts of a language. For example, the language formally known as "Norwegian Bokmaal" is identified by several language codes by different browsers, with "no", "no\_nb", "no-nb" and "nb" being the most common.

Language texts are stored in the IKB\_NLS\_\* tables in the database.

Note: The text elements defined on various components, such as pages and presentation styles, are not available through this component.

### **Properties**

This section describes the properties of a language, as shown on the corresponding Edit pane tabs.

### **Edit tab**

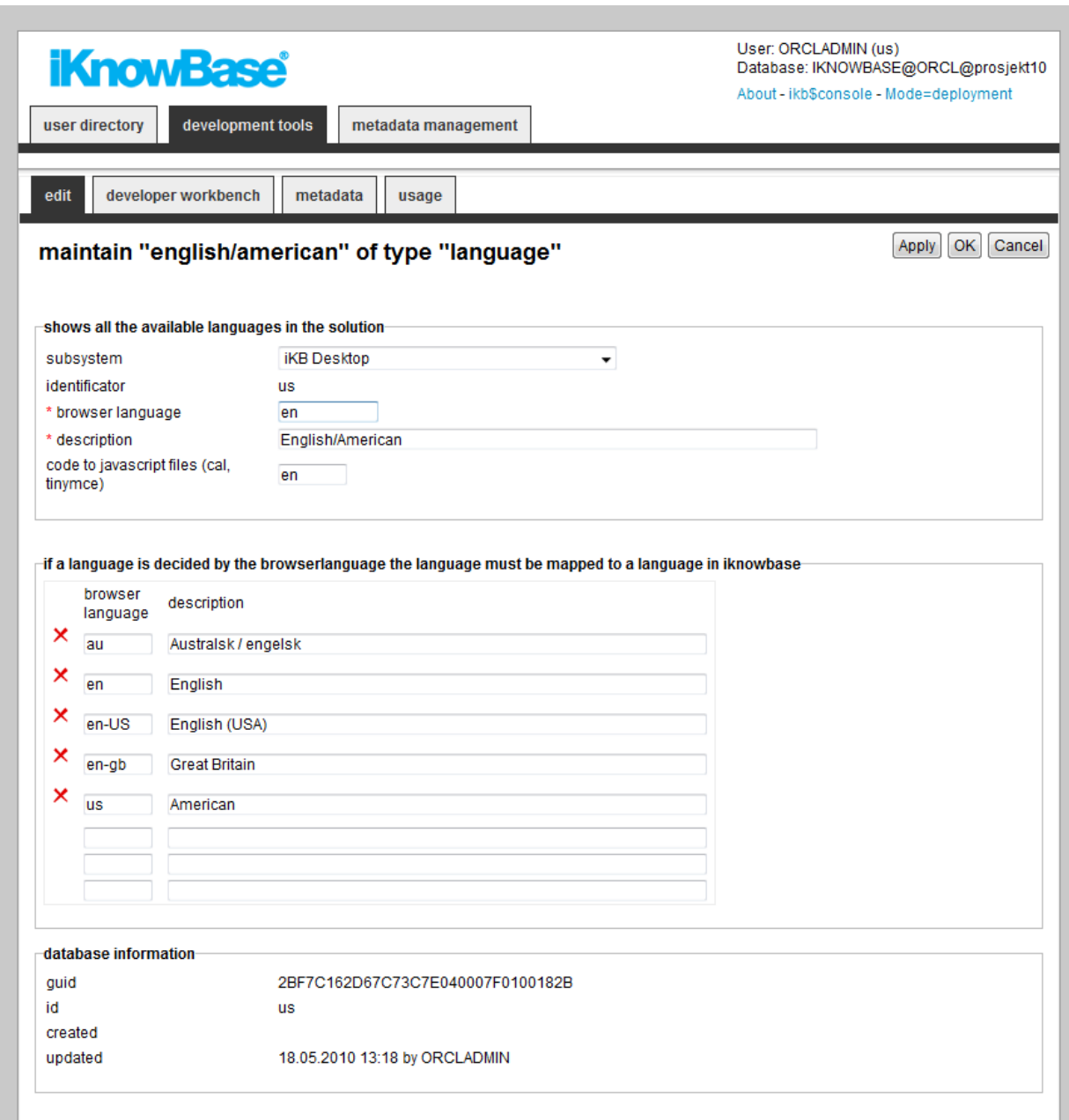

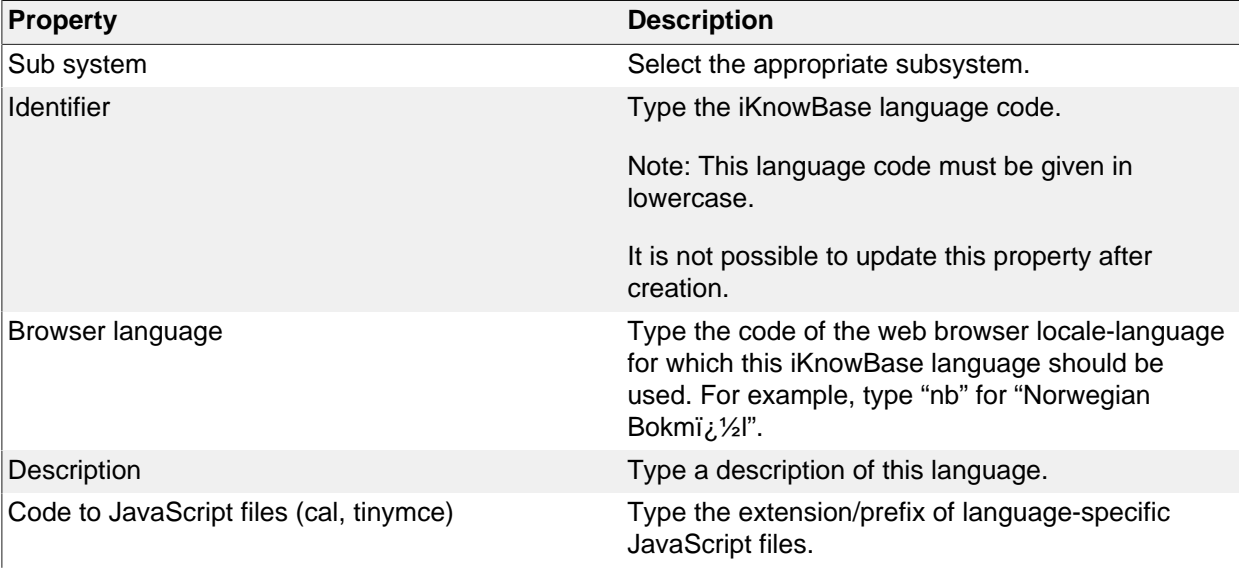

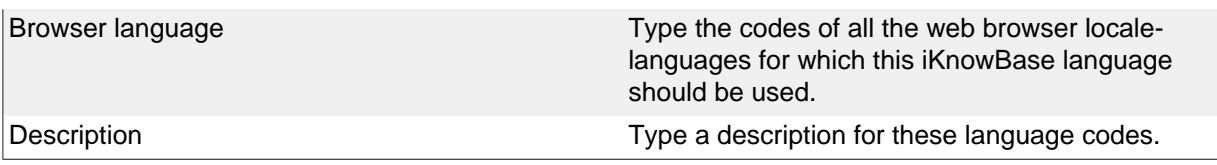

#### **Developer Workbench Tab**

iKnowBase enables you to translate the language of the labels for all the components defined in the Development Studio. This is easily done from the metadata tab in the Edit pane.

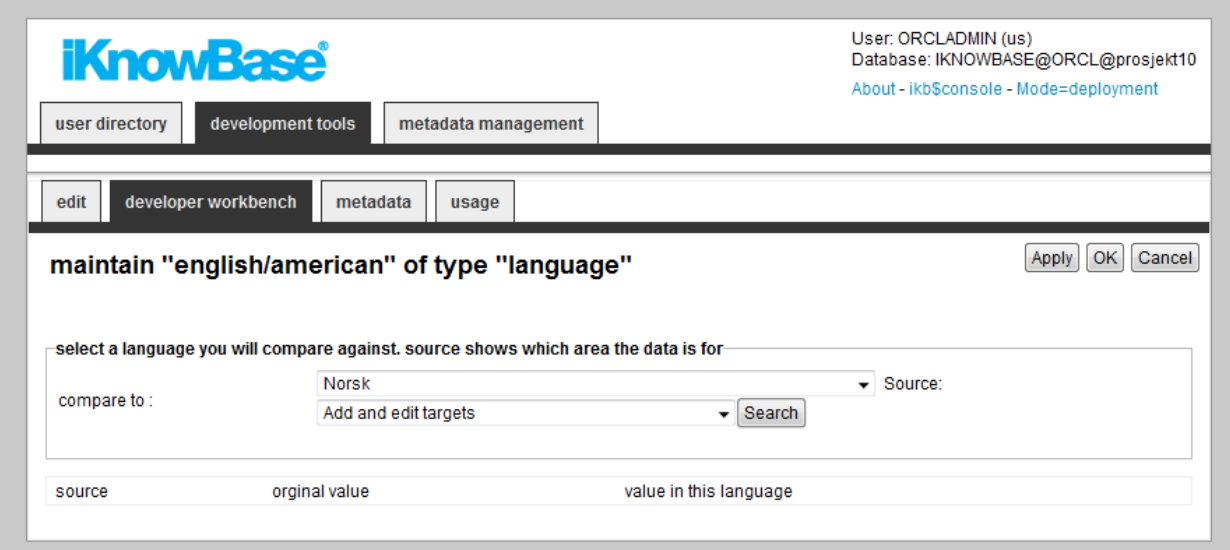

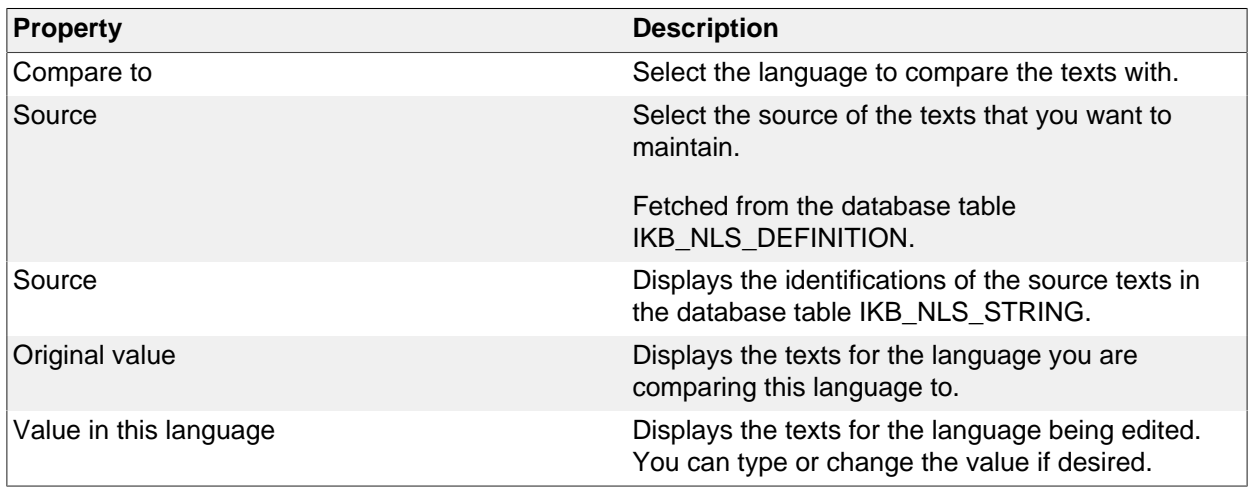

#### **Metadata Tab**

iKnowBase enables you to translate the language of the labels for all the metadata in the information model. This is easily done from the metadata tab in the Edit pane.

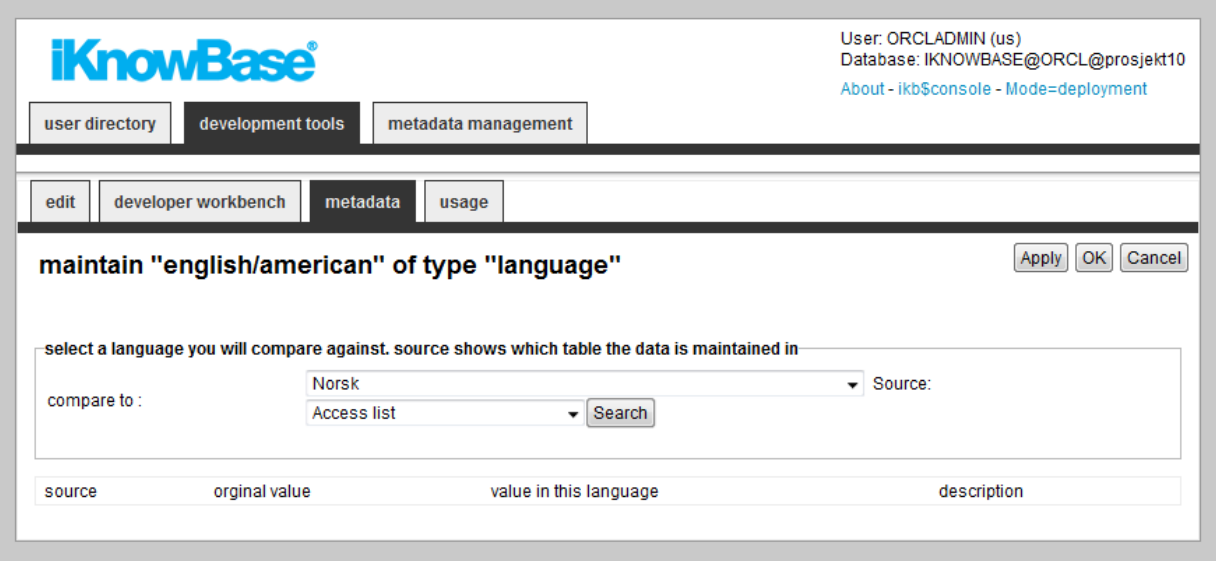

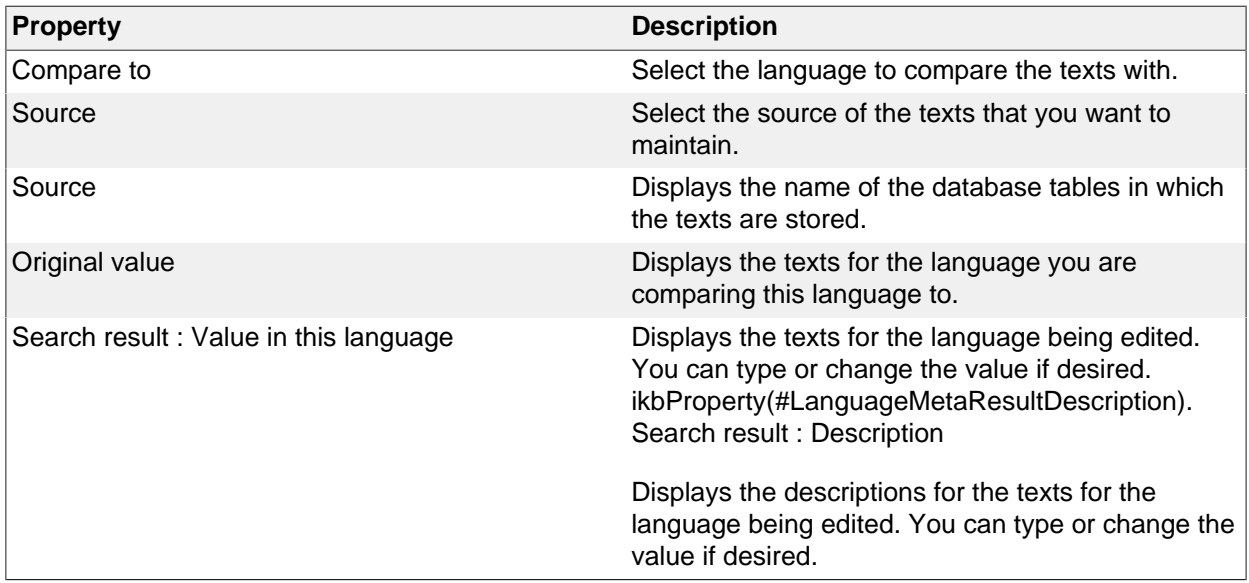

## **Create a new language set**

iKnowBase enables you to create new language sets. You will always start the job by copying a language set from a existing language.

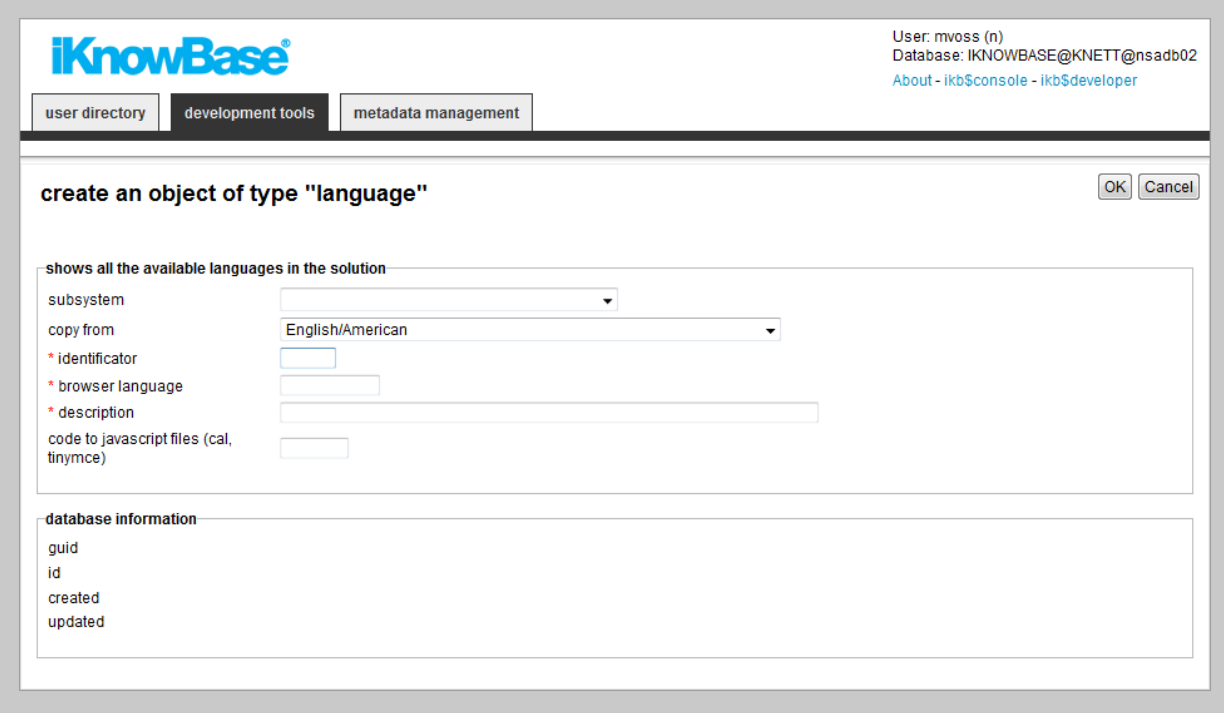

To create and copy a language, perform the following steps:

1. On the **List** pane for languages, click on the

4

**Language**

action. An empty **Edit** pane, without any tabs, opens.

- 2. On the **Edit** pane, select the appropriate language to copy from in the **Copy from** drop down box, and enter the appropriate information in each field. **Note**: It is not possible to create a new language without making a copy from an existing language.
- 3. Click **Apply**. iKnowBase creates the language and saves all the information that you provided for the new language. If you chose to copy from another language, all the texts defined for this language will be copied to the new language. The Edit pane remains open, now split into tabs with all the properties of the language available.

## **19. Menus**

The menu component enables you to create menu structures which may be presented in various formats. You can create a new menu component, and then build its structure by creating submenus and menu items. You can link menu items to a portal page, URL, iKnowBase page, form, task wizard, or quick link. You can apply various menu styles, such as rollover effects, to menus, and insert images or icons to identify menu items.

In iKnowBase, you can create a menu either manually or by importing a menu structure from an existing dimension tree.

Use the menu portlets to make menus available to users.

#### **Properties**

This section describes the properties of a menu, as shown on the corresponding Edit pane tabs.

#### **Edit tab**

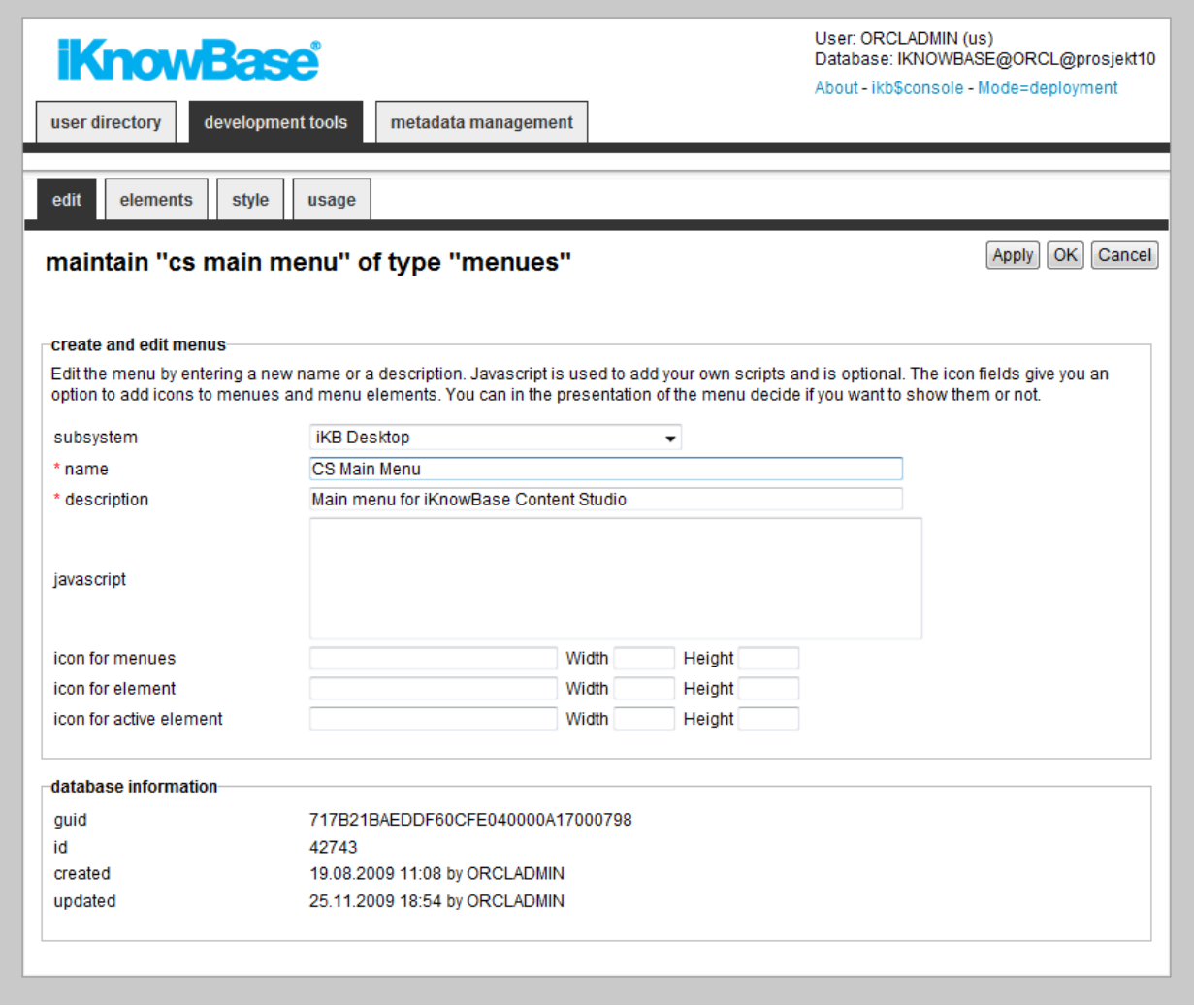

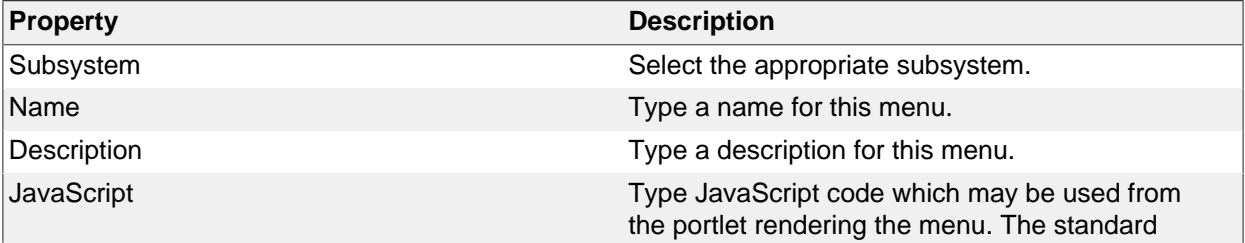

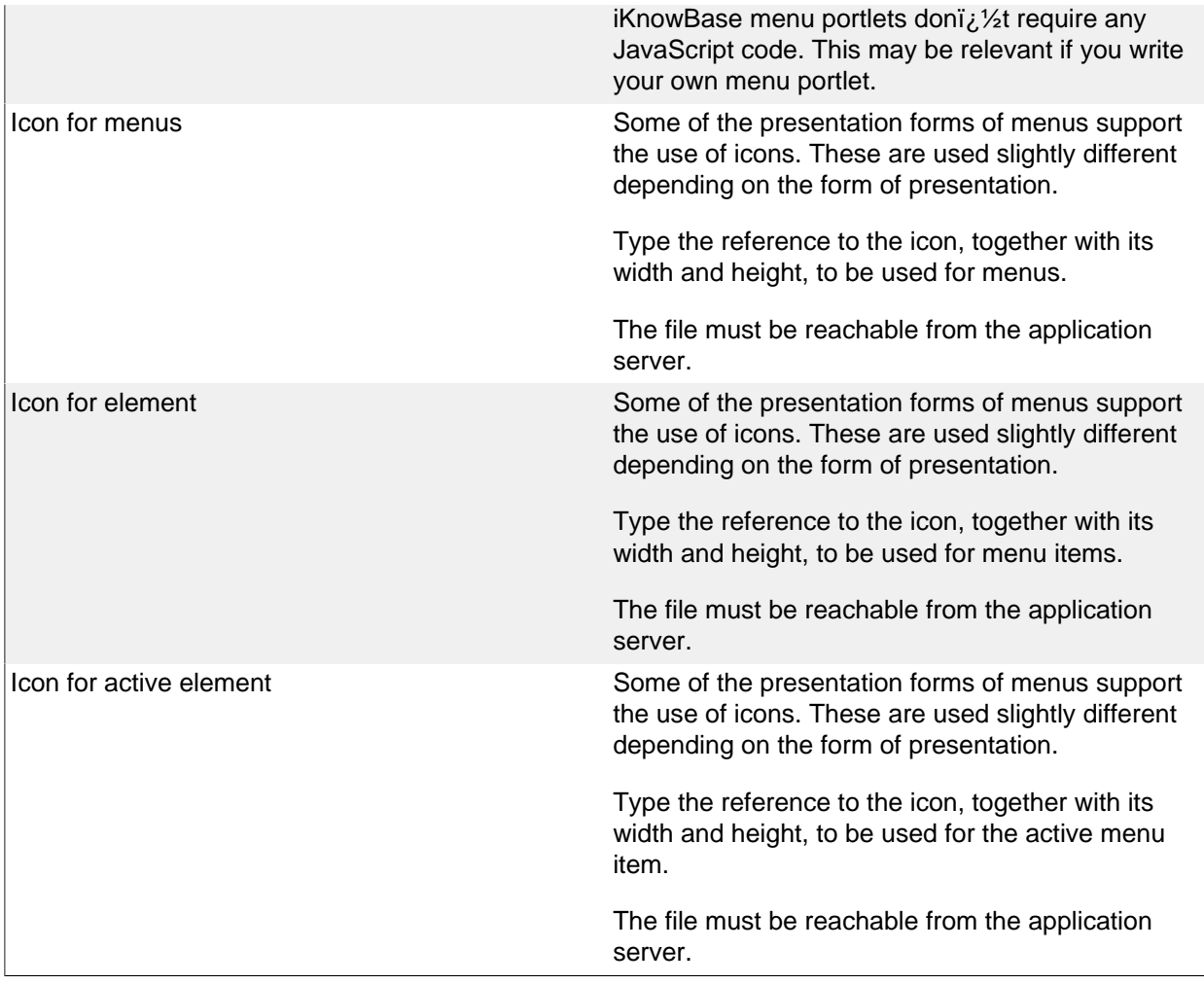

#### **Elements tab**

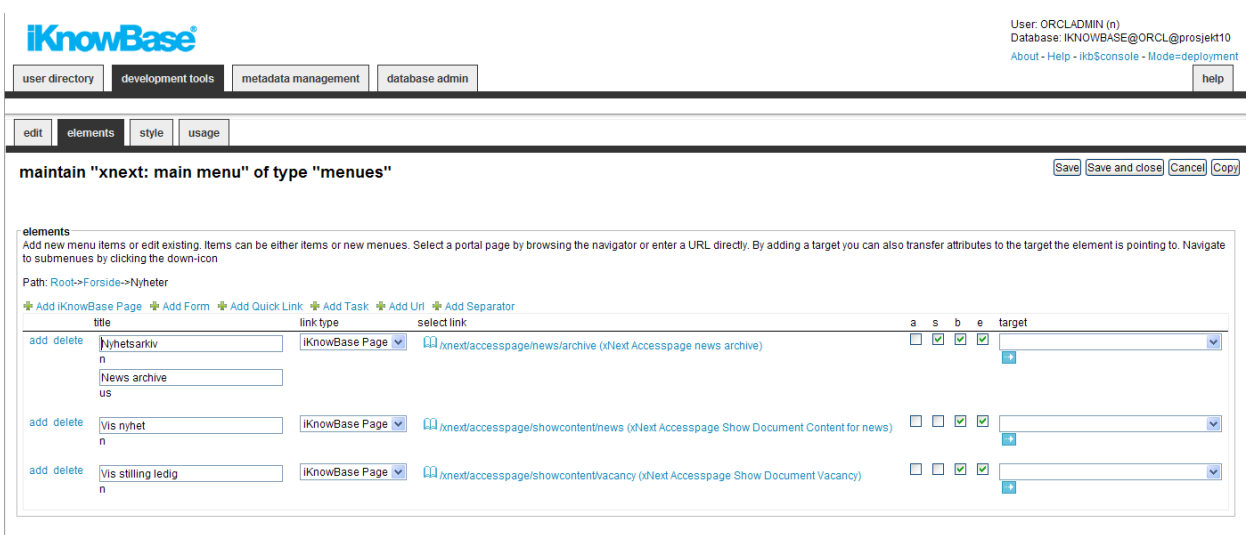

You can choose between six types of menu elements:

- **iKnowBase page**: Select this link type to link the element with an iKnowBase page.
- **Portal page**: Select this link type to link the element with an Oracle Portal page.
- **URL**: Select this link type to link the element with a URL.
- **iKnowBase Form**: Select this link type to link the element with form.
- **Quick link**: Select this link type to link the element with a quick link.
- **Task wizard**: Select this link type to link the element with a task wizard.
- **Separator**: Used when you want to create a blank line

To change the menu item order, simply drag and drow the element where you want it.

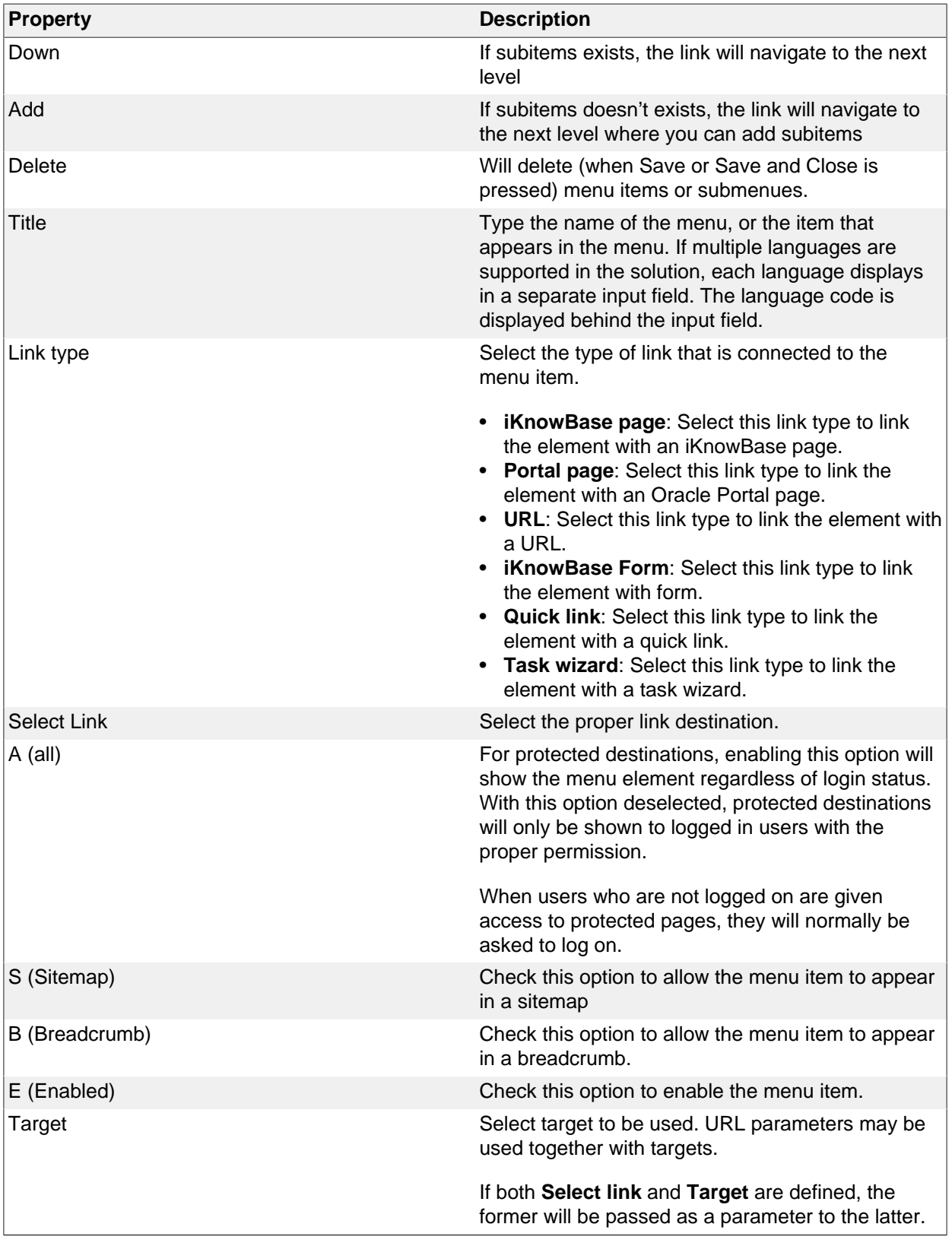

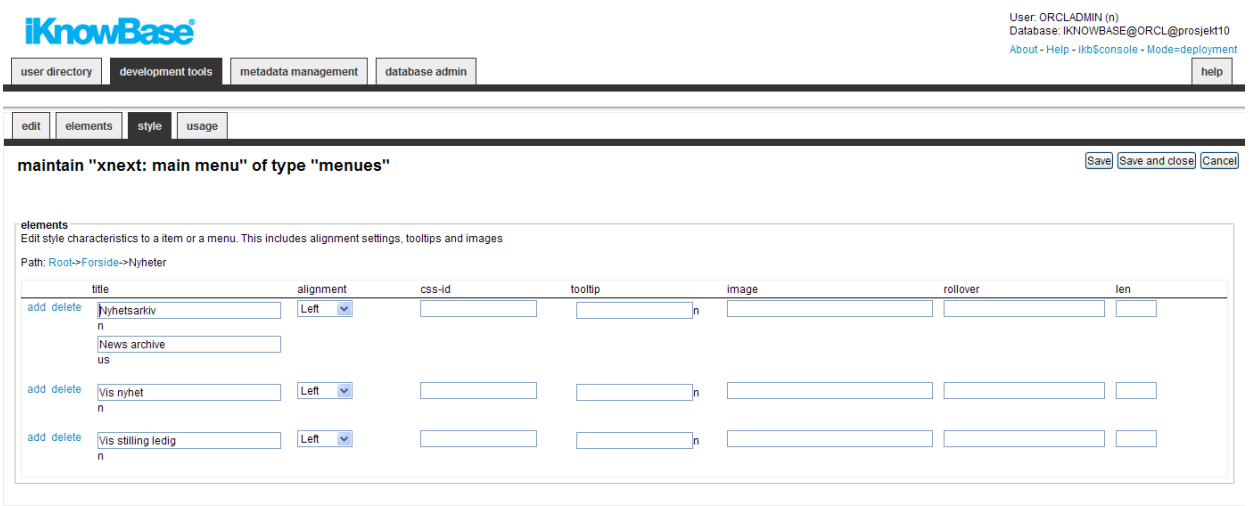

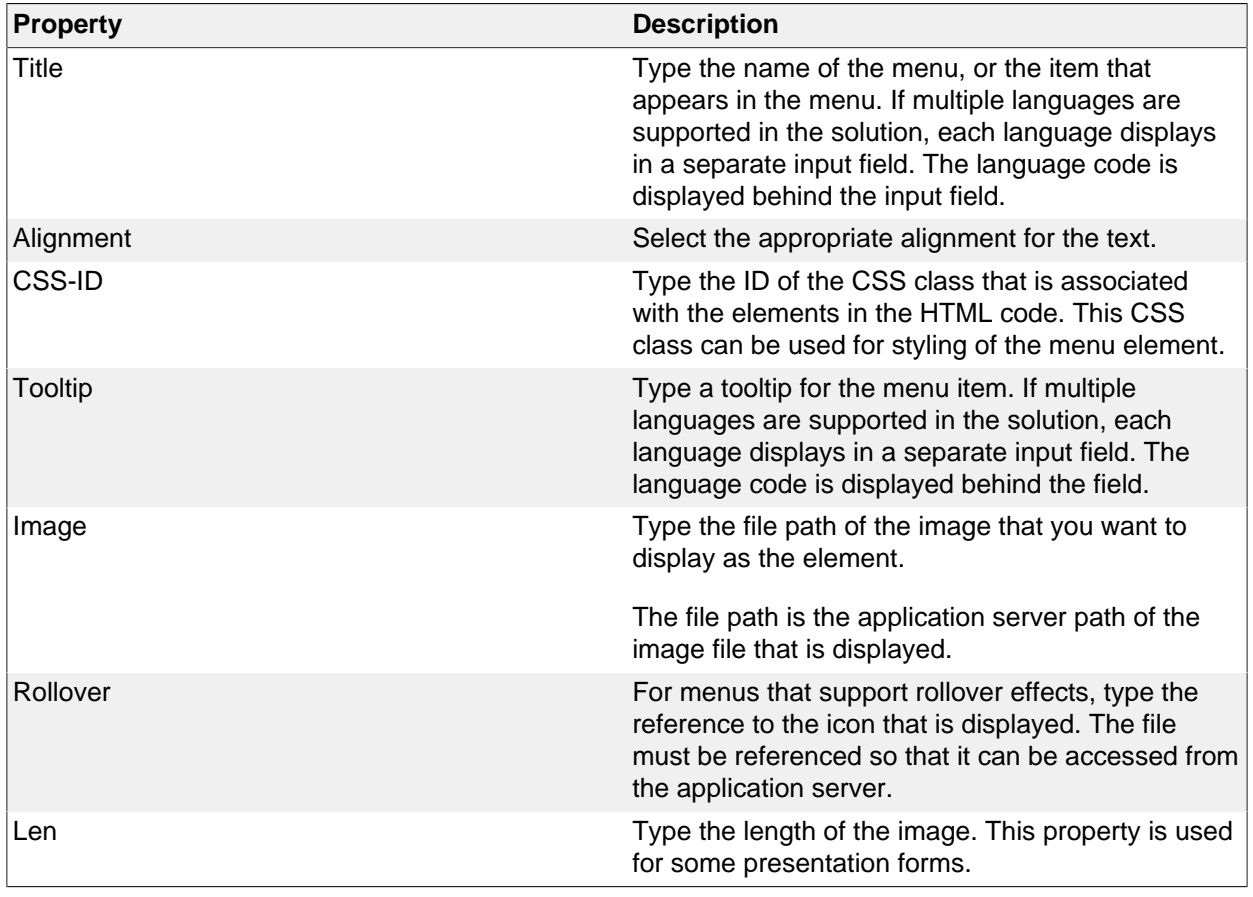

## **Creating a Menu Based on a Dimension Tree**

If you choose to create a menu based on an existing dimension tree (Menu with import from iKnowBase), you will need to choose the starting dimension and number of levels to include. When you click Apply the menu will be created with menu elements corresponding to your specification.

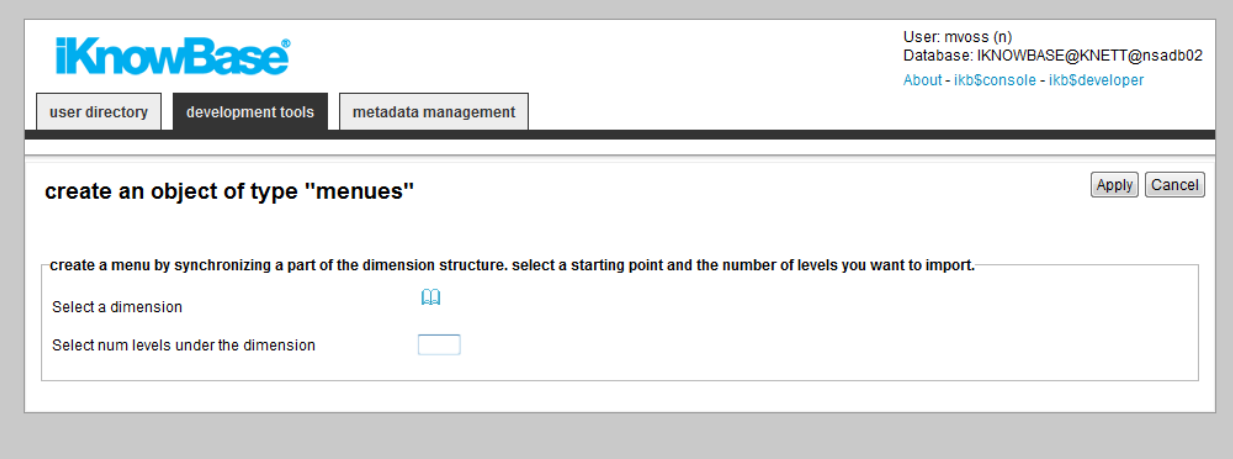

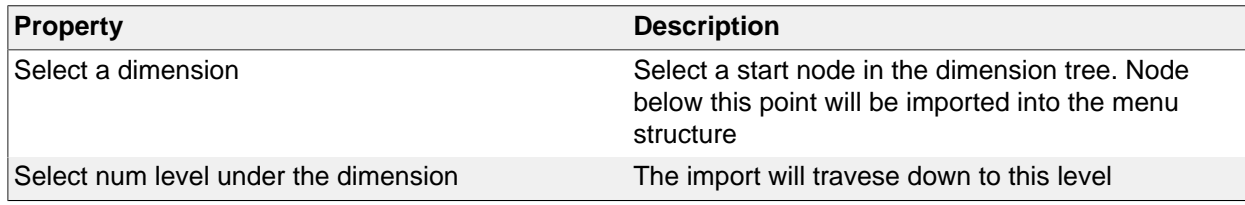

### **Re-synchronize a menu based on a dimension tree**

When you create a menu based on a subset of the dimension tree, iKnowBase will copy the dimension information into the menu structure. If the dimension tree changes, the menu will not change automatically.

Use the Synchronize menu link to re-synchronize a menu based on a dimension tree. When you select this command, iKnowBase will display the same input form as when creating the menu for the first time. Input the correct value, click apply, and iKnowBase will update the menu structure with updated dimension information.

## **20. Mimetypes and formats**

An Internet media type, originally called a MIME type after MIME (Multipurpose Internet Mail Extensions) and sometimes a Content-type after the name of a header in several protocols whose value is such a type, is a two-part identifier for file formats on the Internet.

A media type is composed of at least two parts: a type, a subtype, and one or more optional parameters. For example, subtypes of text type have an optional charset parameter that can be included to indicate the character encoding, and subtypes of multipart type often define a boundary between parts. In iKnowBase they are used to describe a page.

Format in iKnowbase is a suffix to the name of a computer file applied to indicate the encoding convention (file format) of its contents. In iKnowbase they describe how to store and index the content of the file.

### **Properties**

This section describes the properties of a Mimetype, as shown on the corresponding Edit pane tabs.

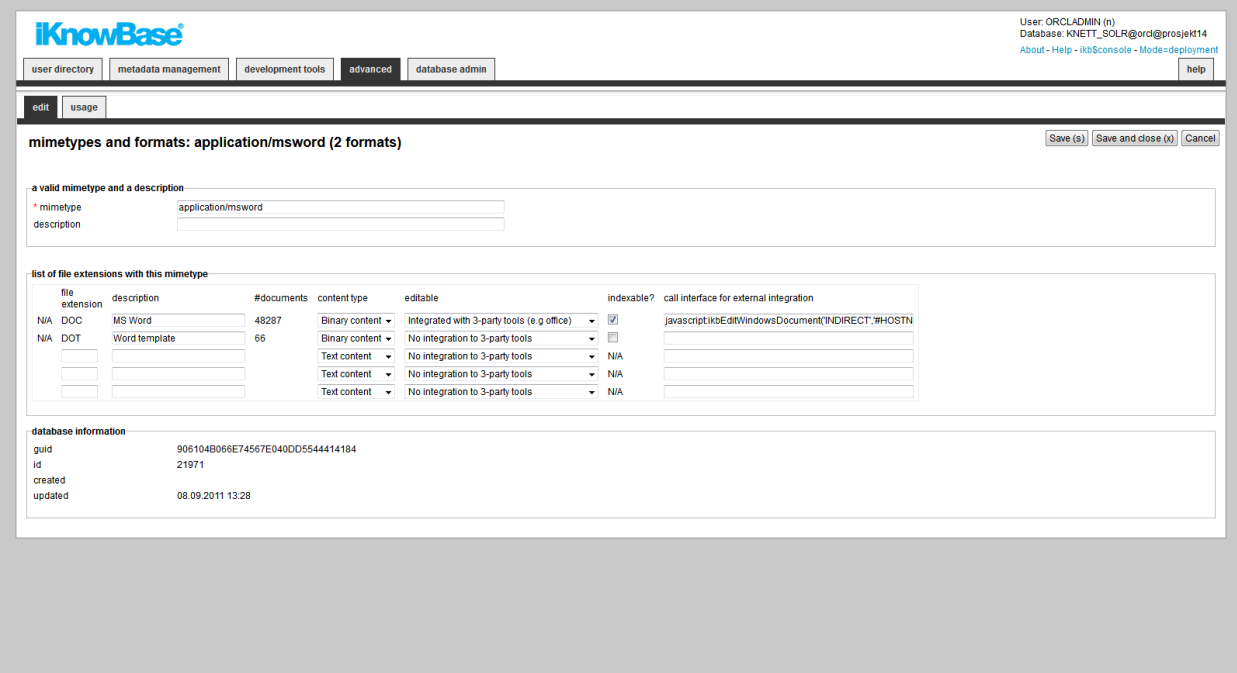

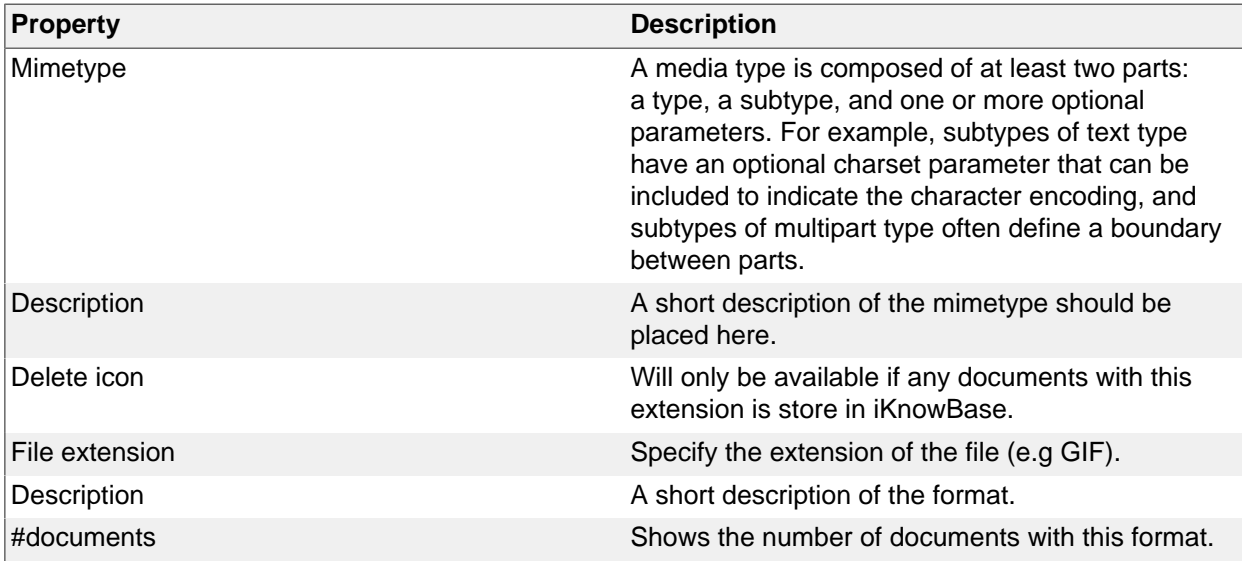

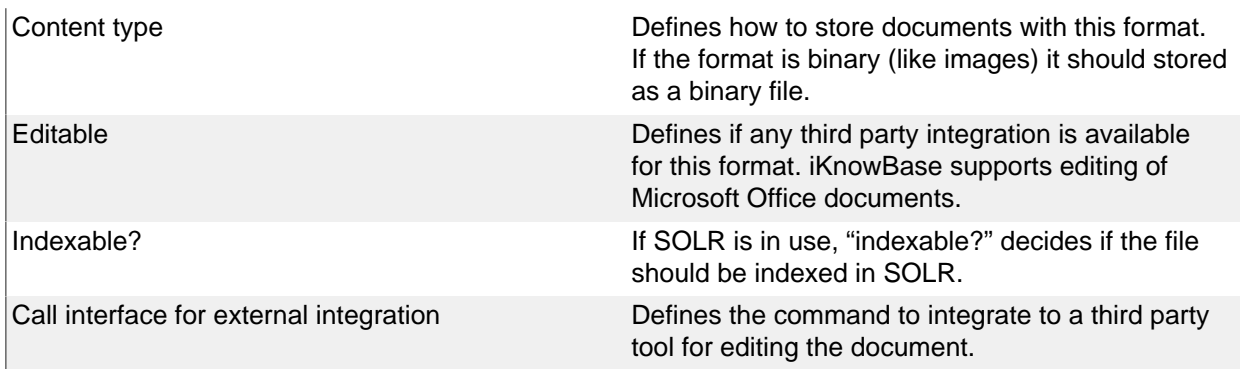

# **21. Newsletter**

Newsletter enables you to send content to specific subscribers at periodic intervals by e-mail. You can specify various formats for each newsletter, and schedule it for publication to the subscribers of the newsletter.

The newsletter component can use one of the following method to extract the content:

- A page driven newsletter will run a page and email the content for that page. When running page based newsletters, please note that iKnowBase Batch Server (ikbBatch) has to be running in addition to the page engine server.
- A search source driven newsletter will use a search source to extract the content. This is the oldfashion way with less flexibility than the page option.

You can also administrer the subscribers of the newsletter in this component, but for end users you will need the newsletter portlet to allow subscribe and unsubscribe to the newsletter.

#### **Newsletter Properties**

This section describes the properties of a newsletter, as shown on the corresponding Edit pane tabs.

#### **Edit Tab (Page driven variant)**

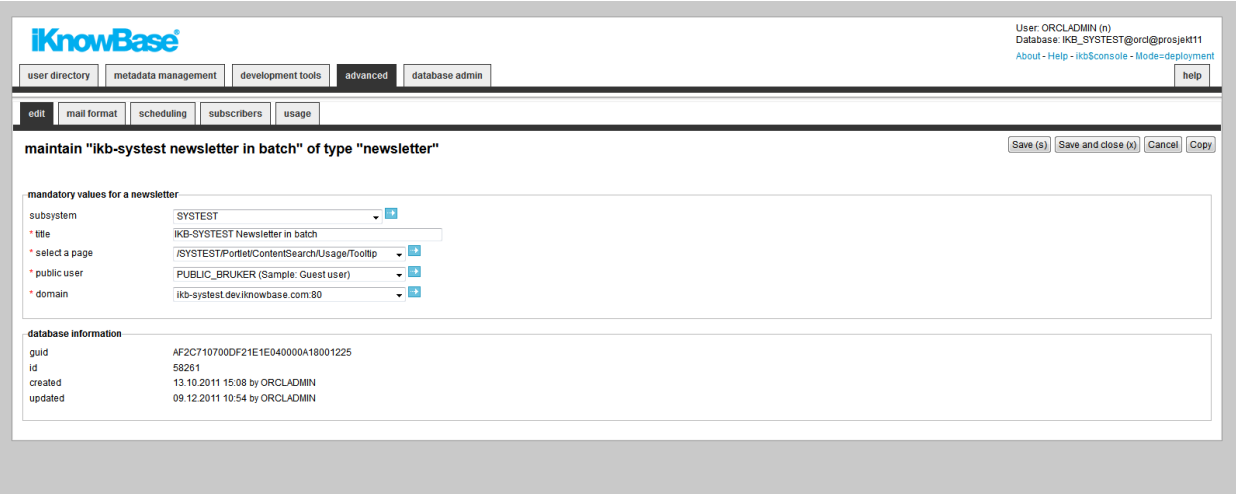

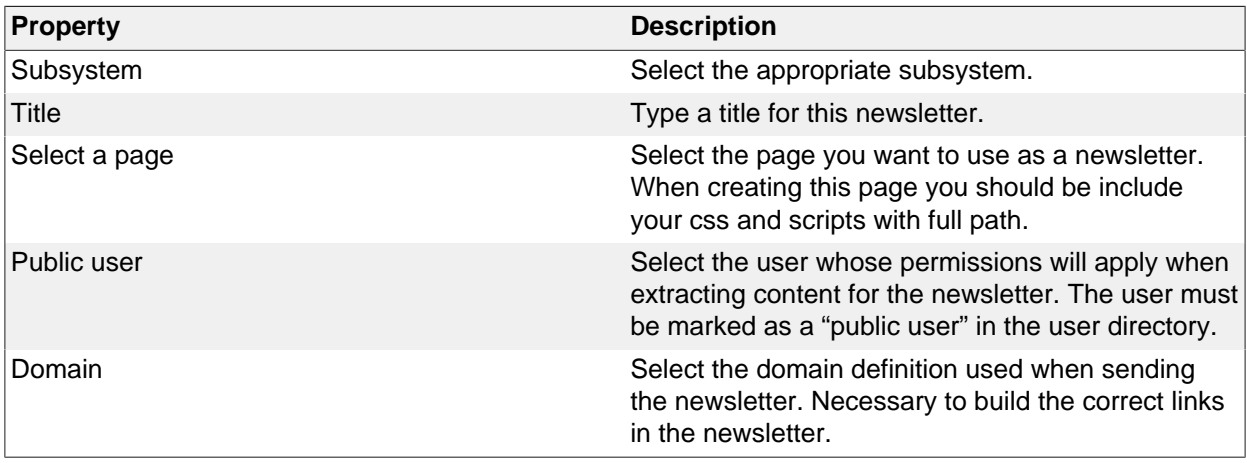

## **Edit Tab (Search Source variant)**

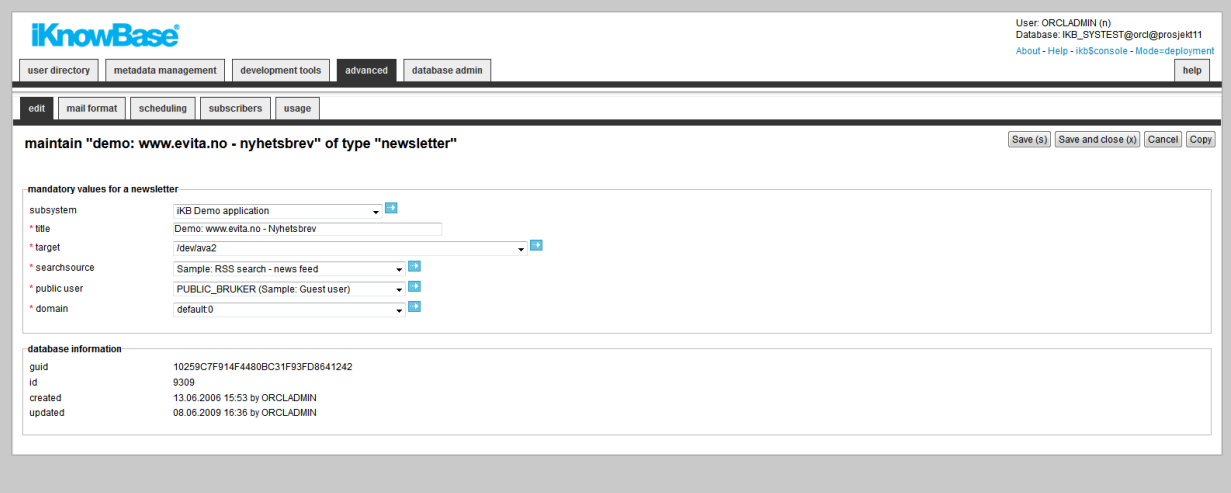

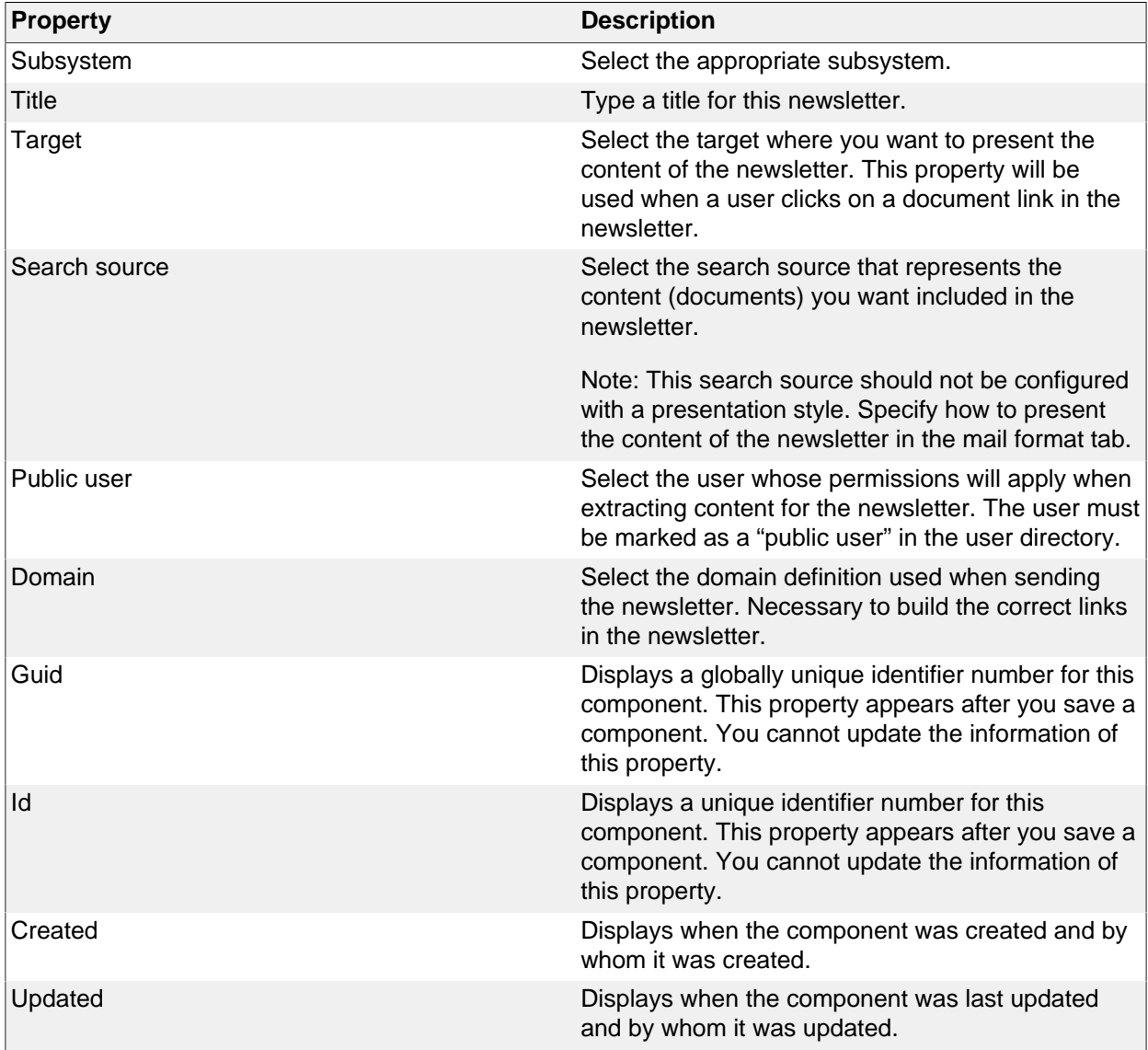

## **Mail Format Tab (Page driven variant)**

You need to specify sender, subject and profile.

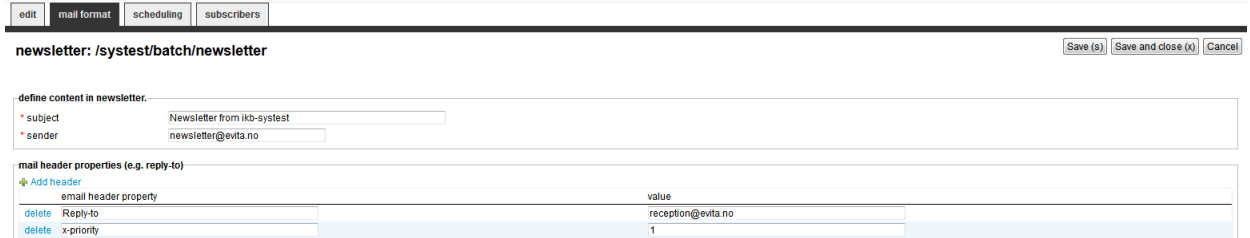

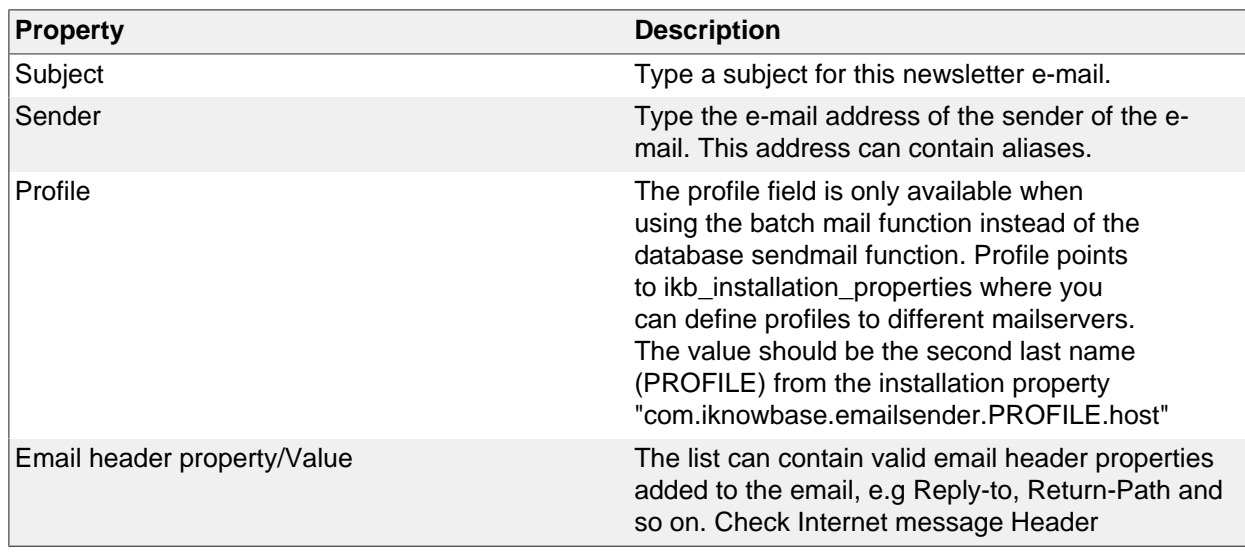

#### **Mail Format Tab (Search Source Variant)**

You must specify the HTML code for the newsletter in the Mail format tab. Click the Generate HTML button to populate the HTML fields with default HTML code. This HTML code can be used as the starting point for the e-mail that is defined.

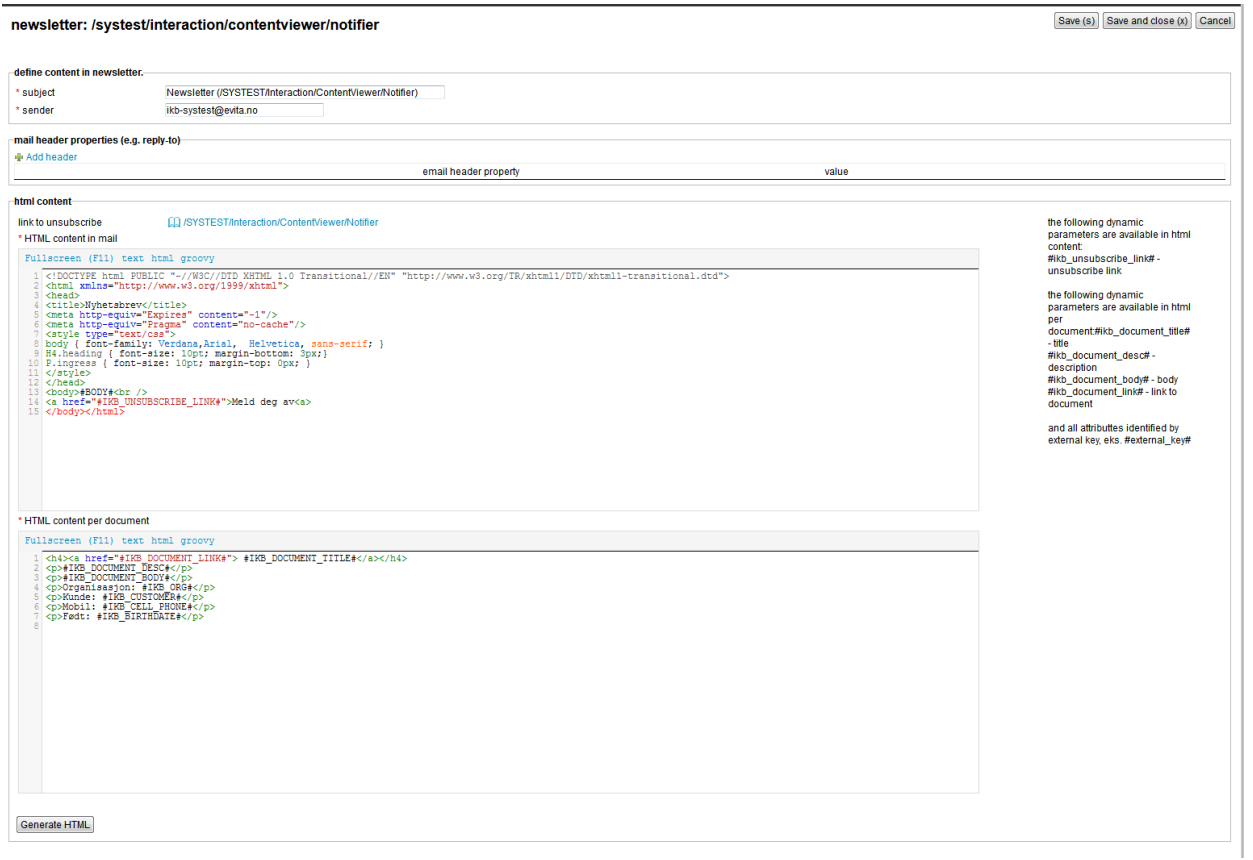

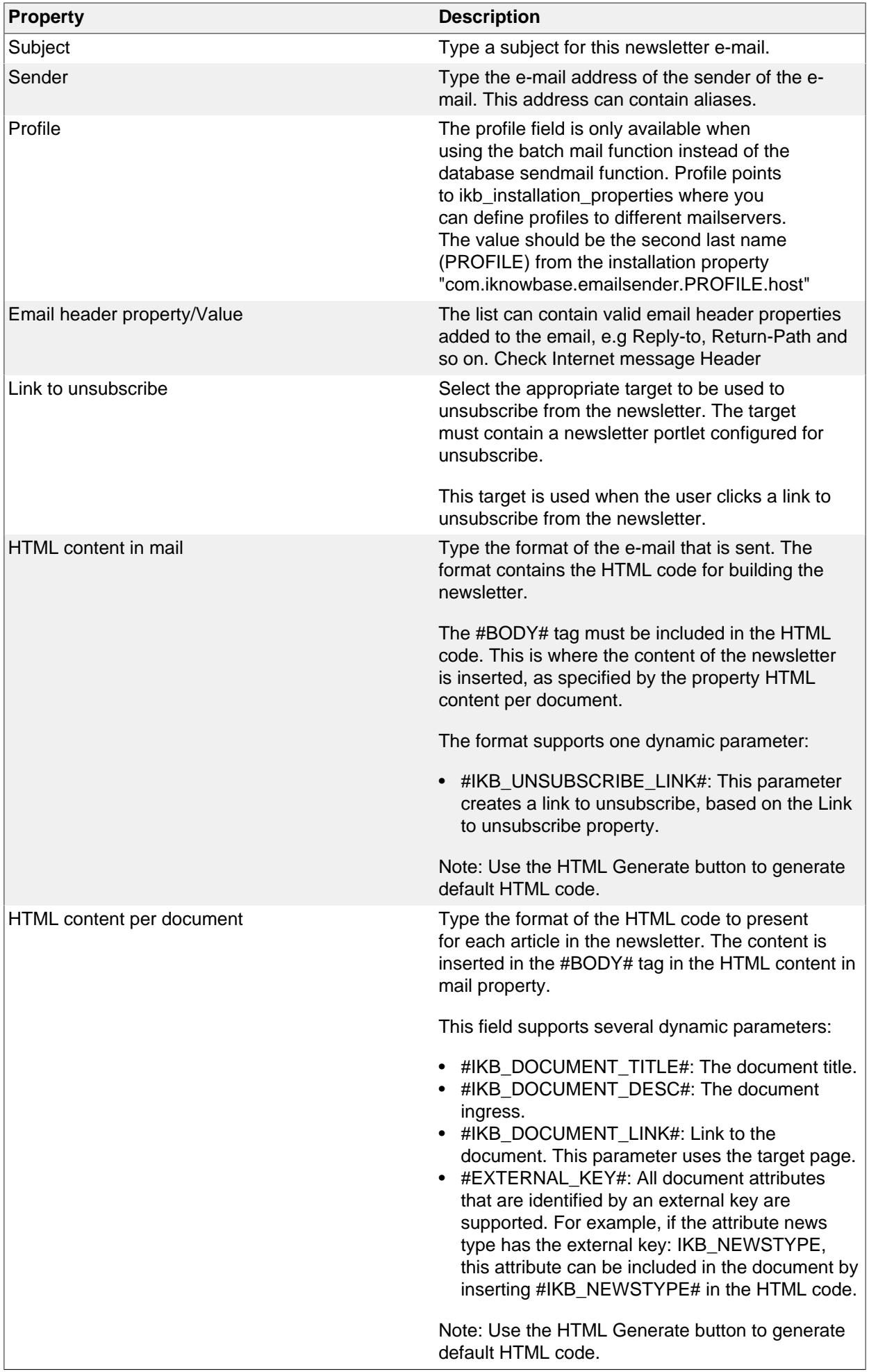

## **Scheduling Tab**

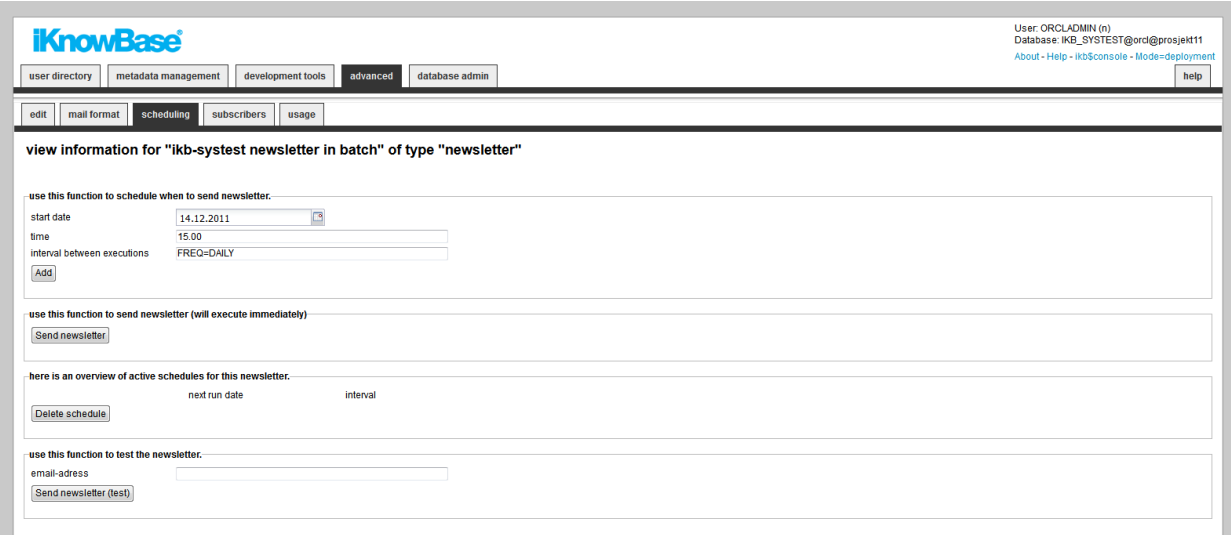

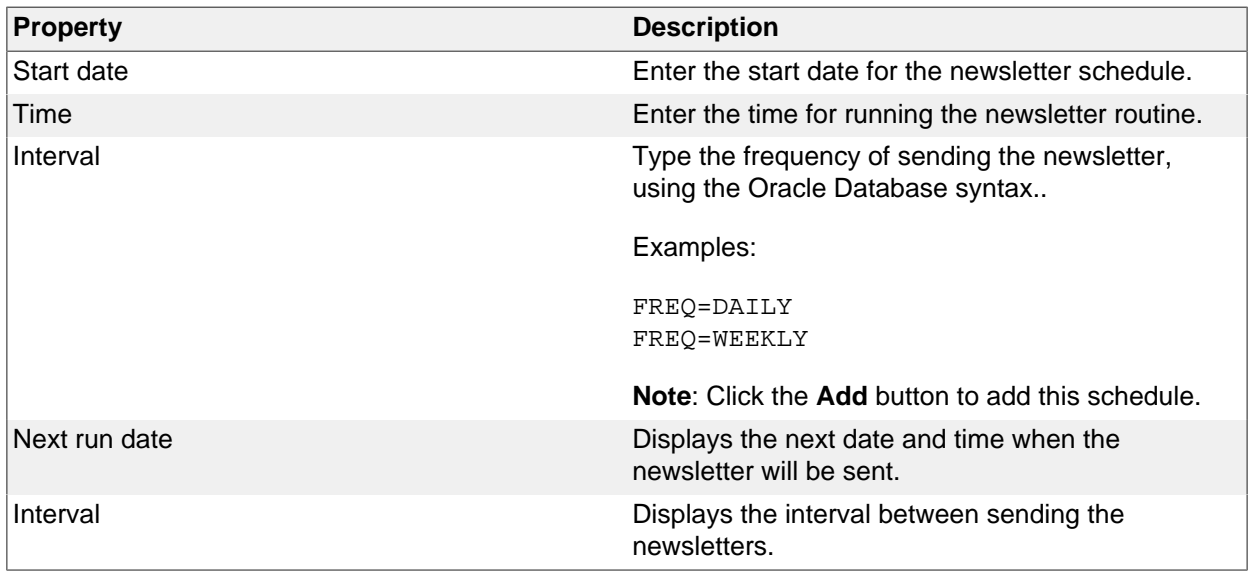

#### **Subscriber Tab**

You can add and remove subscribers for this newsletter here.

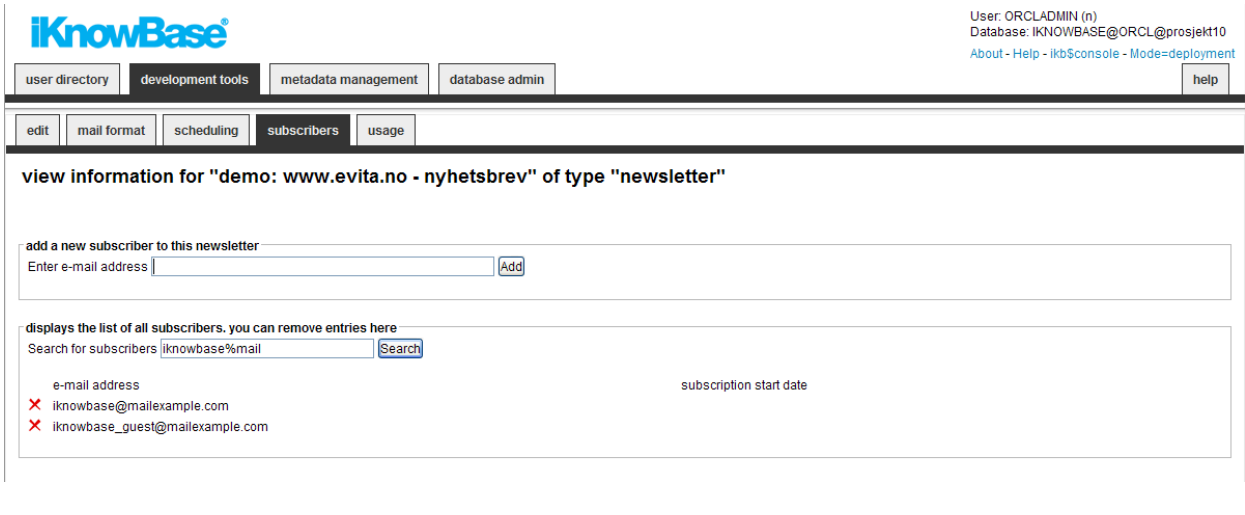

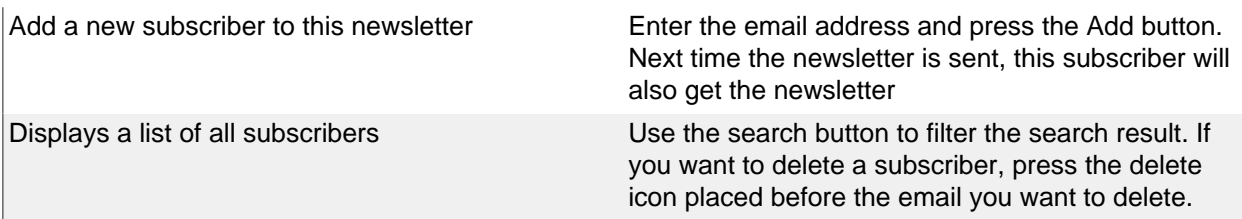

## **Testing a Newsletter**

On the Scheduling tab on the **Edit** pane of the newsletter there is a button **Send newsletter (test)**. Specify an e-mail address to send the test newsletter to, and click on this button to send the newsletter to the specified address.

If there are no documents to send out in the newsletter, the recipient receives an e-mail with the text: No documents ready for mailing.

If there are documents to send out in the newsletter, the recipient receives an e-mail with the prefix TEST in the subject field. The newsletter is identical to the one that is sent out in a regular newsletter e-mail.

### **Sending a newsletter**

On the Scheduling tab on the **Edit** pane of the newsletter there is a button **Send newsletter**. Click on this button to immediately send the newsletter by e-mail to all subscribers.

### **Scheduling a Newsletter**

On the Scheduling tab on the **Edit** pane of the newsletter you can specify a schedule for the newsletter.

Enter **start date**, **time**, and **interval between executions**. Click on the **Add** button to add this schedule as an active schedule for the newsletter. The schedule will appear in the region **Here is an overview of active schedules for this newsletter**. The newsletter is sent by e-mail to all the subscribers at the specified intervals. **Note**: This scheduled job will also appear as a Schedule component and can be maintained from the Schedule pages.

To remove an active schedule you must select the checkbox to the left of the schedule, and click on the **Delete schedule** button. The schedule will no longer appear in the region **Here is an overview of active schedules for this newsletter**.

## **22. Package alias**

Package aliases are needed for all PL/SQL functions called from a URL (like a custom save from a form).

#### **Properties**

This section describes the properties of a package alias, as shown on the corresponding Edit pane.

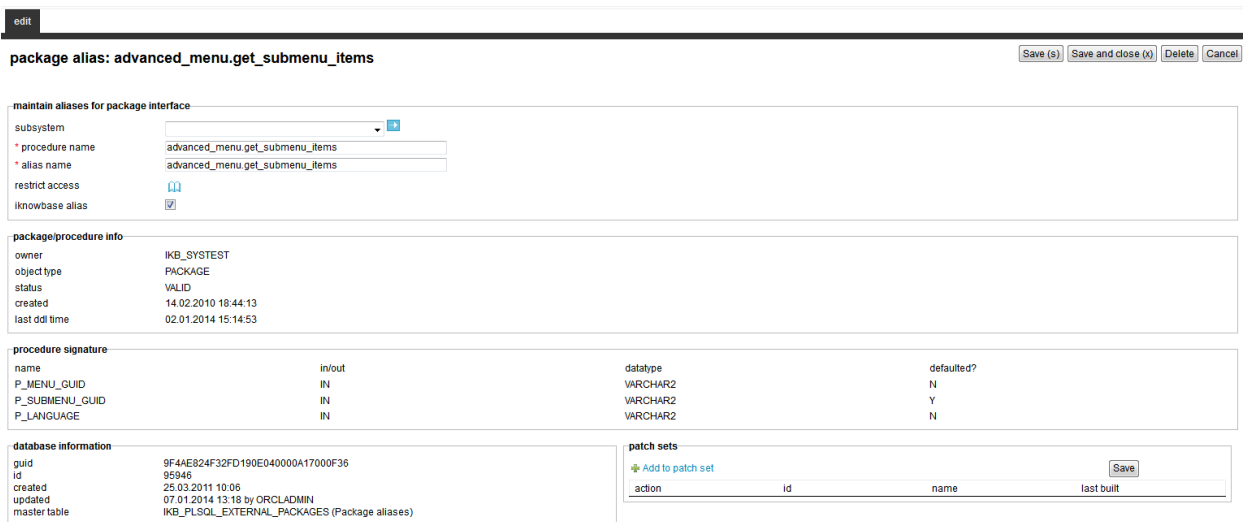

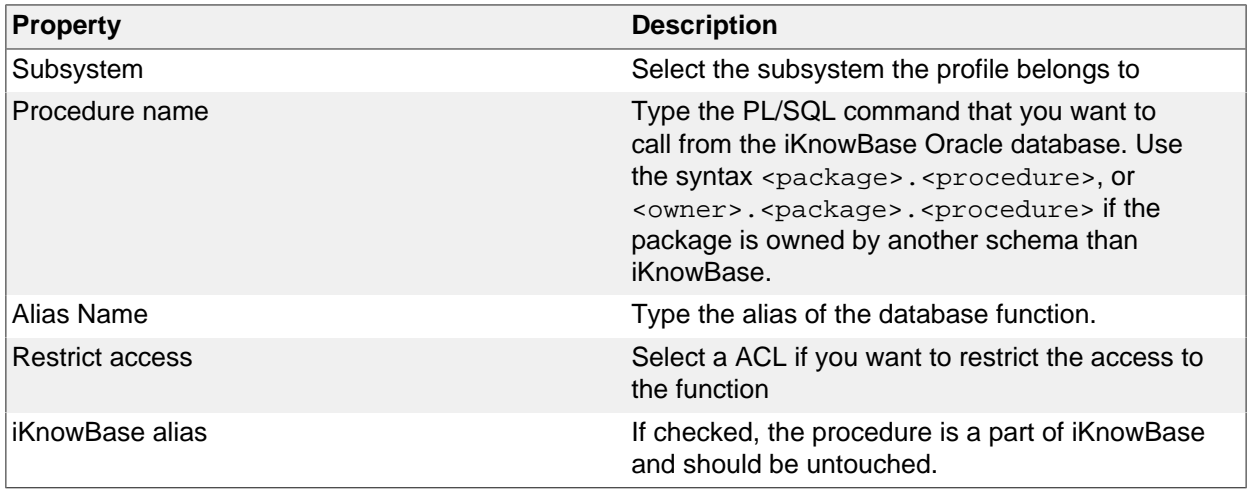

#### **View the state of the procedure**

This section will show info about the procedure as object type, status, created date and last DDL time.

#### **View the signature of the procedure**

This section will show the signature of the procedure

## **23. Pages**

An iKnowBase page, simply referred to as page in this document, enables you to display and receive content from the end user through iKnowBase Page Engine.

A page can consist of various components, such as HTML portlets and Shared content viewers. These components are referred to as portlets.

While creating a page, you can specify the template, path or URL for the page, the ACL reference that sets access permissions for the page, and the portlets that you want to display, such as forms, menus, and content viewers.

#### **Properties**

This section describes the properties of a page, as shown on the corresponding Edit pane tabs.

#### **Edit Tab**

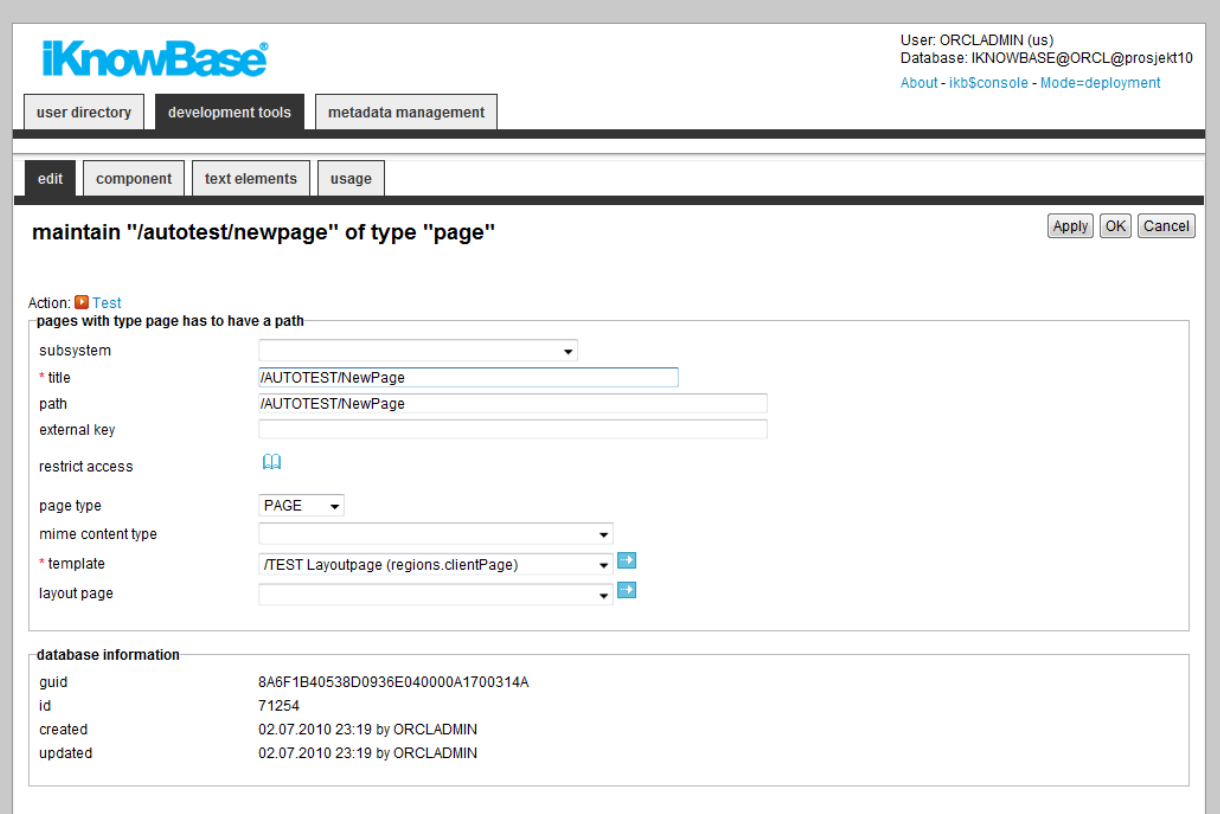

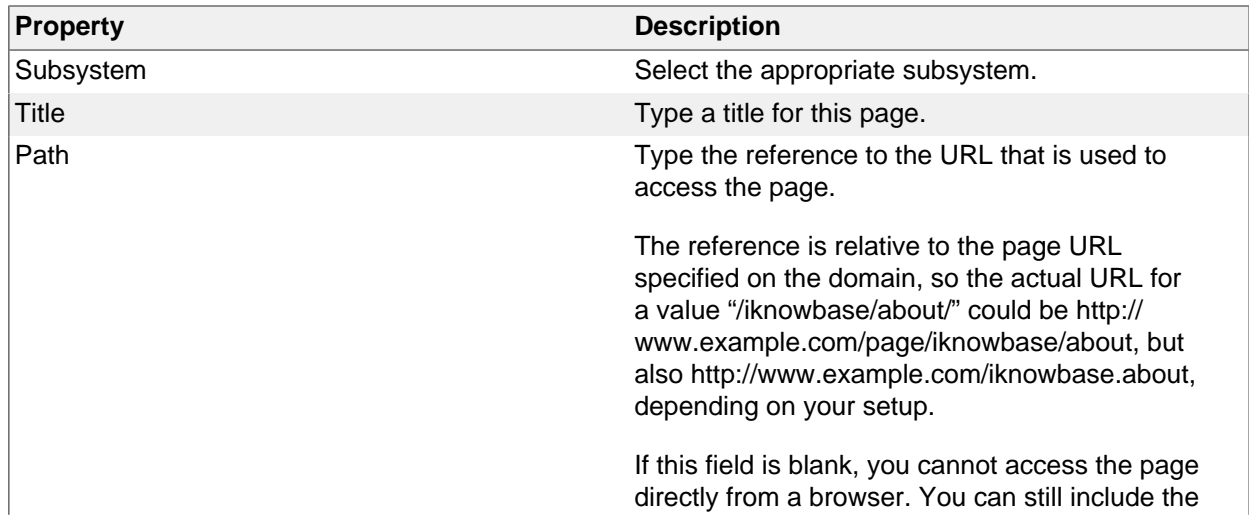

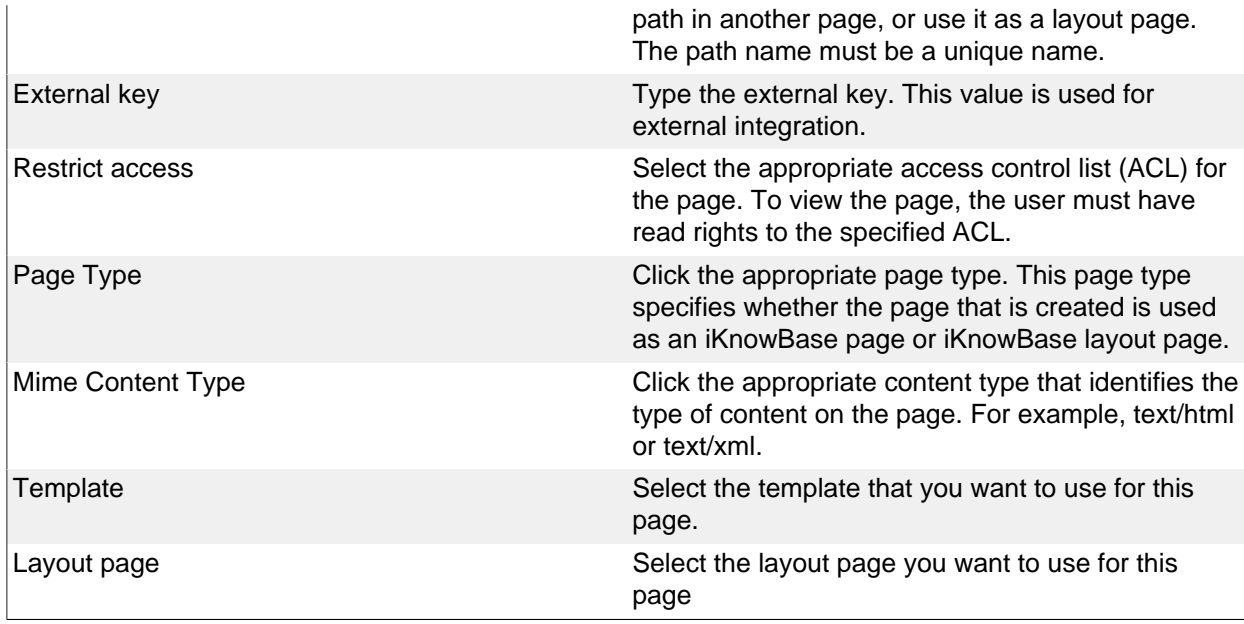

#### **Component Tab**

On this tab you add the portlets to display on the page. The template used for the page decides which regions are available for displaying portlets.

You can change the order of the portlets by drag and drop functionality.

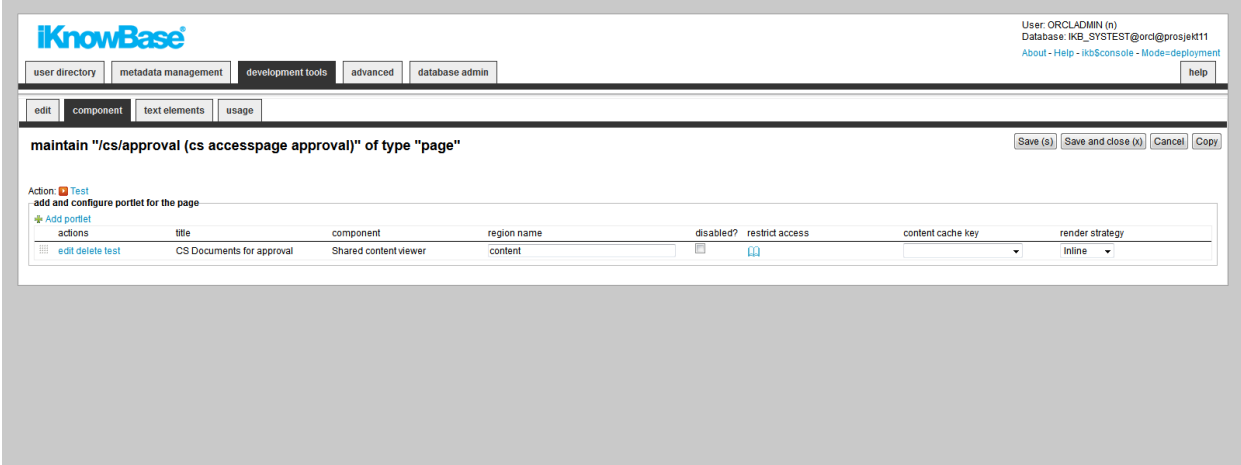

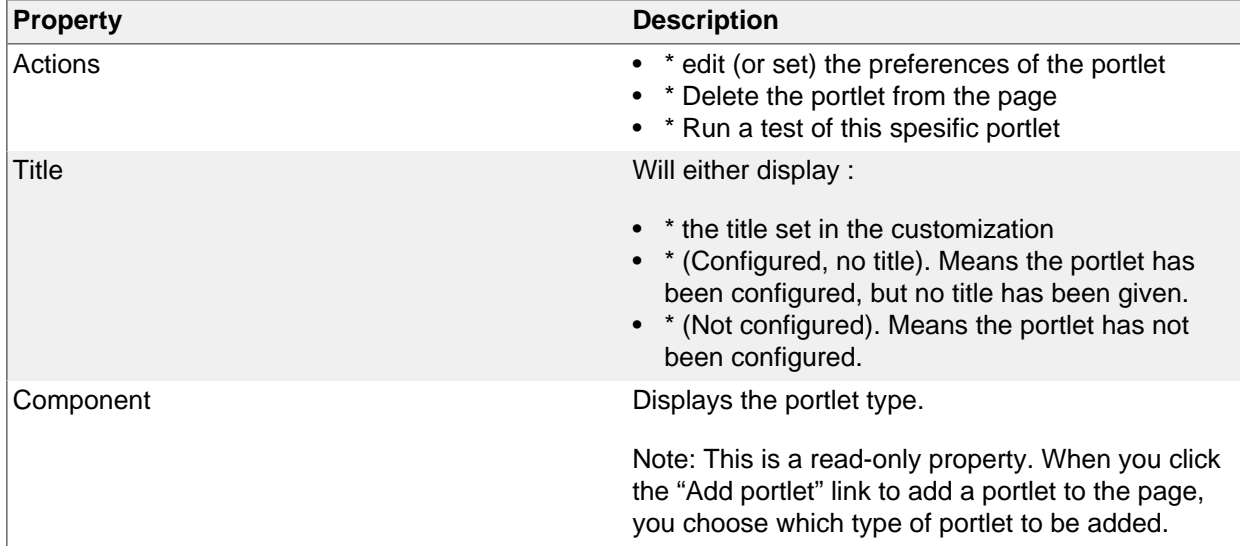

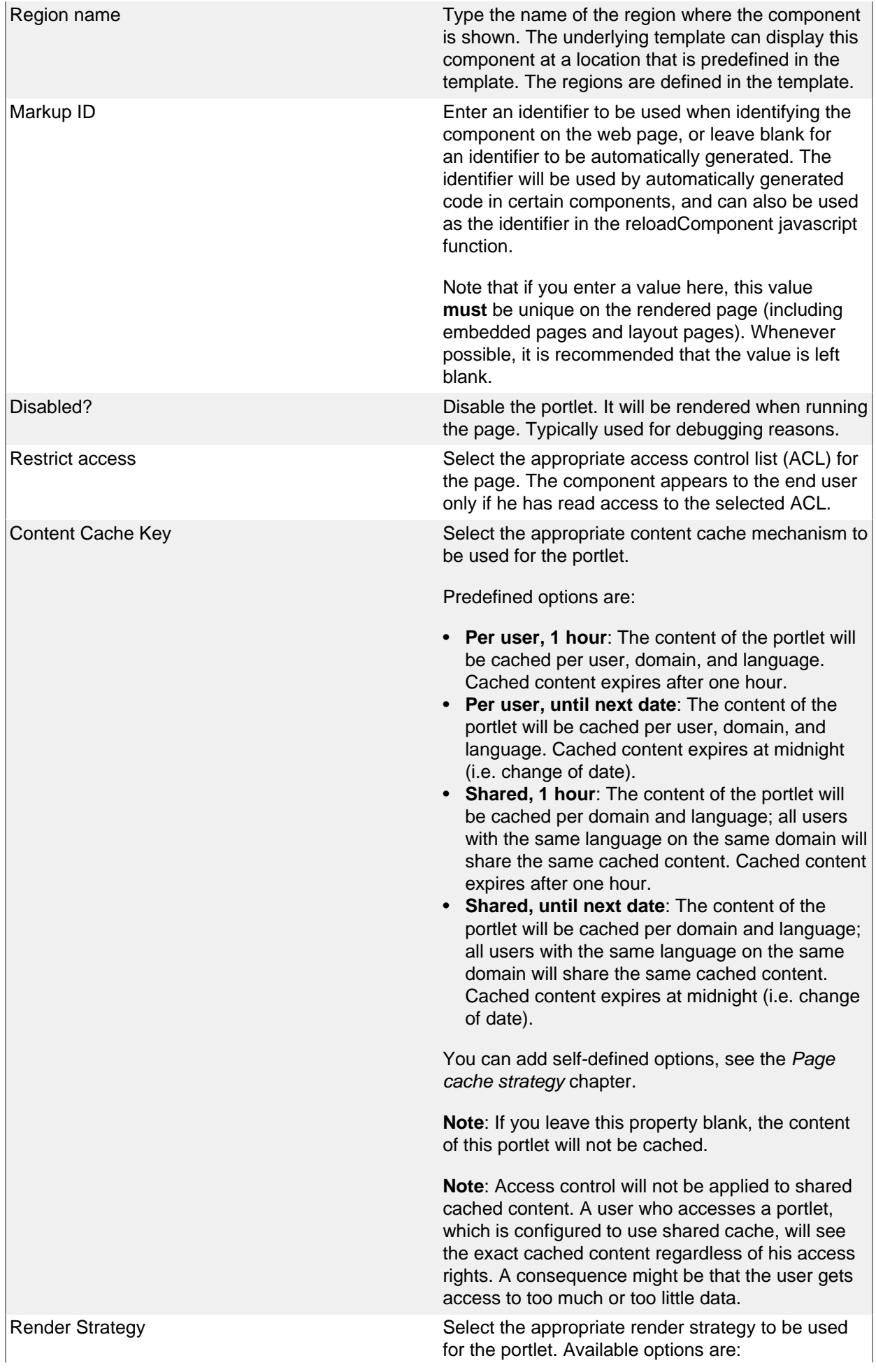

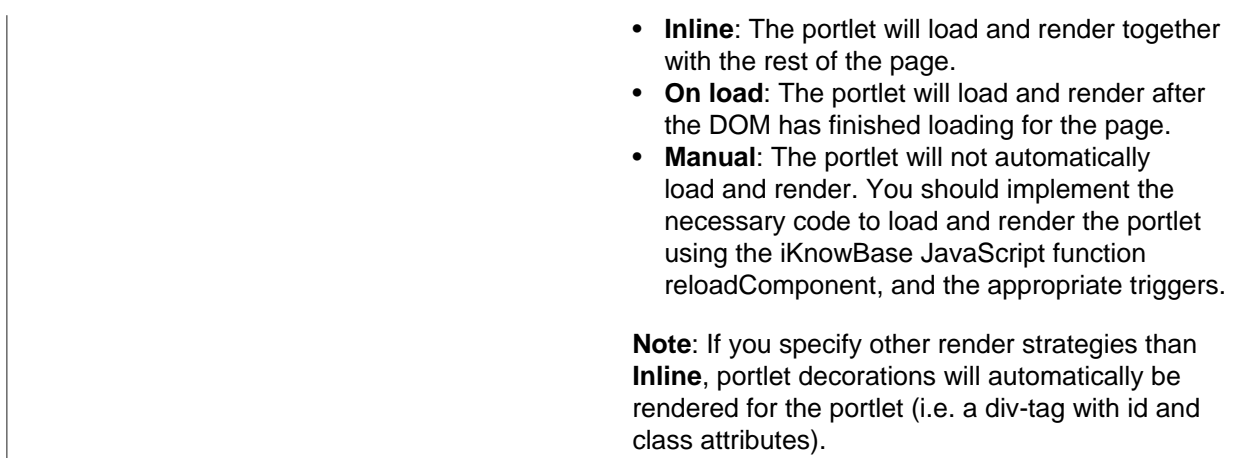

#### **Text elements Tab**

The properties on this tab enable you to define texts to be used in the component. The texts are available as FreeMarker model objects from the Template used for the Page. Multiple languages are supported.

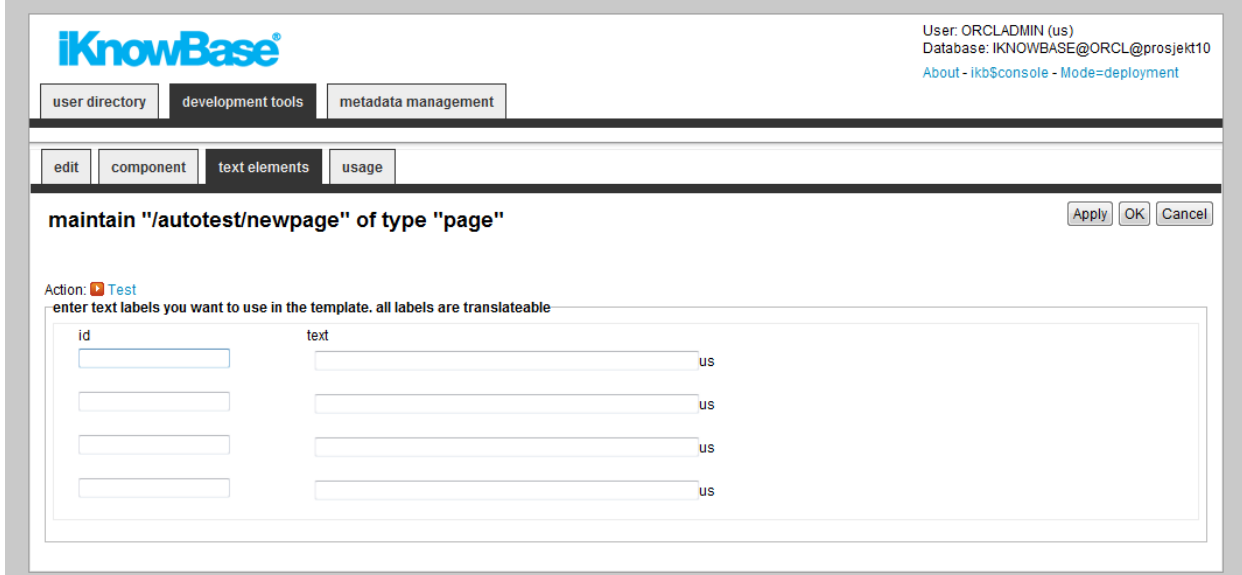

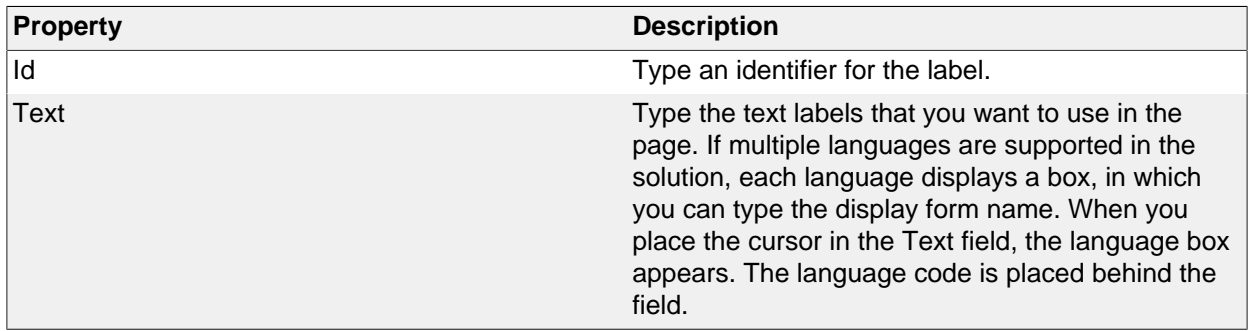

## **Testing your Page**

To test your page, either click the Test action for the page on the List pane, or click the Test action link on the Edit pane tabs for the page.

Note: The Test actions become available for a page after you specify a path and perform the initial save of the page.

## **24. Parameter**

iKnowBase enables you to define parameters and associate them with targets, viewers, search sources, and forms. Parameters are used to transfer values through targets to portlets and components.

A parameter enables you to specify or filter content that you want to display on target destinations. For example, you can create a parameter and associate it with an attribute named Employee ID. You can then add this parameter to a target and a viewer present on the target destination. The target destination will only display the content that is associated with the given Employee ID.

iKnowBase enables you to create two types of parameters:

- **iKnowBase parameter**: An iKnowBase parameter enables you to create a parameter that is mapped to an iKnowBase attribute.
- **SQL parameter**: An SQL parameter enables you to create dynamic parameters using an SQL string and a WHERE clause.

#### **iKnowBase Parameter Properties**

This section describes the properties of an iKnowBase parameter, as shown on the corresponding Edit pane.

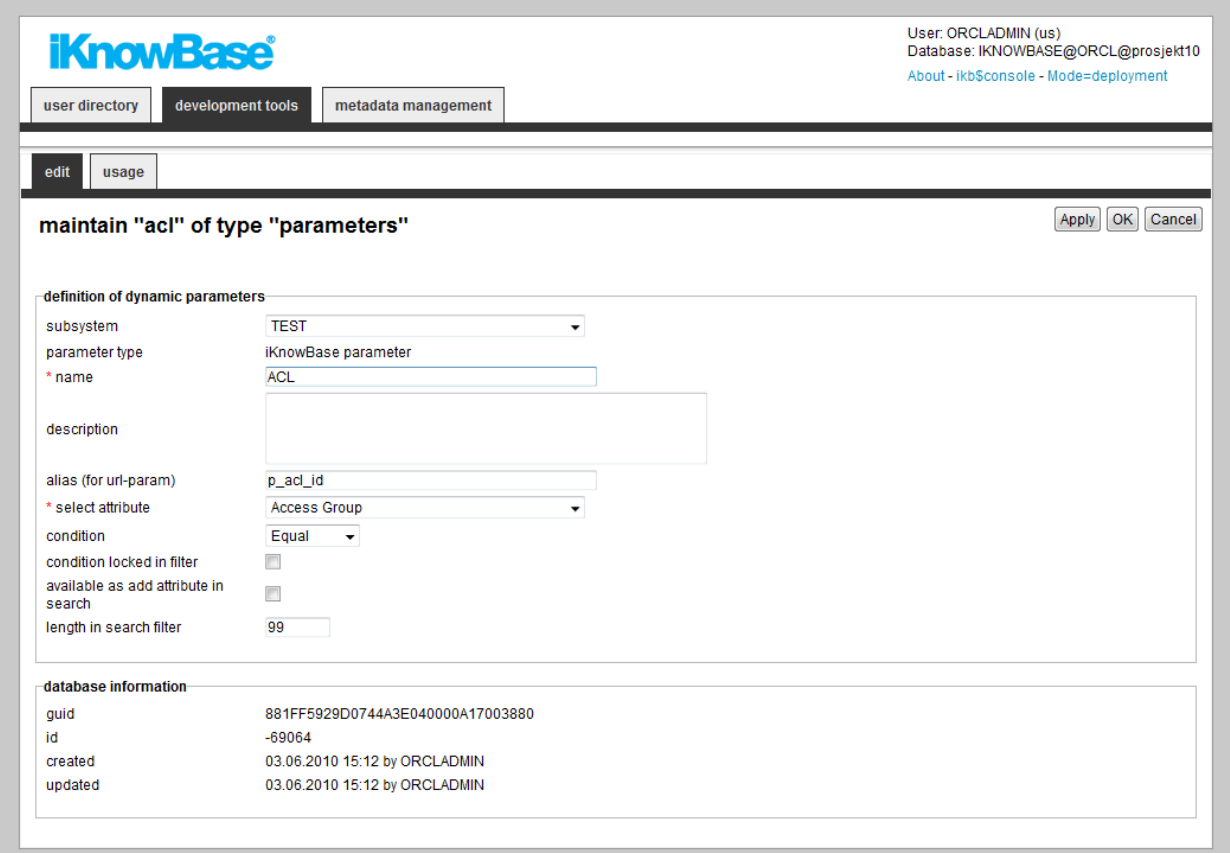

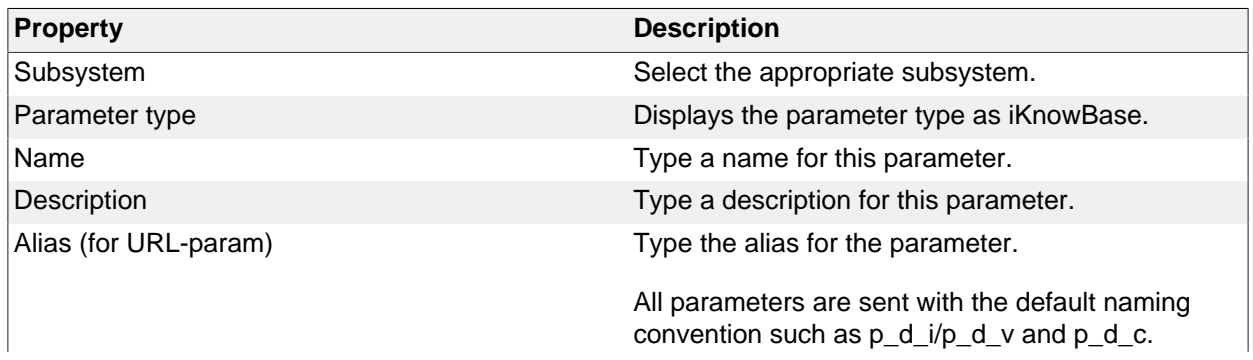
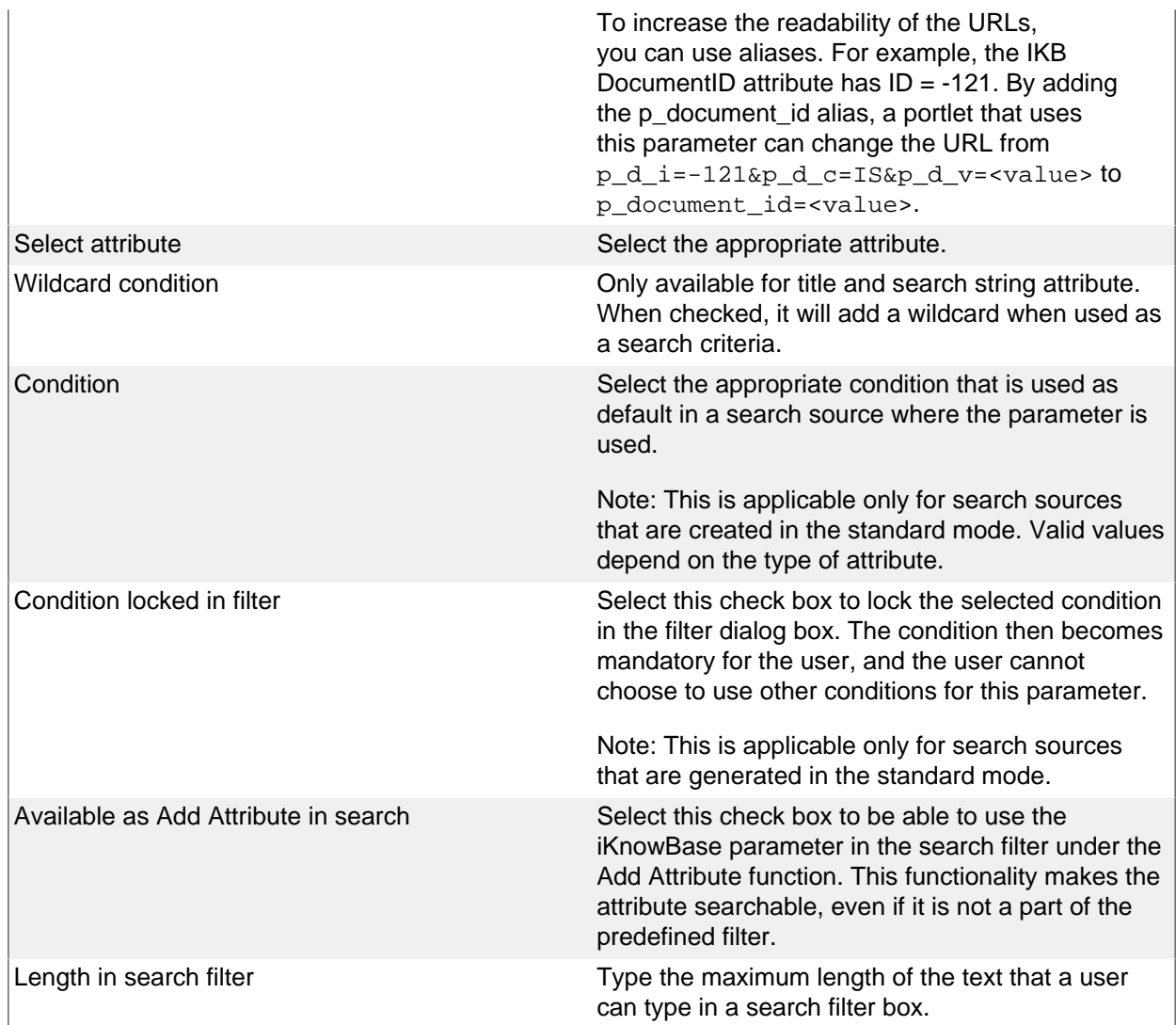

## **SQL Parameter Properties**

This section describes the properties of a SQL parameter, as shown on the corresponding Edit pane.

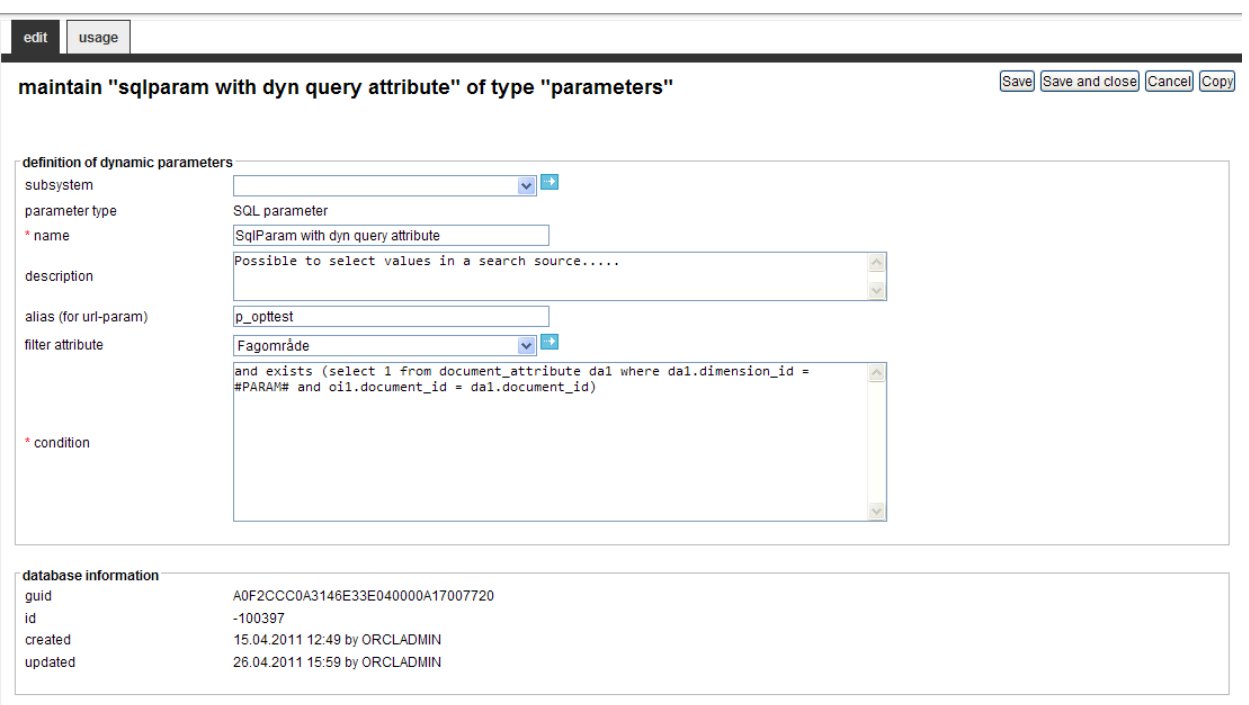

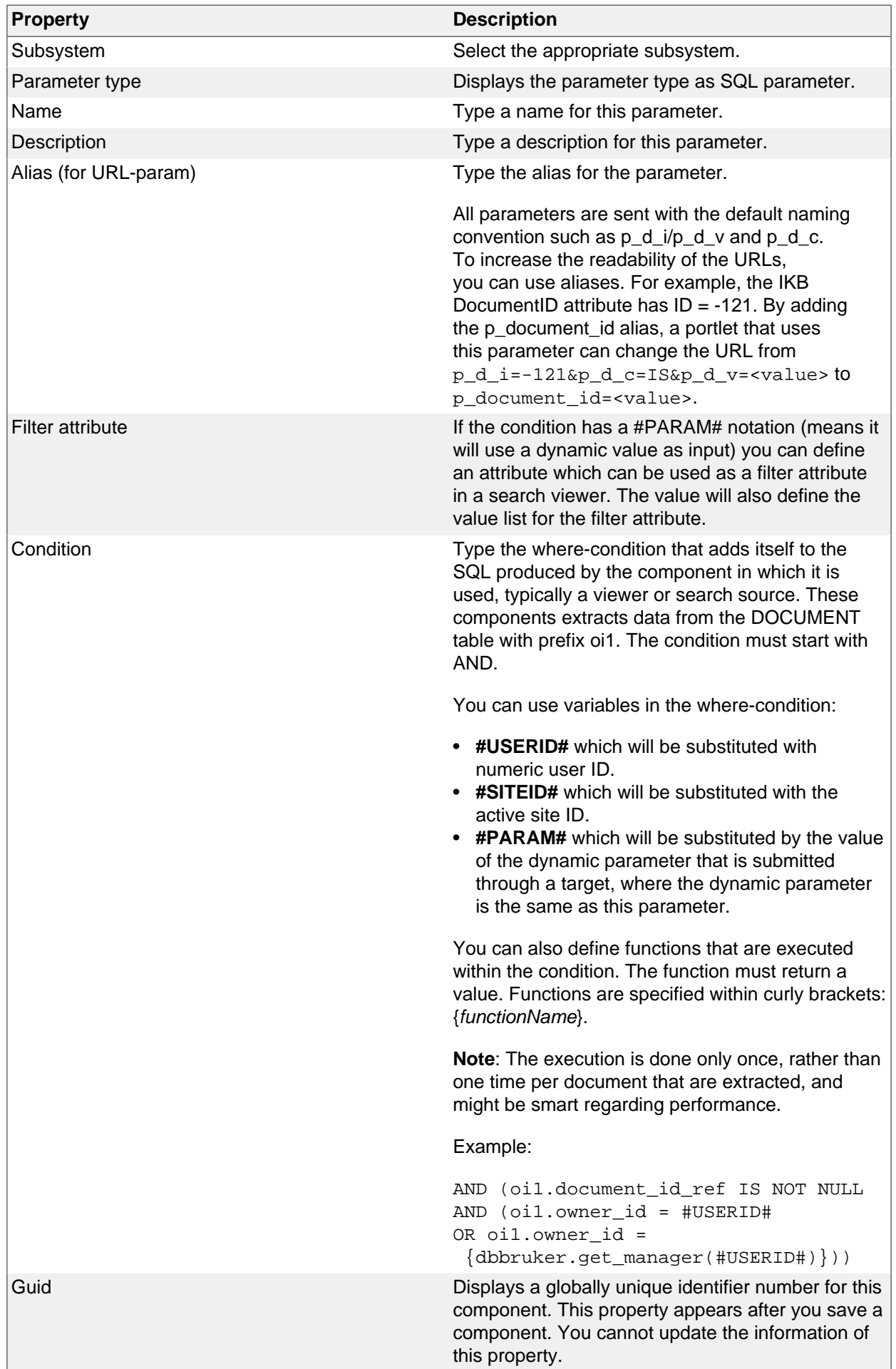

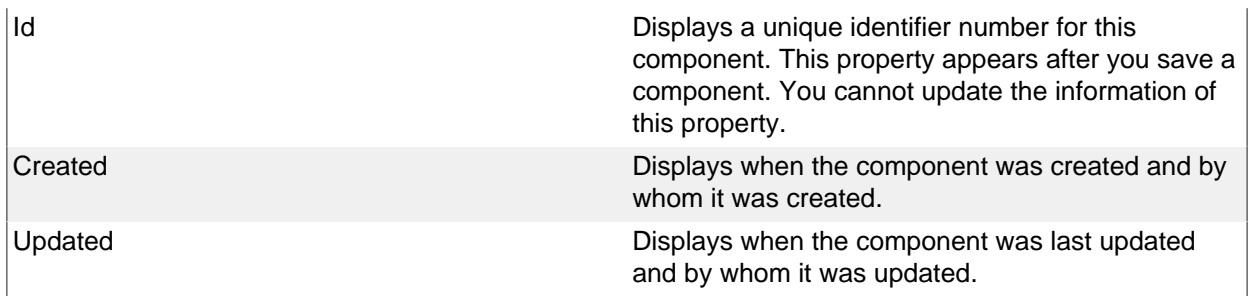

# **25. Presentation Style**

Presentation styles are used by viewers, task viewers and search sources to present data. While the viewer or search source decides which information objects should be shown, the presentation style decides which information to present and the look and feel of the data. By having them separate makes it possible to reuse presentation styles, and thus get a uniform look and feel across your portal.

iKnowBase supports four different types presentation styles, with different properties.

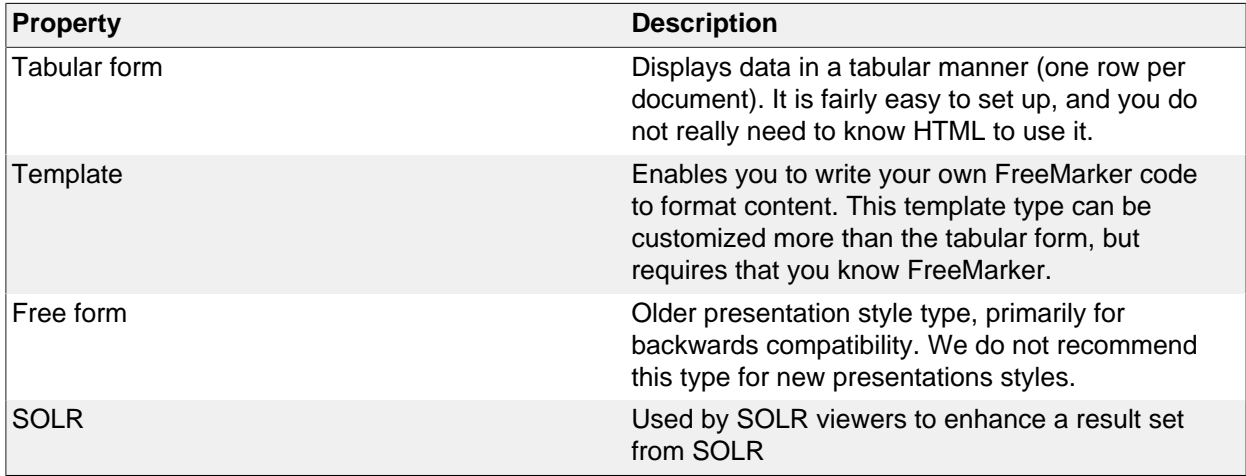

In the presentation style you must specify which data source the data should be extracted from. You can choose between data sources for the iKnowBase content store or BPEL Workflow, or external data sources which you define yourself.

When you specify en external data source, the columns defined for this external data source will be available as attributes in the presentation style. They can be presented with the same flexibility as iKnowBase attributes. They will be displayed as **<External: ColumnName>**, where ColumnName is the name that you have given the column in the external data source. If the external data source is independent, only the columns defined for the external data source will be available. Alternatively, if the external data source is dependent, the columns defined for the external data source will be available in addition to standard iKnowBase attributes.

When a presentation style which is set up with an external data source is connected to a viewer or a search source, it automatically builds an expression with the select, from, and where parts from the external data source. The parameters defined for the external data source will be available in the viewer and search source for building the where condition. They will be categorized as **External parameters**.

### **Tabular presentation style properties**

This section describes the properties of a tabular presentation style, as shown on the corresponding Edit pane.

### **Edit Tab**

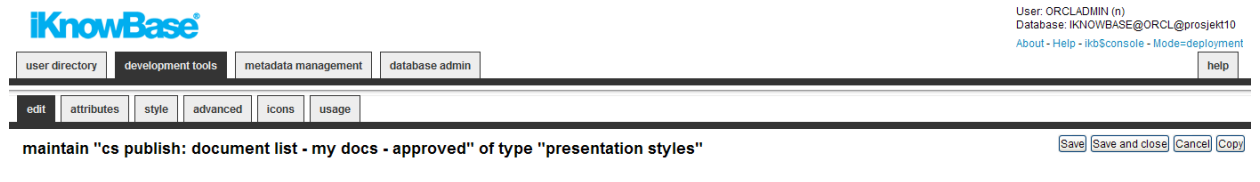

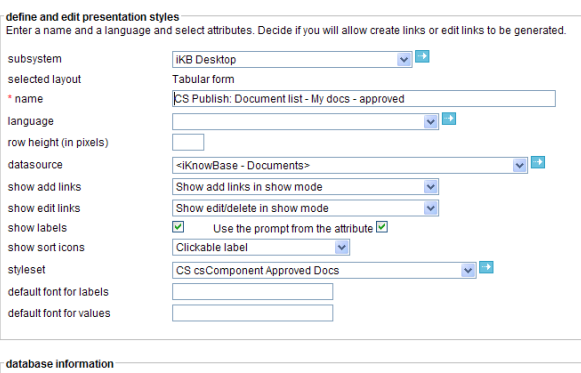

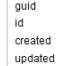

6E2F8857D881C49DE040000A1700637D<br>17254<br>08.07.2009 13:24 by ORCLADMIN<br>15.12.2009 14:44 by ORCLADMIN

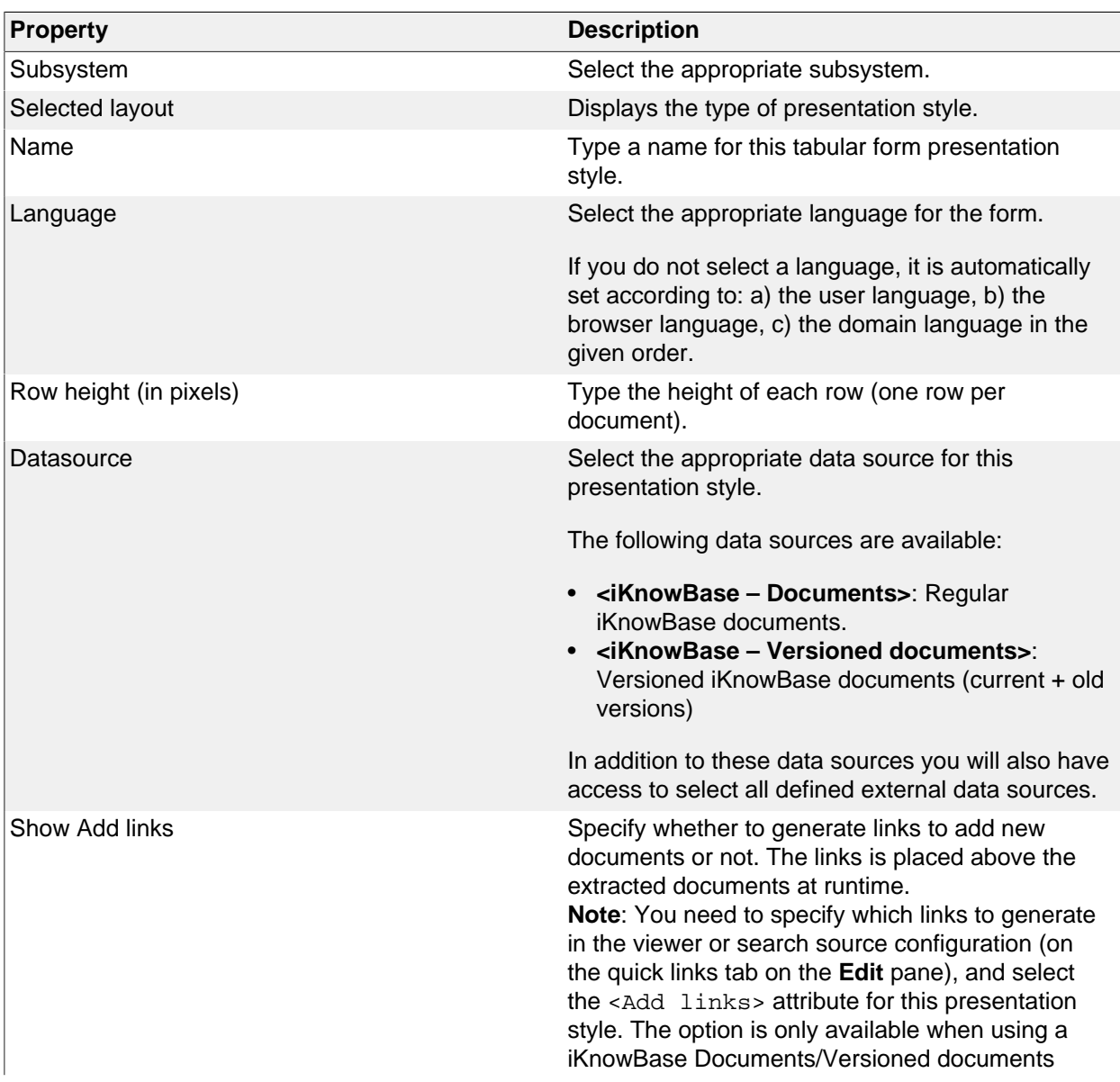

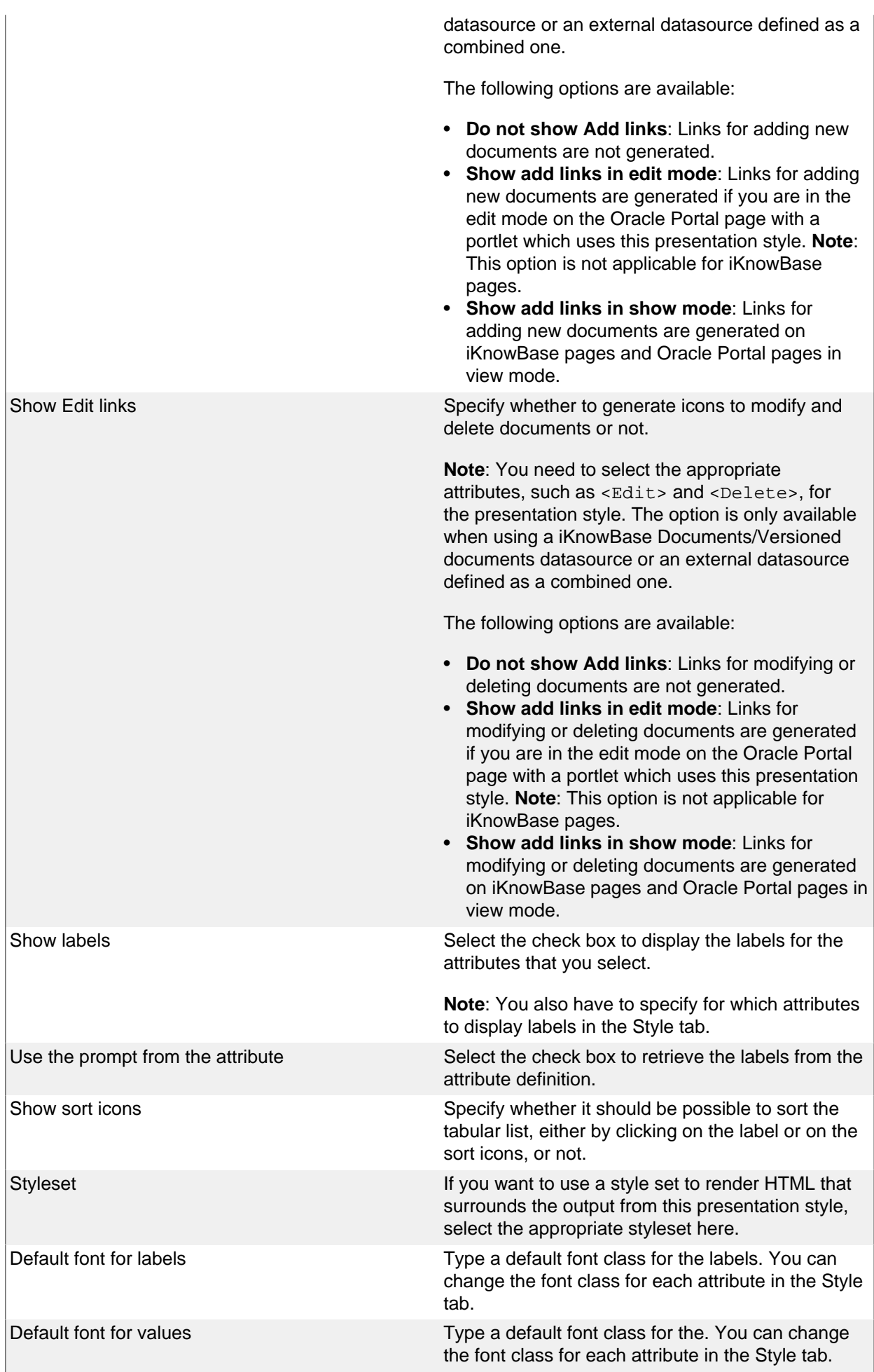

### **Attribute Tab**

On the Attribute tab you can select the attributes to be used in the presentation style. This screen is the same for all three presentation styles and will only be described here.

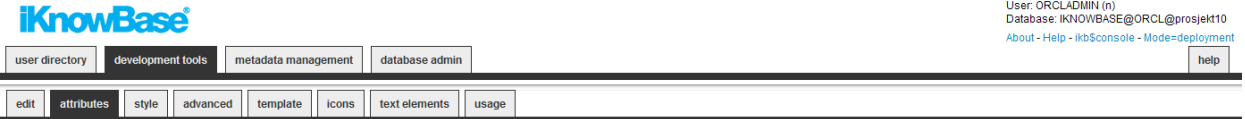

maintain " xnext: documentlist (title, created, duedate, status) with box" of type "presentation styles"

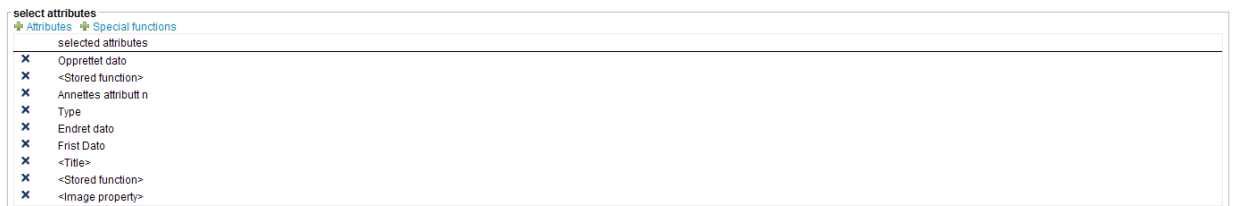

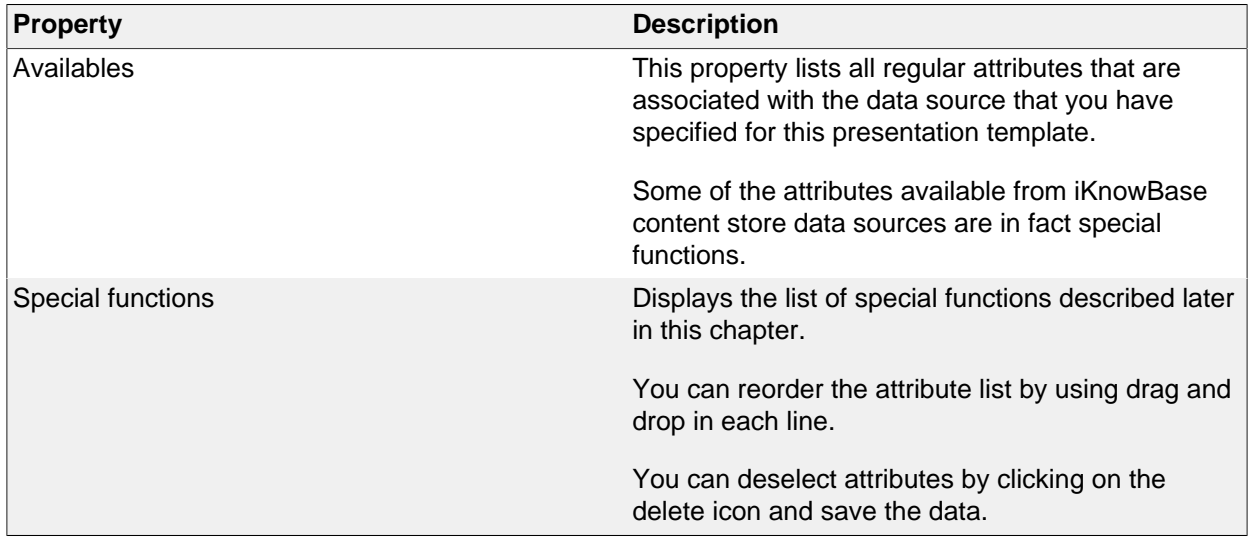

#### **Special function attributes**

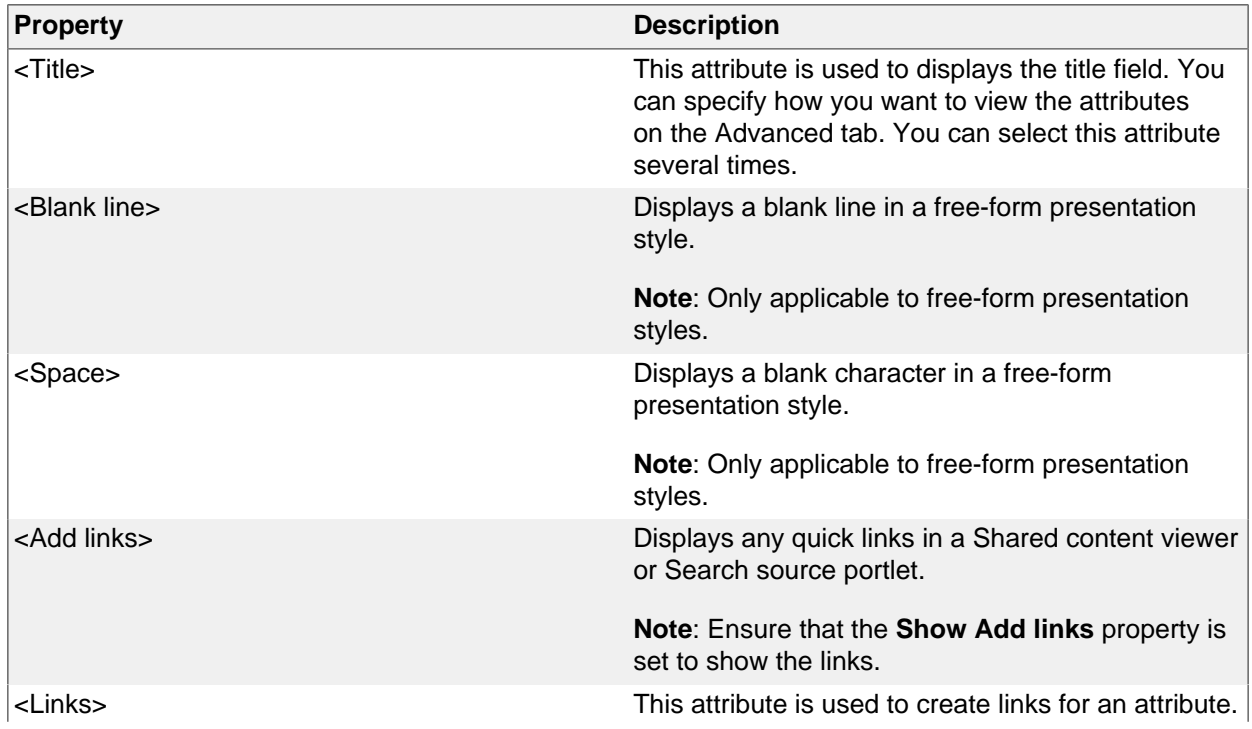

Save Save and close Cancel

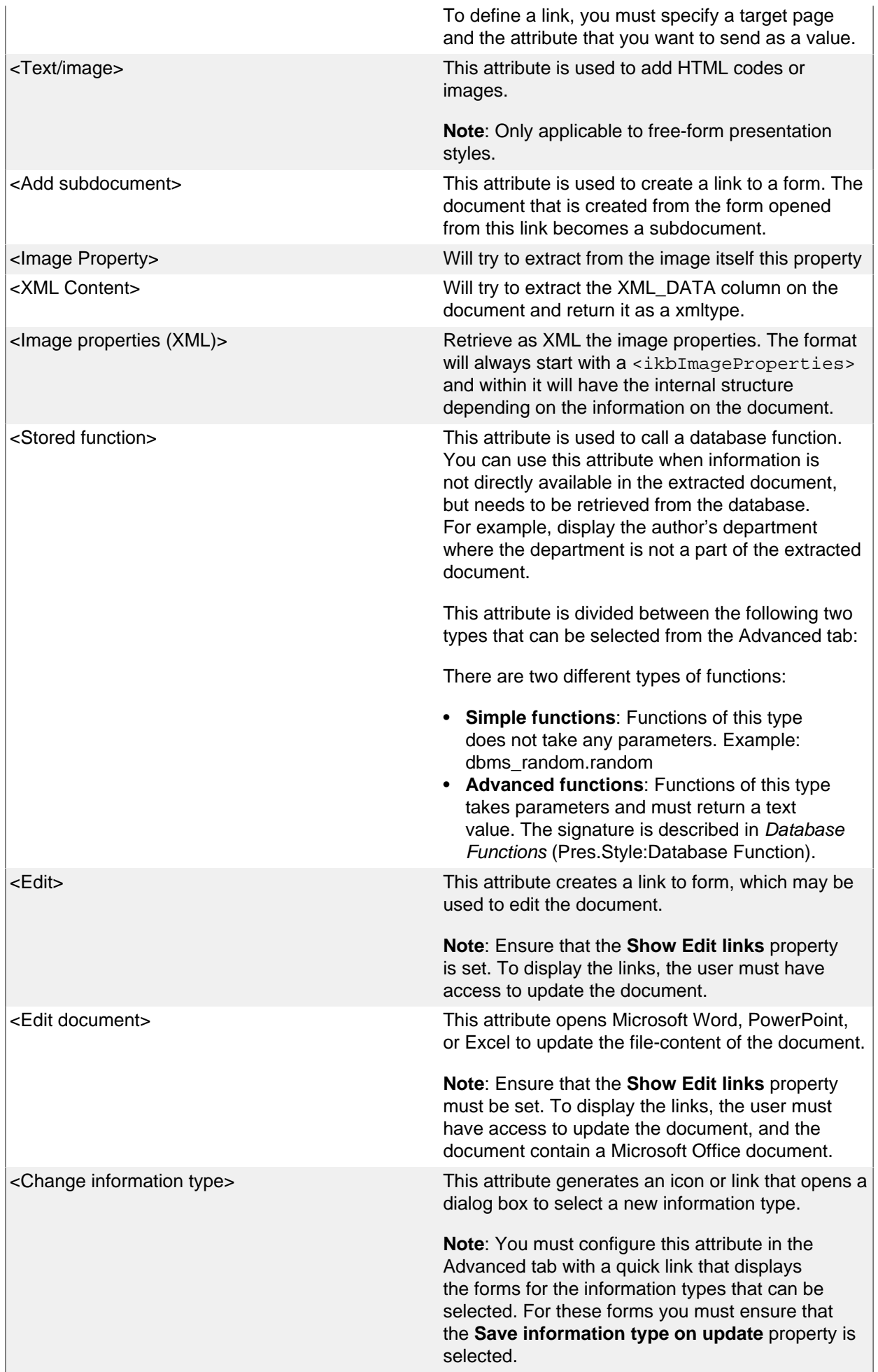

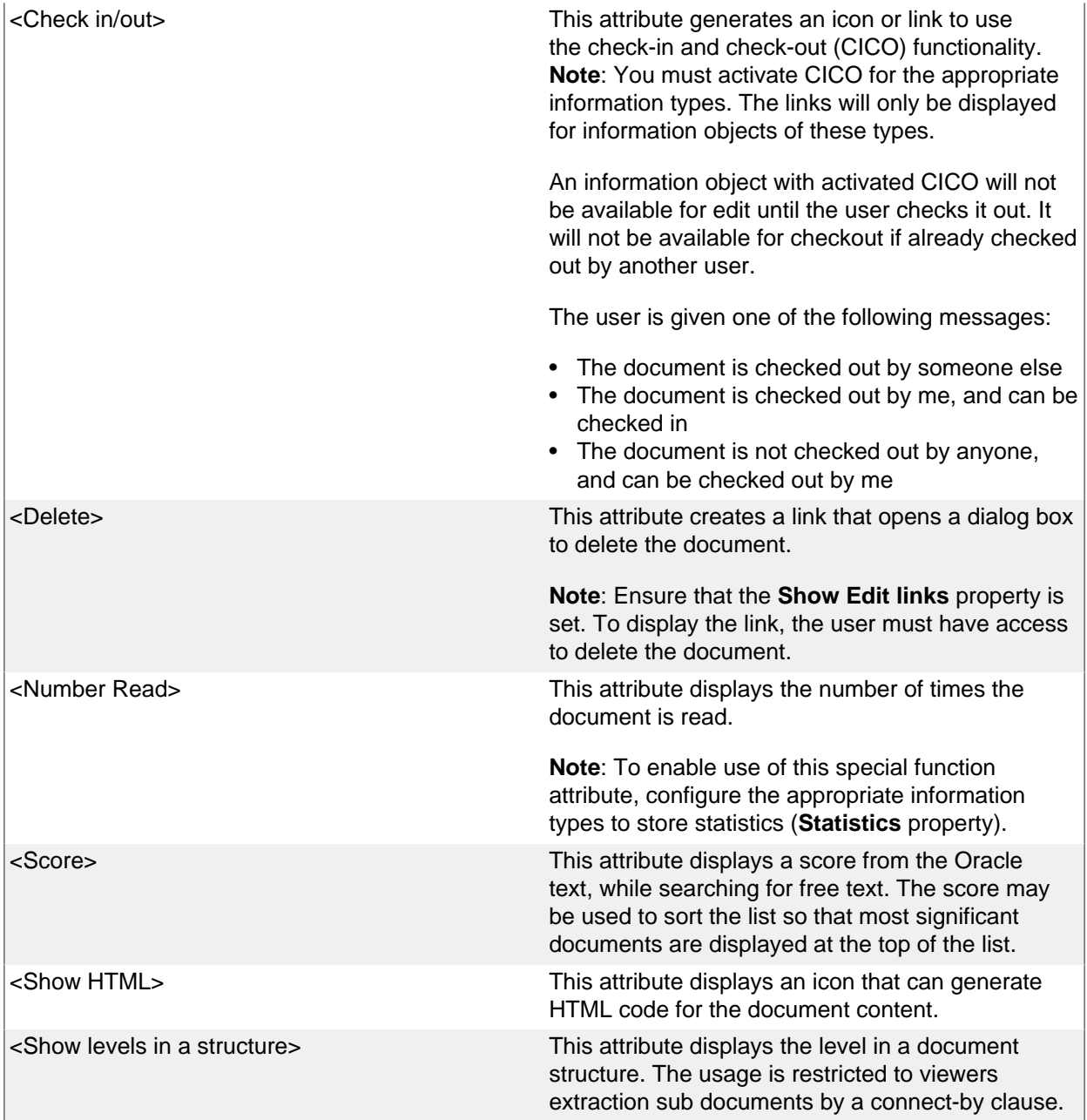

## **Style Tab**

On the Style tab you can change labels, font classes and other visual qualities.

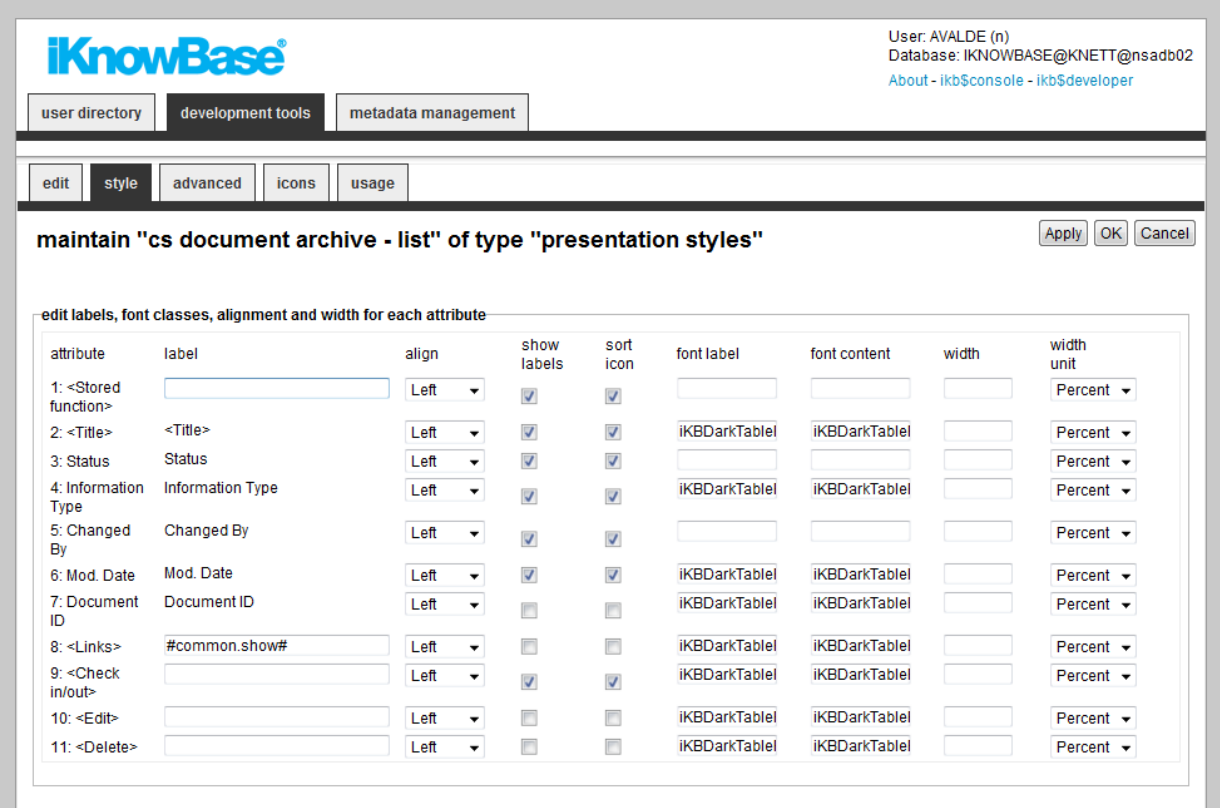

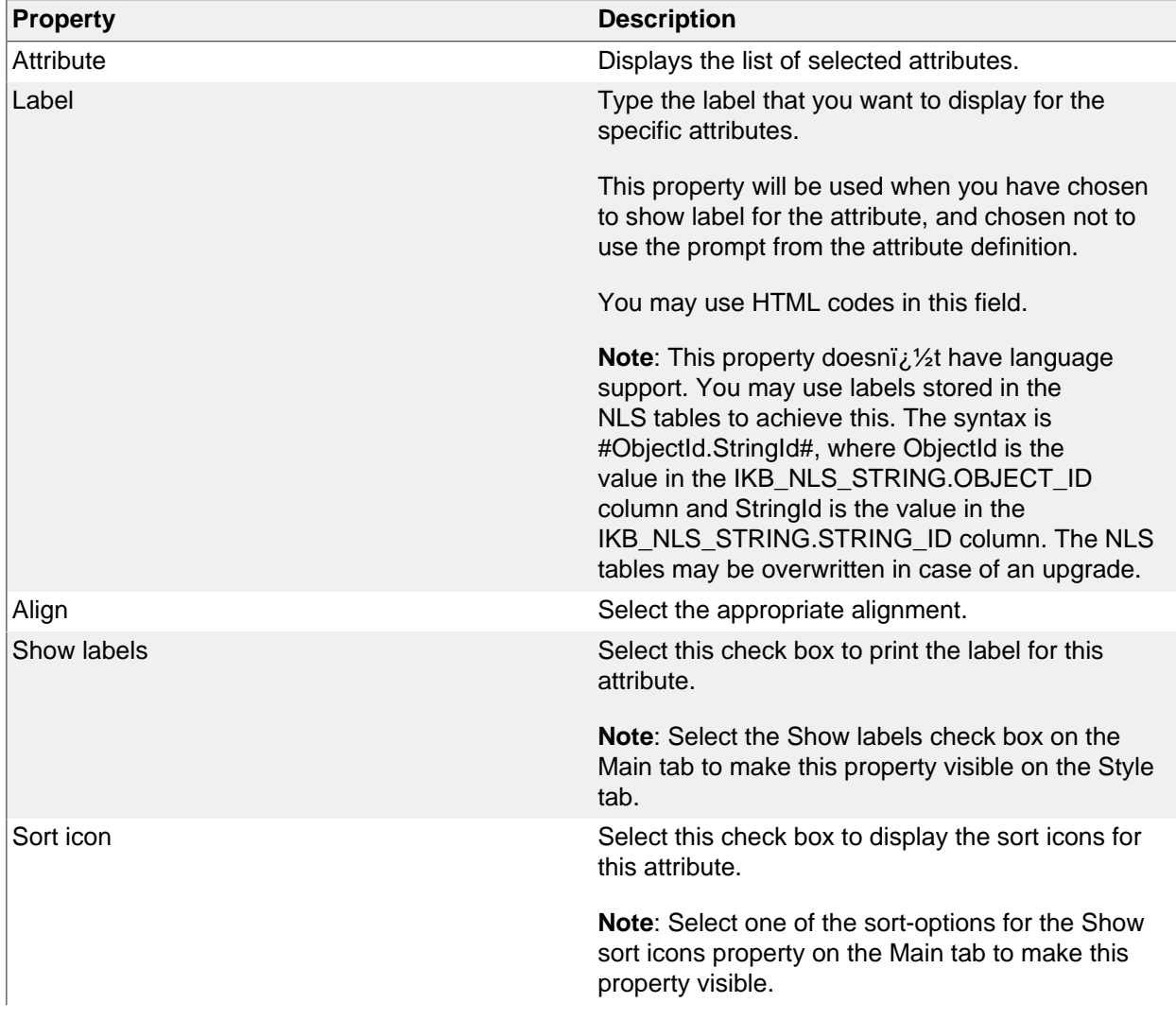

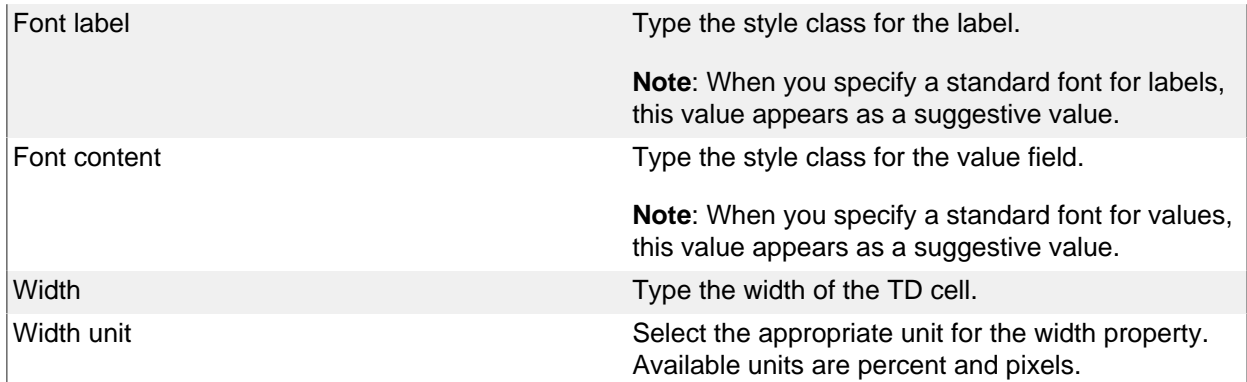

### **Advanced Tab**

On the Advanced tab you can specify the sorting, whether display or hide the values, and special features associated with some of the attributes.

Which regions are available on the tab is dependent on which attributes that are selected for the presentation style.

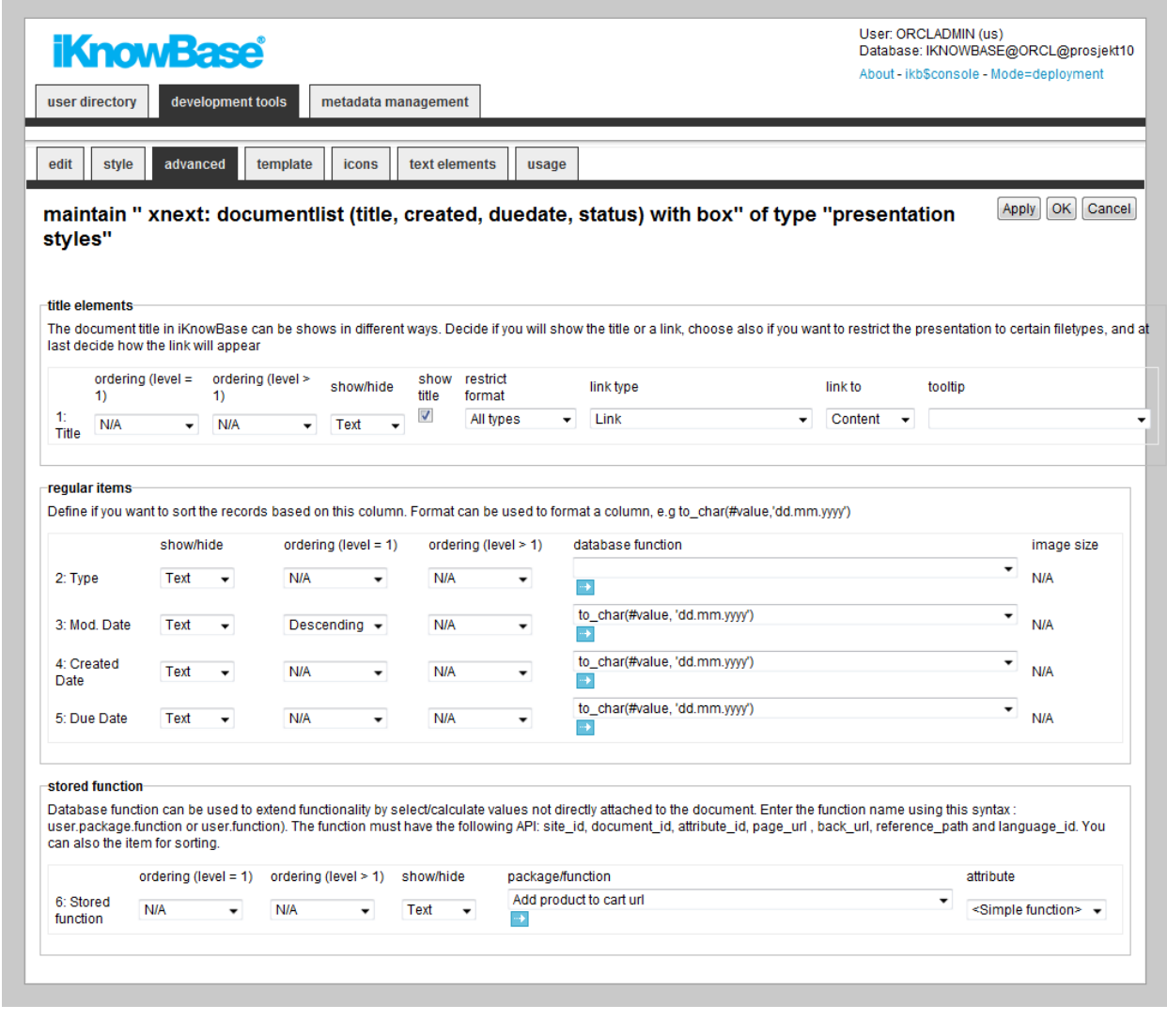

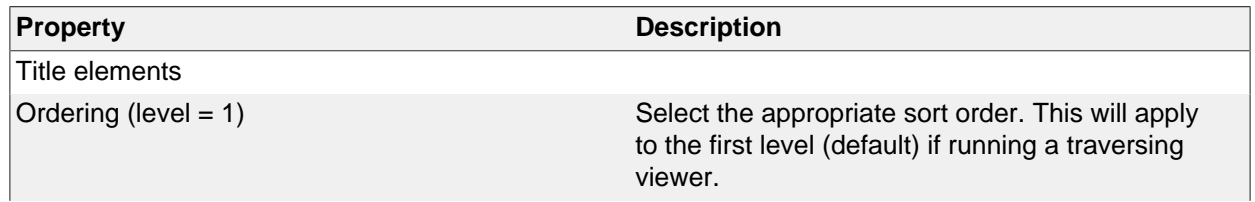

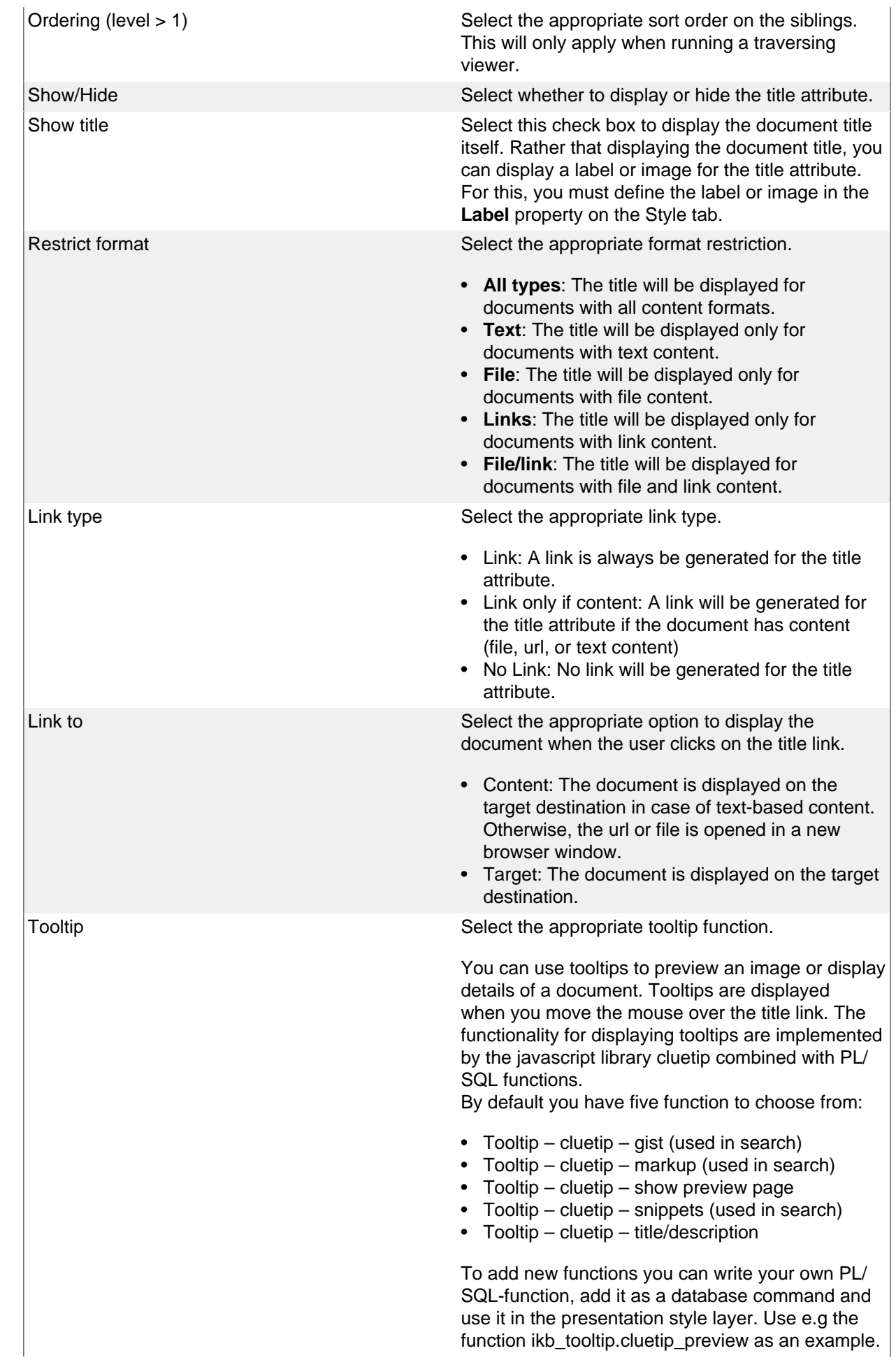

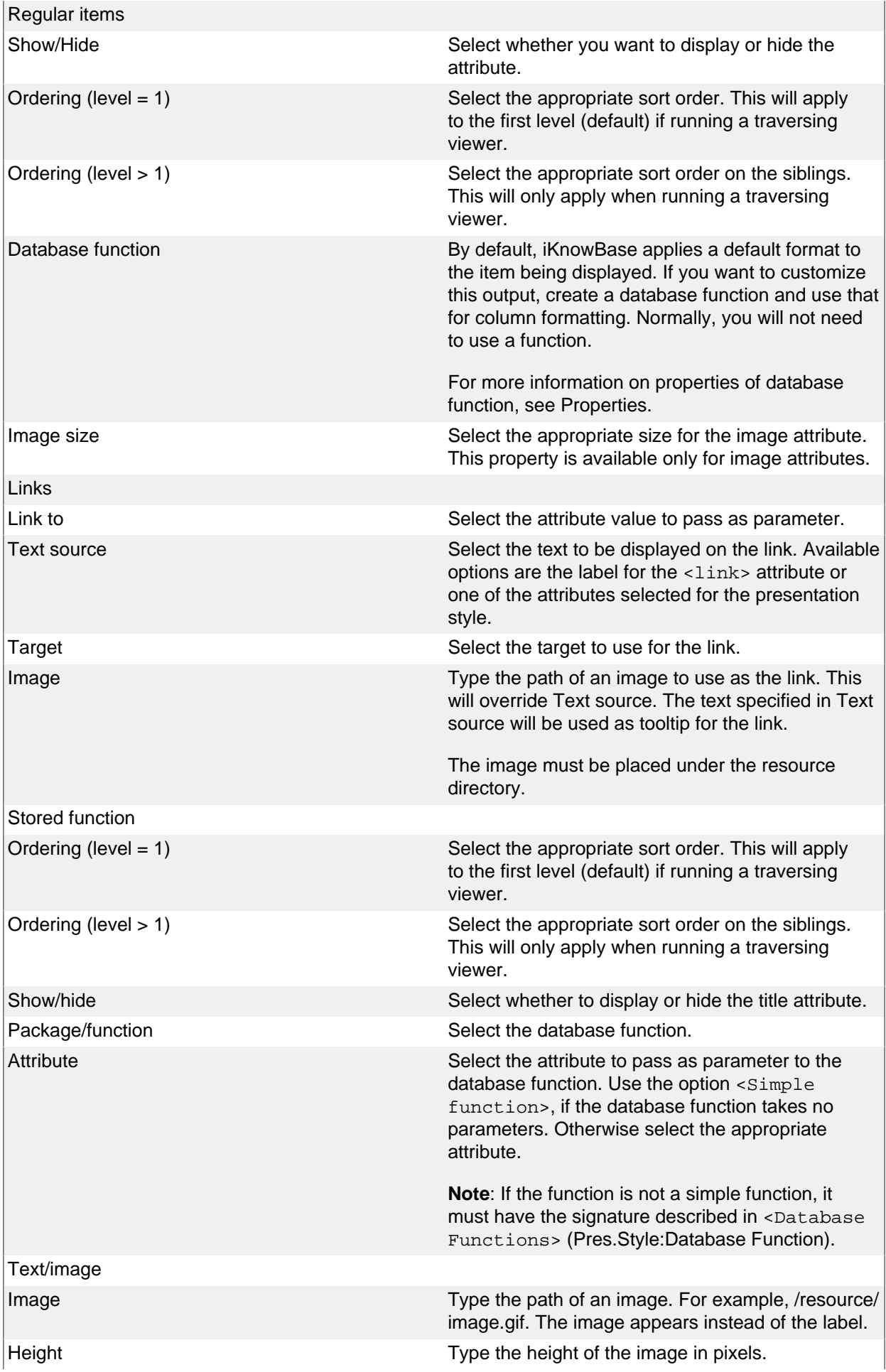

### **Icon Tab**

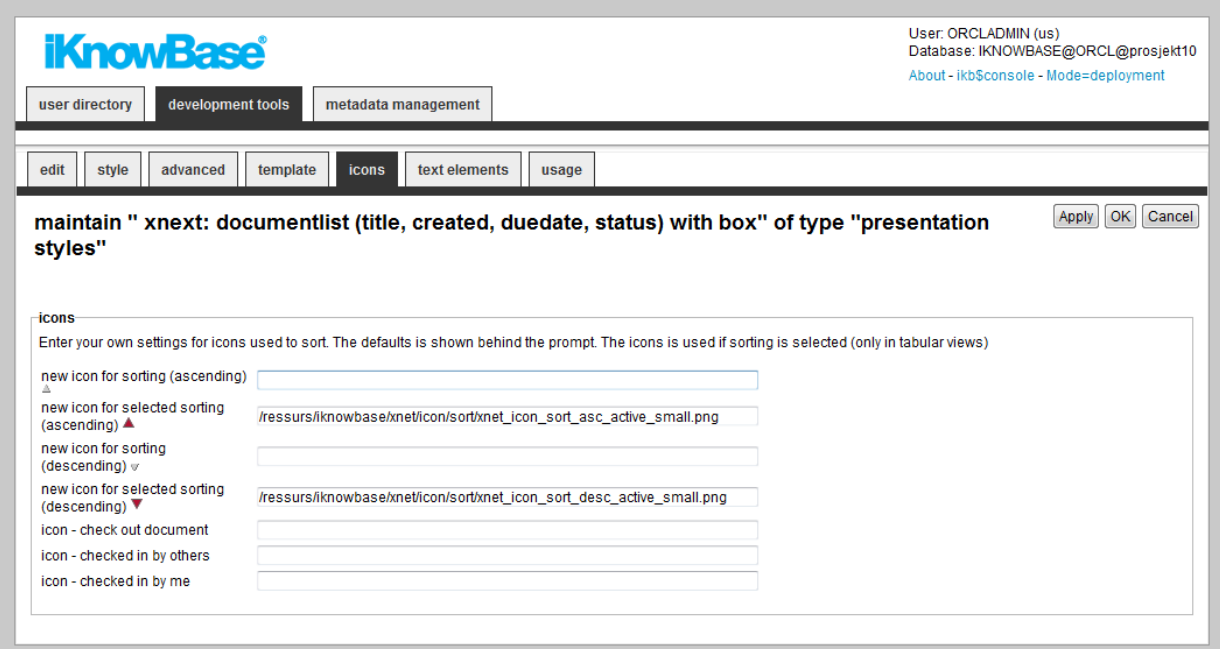

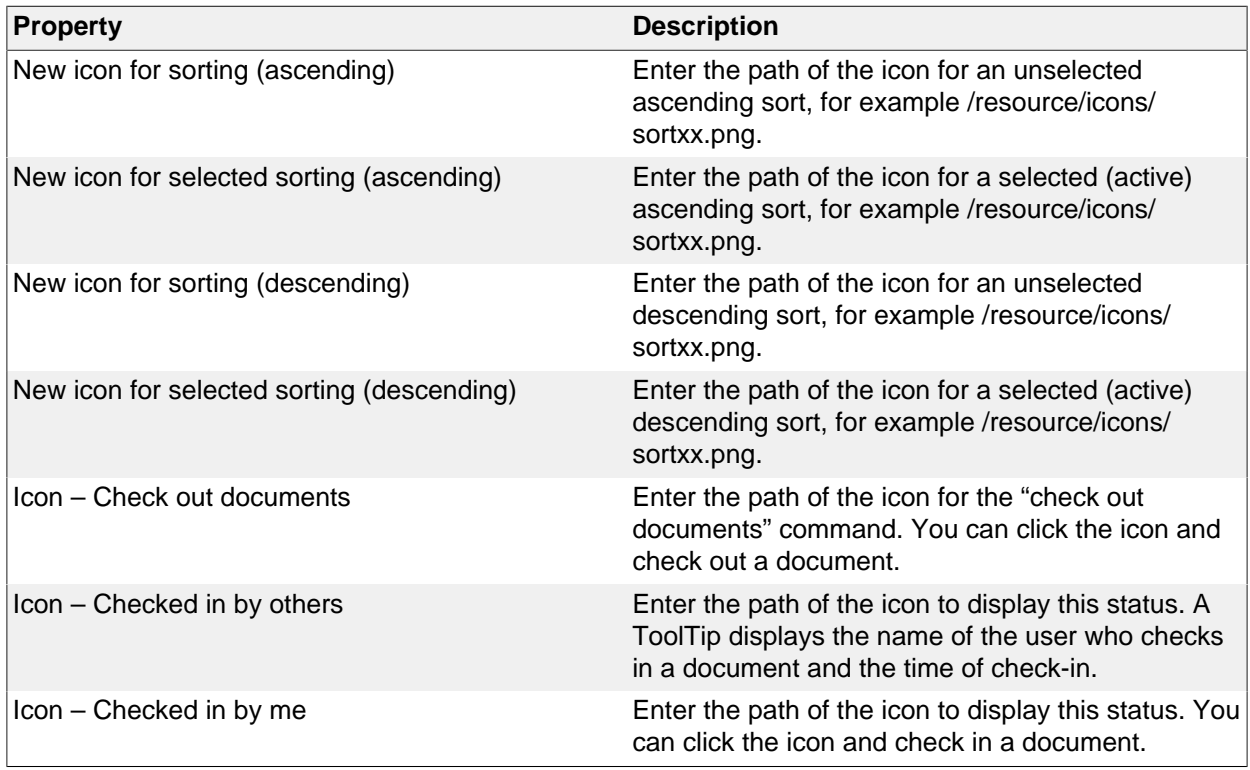

### **Template-based presentation style properties**

This section describes the properties of a template-based or SOLR based presentation style, as shown on the corresponding Edit pane.

## **Edit Tab**

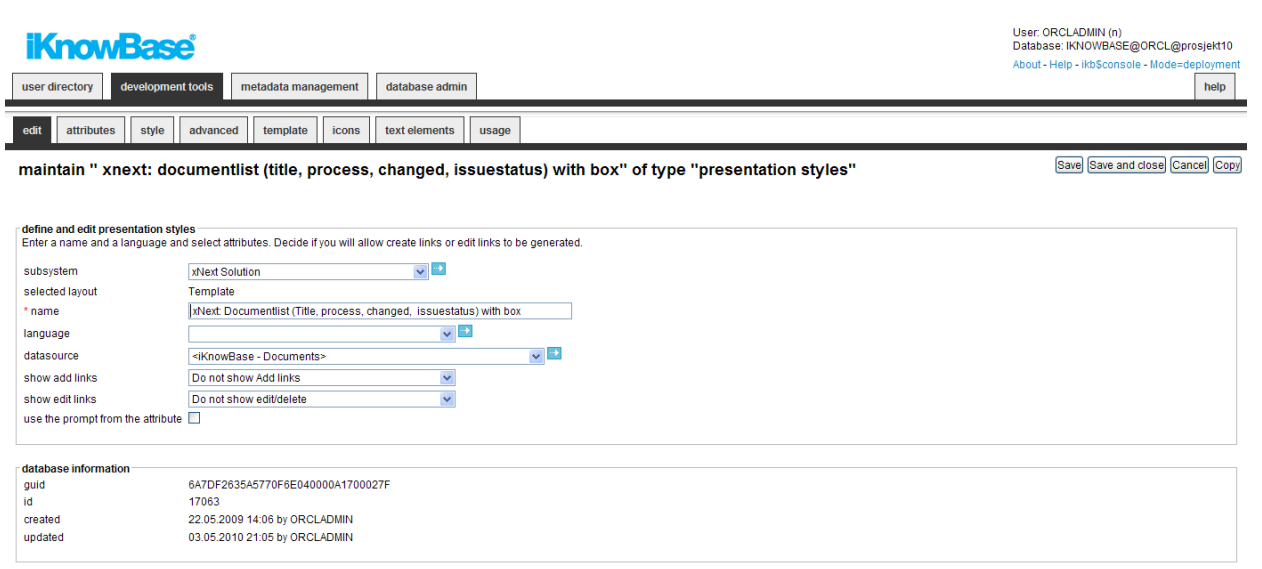

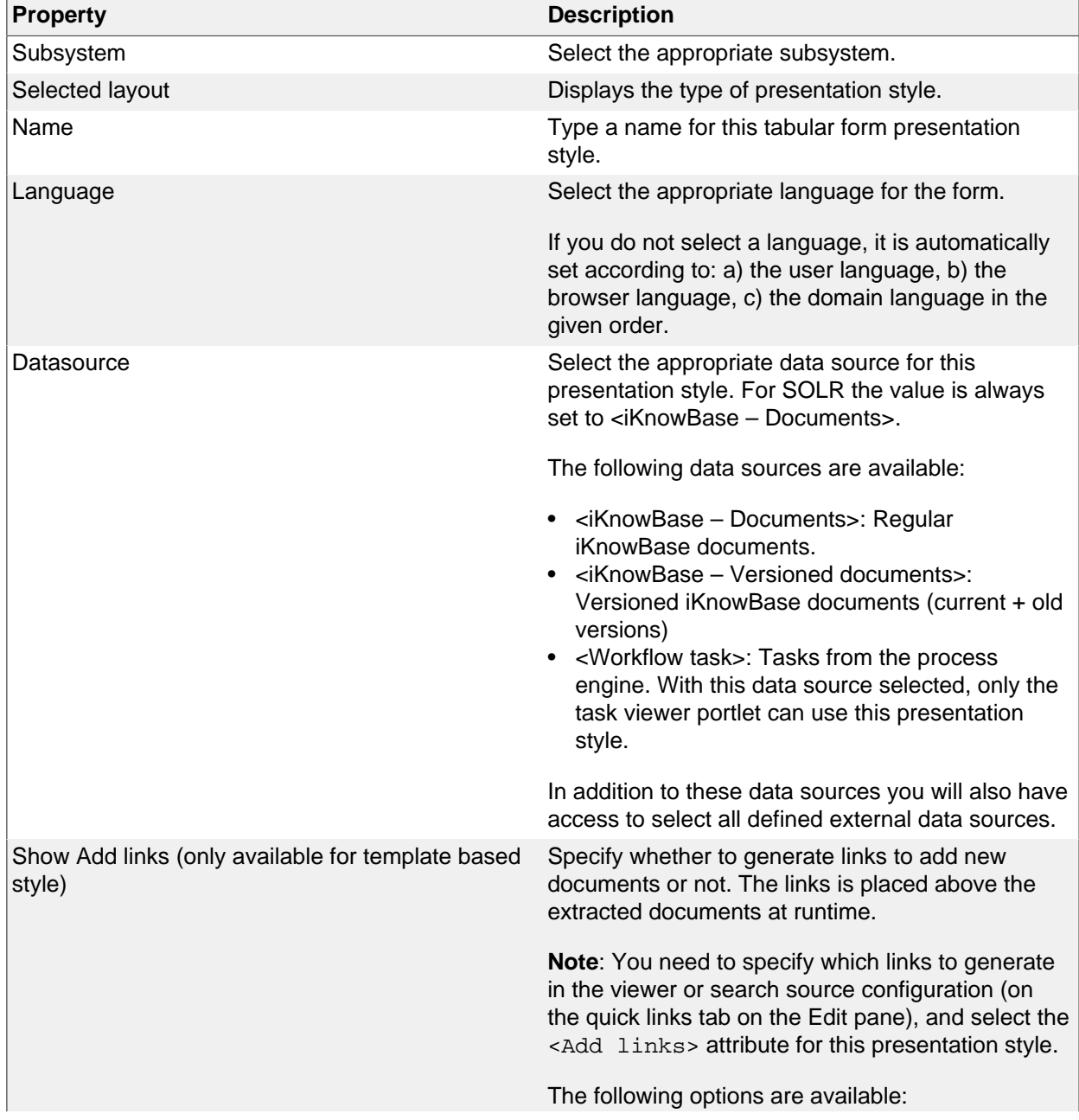

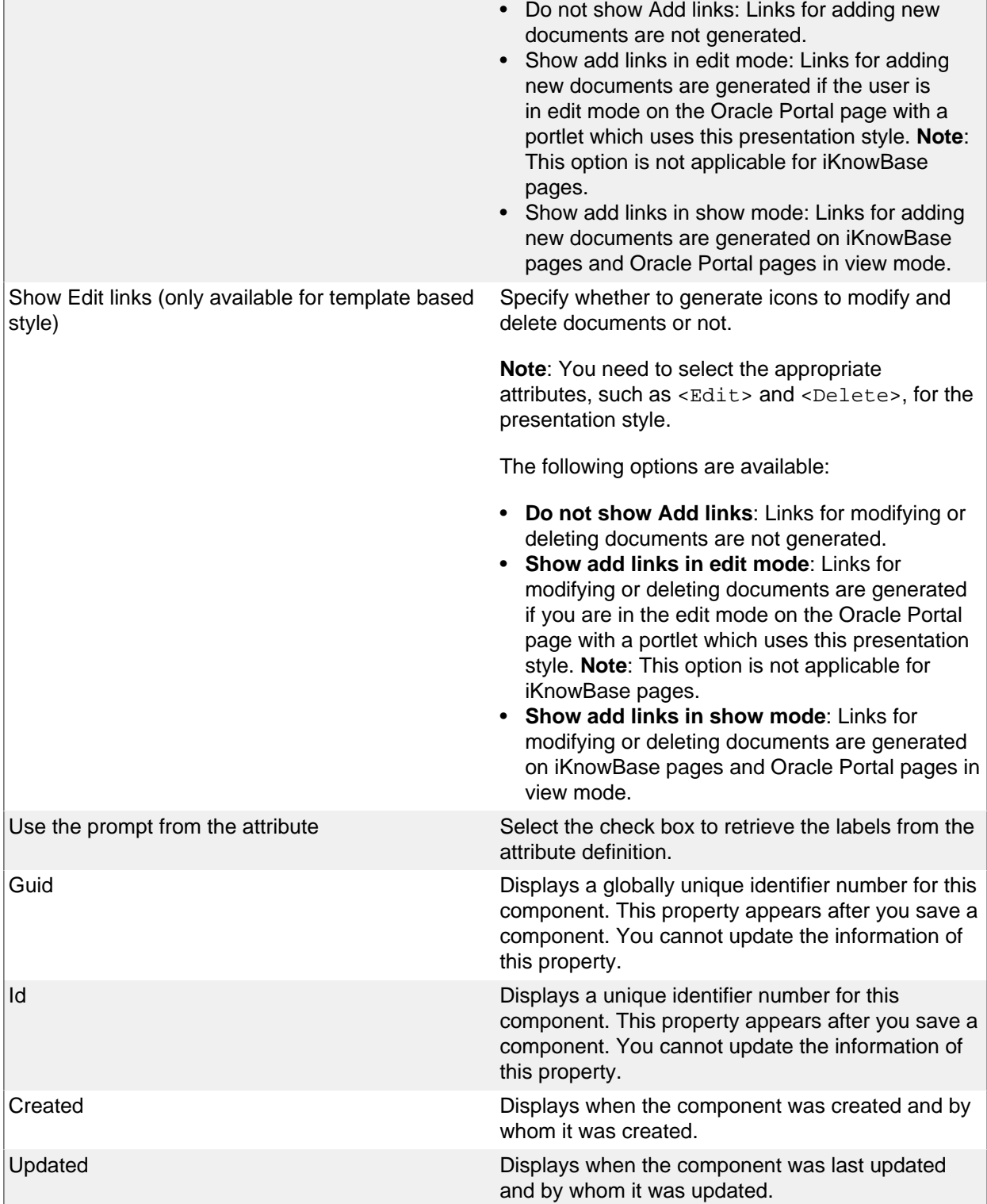

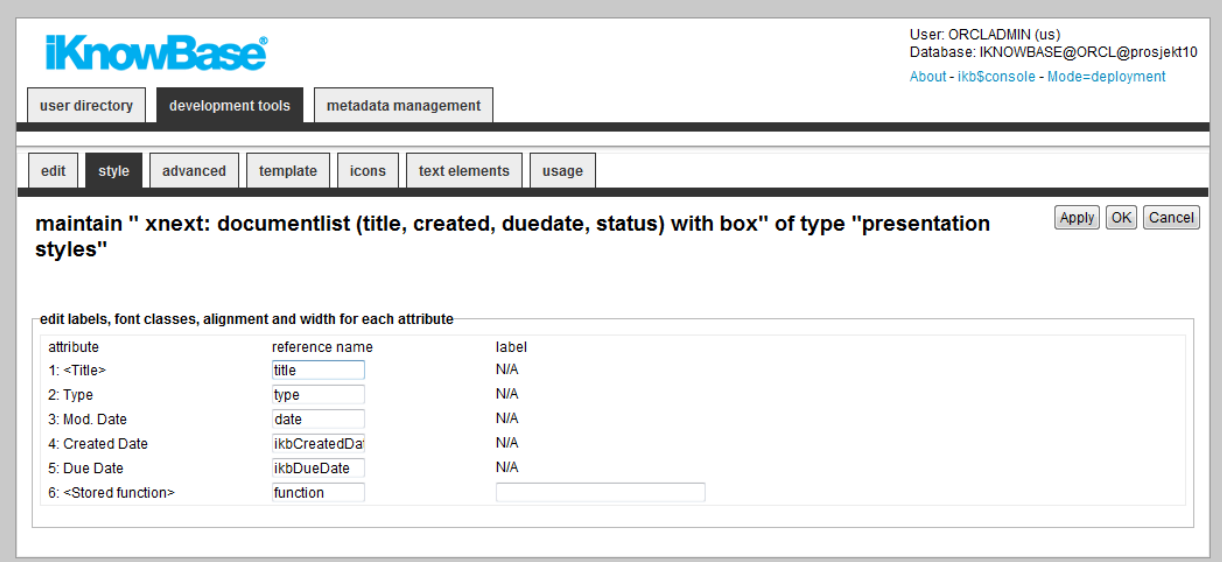

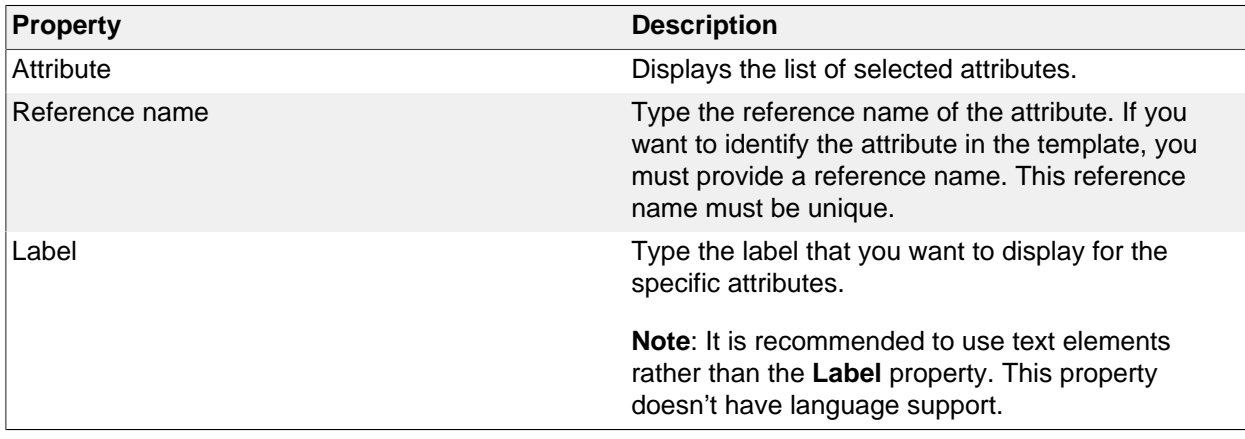

### **Advanced Tab**

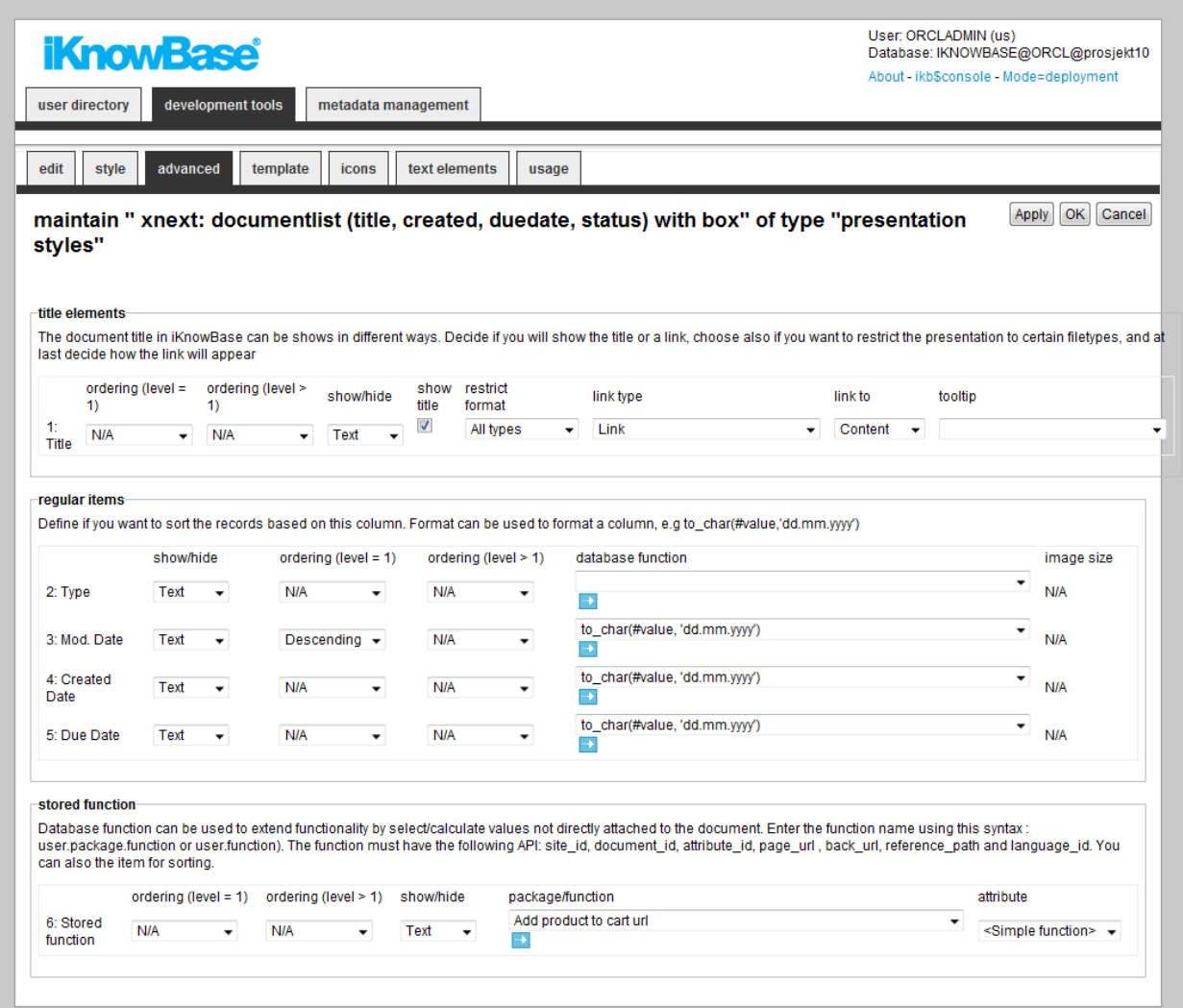

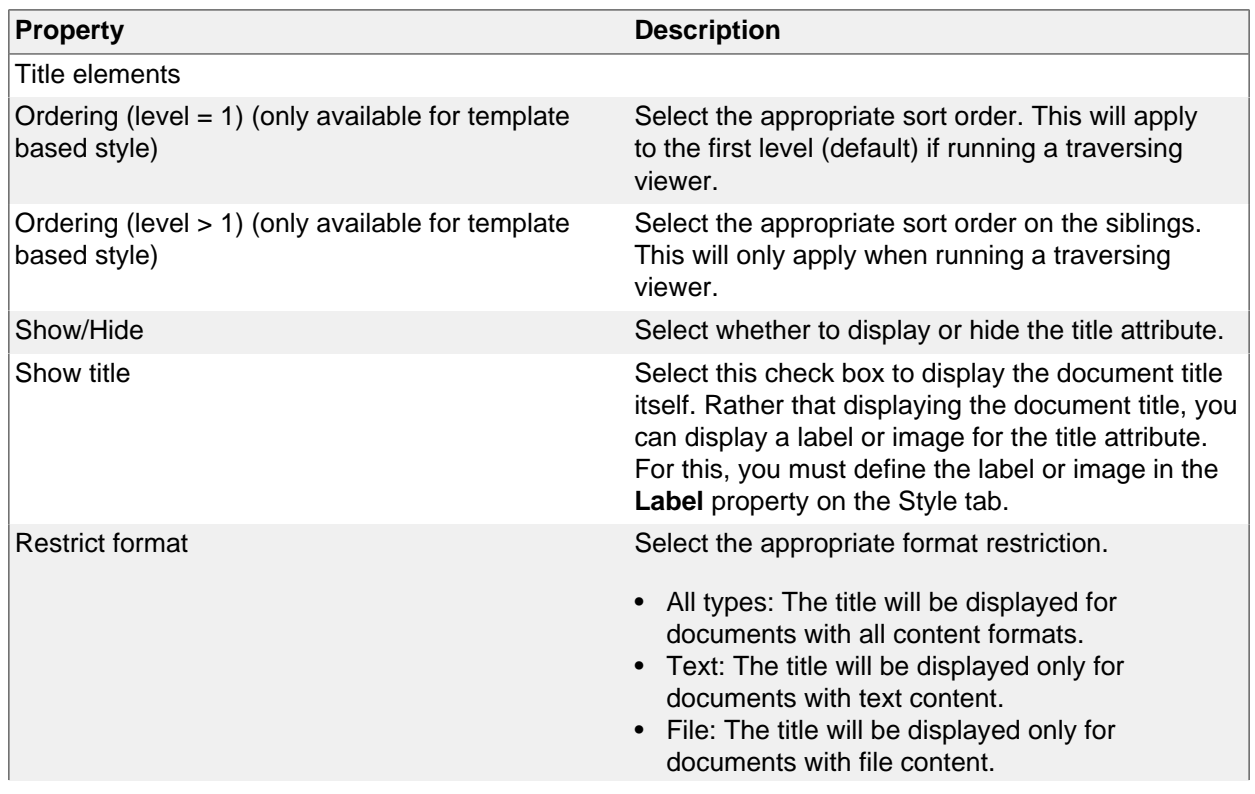

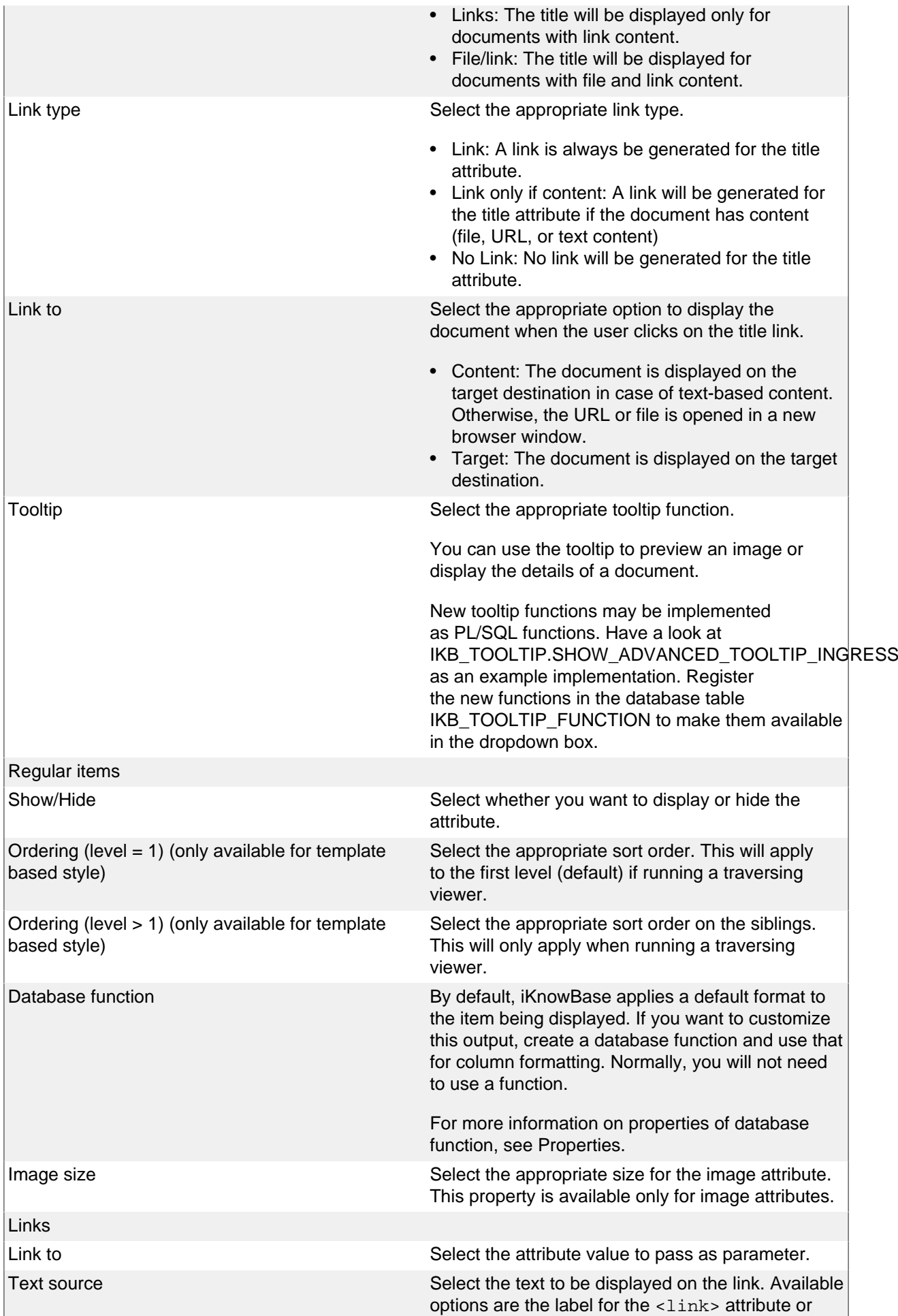

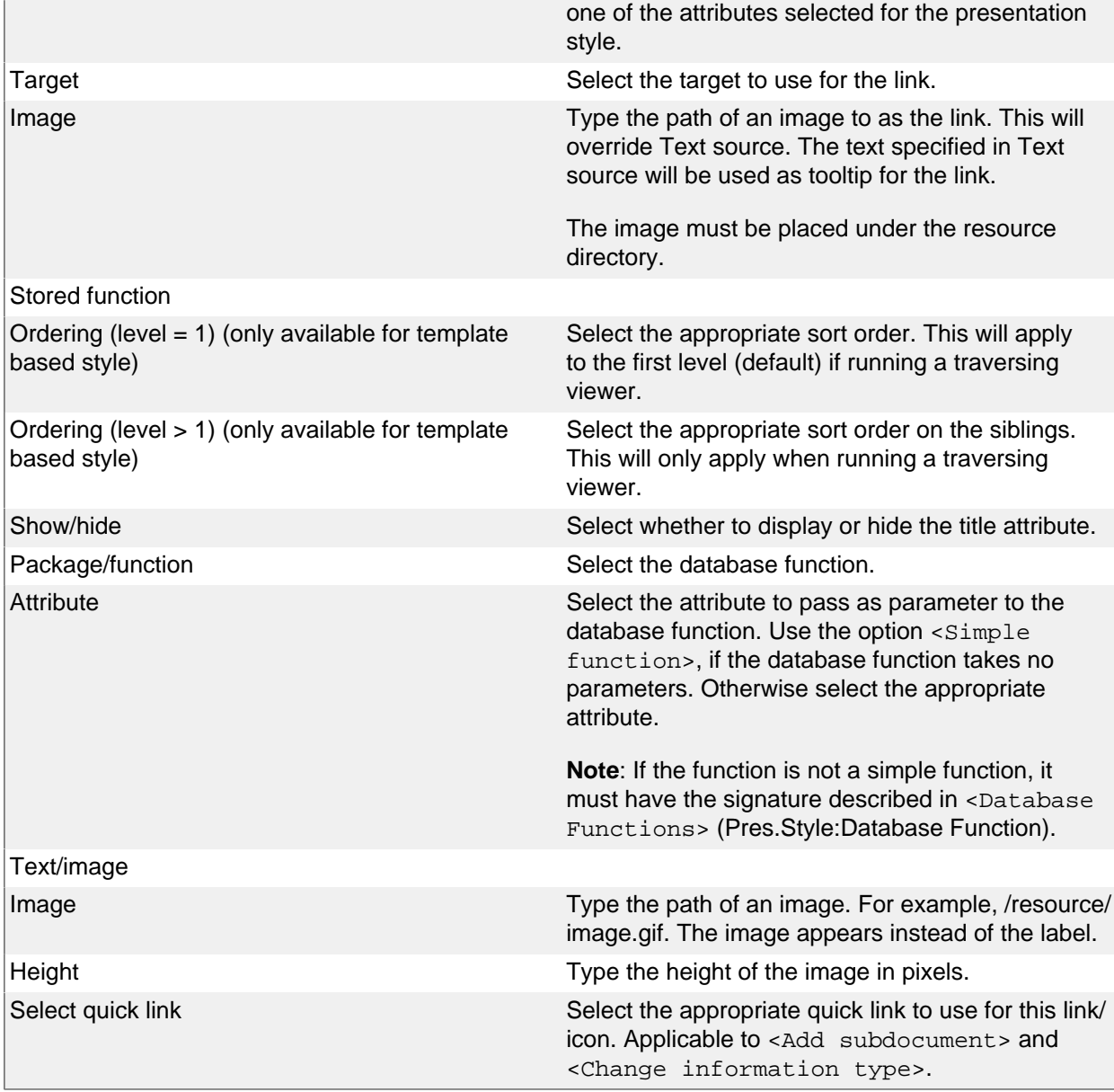

### **Template Tab (only available for template based style)**

iKnowBase enables you to design and create the template-based presentation style layout using your own FreeMarker template. See the FreeMarker reference chapters for information about iKnowBasespecific model objects available for use in the FreeMarker template.

**Note**: If you update the selected attributes in the presentation style, you must also update the FreeMarker template to reflect the changes. You can generate a new template or manually update the template.

There are two action buttons available:

- Create new template: Click this button to generate a default template, with placeholders for the attributes in the presentation style. You may then change this template as needed.
- Update: Click this button to update your template with new attributes. iKnowBase will scan the existing template, and find attributes that are missing. Then, it will generate default template code for these attributes, and add to the bottom of the template. Move this code around as required.

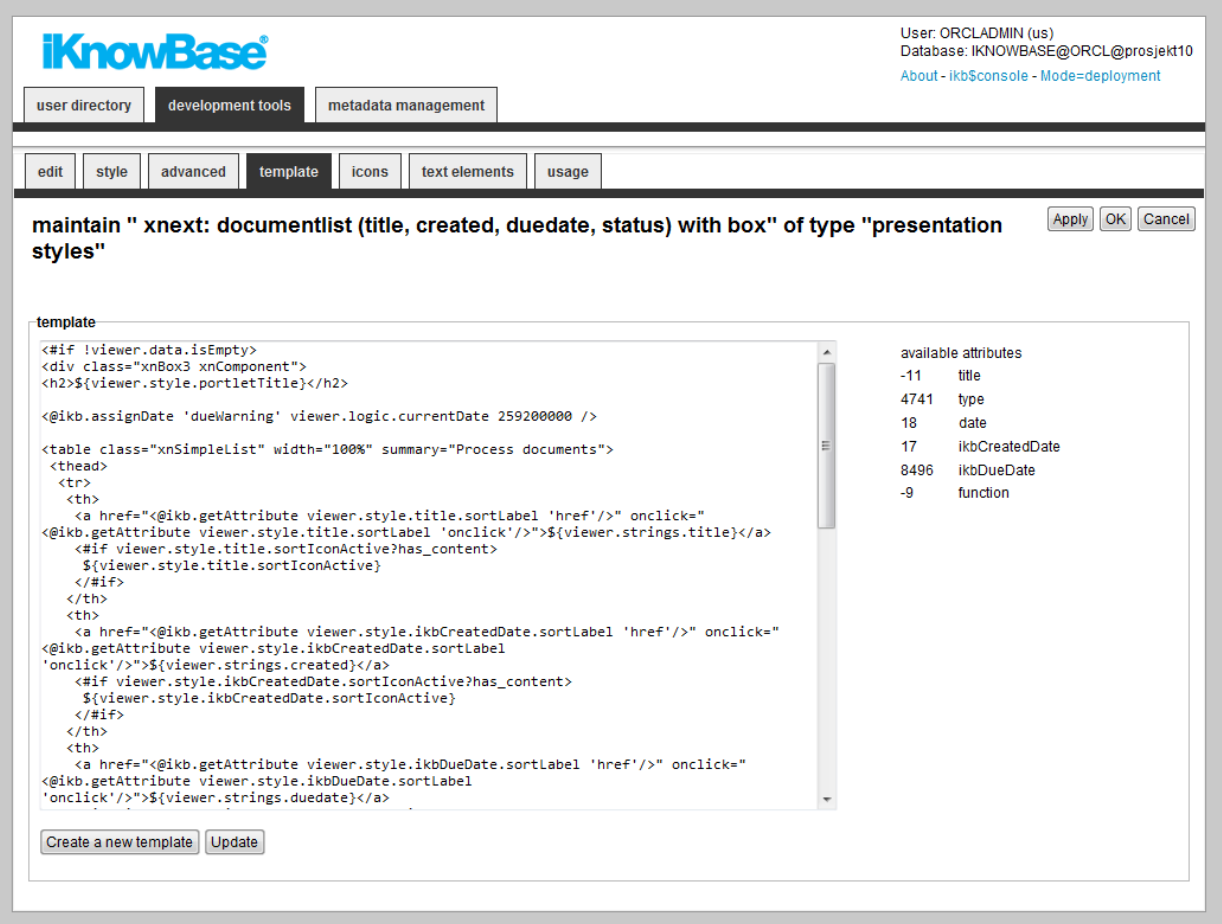

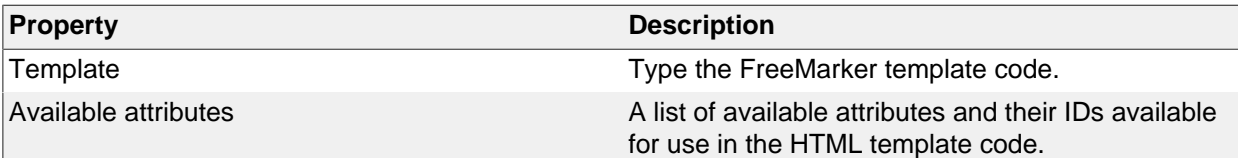

## **Icons Tab**

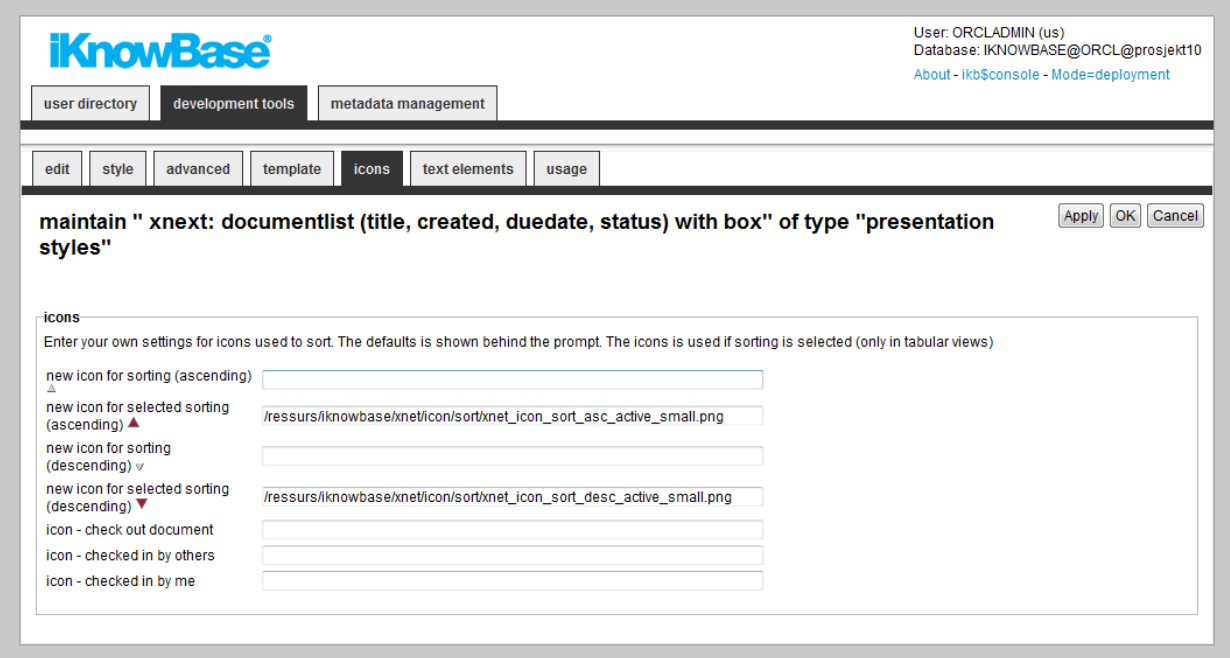

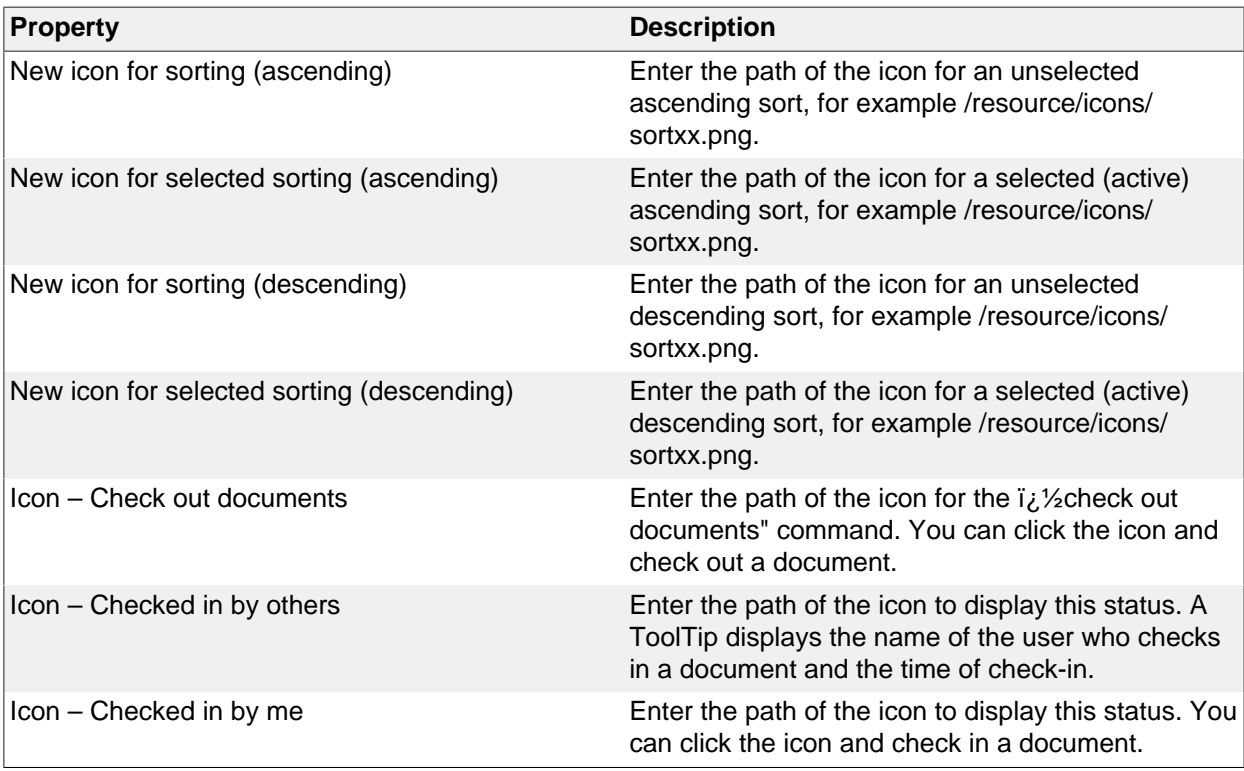

### **Text elements tab**

The properties on this tab enable you to define texts to be used in the component. The texts are available as FreeMarker model objects. Multiple languages are supported.

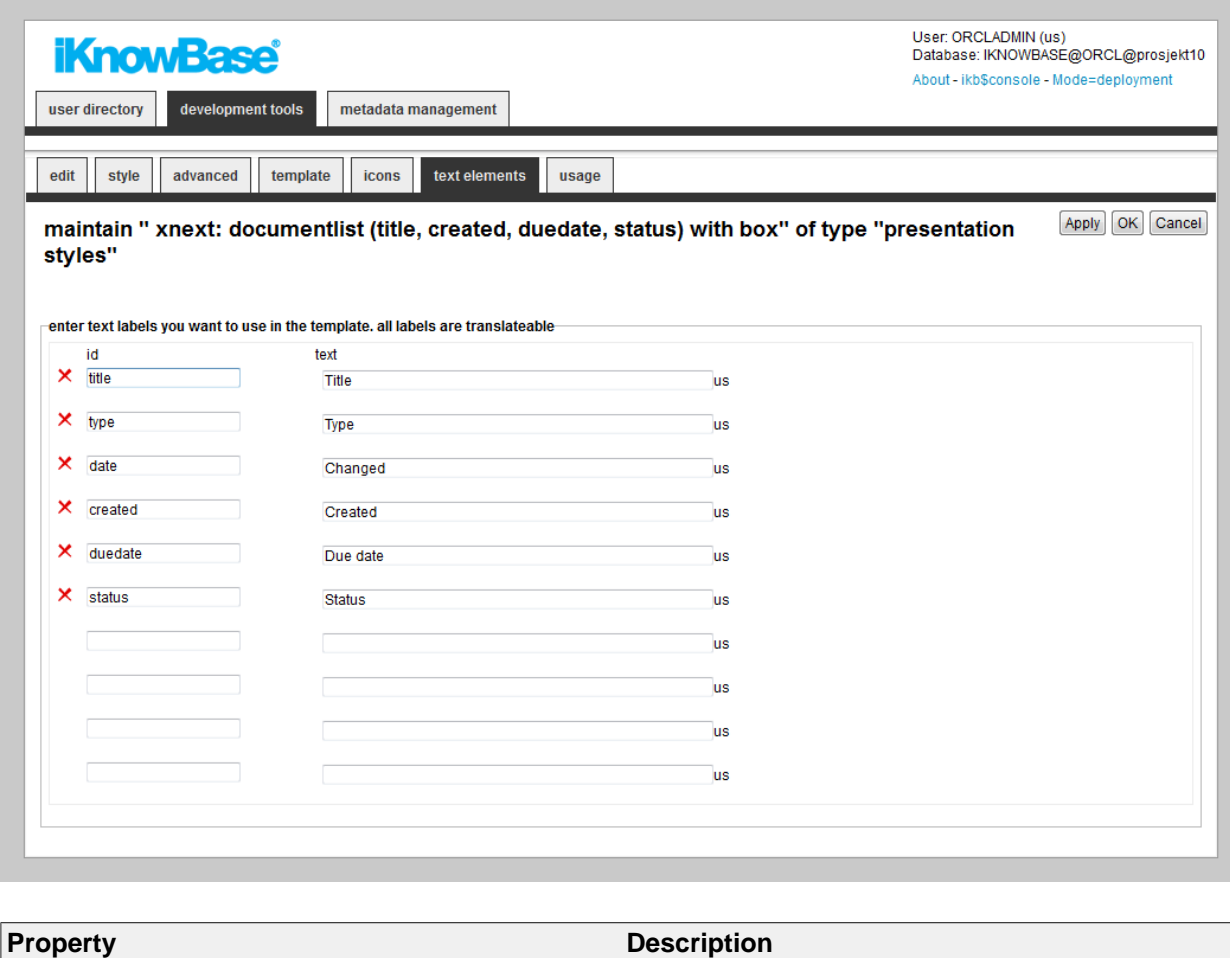

Id Type an identifier for the label.

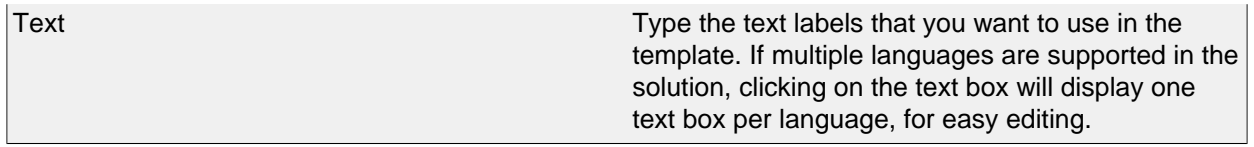

### **FreeForm presentation style properties**

The free form presentation style is only available for backward compatibility purposes; this document therefore does not fully describe this feature.

The FreeForm presentation style does not apply any of its own HTML formatting on the content. Instead, you need to use the property <Text/image> to enter the HTML formatting you want. At runtime, the viewer will output the formatting specified on the Style tab for each document in the source content.

# **26. Preview Pages**

Preview pages are a mechanism you can use to enable document preview, typically during a publishing process.

To accomplish a preview feature in your iKnowBase application, perform the following:

- 1. Declare one or more preview page components for a given information type. Specify all appropriate targets for documents with the given information type and images representing those targets.
- 2. Use a Preview portlet to render all the available preview pages for a document with a given information type.

## **Properties**

This section describes the properties of a preview page, as shown on the corresponding Edit pane.

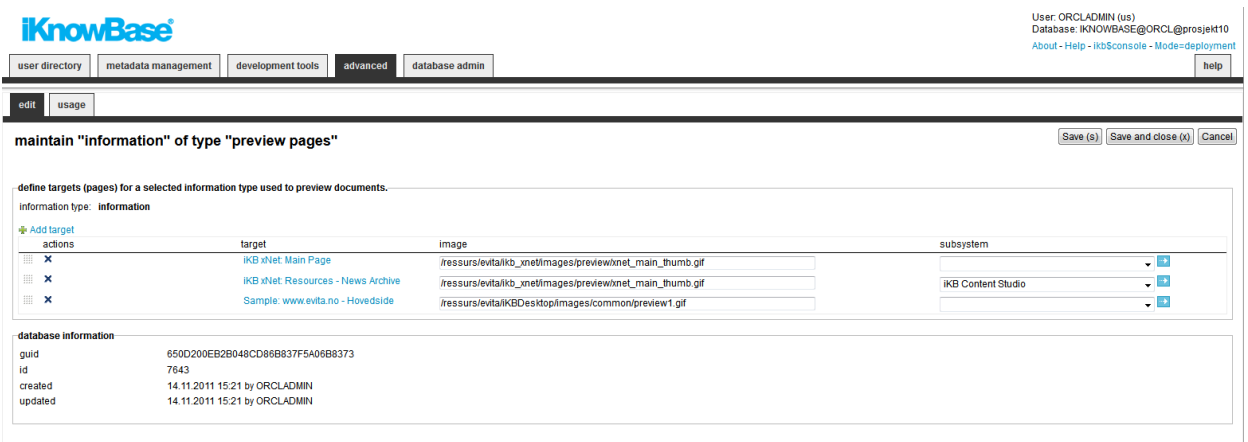

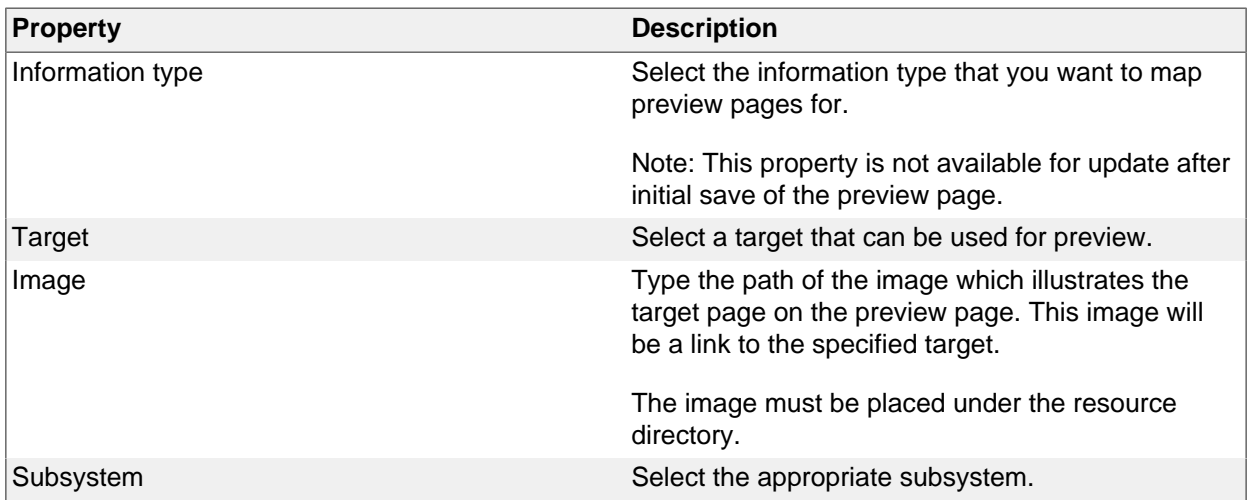

# **27. Quick Links**

iKnowBase enables you to create quick links for one-click publishing in iKnowBase. A quick link is associated with a form or a task wizard, and a target where the form or task wizard is displayed. You can specify parameters for the quick link to pass contextual values in order to populate attributes of the form or task wizard.

You can use quick links from four other iKnowBase components:

- Viewer
- Search source
- Presentation style
- Menu

A quick link may point to either one or more forms:

- If the quick link points to a single form, using the quick link opens that form directly.
- If the quick link points to more than one form, using the quick link opens a dialog page and asks the user which form to use.

## **Properties**

This section describes the properties of a quick link, as shown on the corresponding **Edit** pane tabs.

### **Edit Tab**

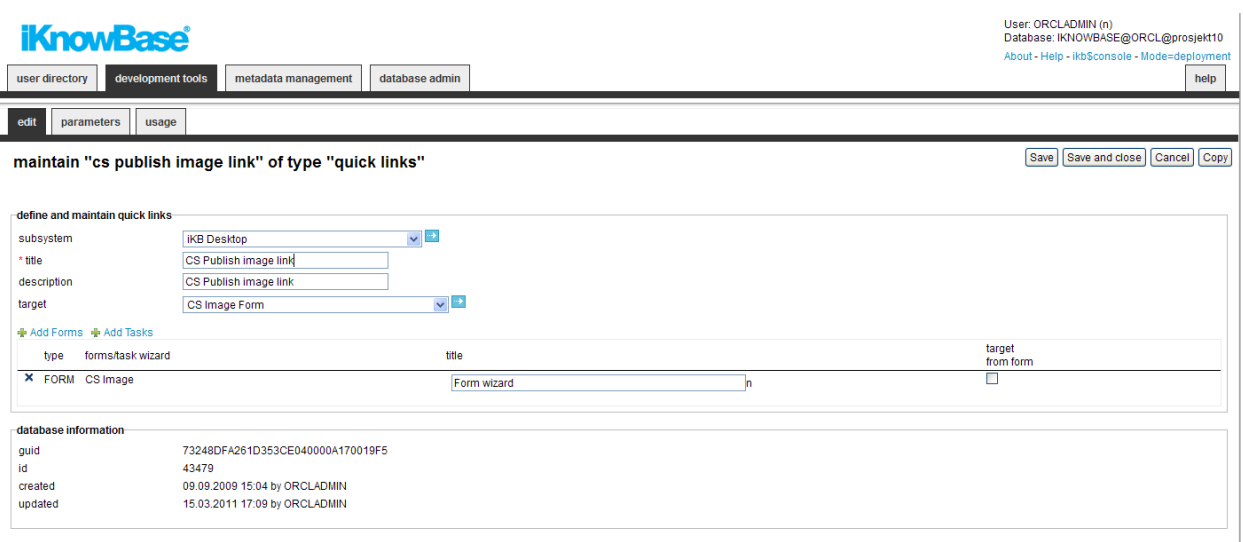

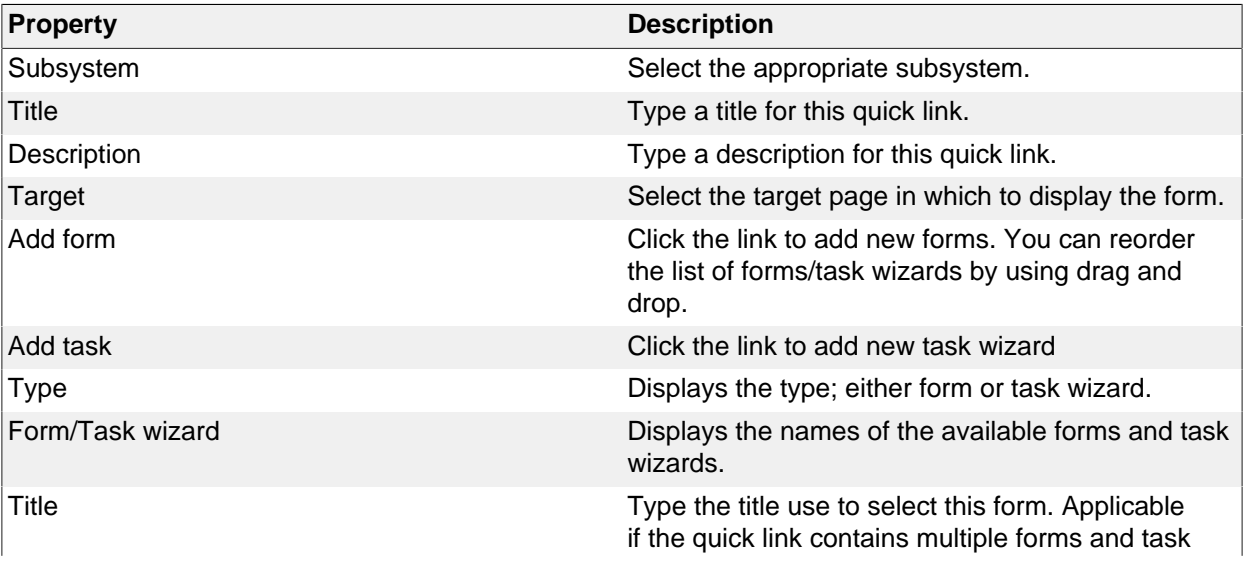

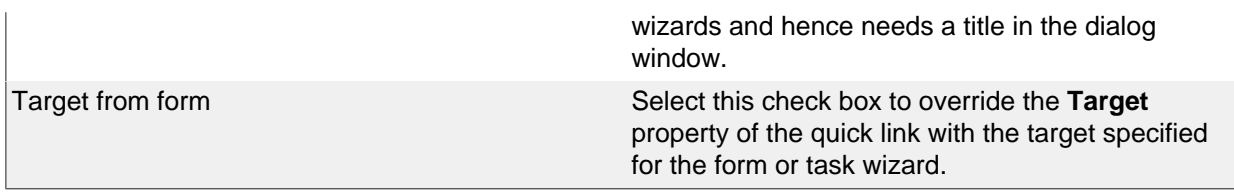

#### **Parameters Tab**

You can add parameters to the quick link, passing contextual values to the selected form or task wizard and hence the new document that you will create.

You can use three types of parameters with quick links:

- **iKnowBase**: Parameters defined as iKnowBase parameters, both iKnowBase and SQL, and parameters defined for iKnowBase external data sources.
- **Function**: Parameters defined as database functions. A value returned from the given database function is passed on to the form or task wizard.
- **Constant**: Parameters defined with a constant value.

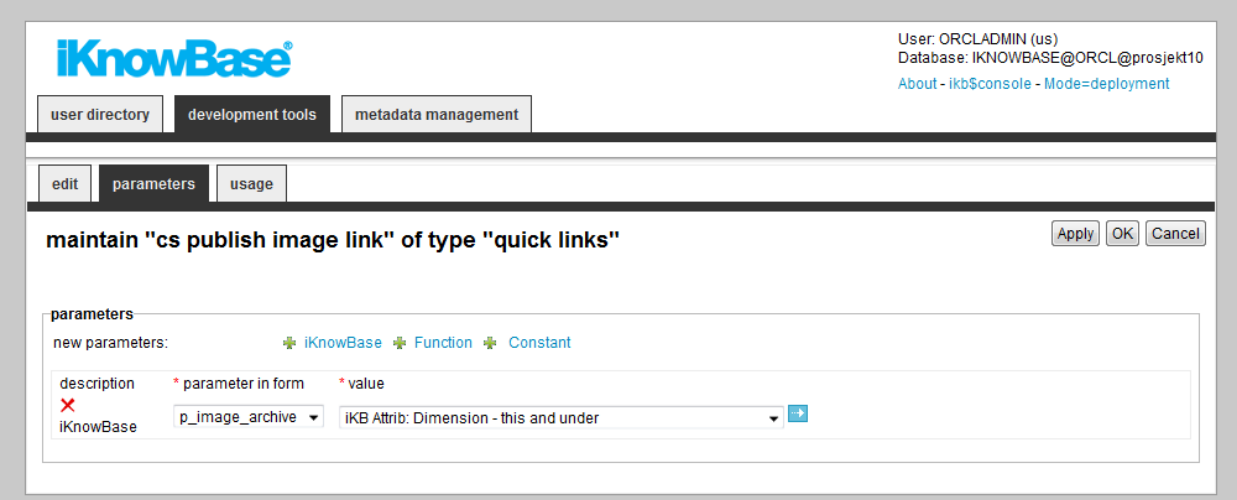

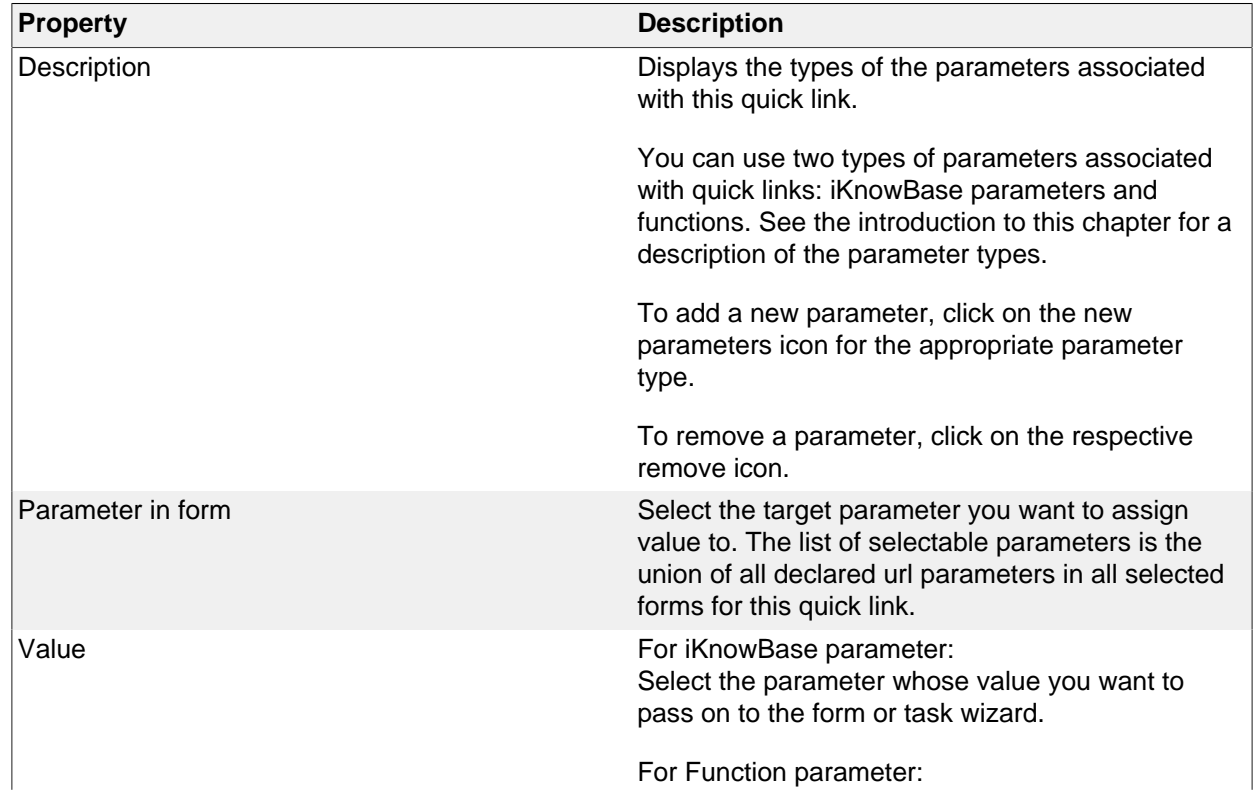

Select the PL/SQL database function that will generate the parameter value.

For Constant parameter: Type the constant value.

# **28. RSS feed**

Use the RSS feed component to define RSS-feeds that are available from the iKnowBase application to the outside world.

To configure an RSS feed you must create a search source which defines which documents to include in the feed, and a target to be used to display the entries of the RSS feed.

RSS feed supports RSS 2.0 and RSS 0.91. The standard format of the RSS feed is RSS 2.0. By adding the parameter p\_version = 91 to the URL to the feed, RSS 0.91 will be generated.

If the RSS feed component is set up correctly, you will see the link to the feed in the link to RSS feed region on the Edit pane. You can test the RSS feed by copy the URL to the feed into a preferred RSS reader.

By default the feed is limited to ten articles. You can change this number by using the parameter maxrows.

## **Properties**

This section describes the properties of an RSS feed, as shown on the corresponding Edit pane.

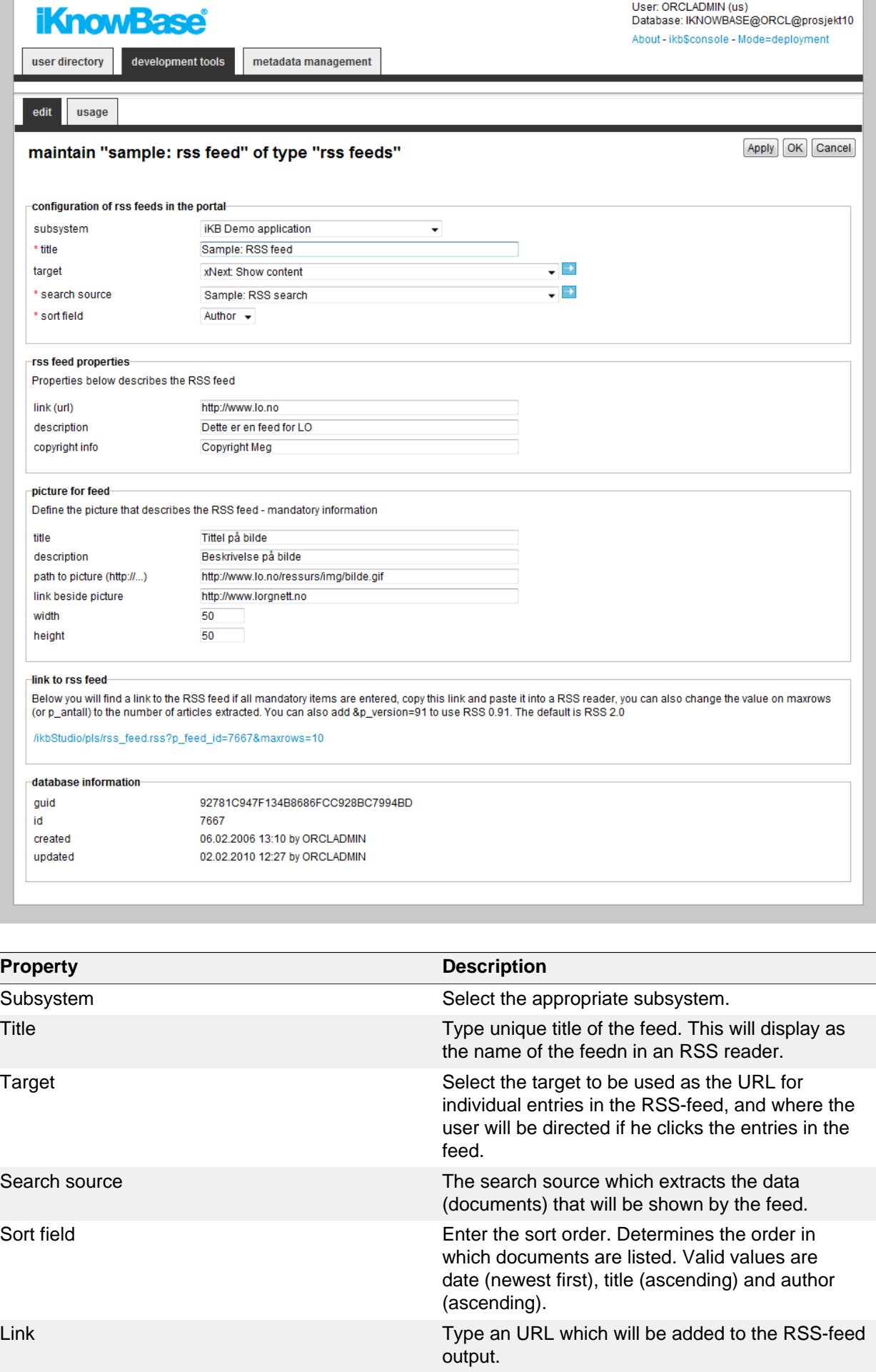

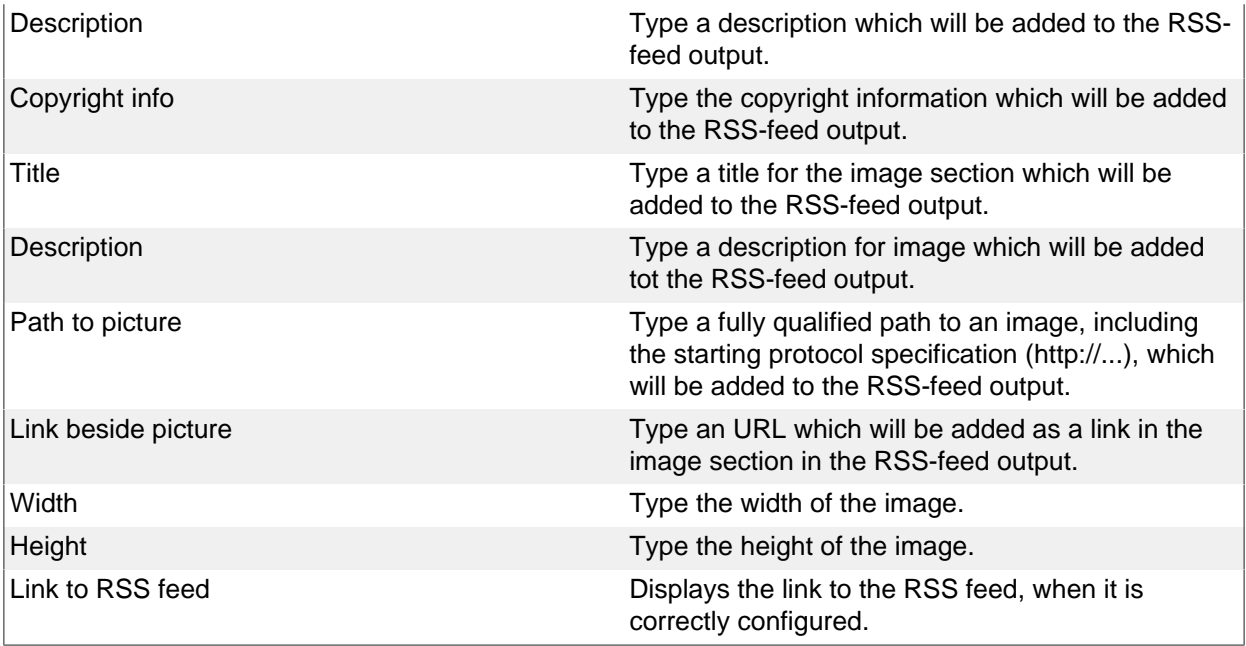

## **29. Schedule**

The Oracle database contains a feature that enables you to schedule PL/SQL jobs (procedures) for execution at given times and at given intervals. While this feature is very powerful, it is also fairly complex to use. Therefore, iKnowBase Development Studio contains a web user interface to configure such jobs.

## **Properties**

This section describes the properties of a schedule, as shown on the corresponding Edit pane.

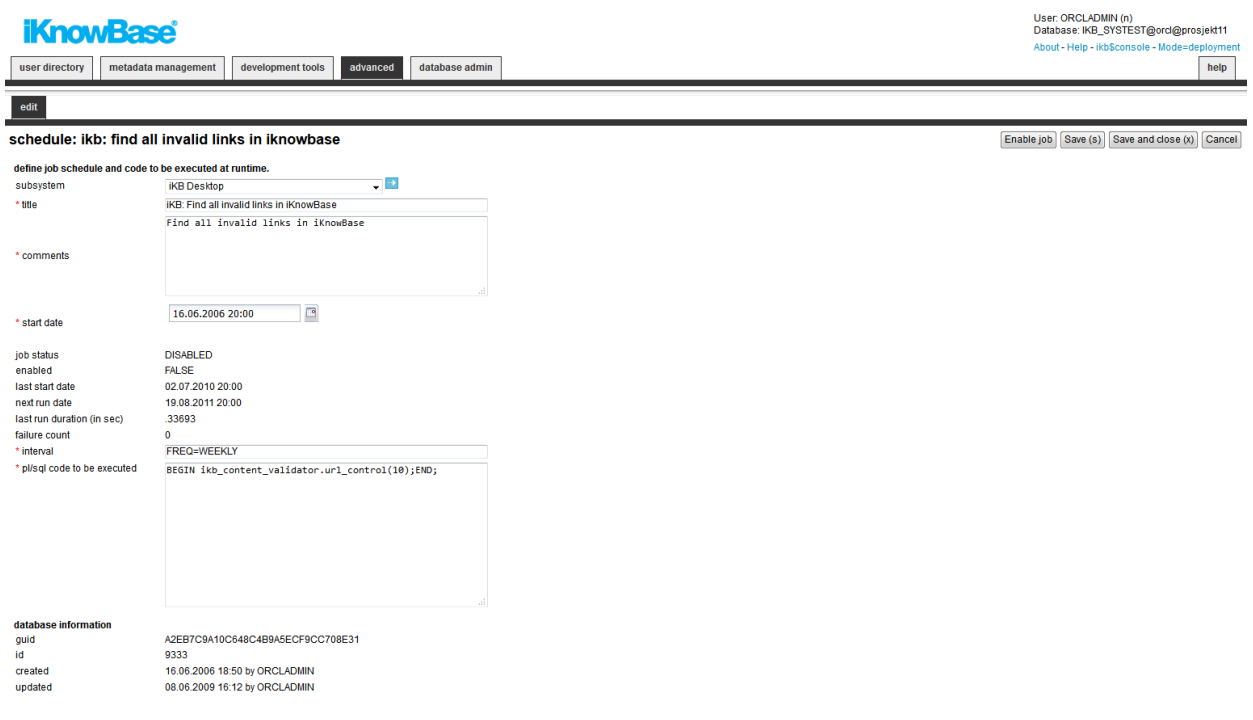

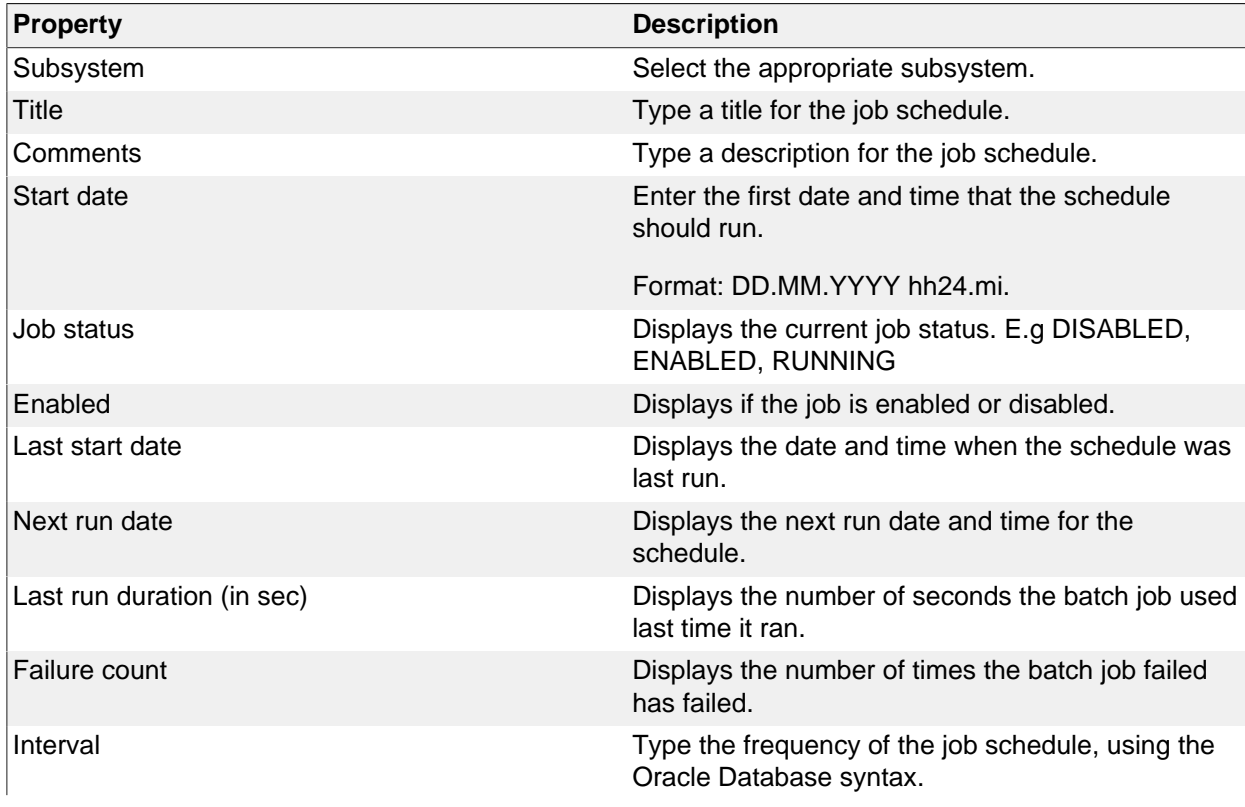

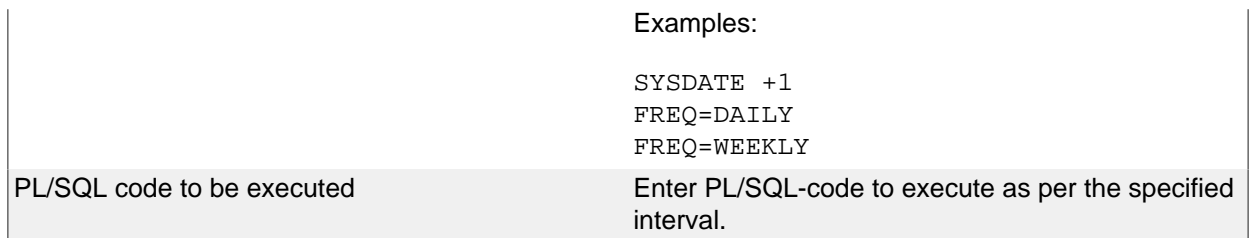

You can enable or disable jobs either for one specific job (Schedule Edit pane) or for all jobs (in the lists of all jobs)

# **30. Search Sources**

A search source is the definition of a set of searchable documents, including both a form for entering the search criteria and a definition of the result output.

Search sources can apply to both regular iKnowBase documents and external data sources.

To accomplish a search feature in your iKnowBase application, perform the following:

- 1. Create a presentation style to be used for the search result, if you don  $i/2$  already have an appropriate presentation style which can be reused.
- 2. Create a search source component associated with the previously created presentation style.
- 3. Use a Search source portlet to display the configured search source.

You can use the Build search dialog portlet together with one or more configured search sources. The Build search dialog portlet will display a search dialog to the user where he can perform a free text search using one of the associated search sources.

The Search Source is a specialized form of a Viewer, with the addition of the input search form.

### **Properties**

This section describes the properties of a search source, as shown on the corresponding Edit pane tabs.

### **Edit Tab**

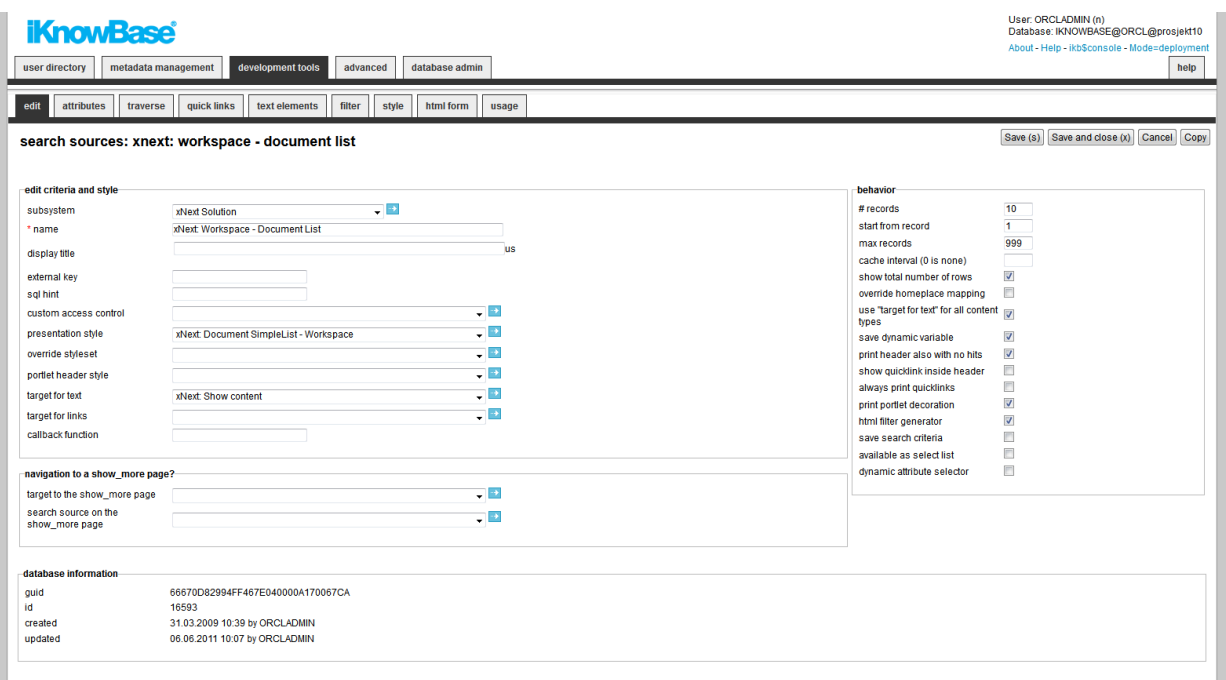

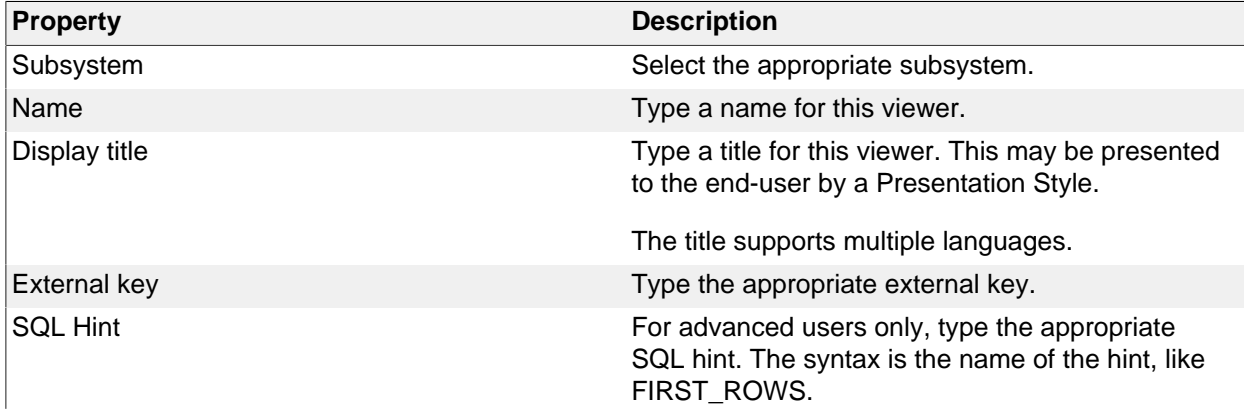

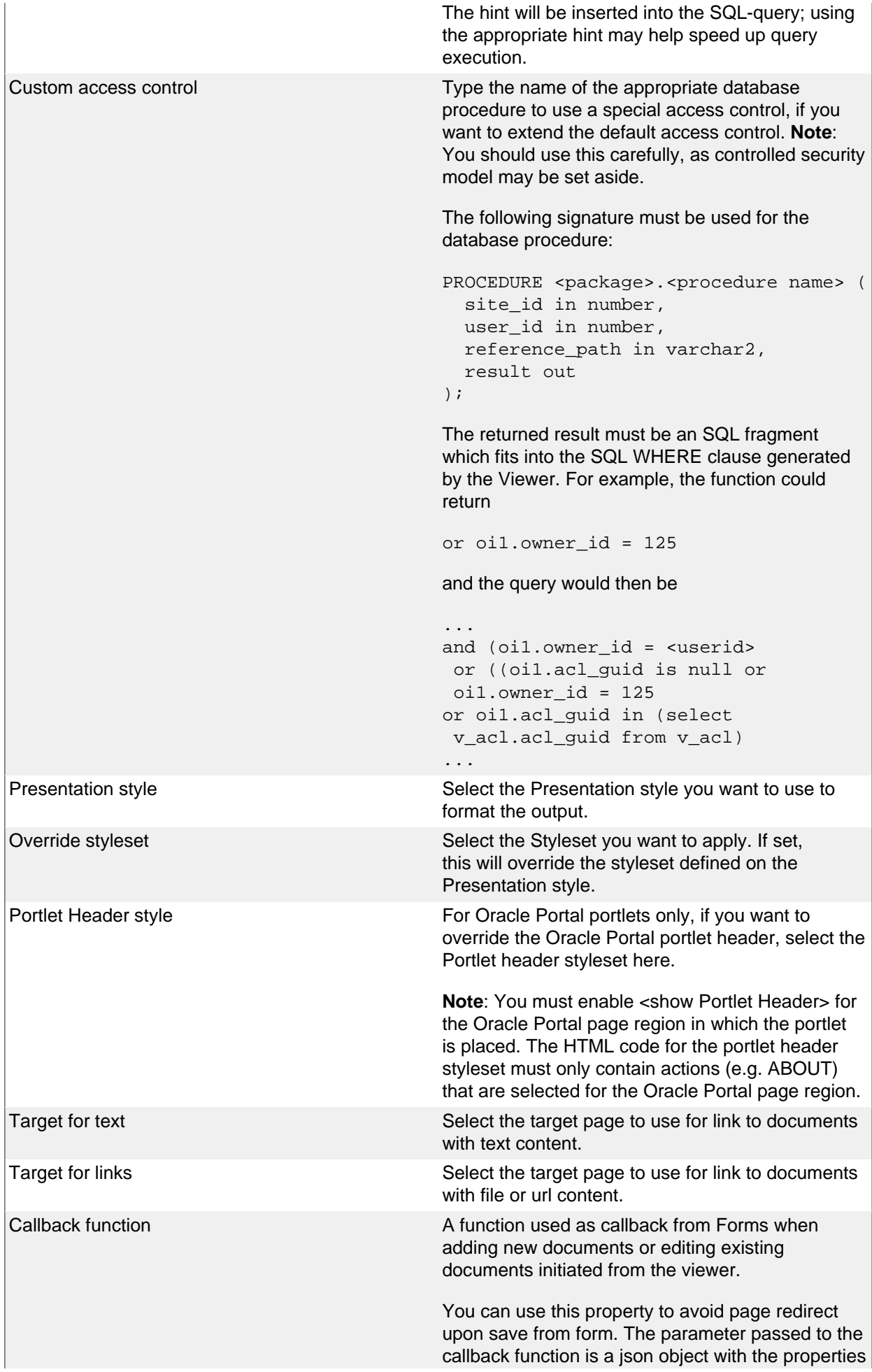

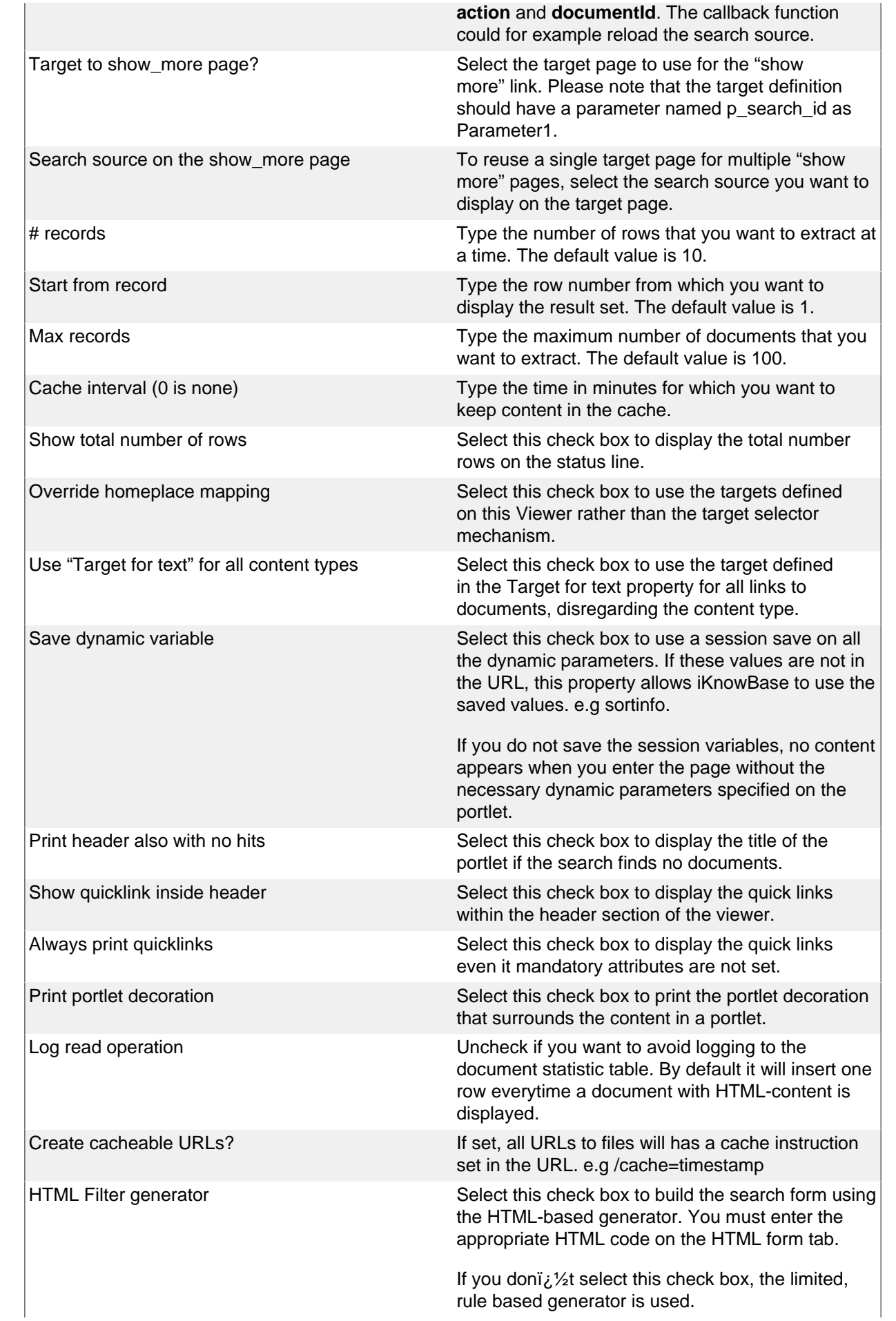

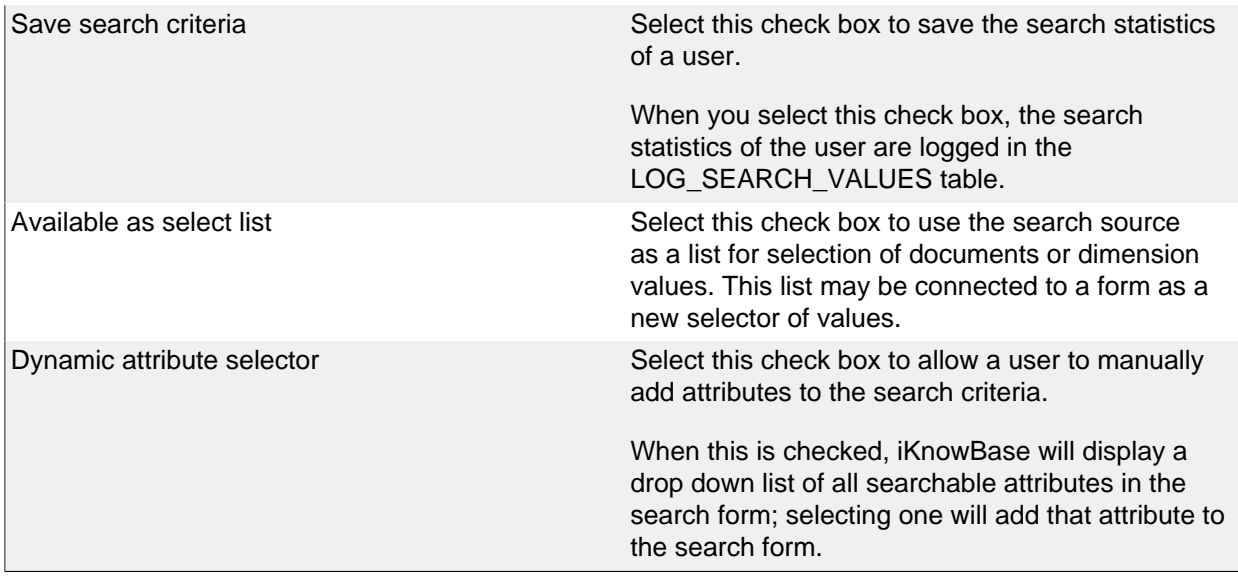

#### **Attributes Tab**

You can choose between four types of parameters:

- **Dynamic parameter**: Parameters defined as iKnowBase parameters
- **SQL parameter**: Parameters defined as SQL parameters
- **Attribute**: iKnowBase attributes, used to set constant values in the query
- **External**: Parameters defined for iKnowBase external data sources. Only available if the data source is an external datasource.

When the parameter is selected, you must save before you can set any values.

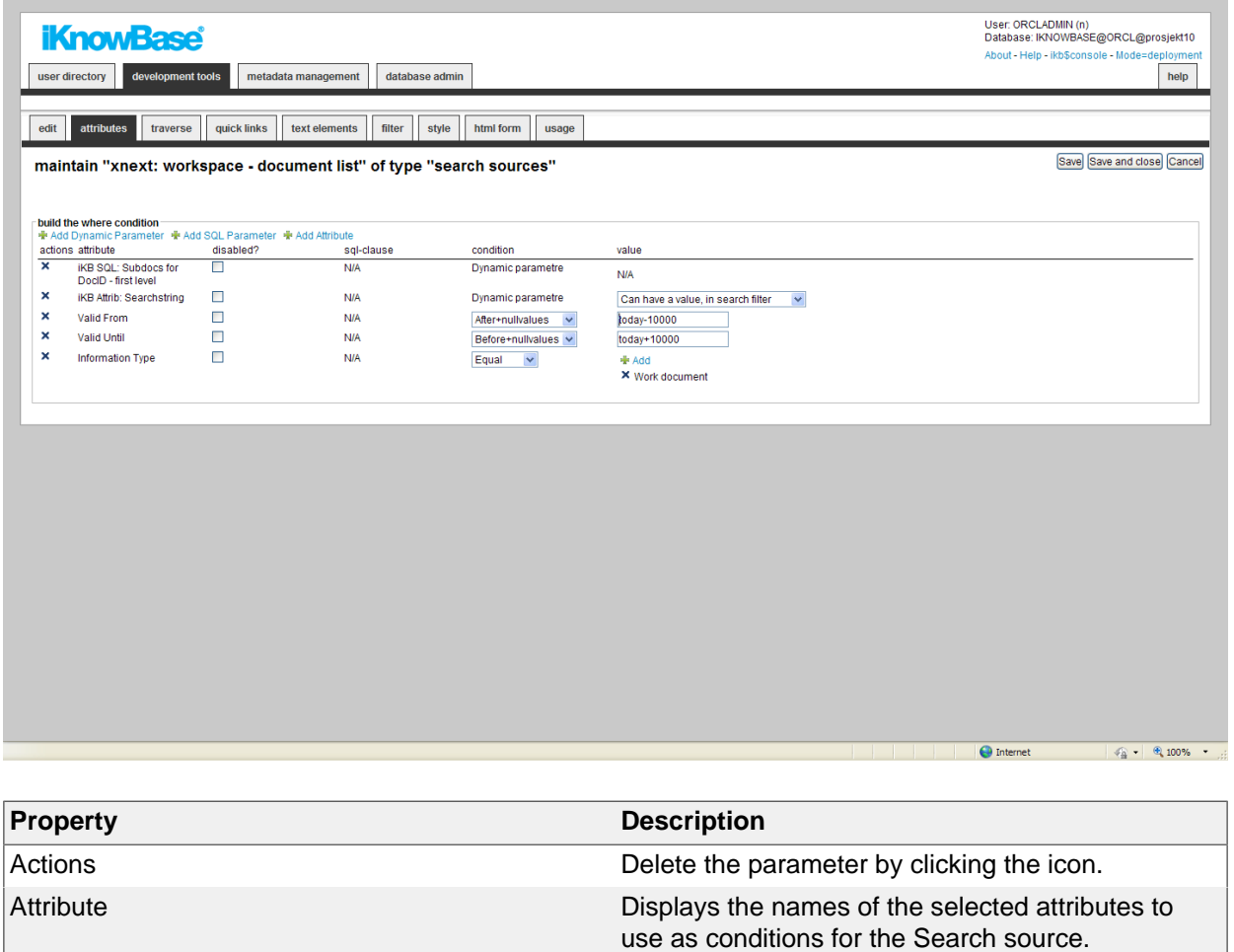

Disabled? You can for debugging reasons disable attributes.
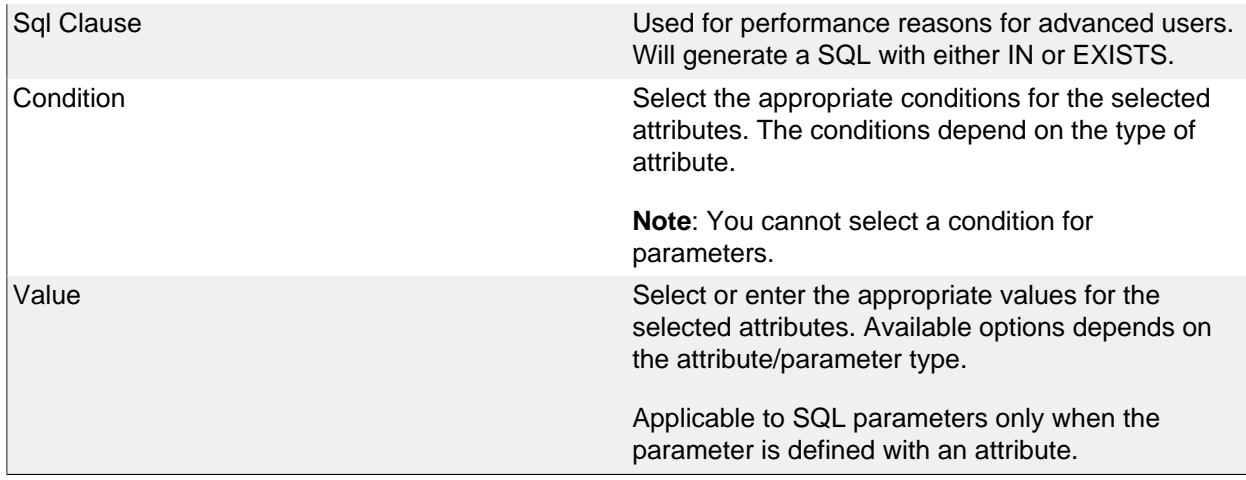

### **Traverse Tab**

The properties on the Traverse tab enable you to define a Search source with traverse features, e.g. possibilities to display subdocuments or versions of the extracted documents. Examples are discussion forums and view all versions of a document.

When running the query will automatically add a condition for selecting sub documents for the current document.

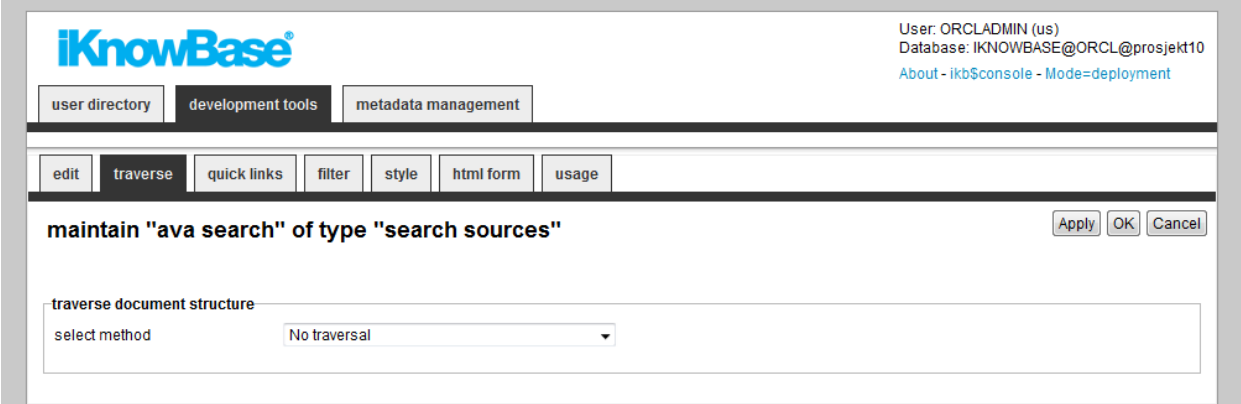

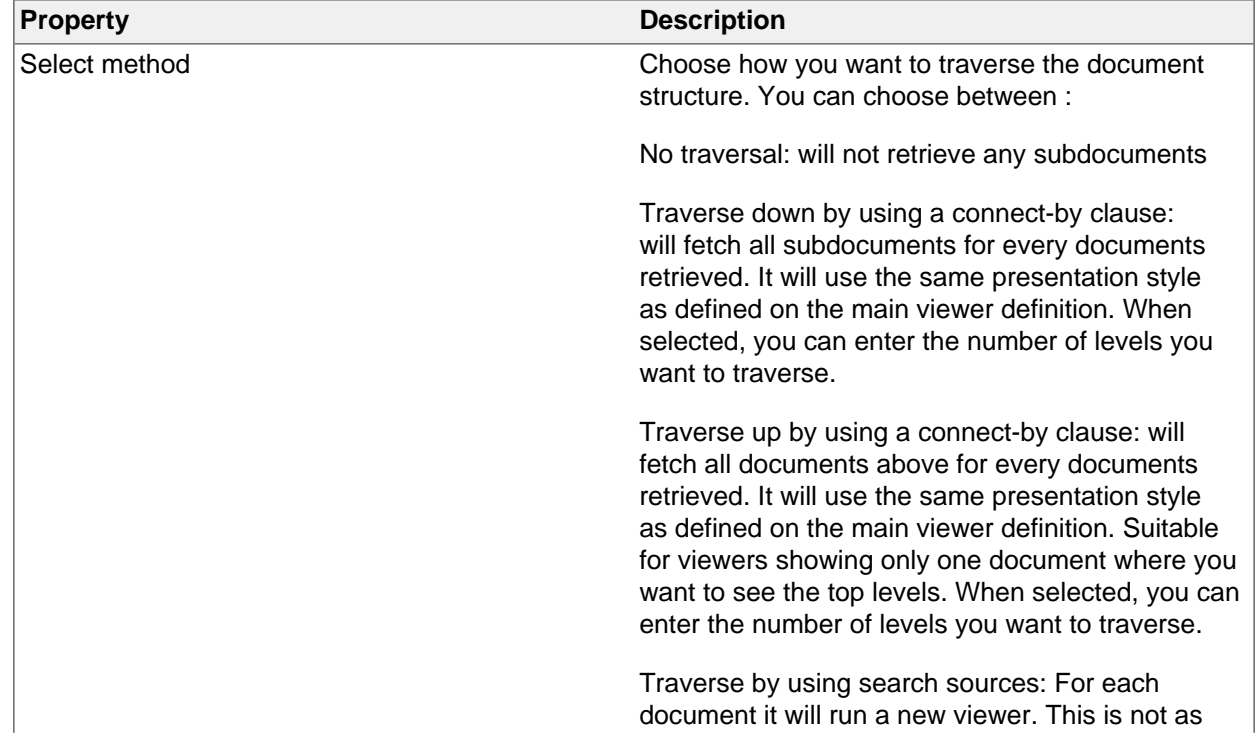

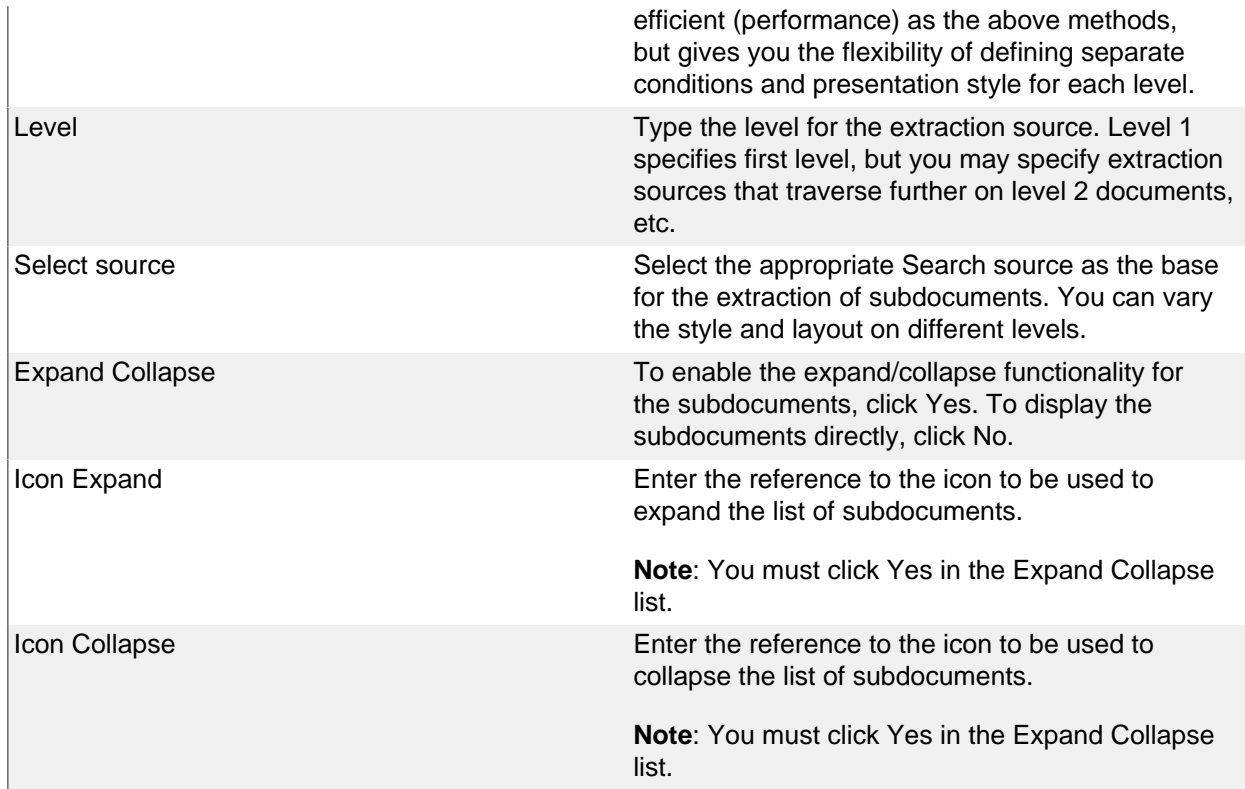

### **Quick links Tab**

The properties on the Quick links tab enable you to generate links to create new documents in the Search source. In order to use the Quick link to create a subdocument, you should define the Quick link to take a document ID as a dynamic parameter, which may be used to set the parent document for the document to be created.

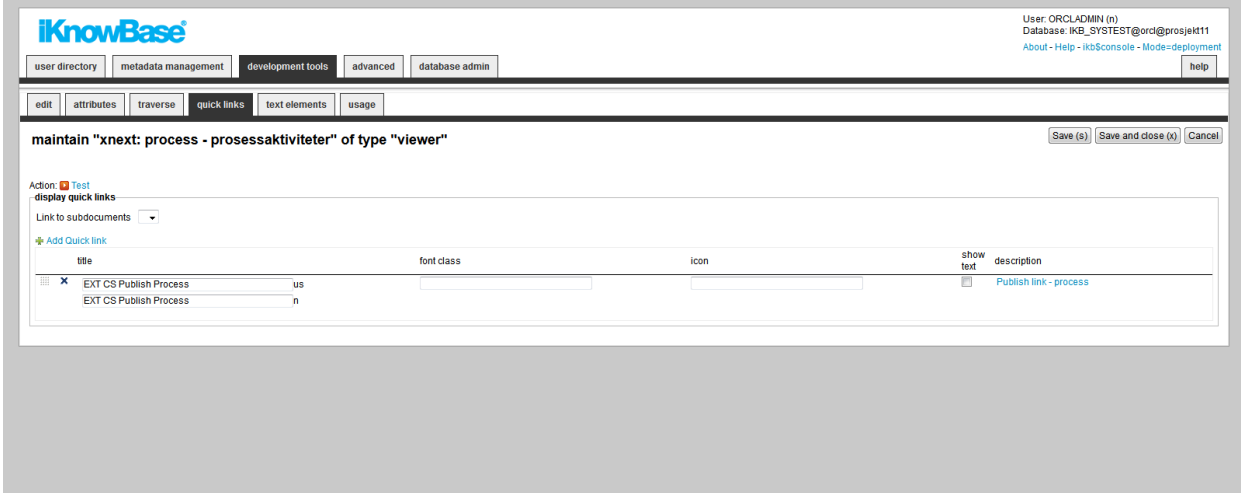

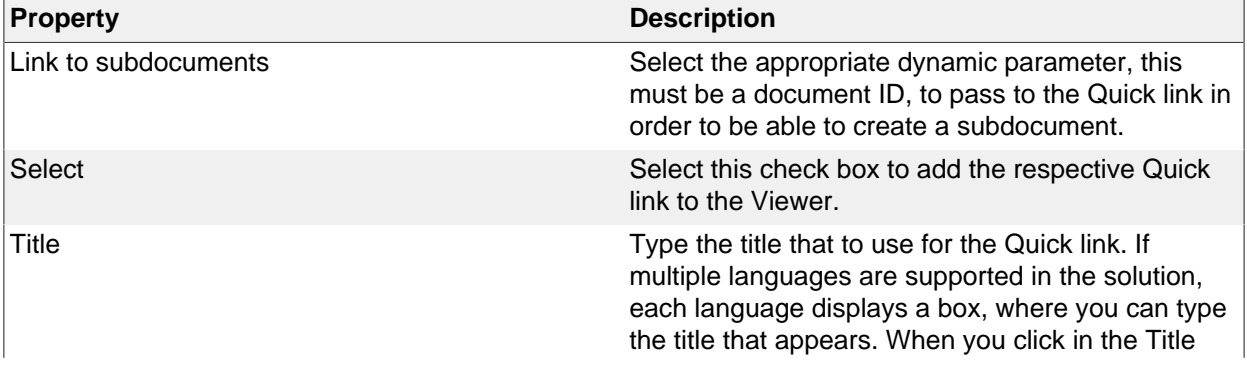

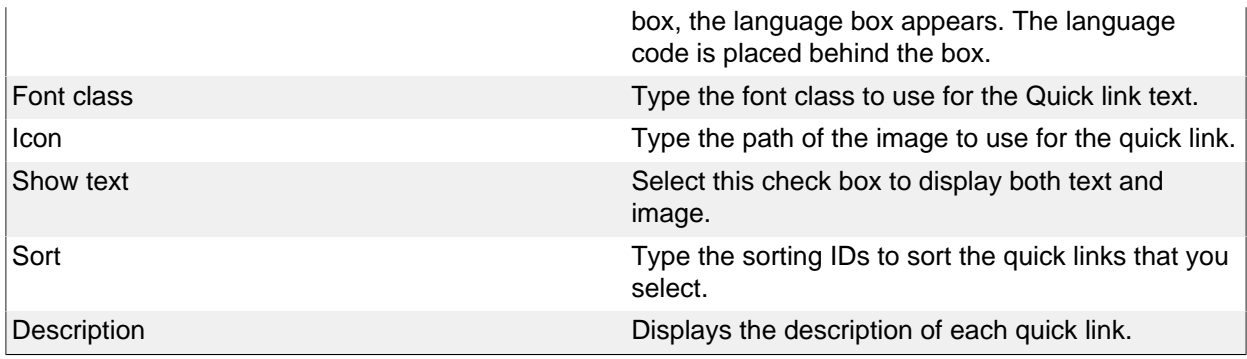

### **Text elements Tab**

The properties on this tab enable you to define texts to be used in the component. The texts are available as FreeMarker model objects from the Template used for the Page. Multiple languages are supported.

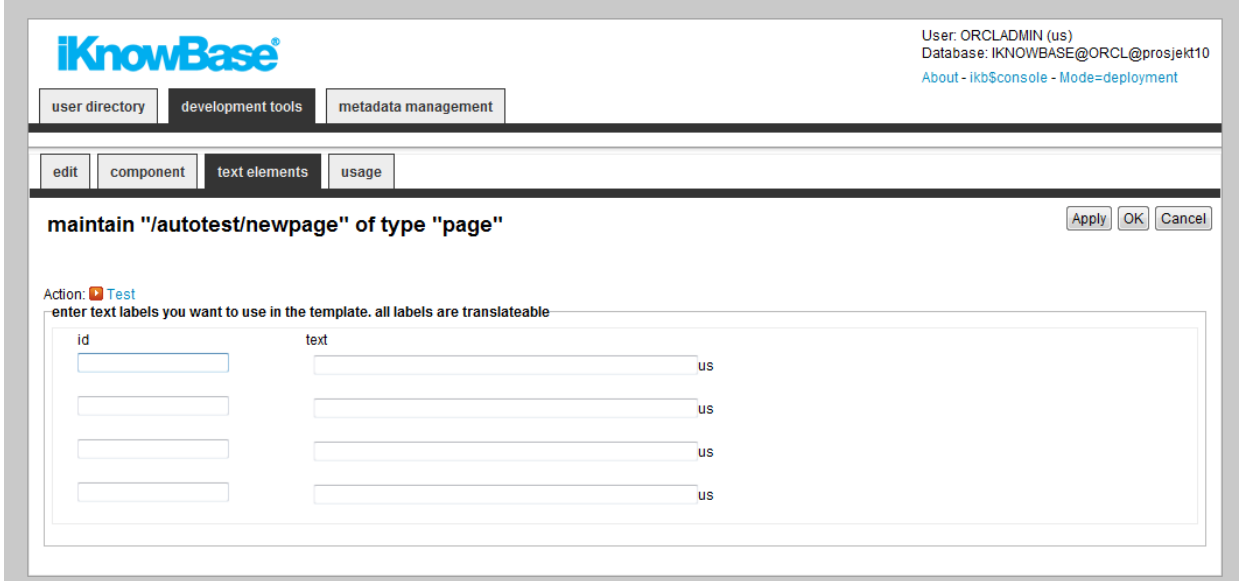

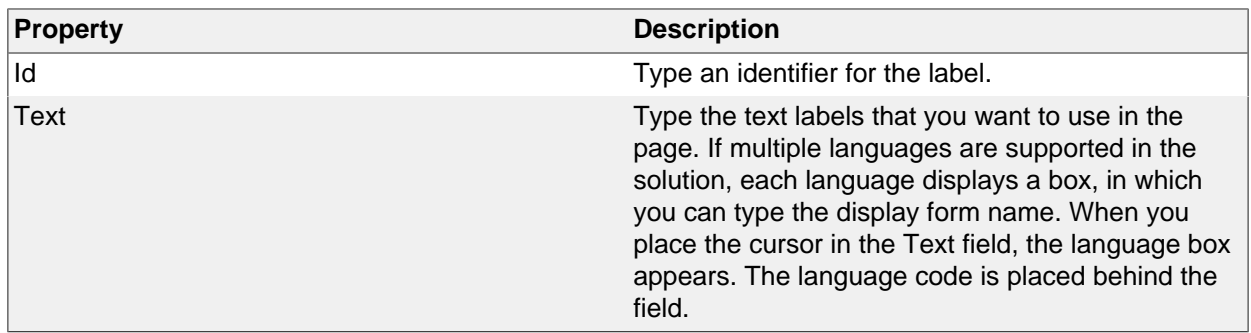

### **Filter tab**

You can use the properties on the Filter tab to define how to present the various dynamic parameters.

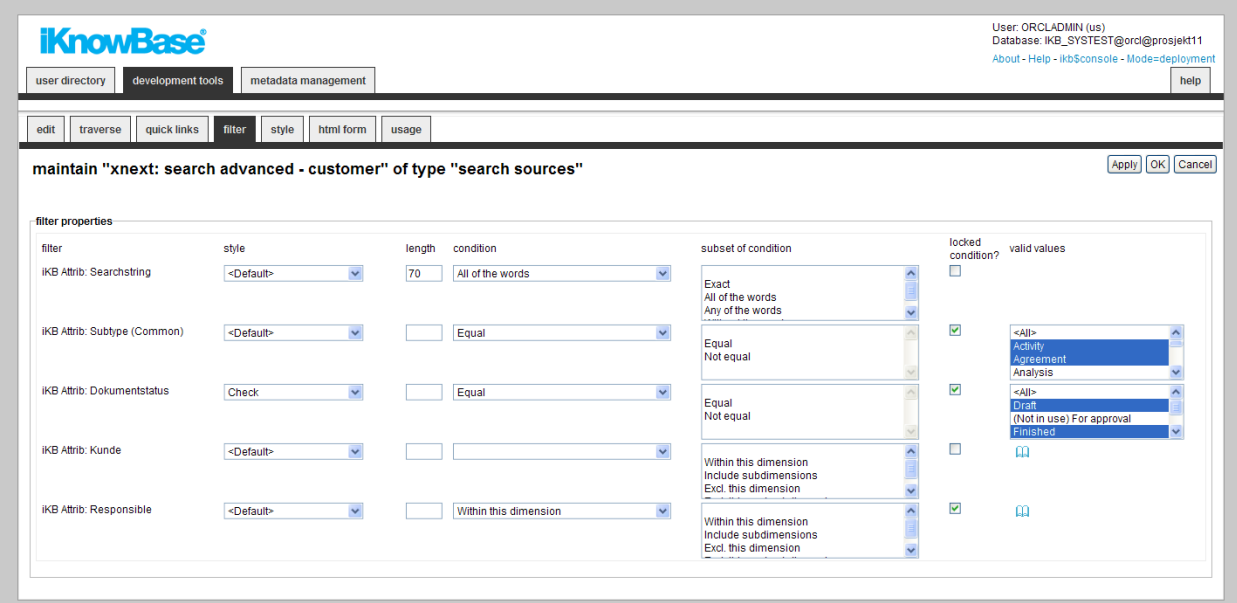

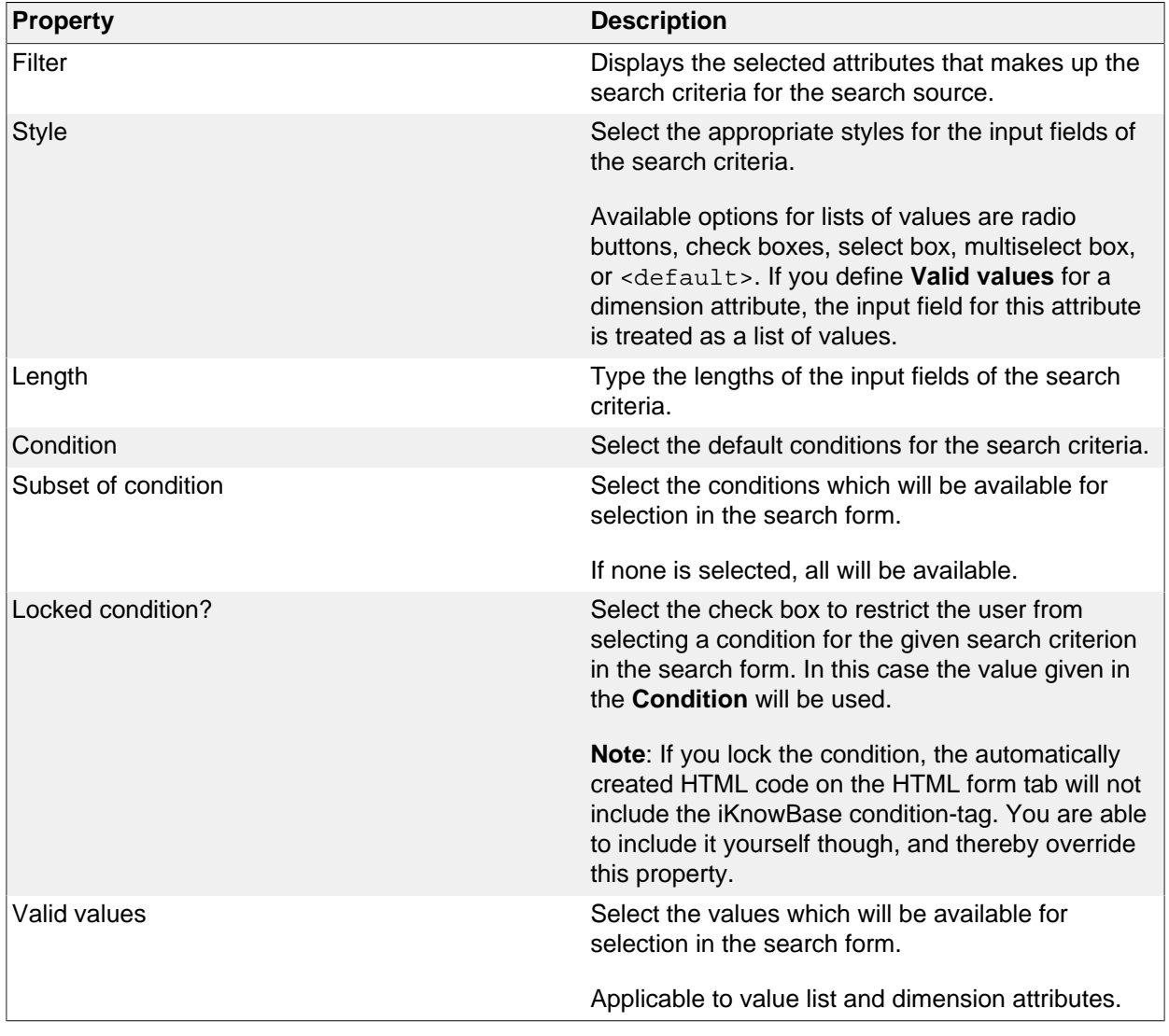

### **Style tab**

The properties on the Style tab enables you to define labels and styles for the attributes in the search form.

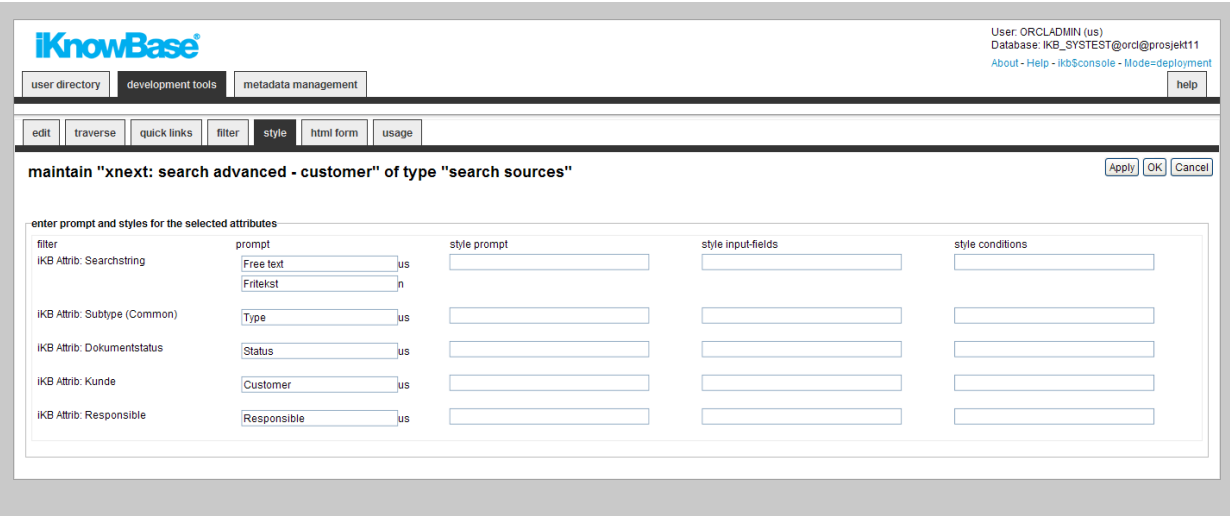

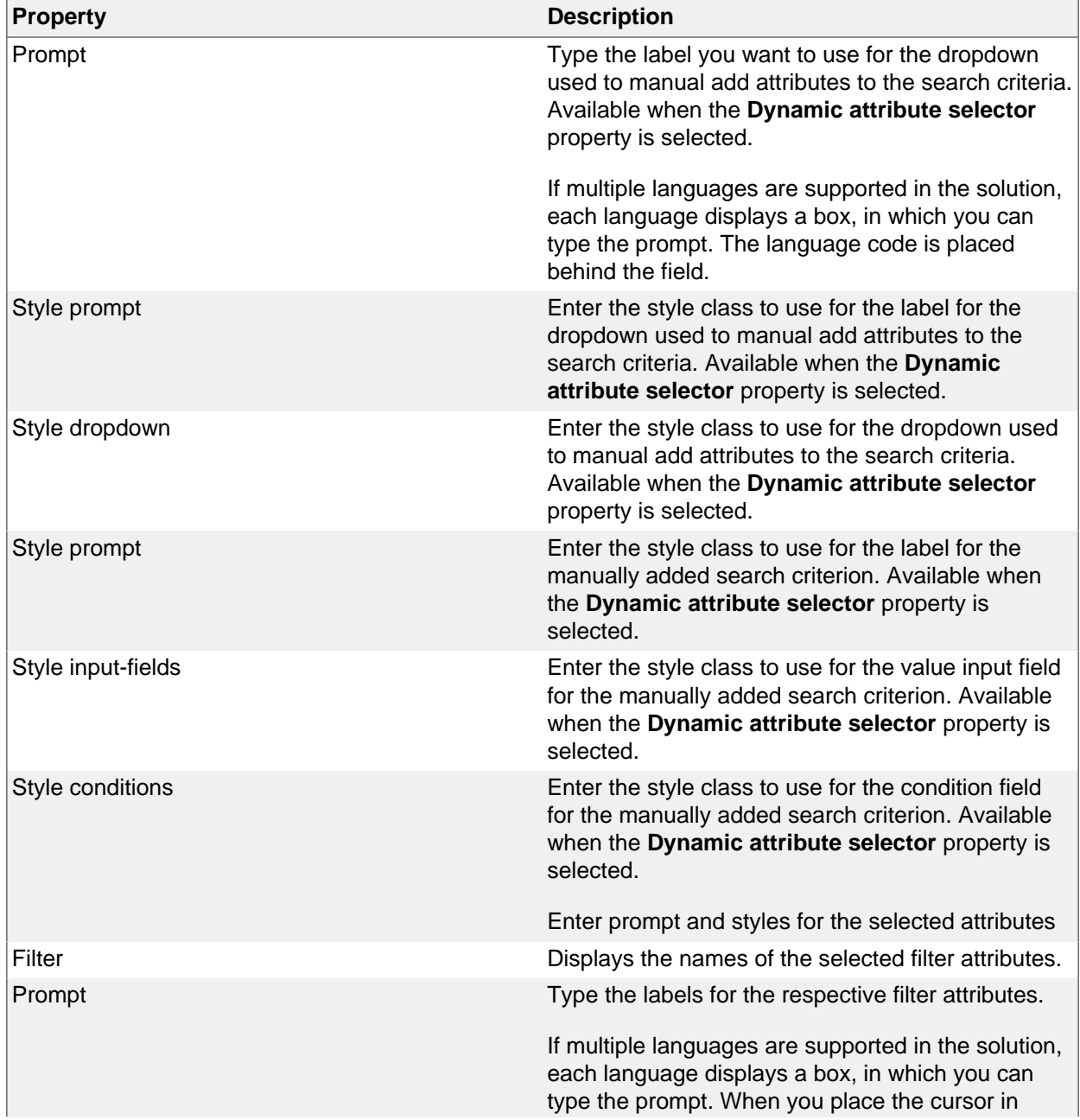

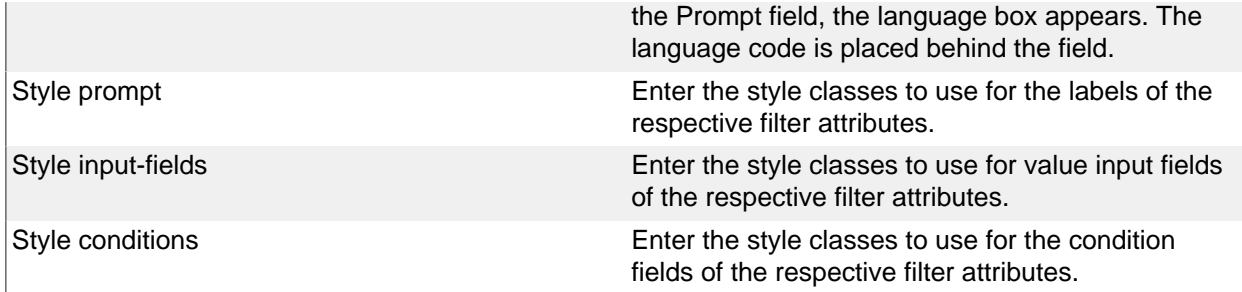

#### **HTML Form tab**

When using a search source, you typically create a form where the user can enter the desired search criteria.

iKnowBase enables you to design and create the search form layout using your own HTML markup, rather than using the automatically generated search form. The notation in the setup is based on HTML with several extensions to generate dynamic fields for iKnowBase, pretty much the same as for regular Forms.

You can write the HTML template code in the HTML form tab.

**Note**: If you update the selected attributes in the search form, you must also update the HTML template to reflect the changes. You can generate a new template or manually update the template, and insert IKB tags for new attributes or delete old tags.

There are two action buttons available:

- **Create new template**: Click this button to generate a default template, with placeholders for the attributes in the search source. You may then change this template as needed. If you do in fact not need to change this template, then a rule-based search form is generally a better choice.
- **Update**: Click this button to update your template with new attributes. iKnowBase will scan the existing template, and find attributes that are missing. Then, it will generate default template code to edit these attributes, and add to the bottom of the template. Move this code around as required.

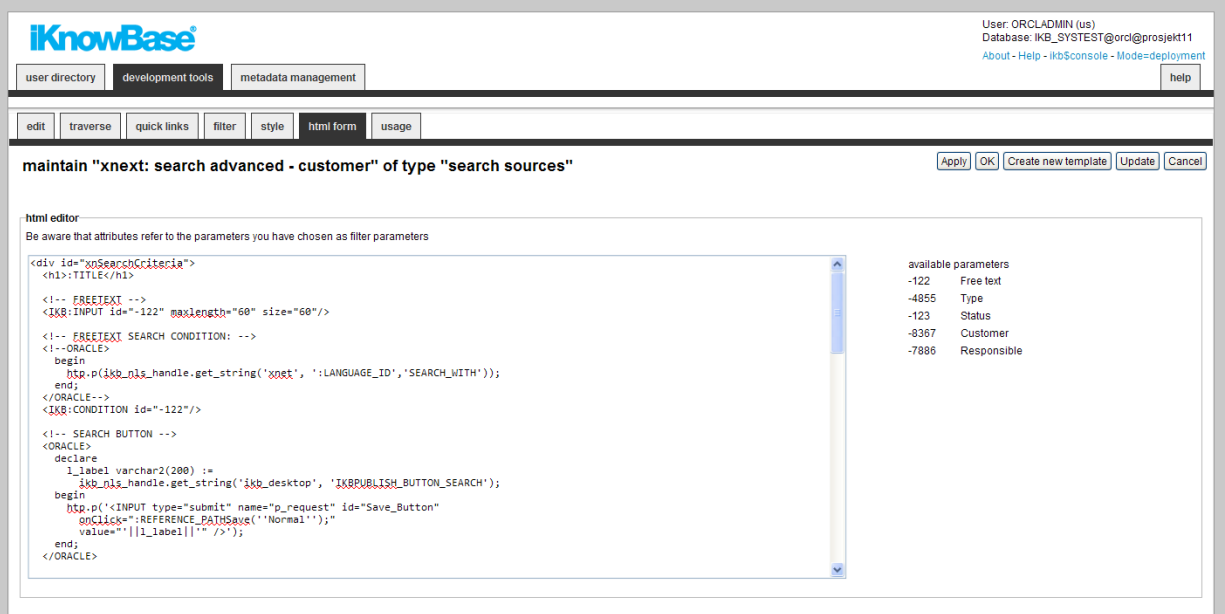

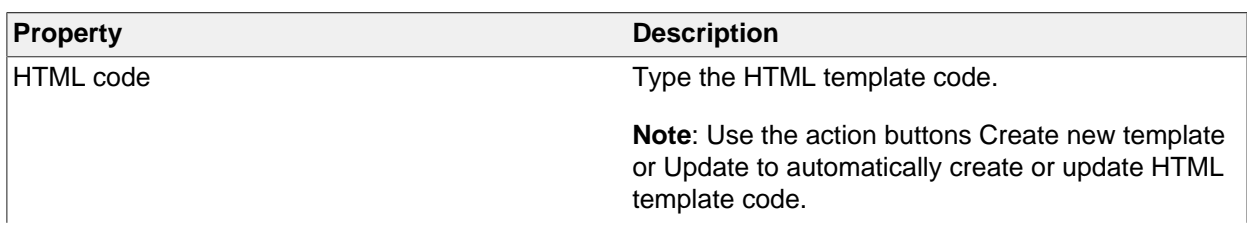

### **Picklist Tab**

If you define the search source to be available as a select list, property **Available as select list** on the Edit tab, you get access to the Picklist Tab.

Pick lists are used to select one or more values, for example document ID or dimension ID, from a list of iKnowBase documents, and then return those values back to a given dialogue, such as a TinyMCE- or other attribute field in a Form.

When the search source is used as a pick list, the extracted documents are displayed together with check boxes or radio buttons, which enables the end user to select one or more documents. The specified values for the selected documents are returned to the calling dialogue. By default, radio buttons are generated if the calling dialogue only accepts one return value, and check boxes are generated otherwise.

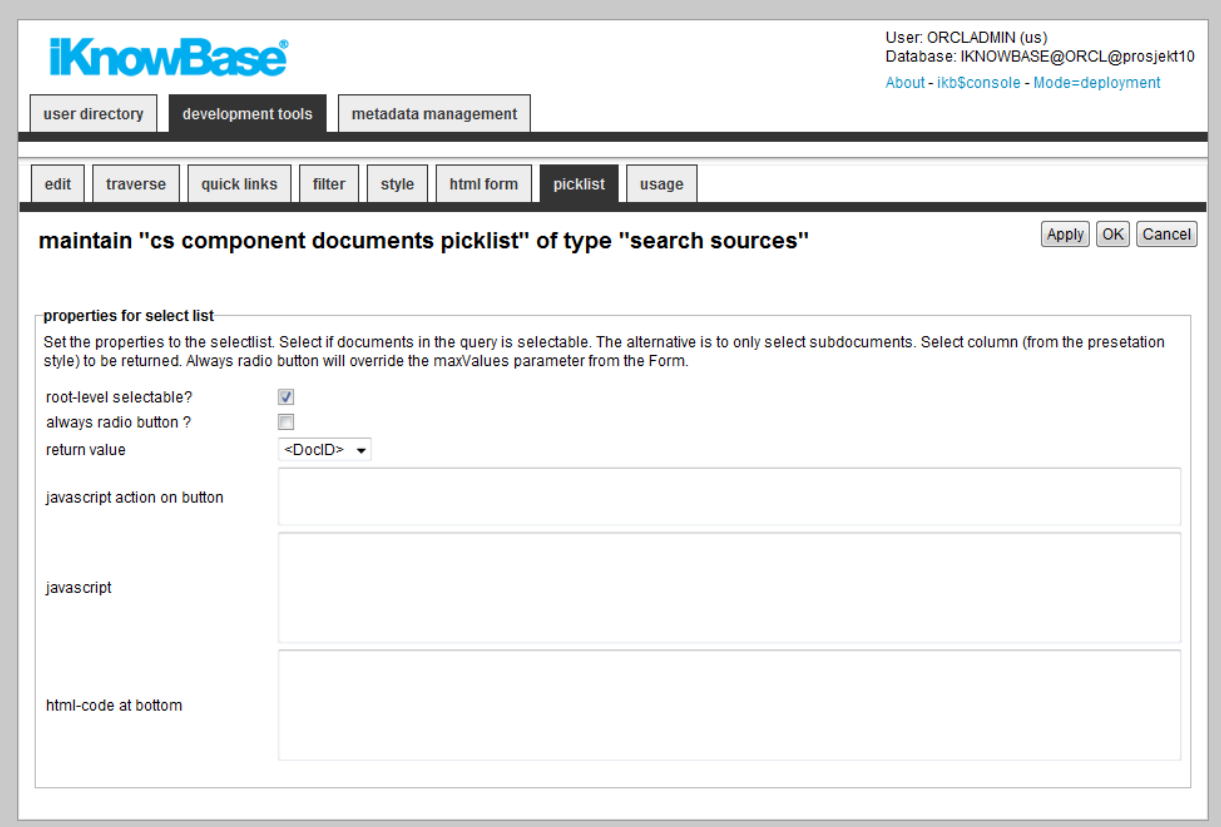

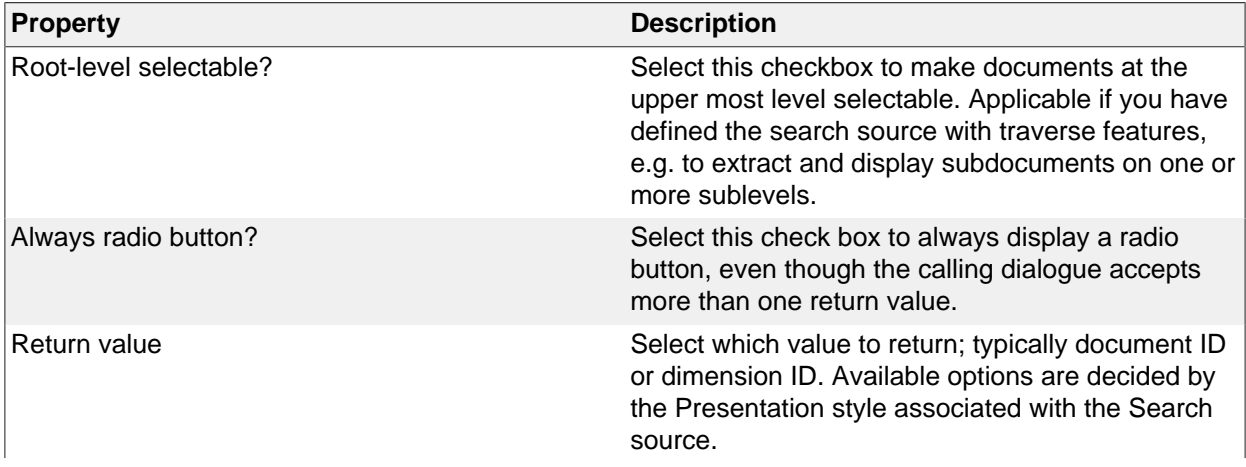

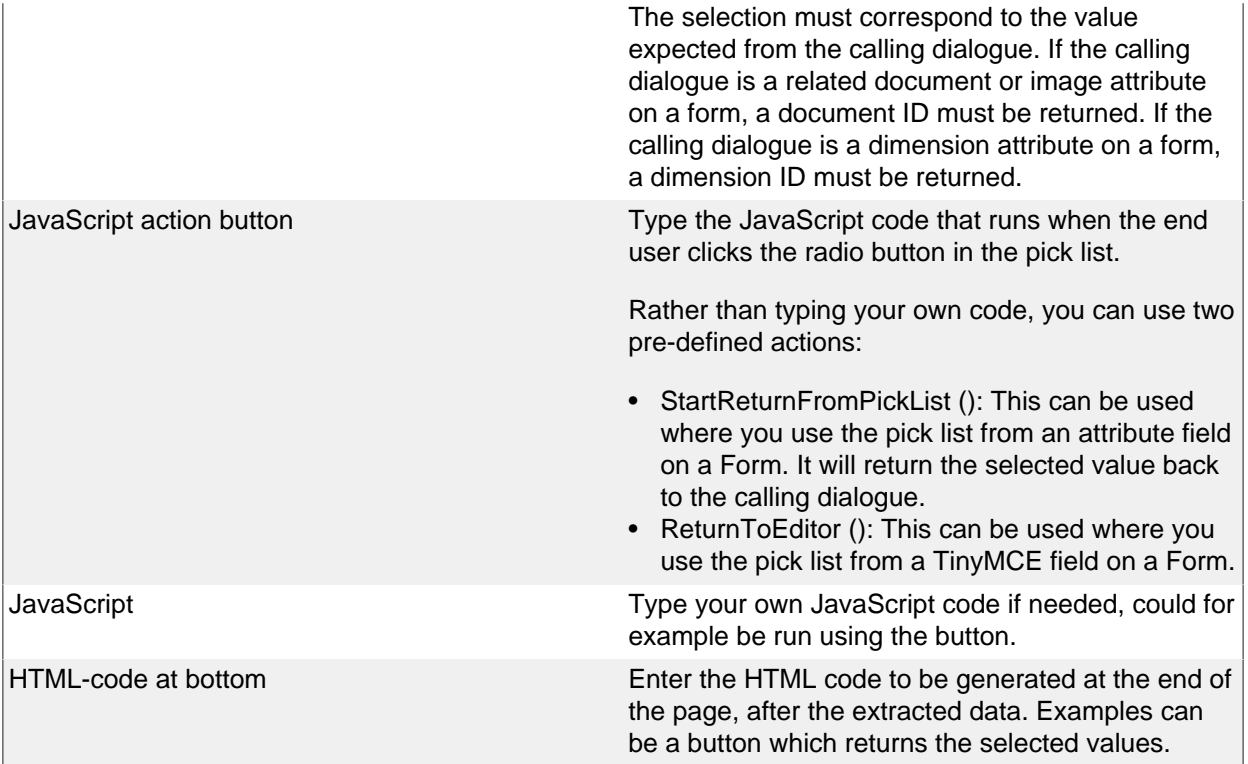

#### **Using the StartReturnFromPickList() function**

As mentioned above, you can use the StartReturnFromPickList() function to return from a picklist. This works as follows:

- Make sure to enter the value StartReturnFromPickList() for the javascript action button.
- Next, make sure that the picklist is opened in a new window, and that values are passed for the URL parameters cbFunction and cbClosure.
- When the user selects an item, the predefined function StartReturnFromPickList() is called. This function, in turn, calls the built-in function ReturnFromPickList(), passing the values for cbFunction and cbClosure.
- ReturnFromPickList will fetch the selected itemi it is information (id and label), and call the function named in cbFunction, in the window that originally opened the picklist.

# **31. Stylesets**

Stylesets are reusable fragments of HTML-markup that can be used to  $i\lambda$  /2 decorate" certain other components, in order to customize the HTML-markup from them. In general, stylesets are used with components that do not allow template-based output.

There are three different styleset types:

- **Style for iKnowBase**: You can use this type of styleset for Form, Viewer and Presentation style components, as well as Build search dialog portlets.
- **Style for menus**: You can use this type of styleset for the menu portlets Advanced menu and Advanced iKnowBase menu.
- **Style for portlet headers**: You can use this type of styleset instead of an Oracle Portal generated header, which cannot be customized. Only applicable for Viewers and Search sources used in Oracle Portal portlets.

# **Styleset iKnowBase Properties**

This section describes the properties of an iKnowBase style set, as shown on the corresponding Edit pane.

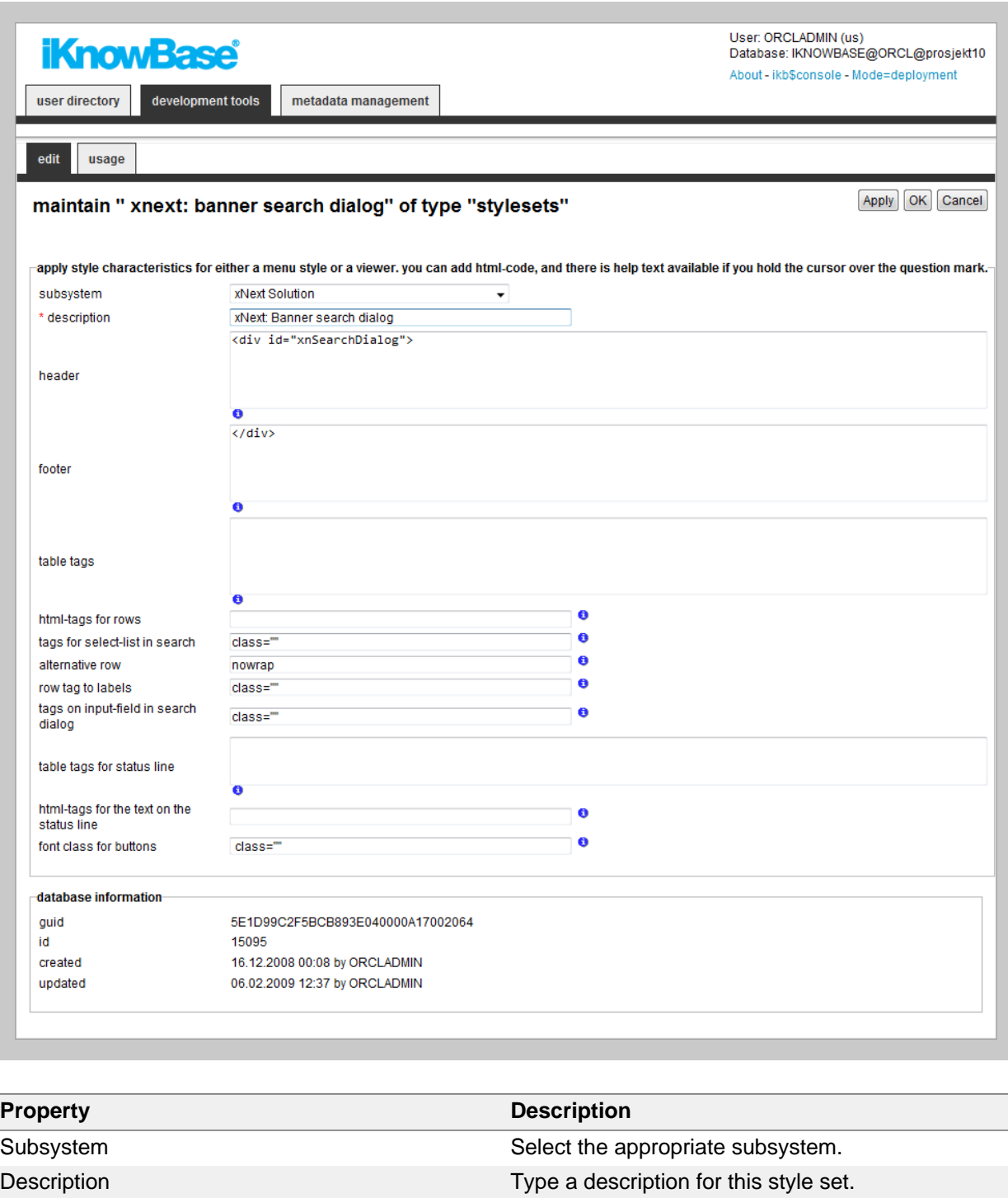

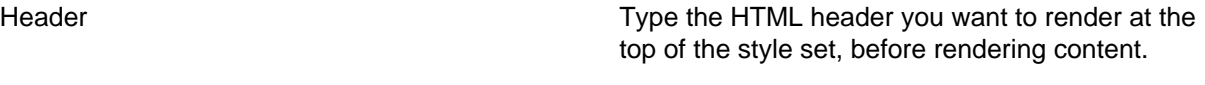

You may use substitution tags to insert contextspecific content into the header.

Footer Type the HTML footer you want to render at the Tooter you want to render at the end of the style set, after rendering content.

> You may use substitution tags to insert contextspecific content into the footer.

Table tags Table tags Type the attributes you want rendered for the <TABLE> tag enclosing the content.

> iKnowBase will render the value inside the tag, like this:

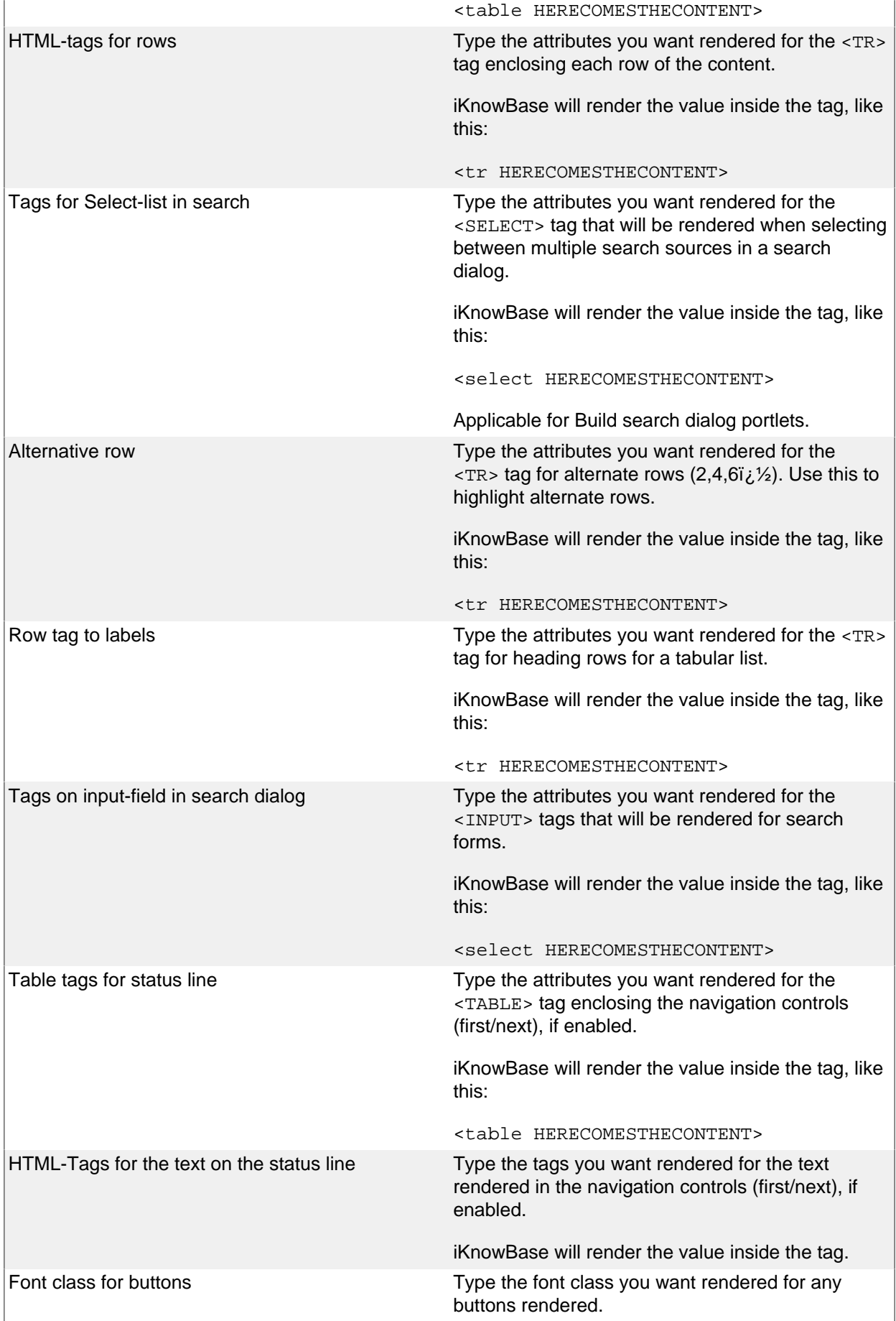

# **Styleset Menu Properties**

This section describes the properties of an menu style set, as shown on the corresponding Edit pane.

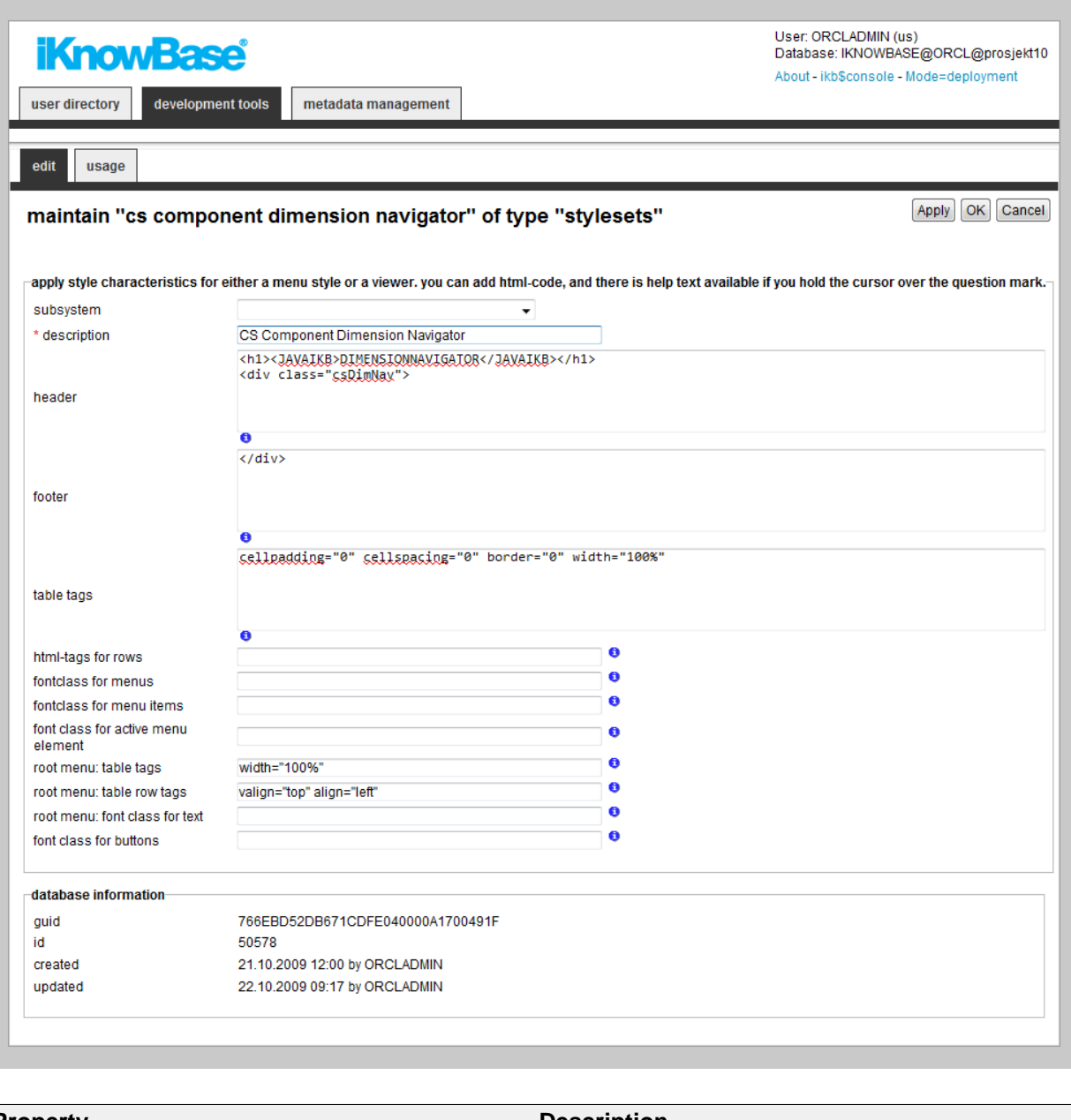

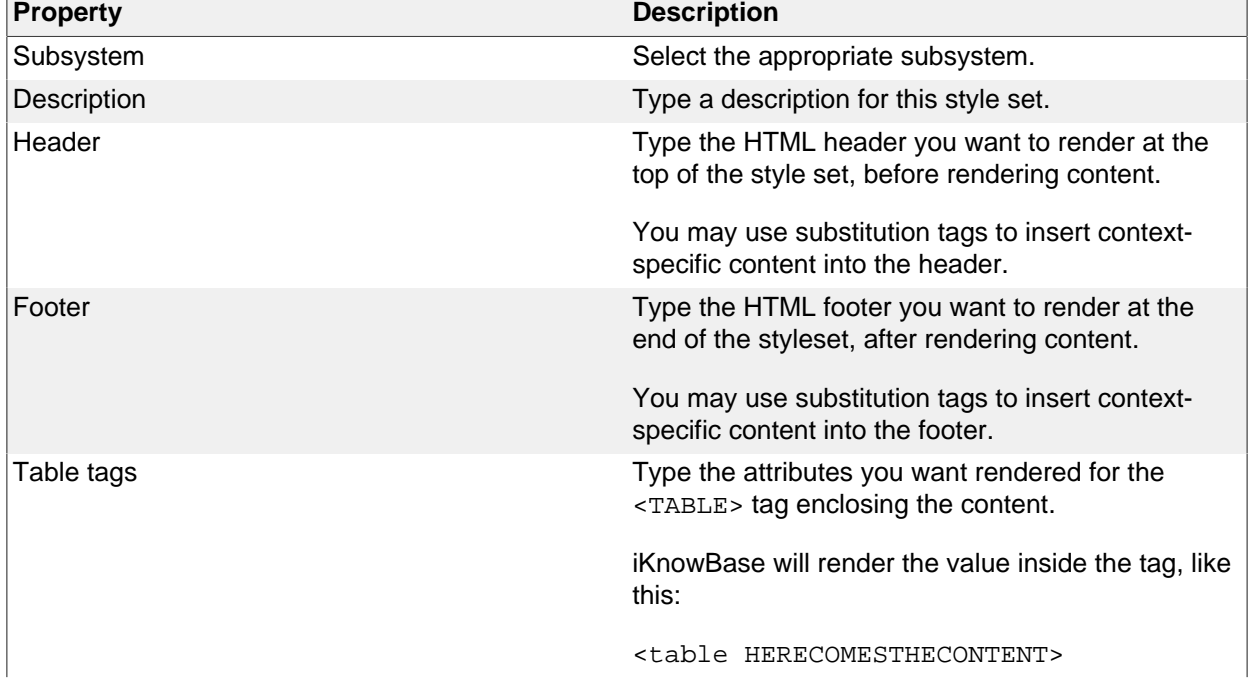

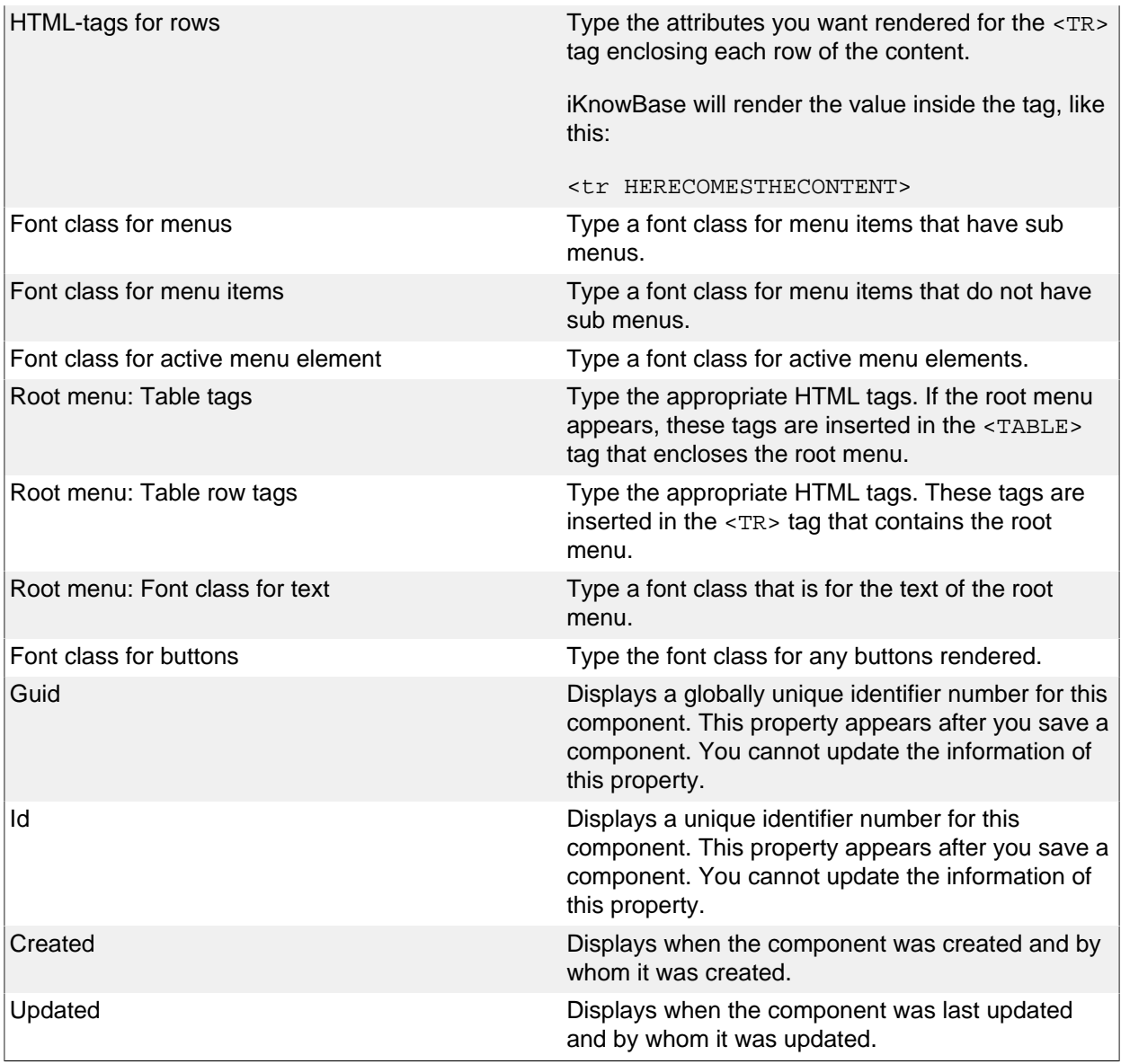

# **Styleset Portlet Header Properties**

This section describes the properties of a portlet header style set, as shown on the corresponding Edit pane.

When using Oracle Portal, you can ask Oracle Portal to generate a portlet header. However, you cannot customize the Portal-generated header. Therefore, you can instead chose to use an iKnowBase Portlet Headers Styleset.

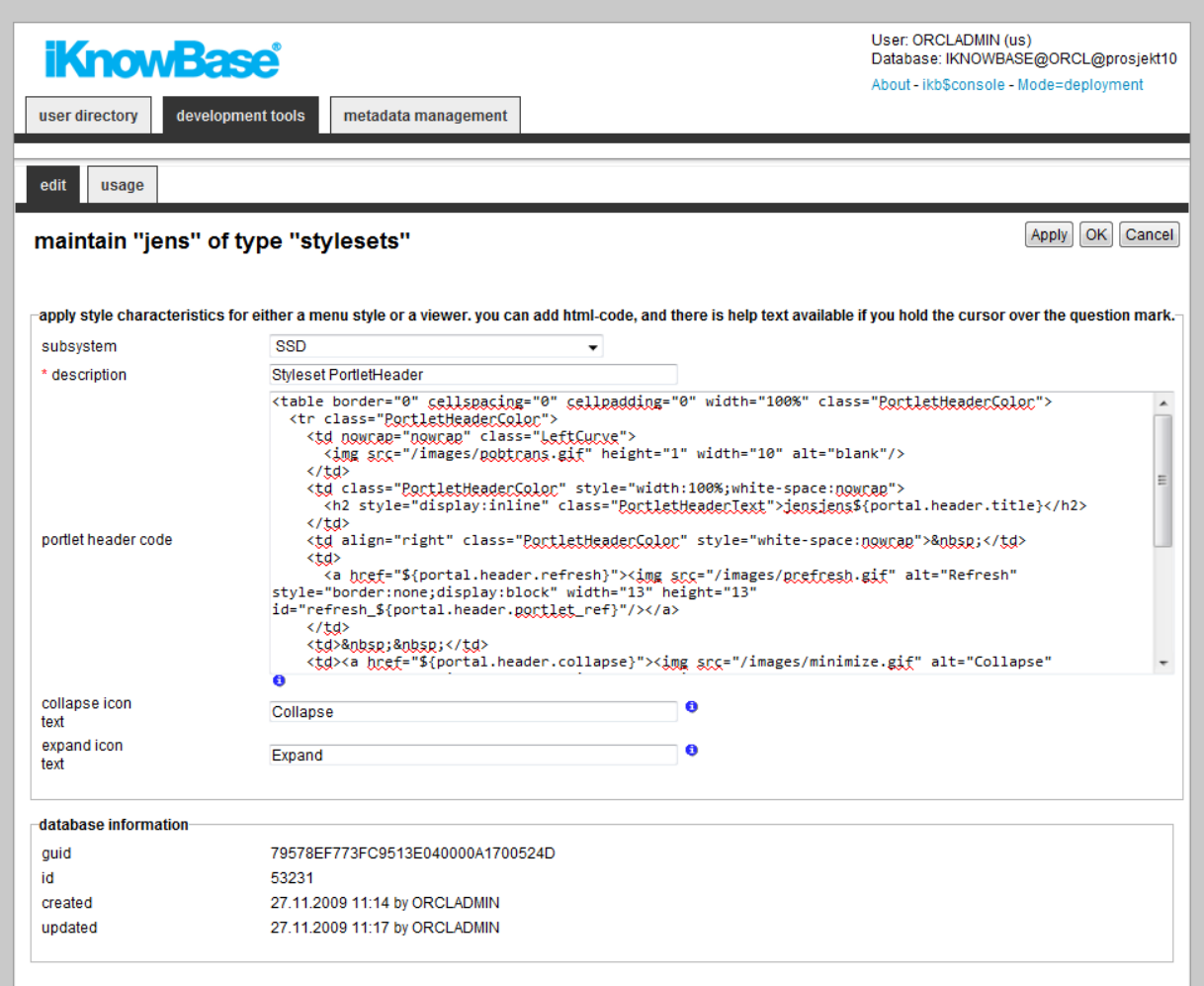

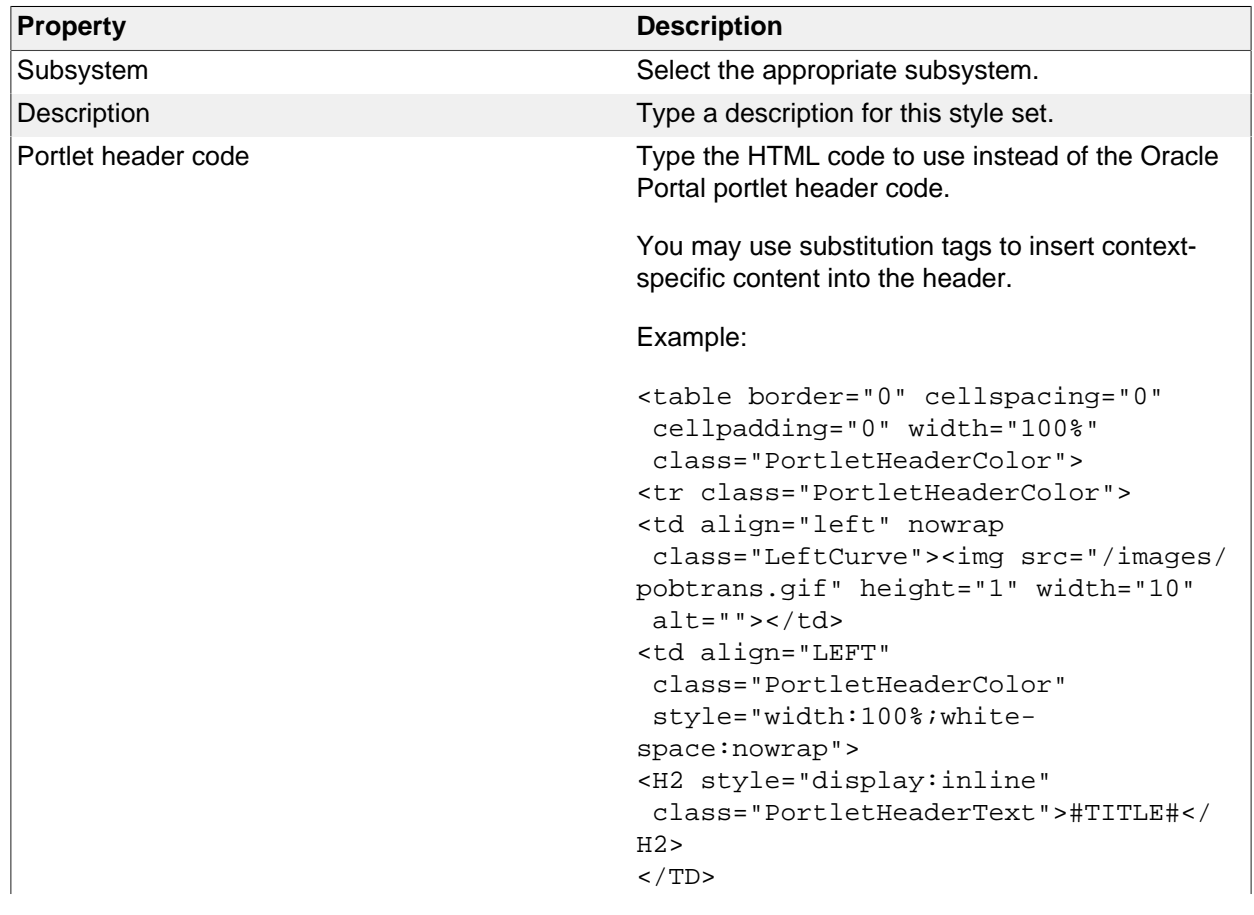

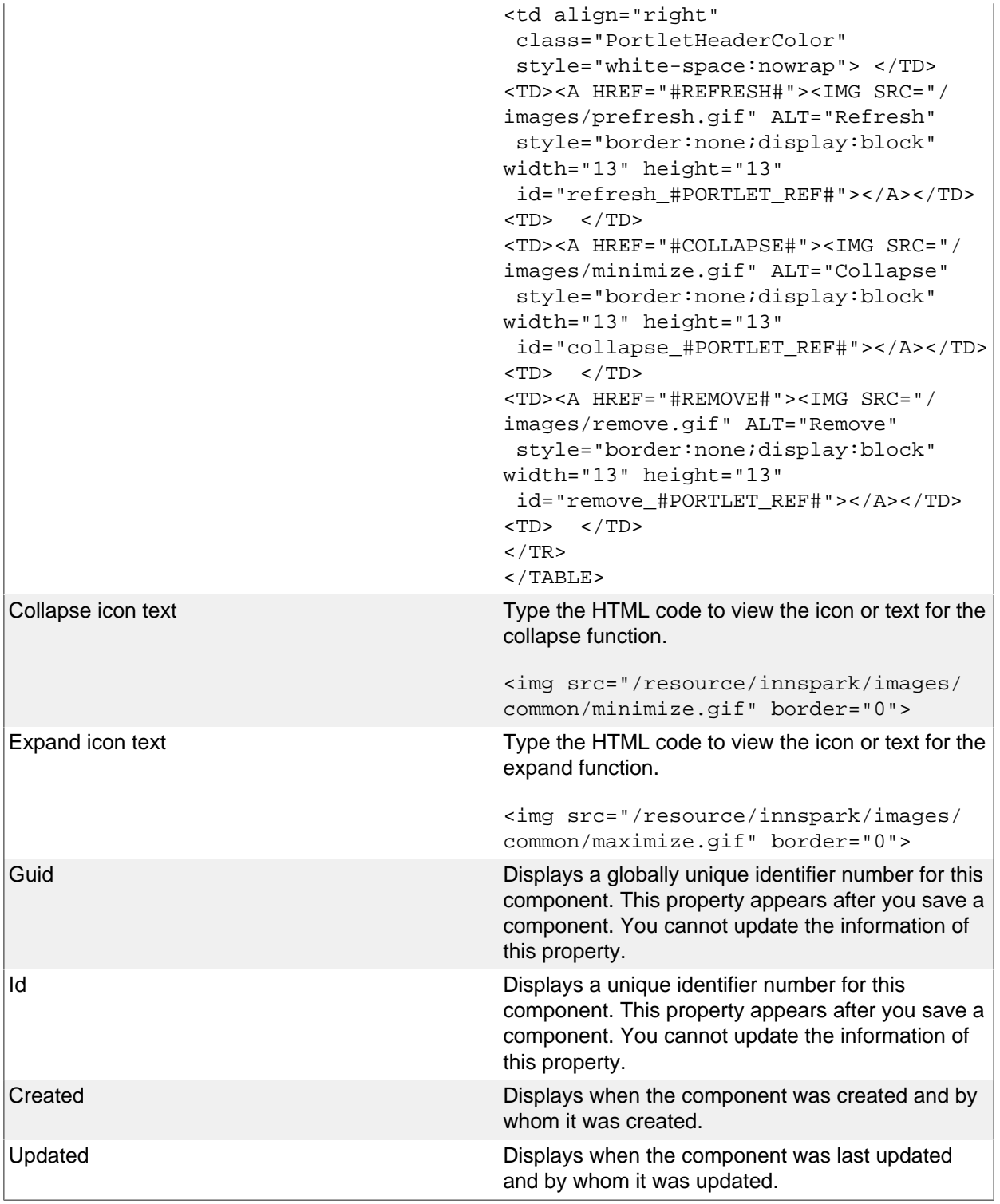

# **Substitution Tags**

In the HTML fields (header and footer), you can use substitution tags insert context-specific content.

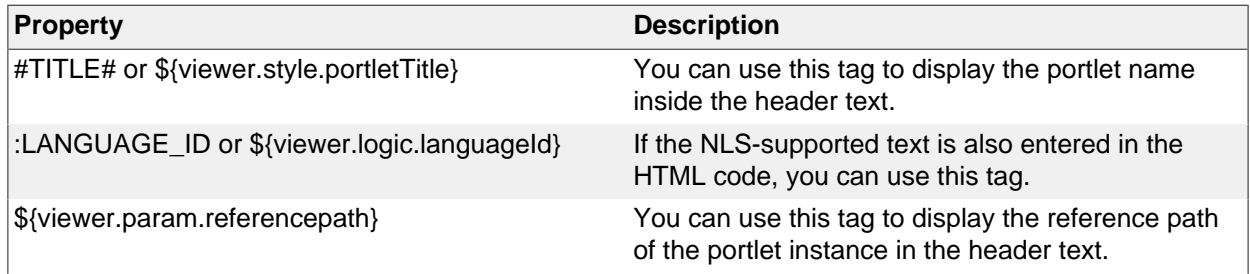

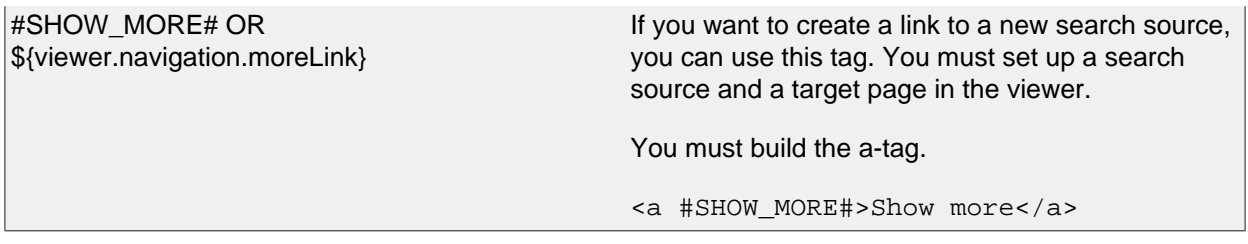

You can also use <ORACLE> tags to run PL/SQL commands inside the text.

#### For example:

```
<oracle>
Begin
Htp.p(Ikb_nls_string.get_string(i\frac{1}{2}%<objectID>i\frac{1}{2}%,i\frac{1}{2}%:LANGAUGE_IDi\frac{1}{2}%,i\frac{1}{2}%<StringID>i\frac{1}{2}%);
END;
<oracle>
```
## **Substitution Tags for Styleset Portlet Header**

When using Oracle Portal, you can ask Oracle Portal to generate a portlet header. However, you cannot customize the Portal-generated header. Therefore, you can instead choose to use porlet header styleset.

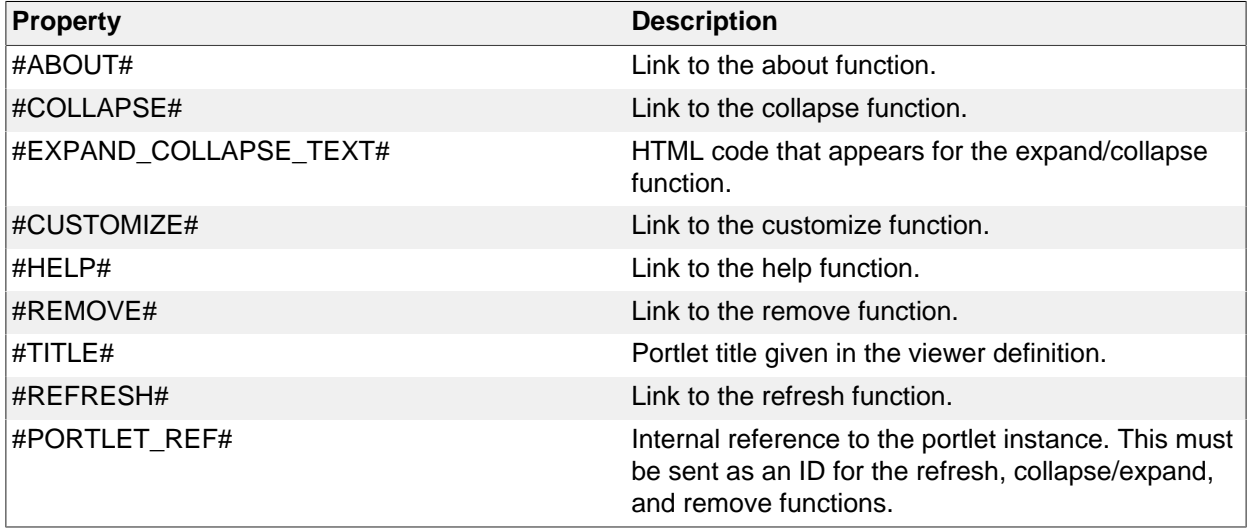

# **32. Subsystem**

Subsystems enable you to divide metadata into different areas to get an overview of where the metadata is used. For example, you can create a Subsystem for testing or a Subsystem for the intranet. When a new metadata is created, such as a Form, you can select the Subsystem that this Form belongs to.

### **Properties**

This section describes the properties of a subsystem, as shown on the corresponding Edit pane.

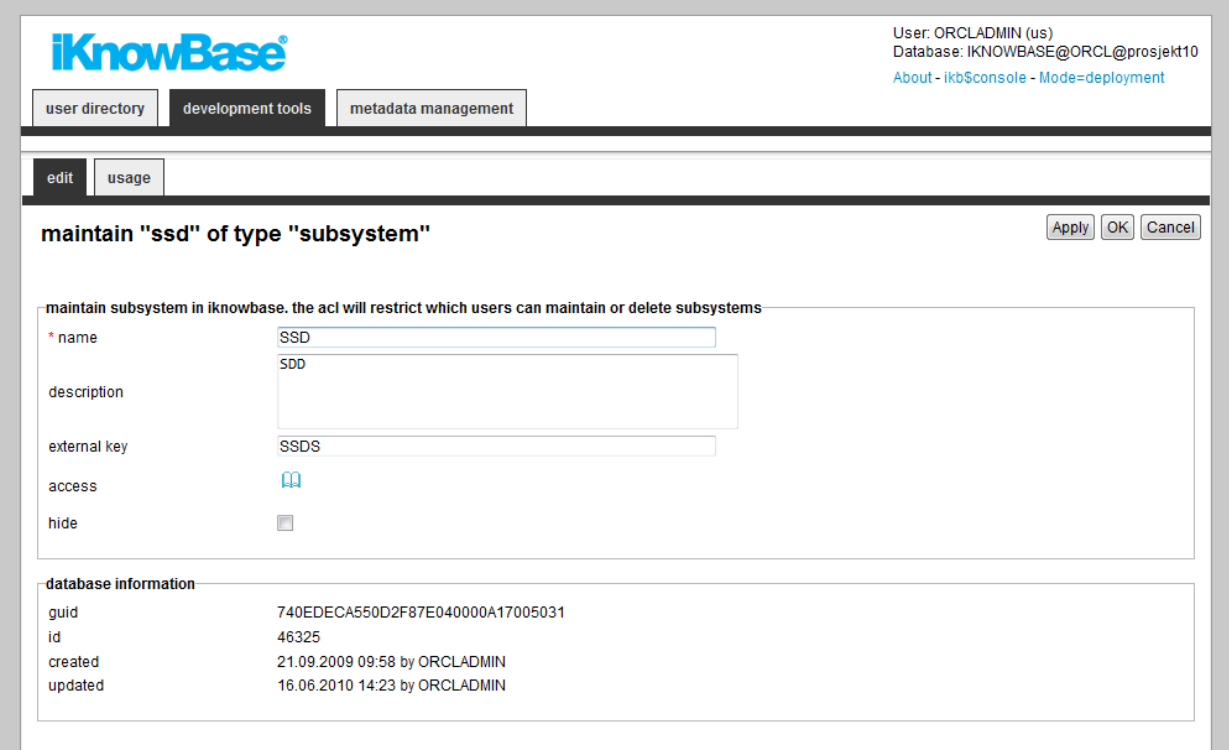

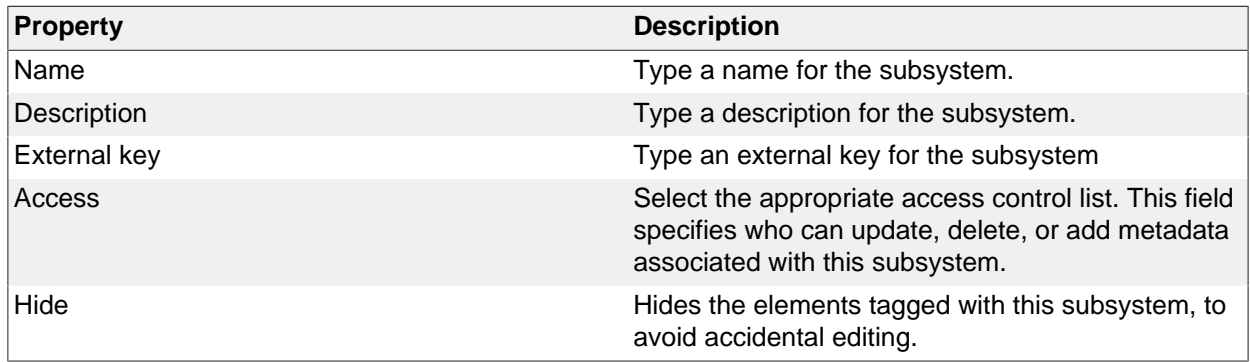

# **33. Targets**

A target is a generic concept that is used to specify destinations for links and the content information to be displayed in the destination. Web-based applications use URLs to specify the content information and the location of the information. With iKnowBase, the task of generating context-based URL is abstracted into easy-to-use targets. You can view content information as is or add parameters that enable you to specify or filter the content that you want to display on the destination page.

iKnowBase enables you to create four types of targets:

- **Popup targets**: A popup target opens the given link in a new window. Used where you want to show the link in another window than the base window. For this target type you can define height and width of the new window.
- **Page targets**: A page target opens the given target destination and passes the specified parameters. For this target type you must specify the destination, which could be of type iKnowBase page, Oracle Portal page, or URL, and which parameters to pass.
- **Parameter targets**: A parameter target opens the given link and passes the specified parameters. For this target type you must specify which parameters to pass.
- **Script targets**: A script target runs a script, and returns the output to the user. A script target corresponds roughly to a Java servlet or a Groovy Groovlet.

You can use parameters with Page targets and Parameter targets. All parameters are transmitted as URL parameters, and might be used by the portlets and components on the destination page. The following parameter types are available for targets:

- **URL parameter**: Use this parameter type to transfer a value from a URL parameter on the currently rendered page to a URL parameter on the destination page. For example, if the current page has the URL http://www.example.com?mainmenu=<value>, and you want to pass the mainmenu=<value> parameter to a new page, then you must define a URL parameter with them same name as the name of the parameter in the URL of the current page, e.g. mainmenu.
- **IKB-URL parameter**: Use this parameter type to transfer a value from an iKnowBase Parameter on the currently rendered page to an iKnowBase Parameter on the destination page. This removes the need to understand URL parameter naming.
- **Function**: Use this parameter type to execute a PL/SQL database function, and pass the return value as a parameter to the destination page. For example, if you want to send today's date as a parameter to a page, you must create a Function parameter for the target. Specify a name for the parameter, and choose the database function that generates the proper value. The function will be executed, and the return value of the function will be passed on the URL which will look something like this: http://www.example.com?<paramName>=01012004. It is undefined whether the function is executed when you click the page, or when the source page is first rendered.
- **Value from link**: Use this parameter to send a dynamic value from the link to a named parameter. This is typically implemented in the database layer where you build the URL programatically.
- **Constant**: Use this parameter when the value that is being sent is constant.
- **iKnowBase parameter**: Use this parameter to send a dynamic value to an iKnowBase parameter on the target page. This is typically implemented in the database layer where you build the URL programatically.

### **Properties**

This section describes the properties of a target, as shown on the corresponding Edit pane.

The Parameters region on the Edit pane displays for Page targets and Parameter targets.

edit usage

#### maintain "cs image form" of type "targets"

Save Save and close Cancel Copy

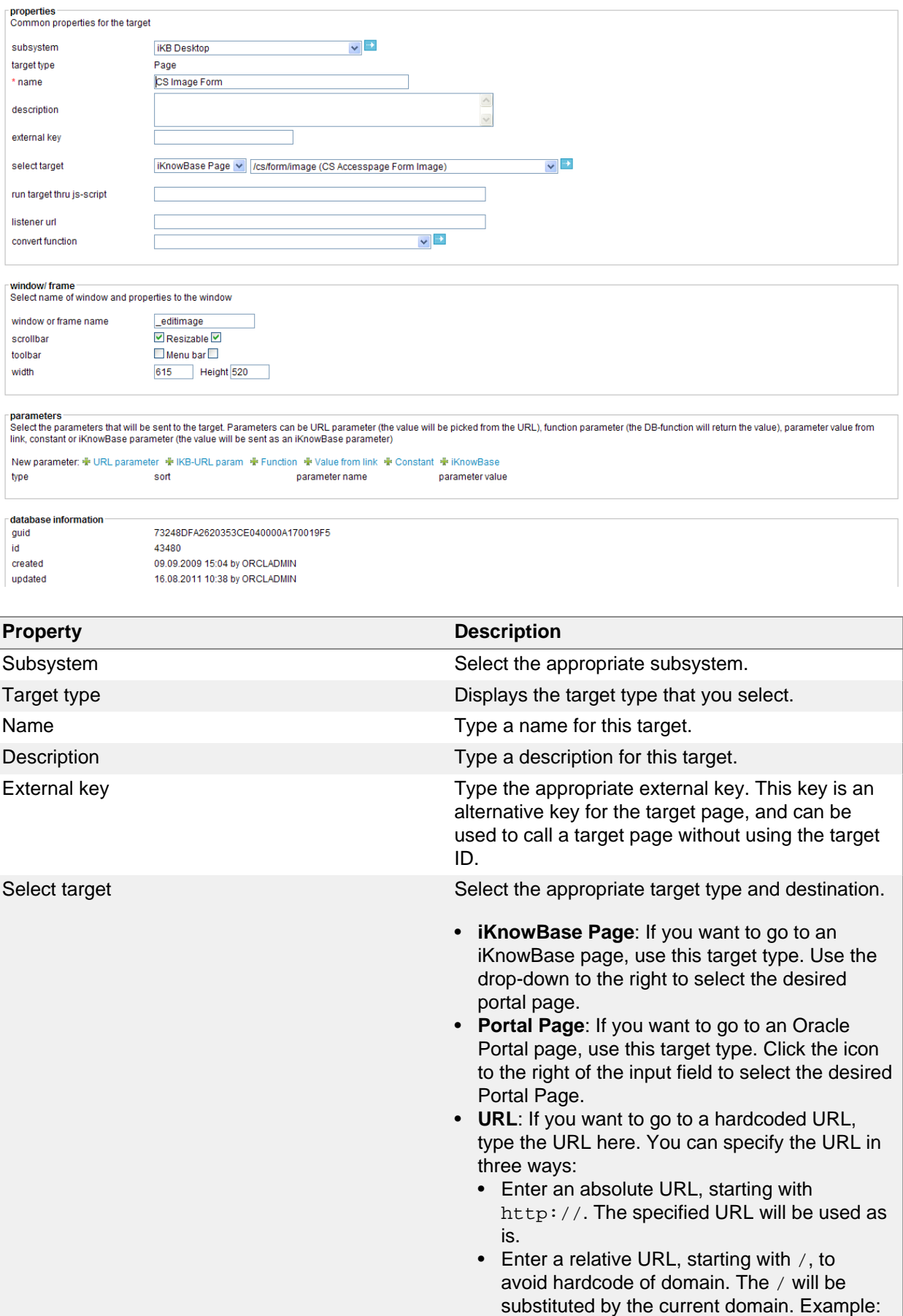

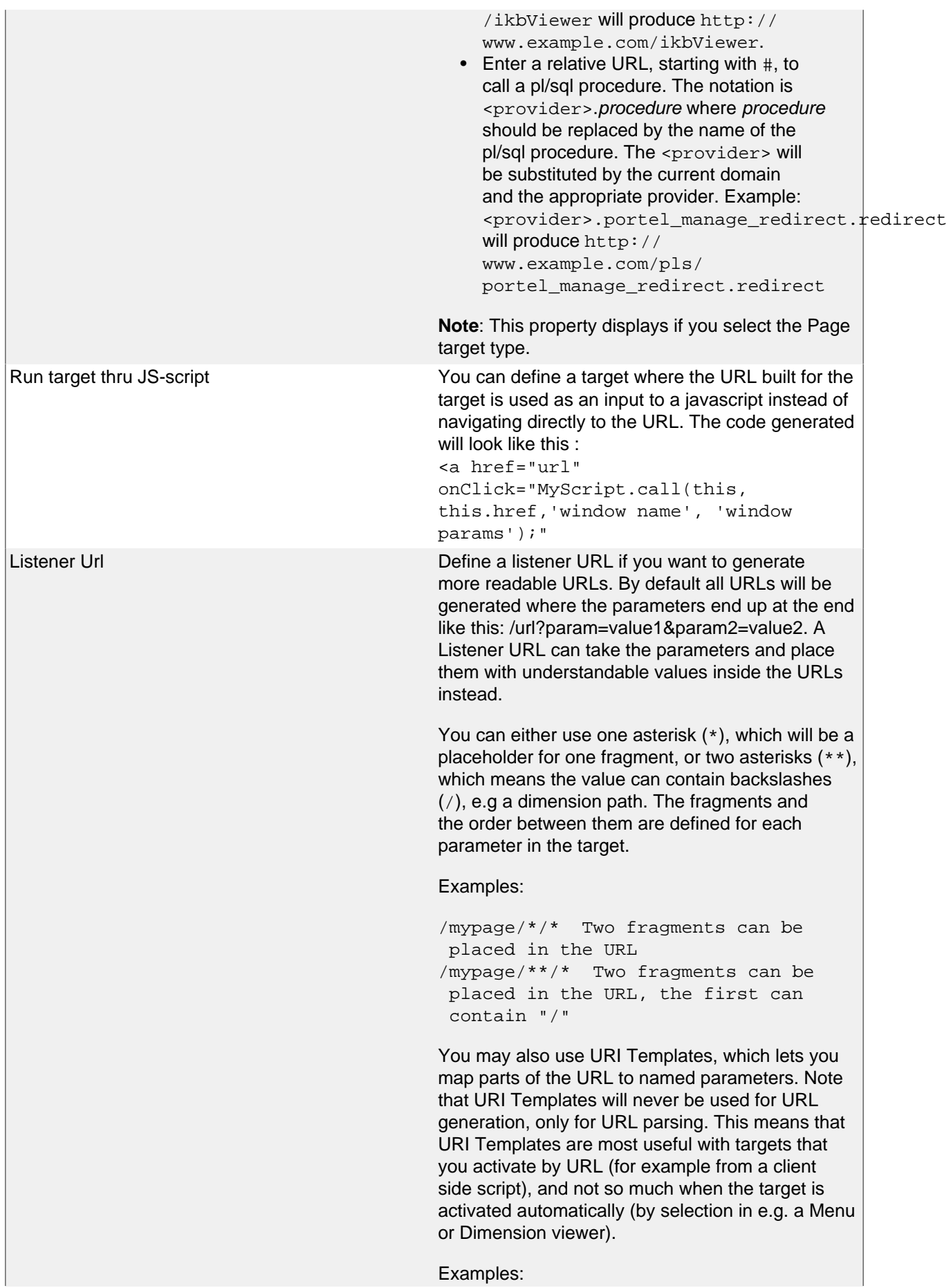

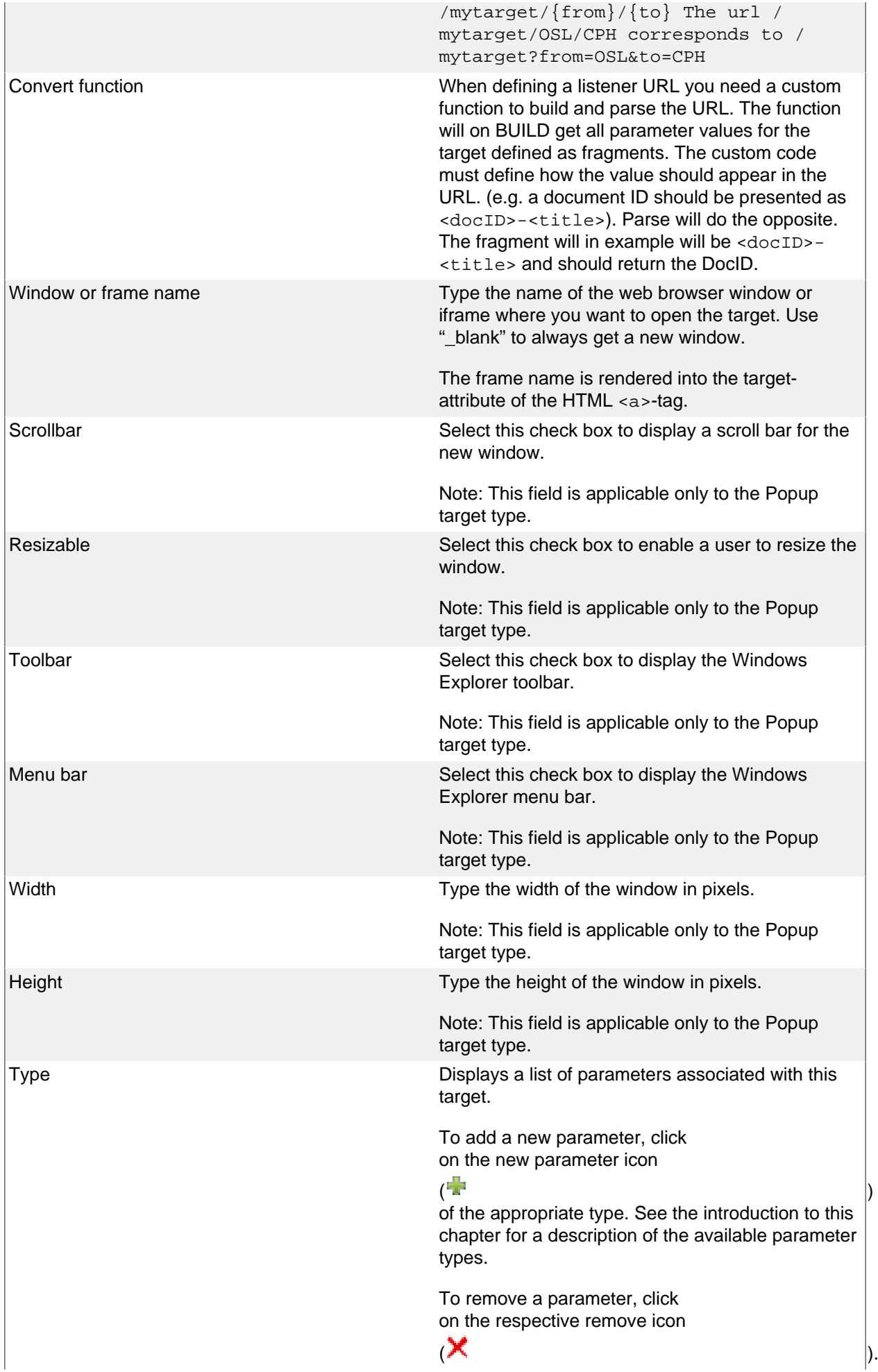

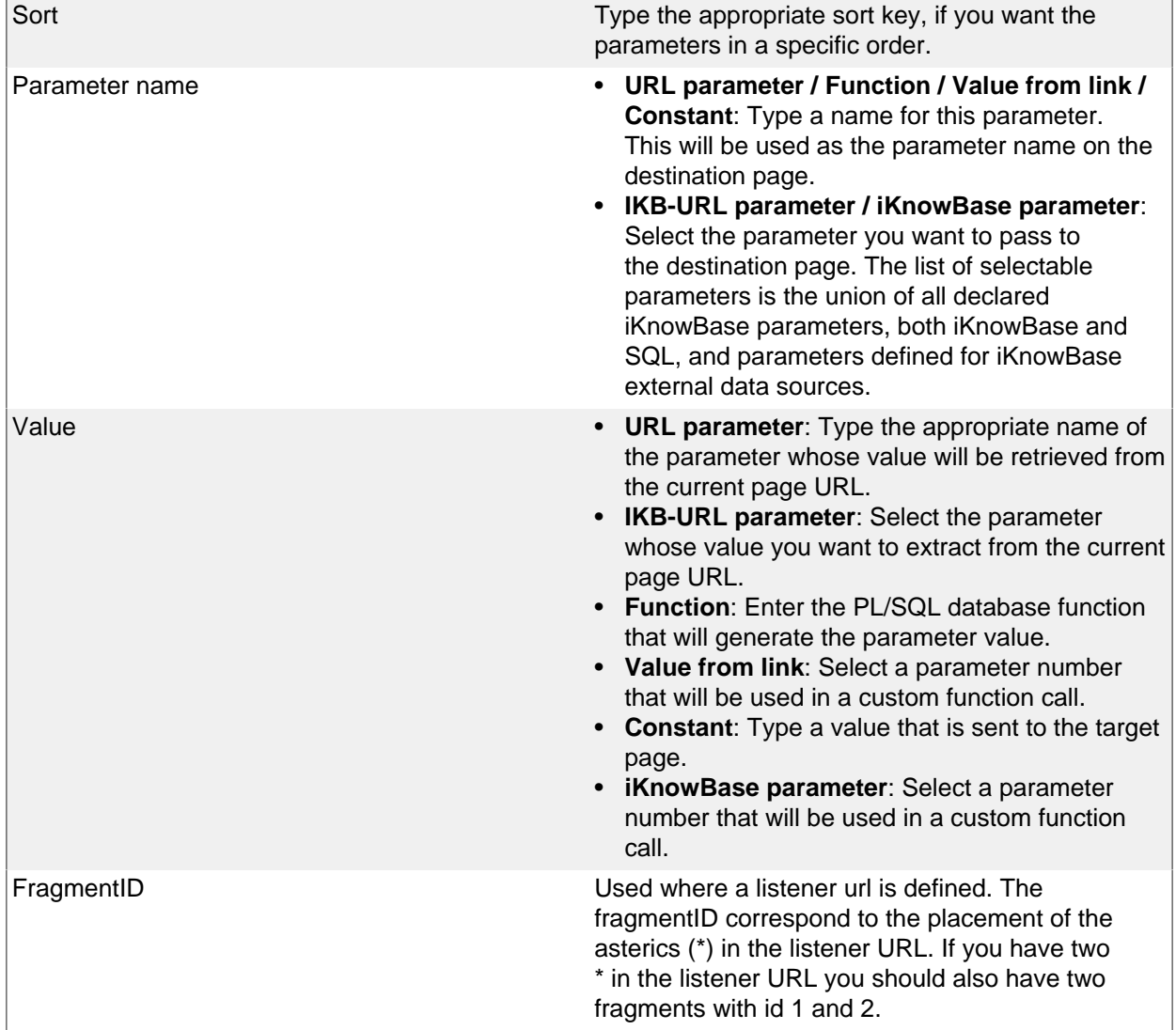

# **34. Task Wizard**

Use the task wizard to design sequences of input steps to create a single iKnowBase information object (document). Rather than using a single form, this enables more intuitive user interfaces.

The task wizard will act as a supervisor to perform a task. The component will handle the navigation between the different components and storage between each step in the navigation. The Task wizard is document-oriented, e.g. information about the task wizard and the active step within it is saved to one document (information object). This means that each step of the task wizard must have actions that update this document.

To configure a task wizard, you must define the forms to be used in the task wizard. You also need to define a default Target to be used if no target is set on the individual steps of the task wizard, and a Form to be used to edit the information object after the user has finished all the steps in the task wizard.

In order to use a task wizard, you must first create a Page with a Process arrow in task wizard portlet, which will display the steps of the task wizard and which step the user is on, and a Form portlet. **Note**: You may reuse this Page for different task wizards, as both these portlets are dynamic. Then you must create a quick link for the task wizard. Associate this quick link with a component such as a Viewer. Make this component available on a Page using the appropriate portlet such as the Shared content viewer portlet for a Viewer component. Now, the end user may click on the quick link to initiate the task wizard.

### **Properties**

This section describes the properties of a task wizard, as shown on the corresponding Edit pane tabs.

#### **Edit tab**

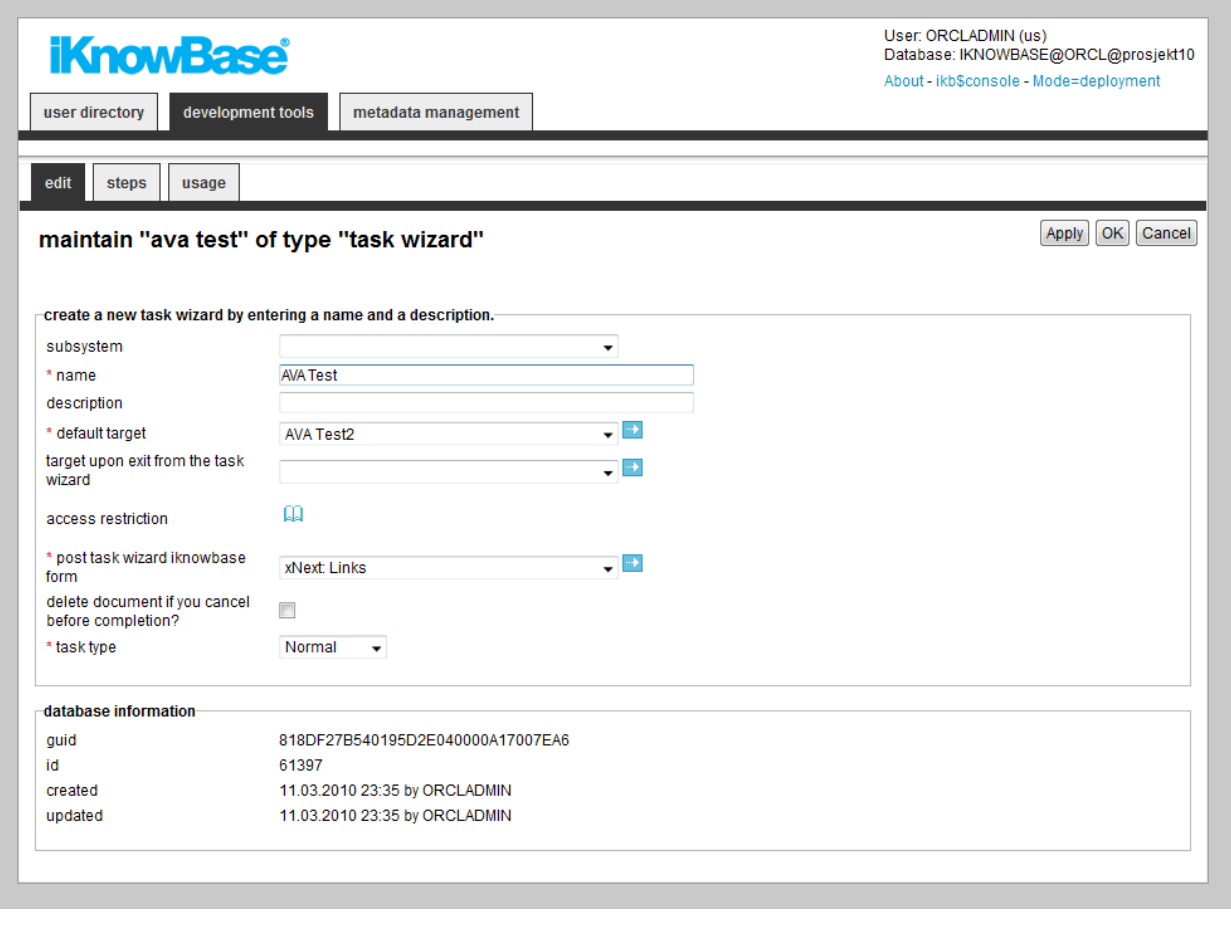

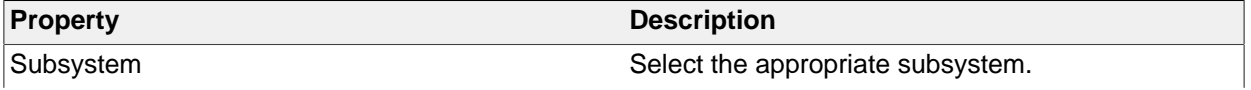

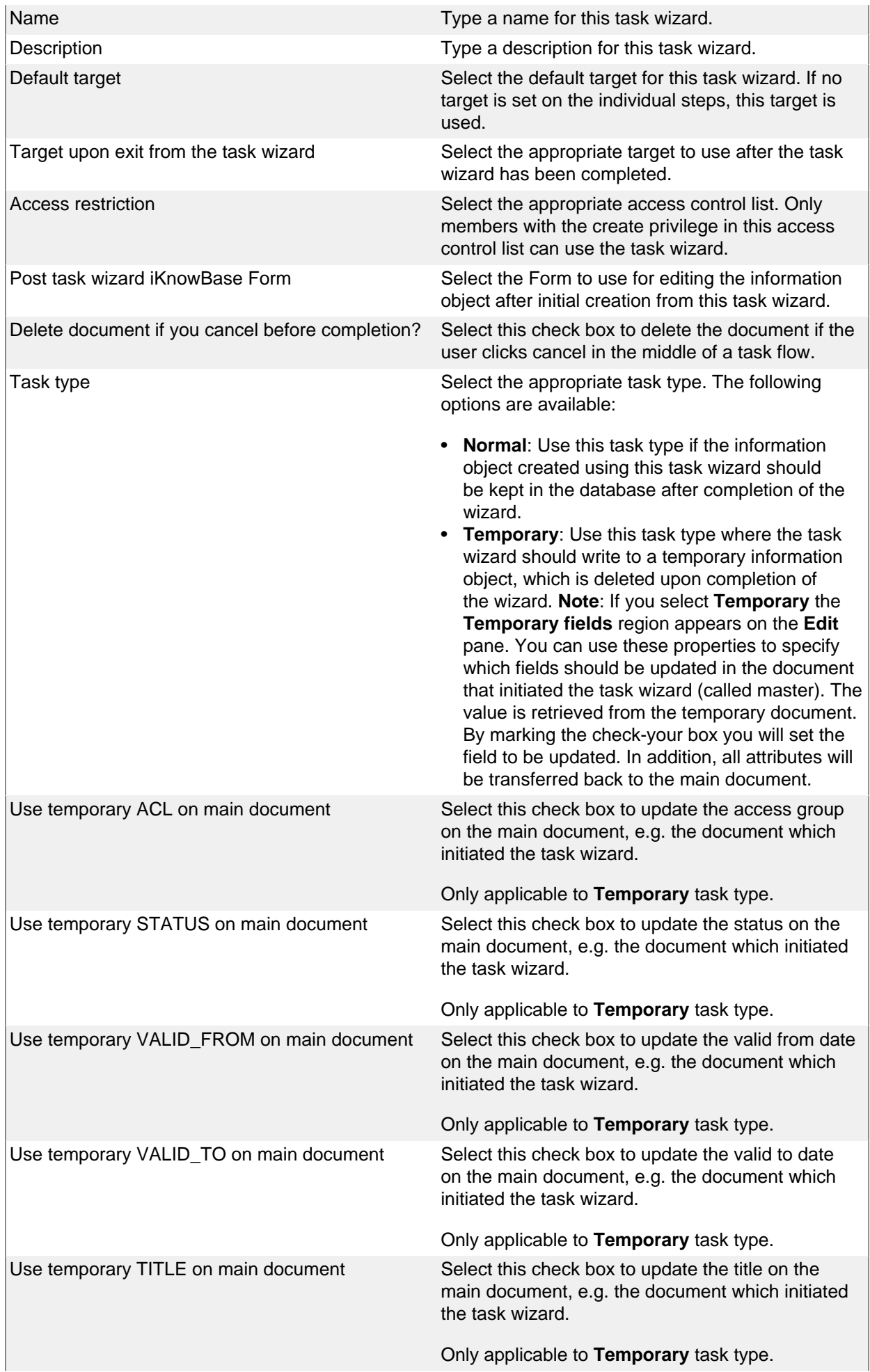

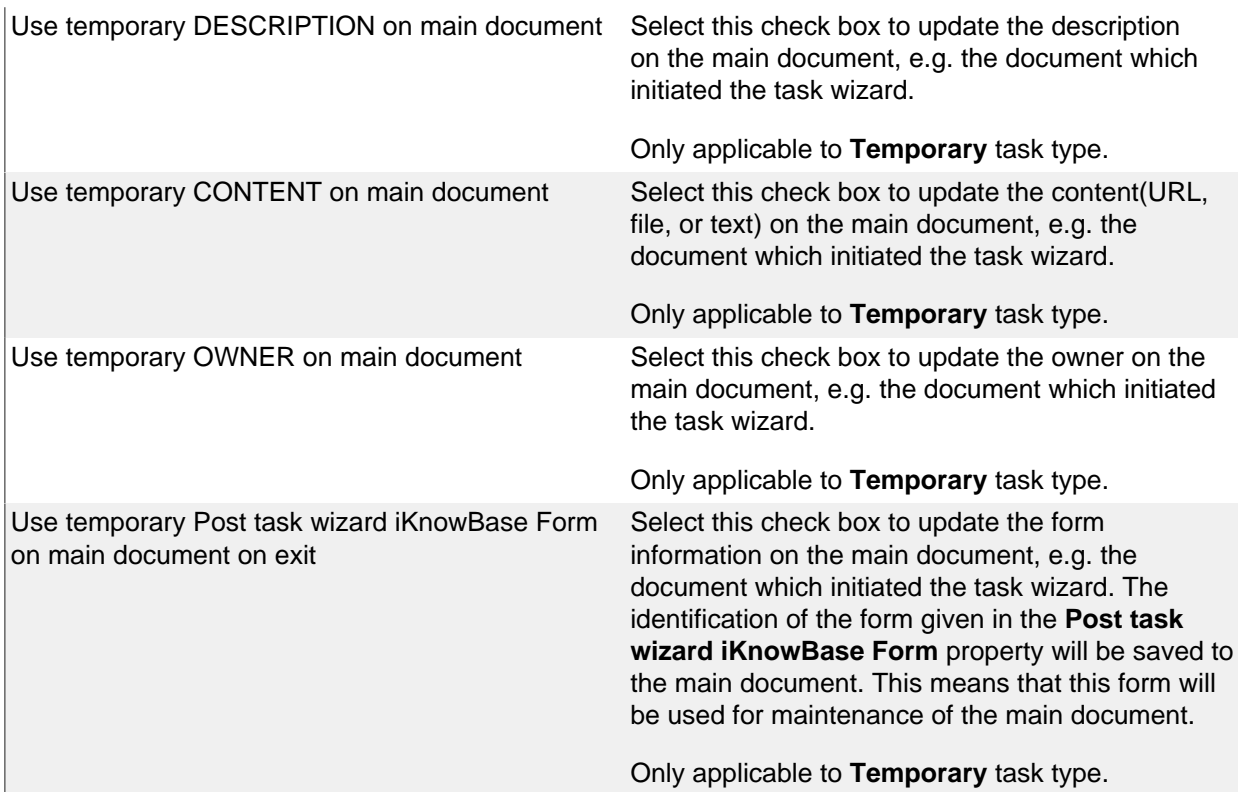

### **Steps tab**

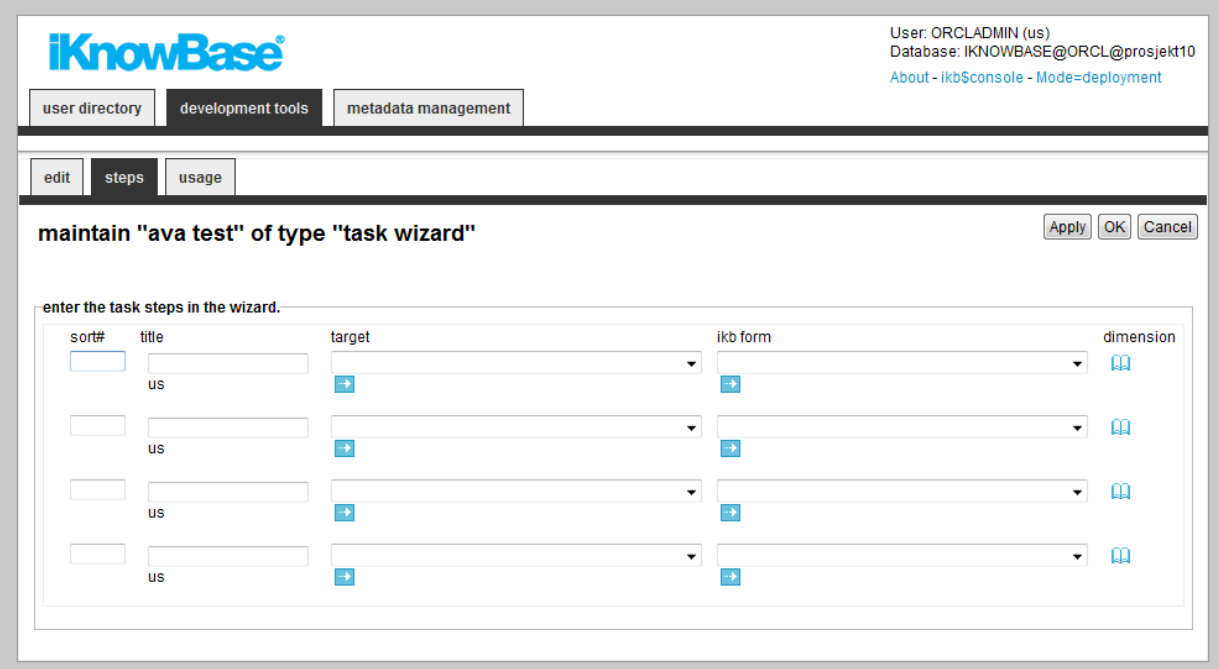

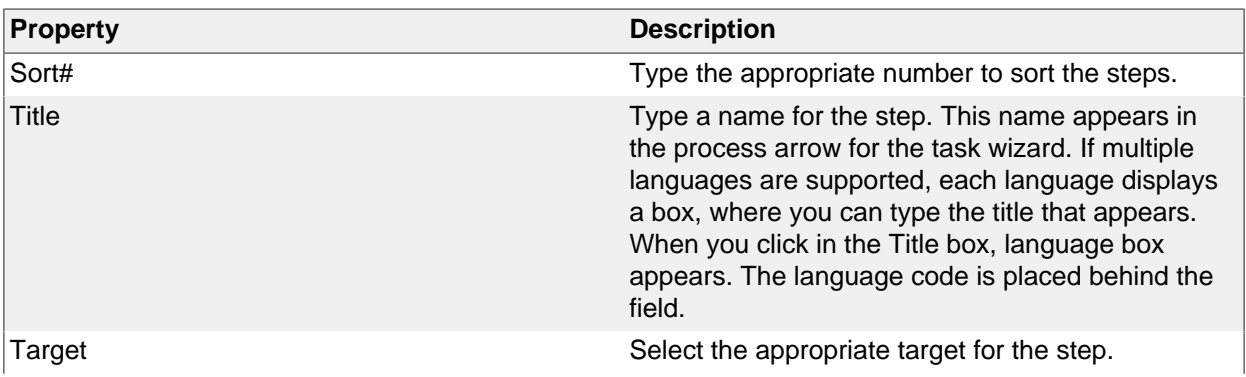

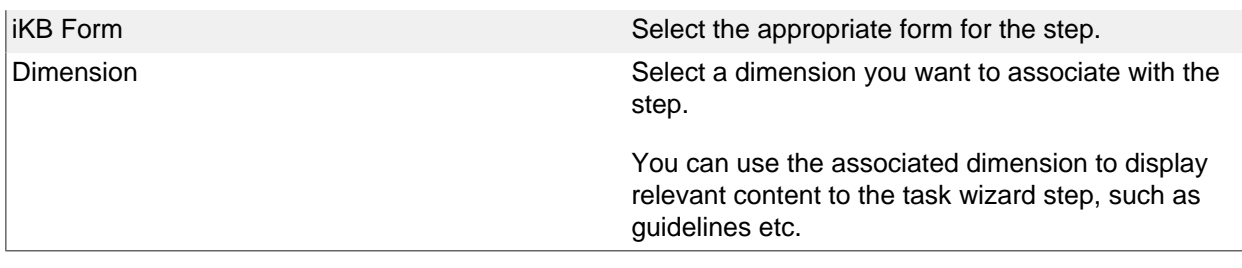

# **Creating a Task Wizard**

Use the basic **create** actions to add a task wizard.

During the creation of a task wizard, you can have iKnowBase automatically generate steps matching a certain dimension structure. To use this feature, click the dimension navigator icon for **Select the steps for the task wizard from dimensions**, and select the appropriate dimensions. After initial save of the task wizard, it will contain one step per selected dimension.

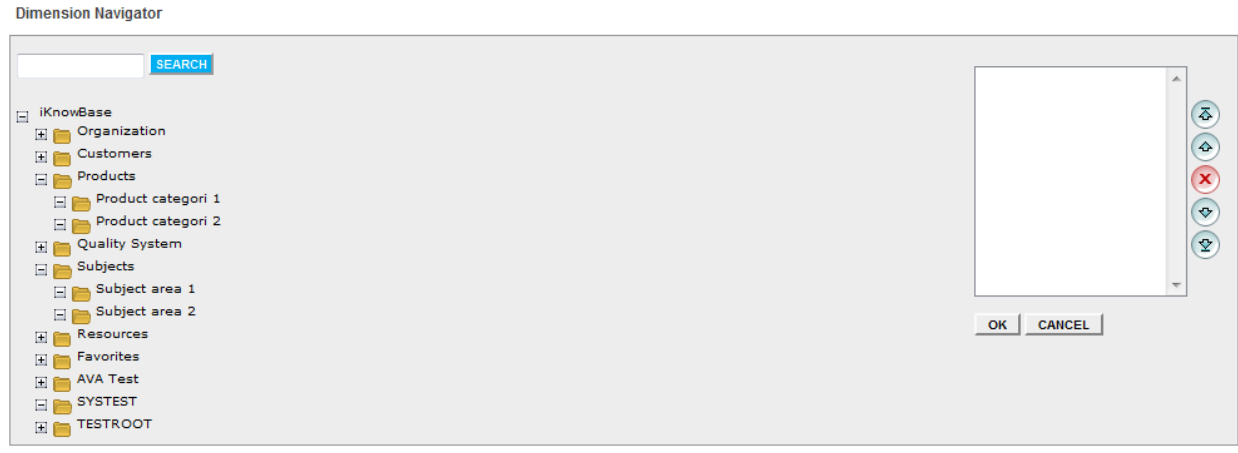

# **Testing a Task Wizard**

To test your task wizard, either click the **Test** action for the task wizard on the **List** pane, or click the **Test** action link on the **Edit** pane tabs for the task wizard.

**Note**: The **Test** actions become available for a content form after you specify the target **Target on show** for the form.

# **35. Templates**

Templates enforce a standard layout across multiple pages and within content regions on pages within your iKnowBase application. With templates, you can ensure that you have a consistent look and feel across the portal. You can create a template once and use it for multiple pages or layout pages. When you modify a template, the pages or the regions based on that template are automatically updated. You can use an existing template for a page or a layout page, or create you own template by writing your own FreeMarker template code.

See Part V for further information about FreeMarker and available FreeMarker model objects.

### **Properties**

This section describes the properties of a template, as shown on the corresponding Edit pane tabs.

### **Edit Tab**

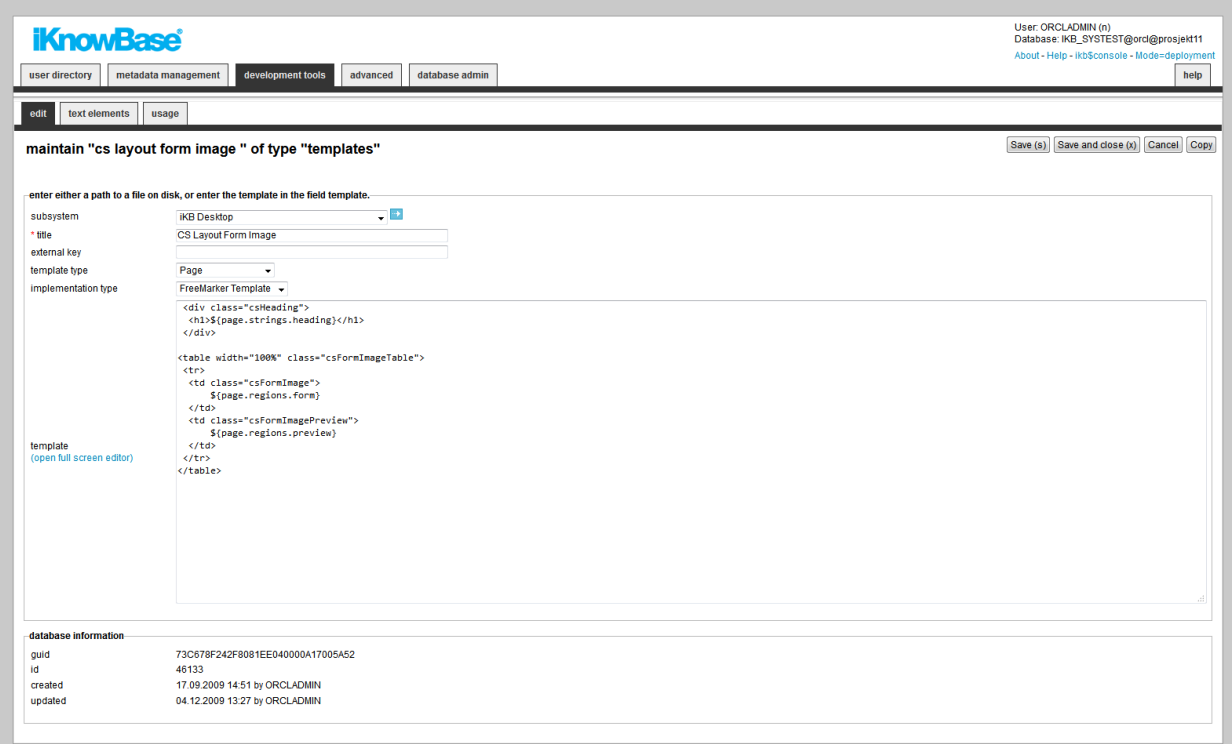

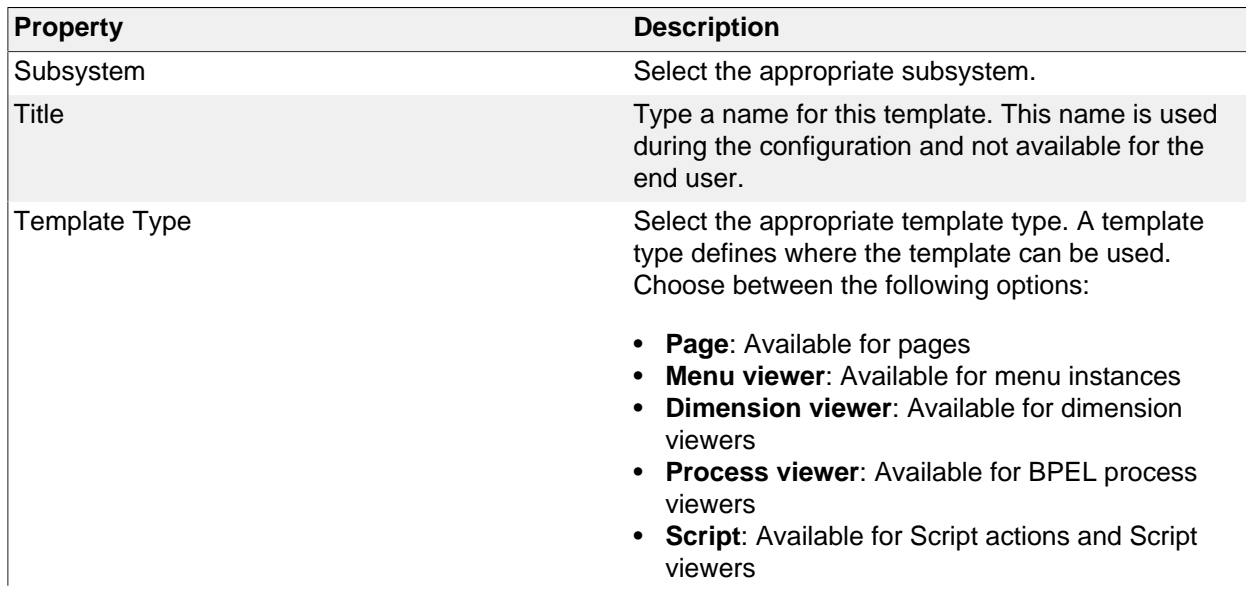

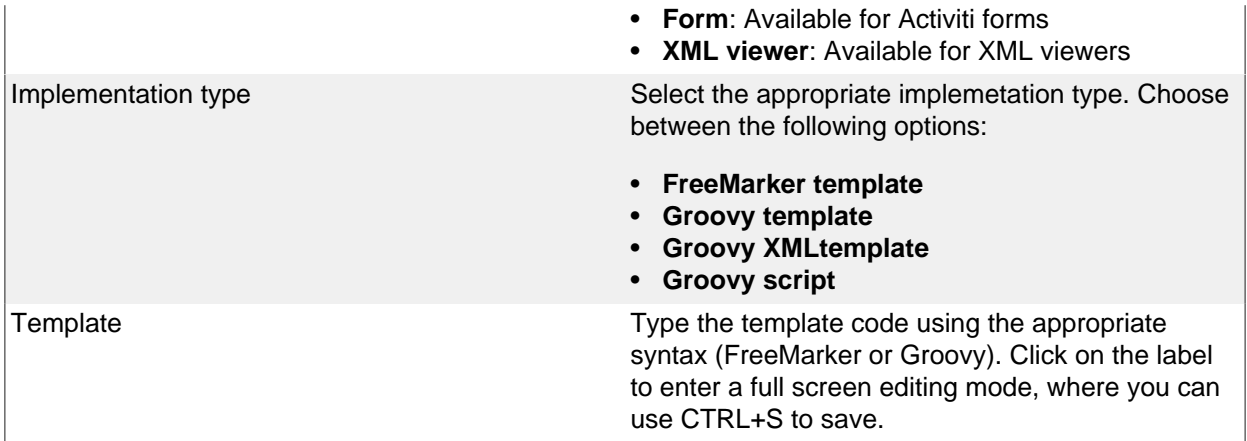

### **Text Elements Tab**

The properties on this tab enable you to define texts to be used in the component. The texts are available as FreeMarker model objects. Multiple languages are supported.

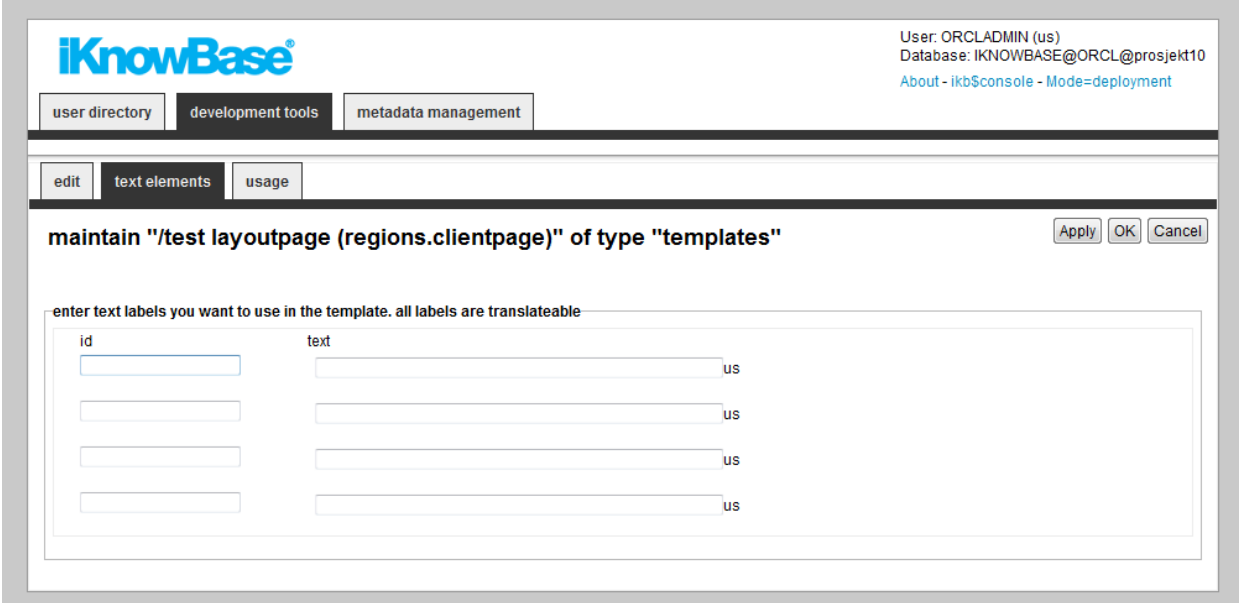

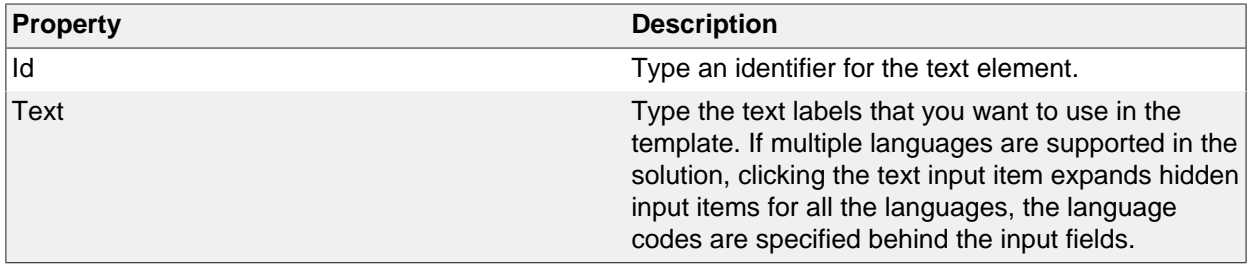

# **36. TinyMCE Profile**

Please note that from version 4 of TinyMCE, we no longer use a TinyMCE profile to configure the editor. See the chapter on Forms for information on the recommended mechanism.

iKnowBase, by default, uses the TinyMCE WYSIWIG html editor to edit html-based content. Define different TinyMCE profiles to use different TinyMCE configurations throughout the system.

iKnowBase contains TinyMCE plug-ins to access the iKnowBase document- and image archive. This enables the end user to insert document links and images into the TinyMCE editor from the iKnowBase archives.

When you first install iKnowBase, three TinyMCE profiles will be configured:

- Standard: Showing a selection of buttons on the TinyMCE toolbar.
- Simple: Displays only the basic functions on the TinyMCE toolbar.
- Full: Showing all of the buttons and features on the TinyMCE toolbar, including iKnowBase buttons.

The Simple profile is default on most description fields, and the Full profile is default for text content fields.

You can change the existing TinyMCE profiles or create you own to match your needs. The configured TinyMCE profiles are available when you set a style for a text field in a Form (on the Style tab of the Edit pane).

The TinyMCE documentation is available at: http://tinymce.moxiecode.com/index.php.

The following languages are supported: Norwegian and English. You can define more language profiles; see the TinyMCE documentation for information.

### **Properties**

This section describes the properties of a TinyMCE profile, as shown on the corresponding Edit pane.

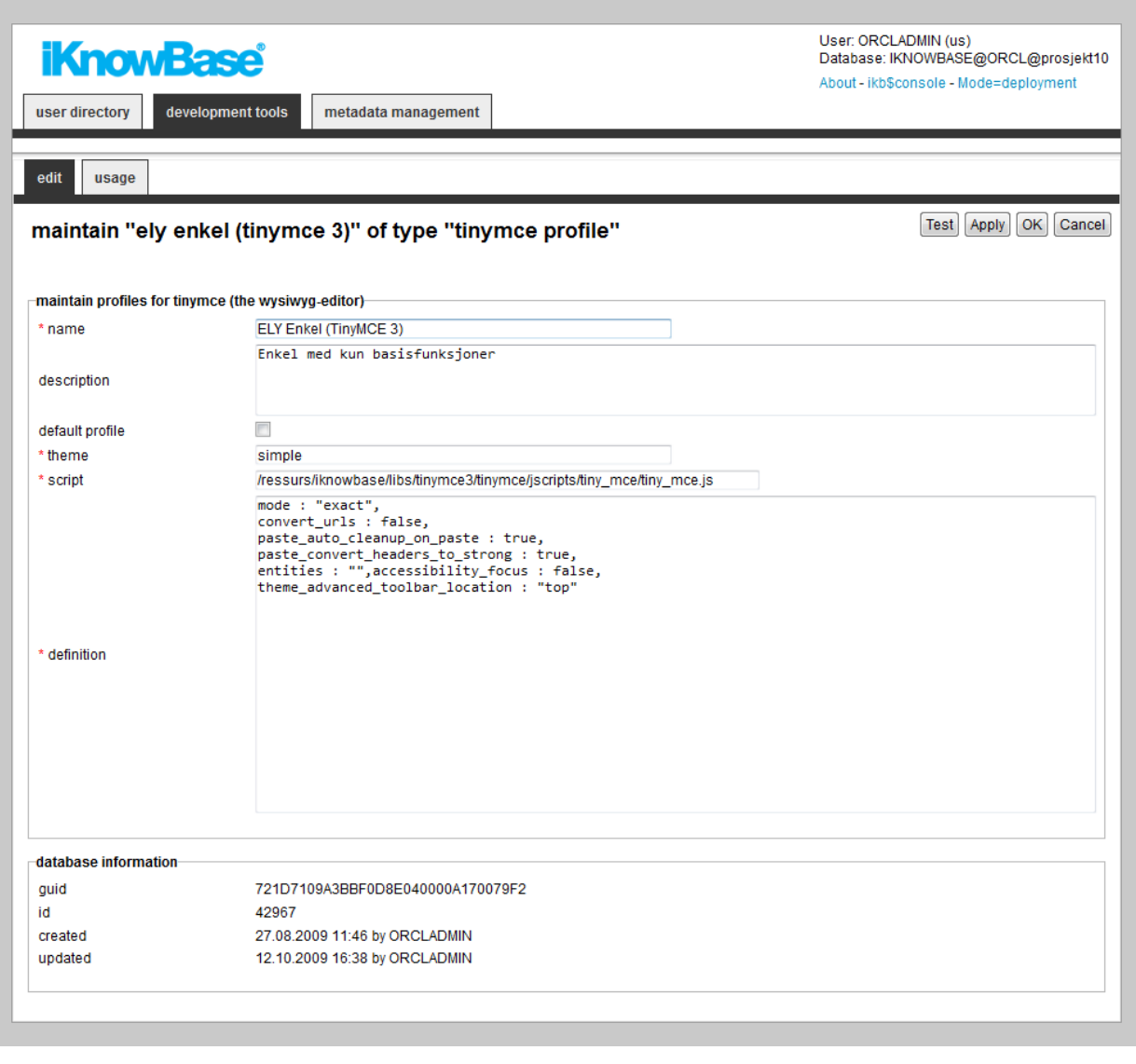

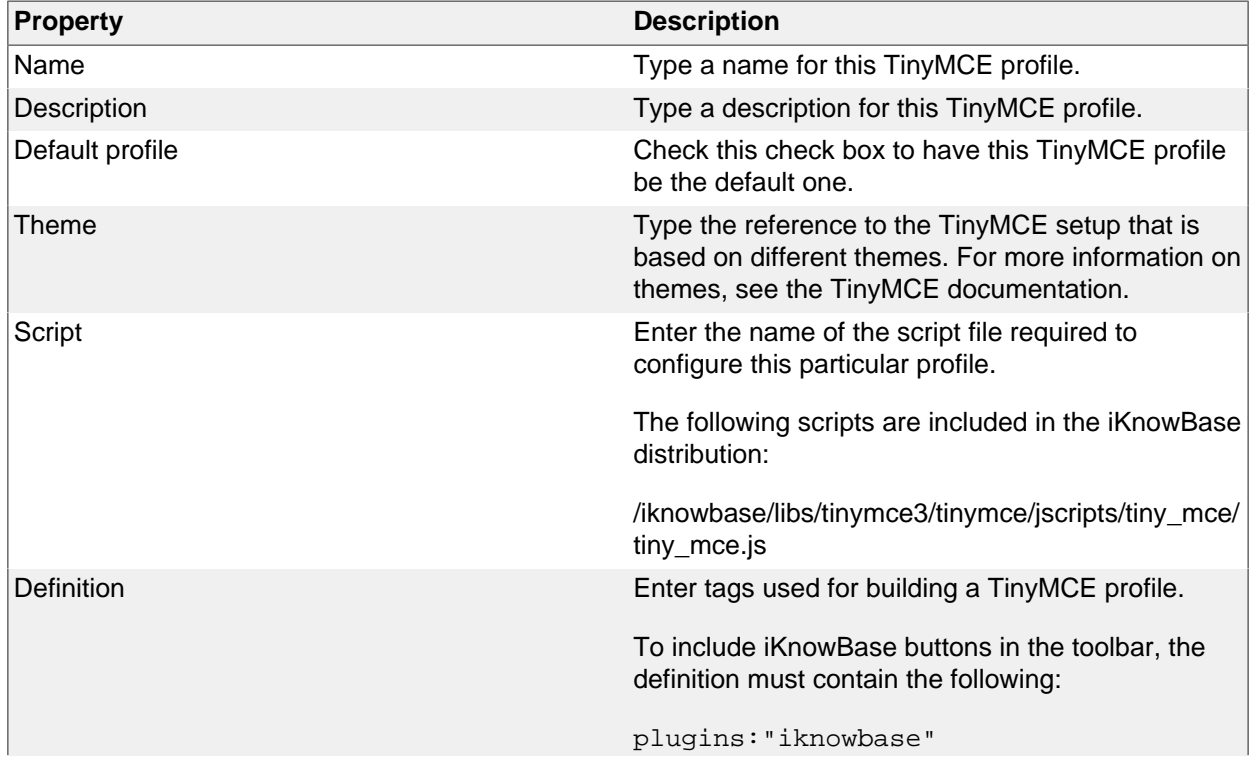

```
theme_advanced_buttons1_add :
  "iknowbase.link, iknowbase.image"
iknowbase : {
    imageURL: '',
     linkURL: ''
}
For more information, see the TinyMCE
documentation.
```
# **Testing your TinyMCE profile**

To test your TinyMCE profile, click the Test button on the Edit pane tabs for the TinyMCE profile.

# **37. Viewer**

A Viewer enables you to present content from iKnowBase. When configuring a viewer, you must specify which content to retrieve (similar to the WHERE clause in SQL). You can use both static and dynamic criteria. You can associate the Viewer with a Presentation style to define how to present the content. If you do not specify a Presentation style, iKnowBase tries to find a Presentation style at run-time based on current domain/information type. If the information type is not associated with any presentation style, the viewer cannot retrieve a document.

There are two types of viewers.

- *iKnowBase shared viewer:* Most common, used by a content viewer component on a page.
- **SOLR Viewer**: It is used to enhance the result set from SOLR by running a viewer with a presentation style. The presentation style can retrieve everything a shared viewer can, but will only be retrieved for documents in the SOLR result set. This will allow you to run database functions, build links and so on easily. Only appropriate properties are available for this mode.

### **Properties**

This section describes the properties of a viewer, as shown on the corresponding Edit pane tabs. A SOLR viewer has only a subset of the properties available.

### **Edit Tab**

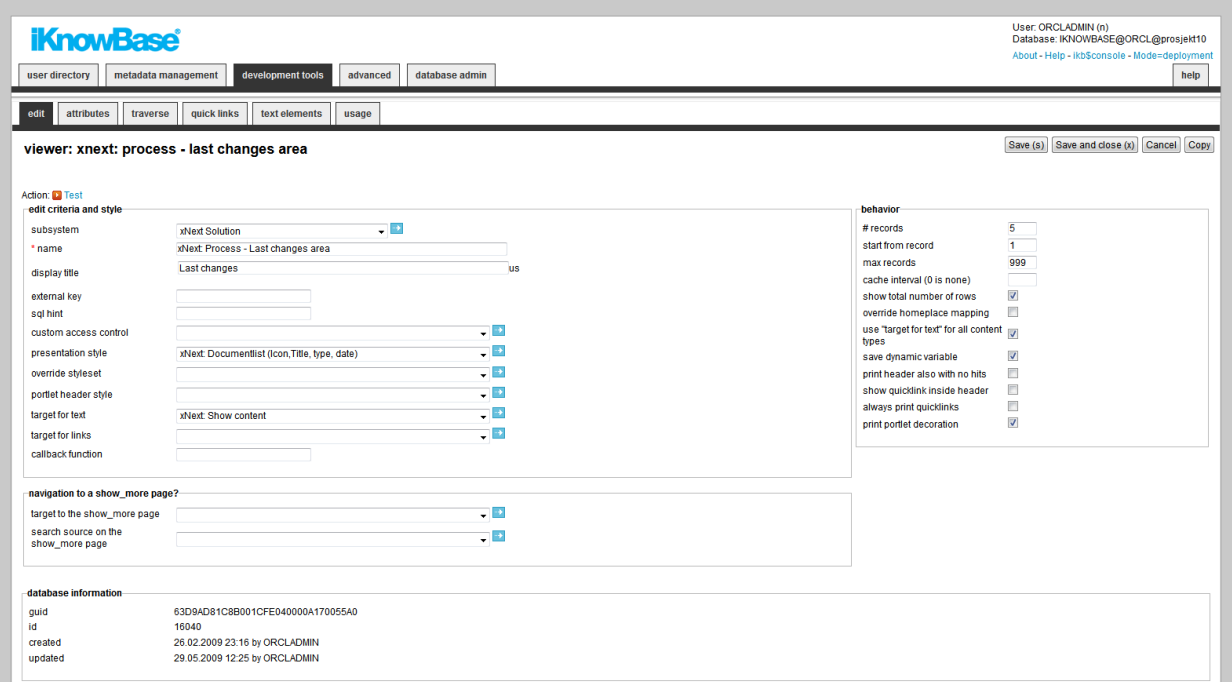

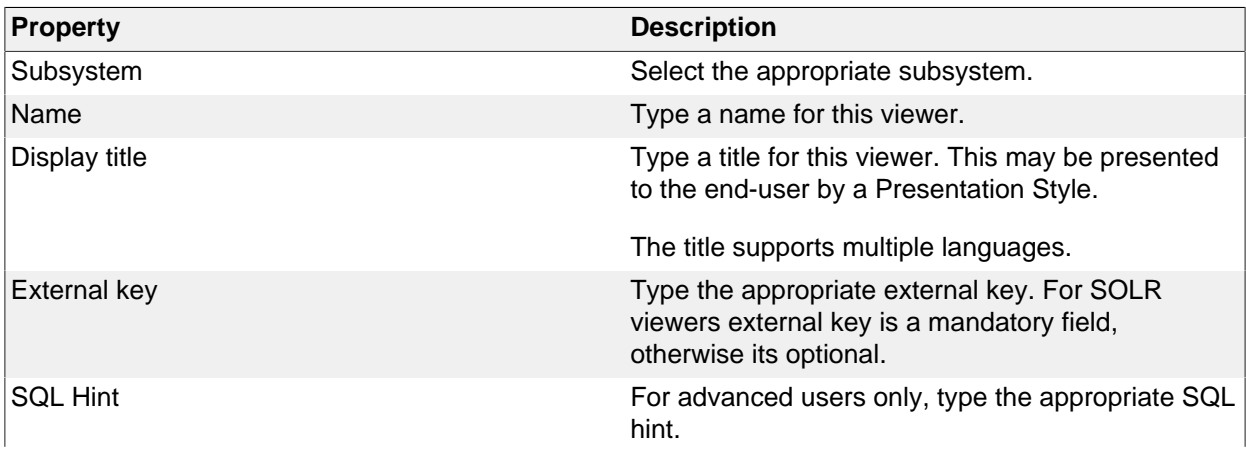

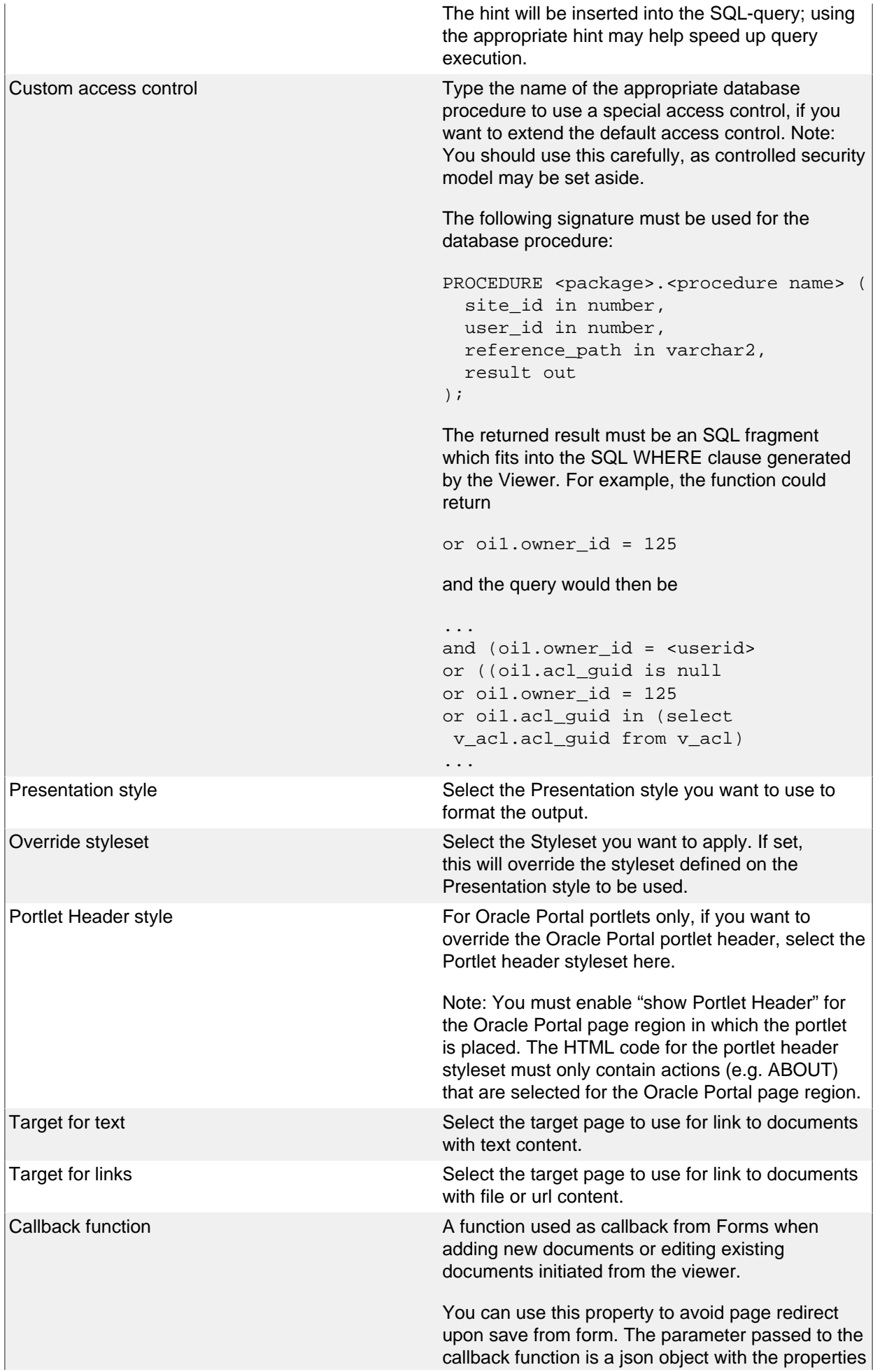

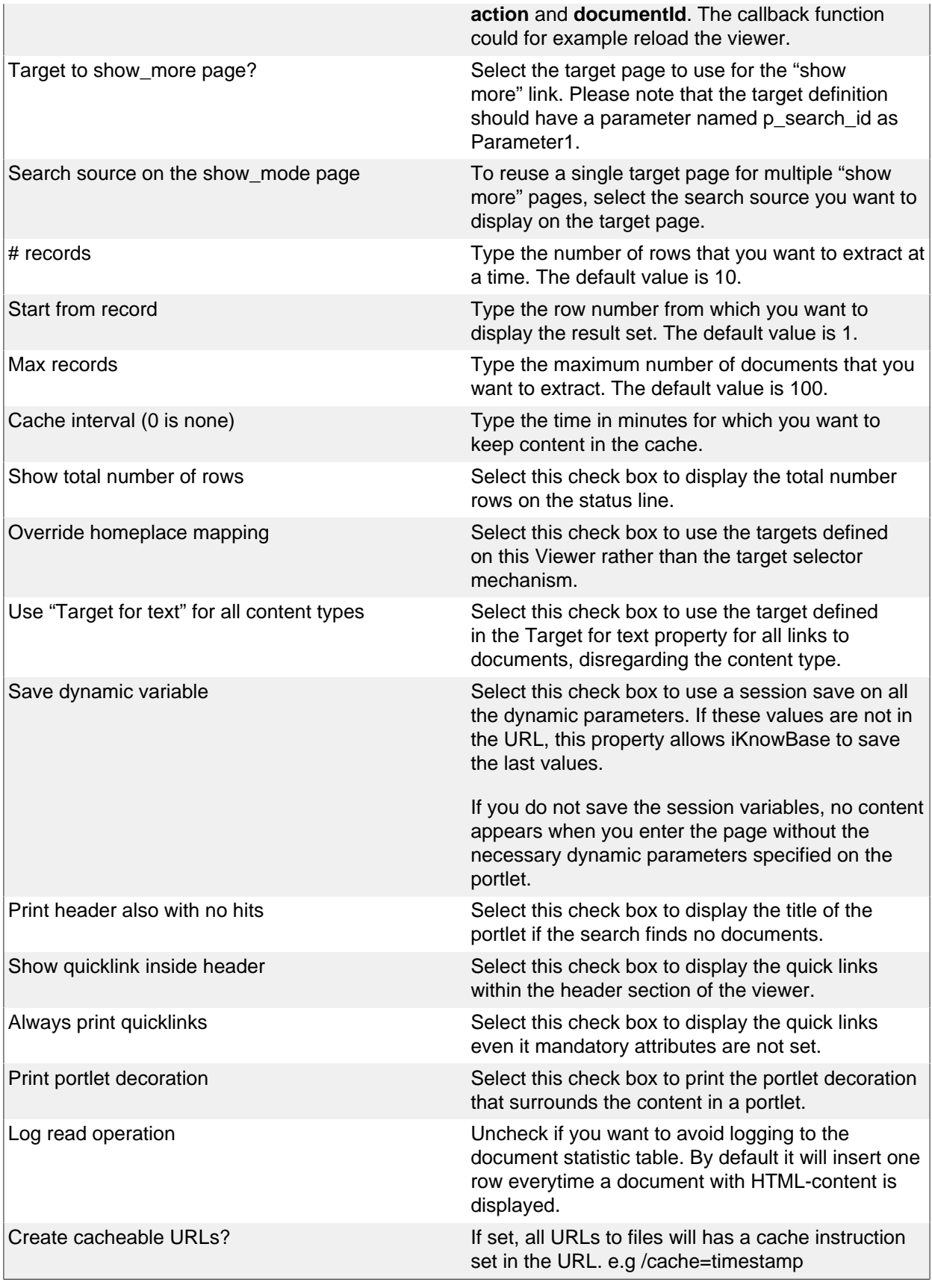

### **Attributes Tab (only available for iKnowBase shared Viewer)**

You can choose between four types of parameters:

- **Dynamic parameter**: Parameters defined as iKnowBase parameters
- **SQL parameter**: Parameters defined as SQL parameters
- **Attribute**: iKnowBase attributes, used to set constant values in the query

• **External**: Parameters defined for iKnowBase external data sources. Only available if the data source is an external datasource.

When the parameter is selected, you must save before you can set any values.

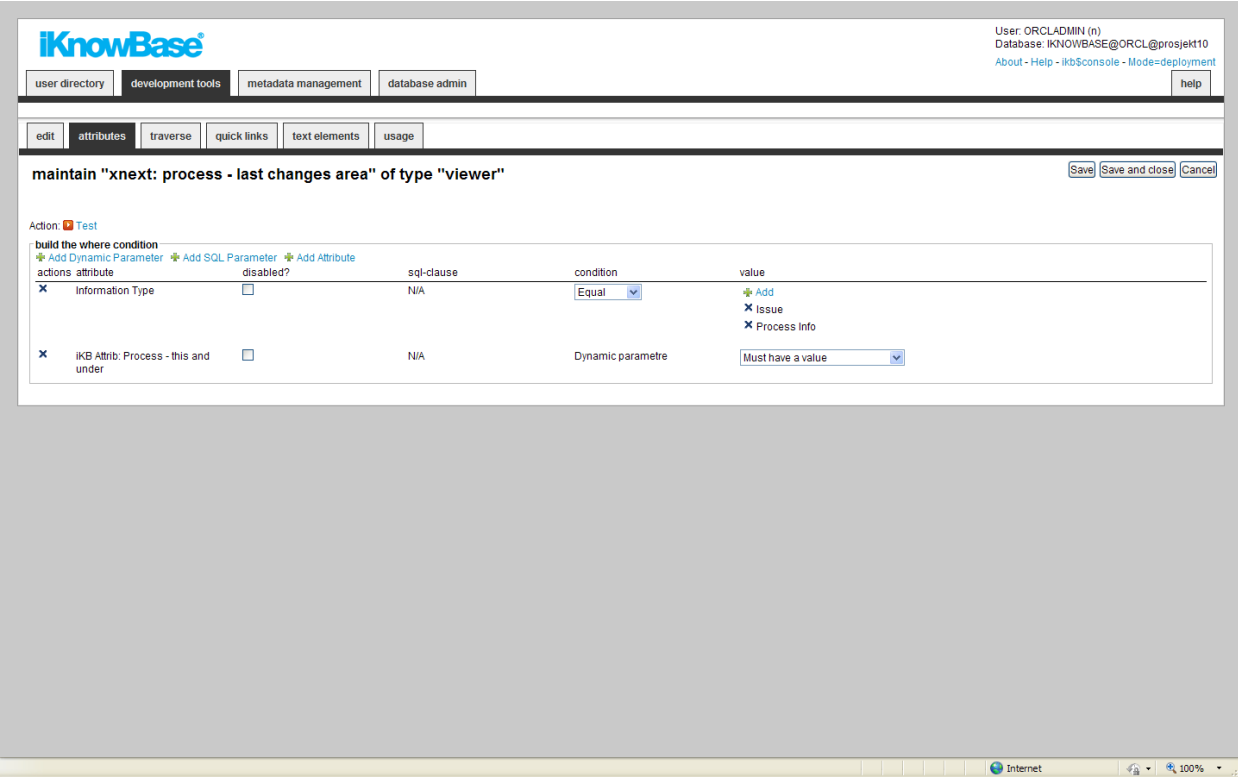

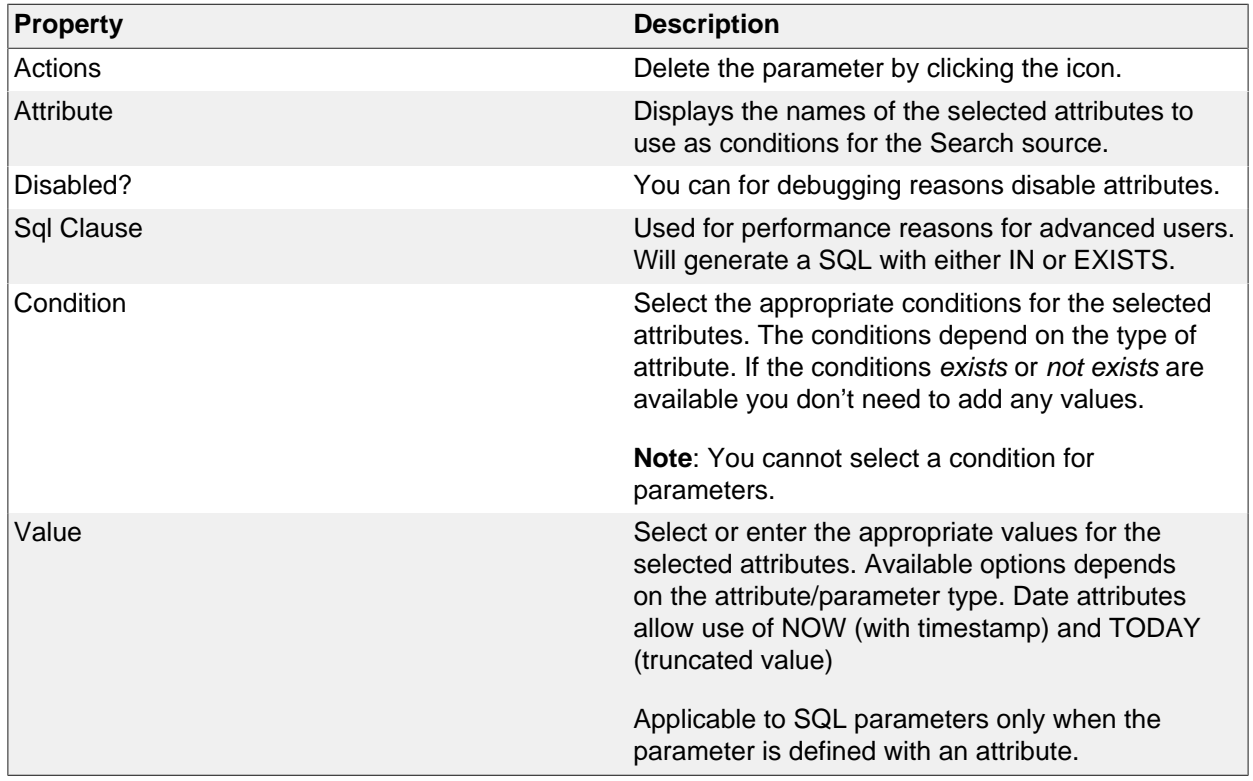

### **Traverse Tab (only available for iKnowBase shared Viewer)**

The properties on the Traverse tab enables you to define a Viewer with traverse features, e.g. possibilities to display subdocuments or versions of the extracted documents. Examples are discussion forums and view all versions of a document.

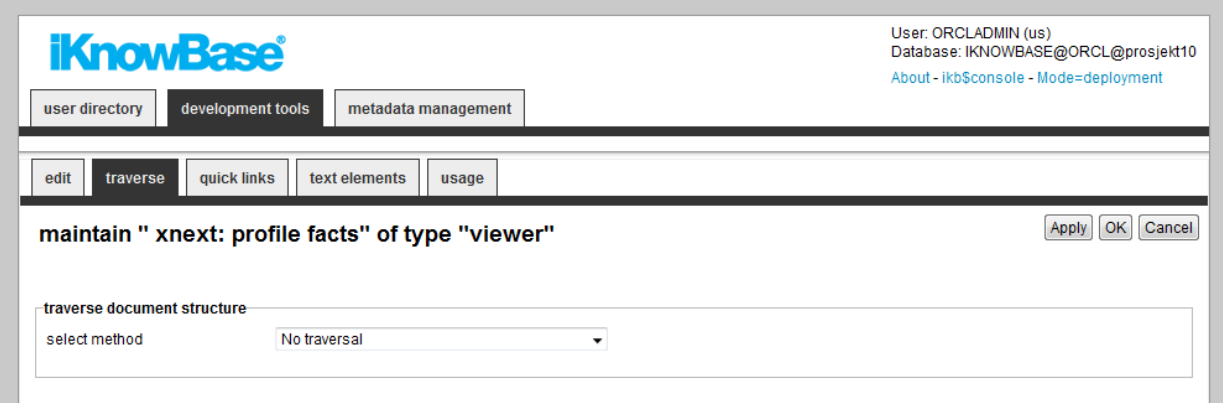

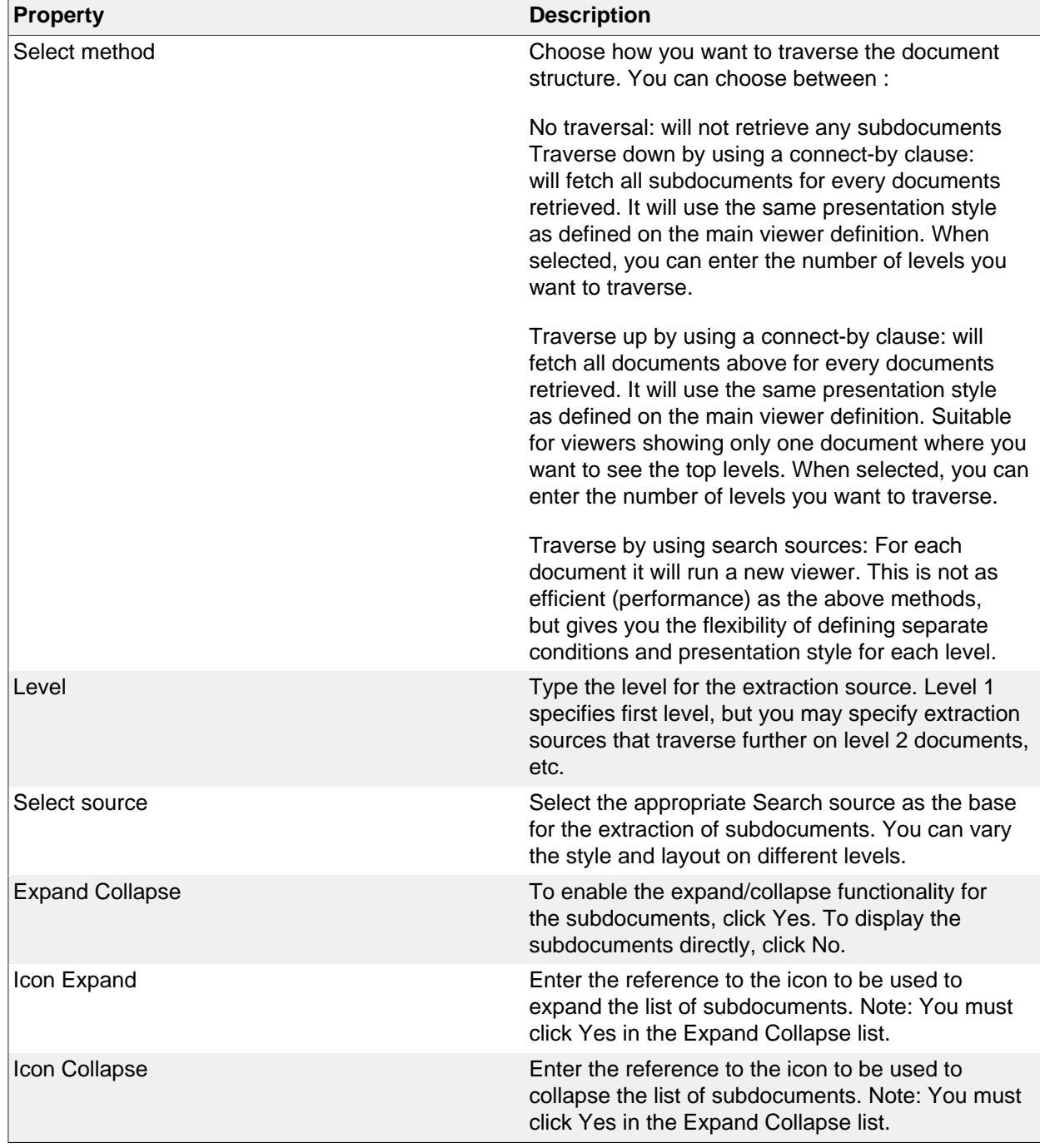
#### **Quick Links Tab (only available for iKnowBase shared Viewer)**

The properties on the Quick links tab enable you to generate links to create new documents in the Viewer. In order to use the Quick link to create a subdocument, you should define the Quick link to take a document ID as a dynamic parameter, which may be used to set the parent document for the document to be created.

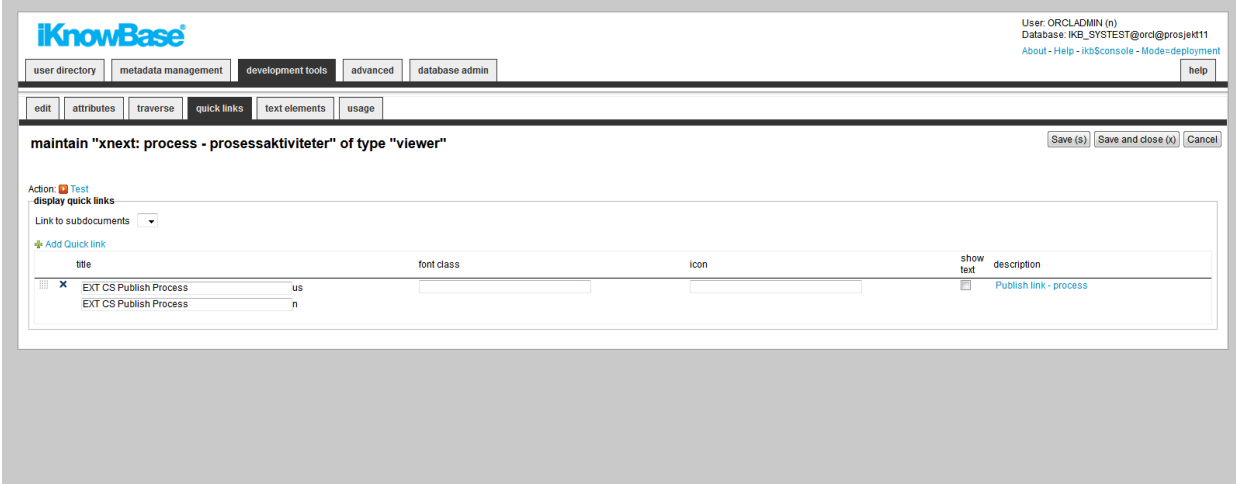

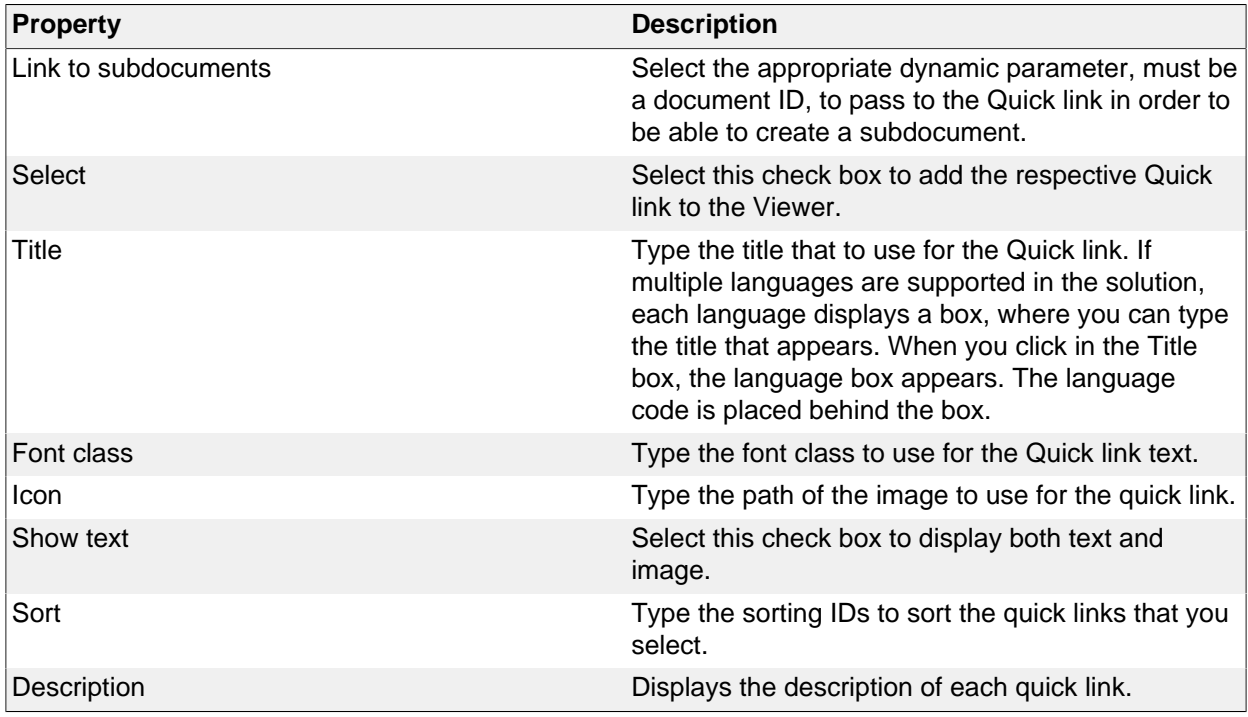

#### **Text Elements Tab**

The properties on the Text elements tab enable you to define texts to use in the component. The texts are available as FreeMarker model objects in template-based Presentation styles. Multiple languages are supported.

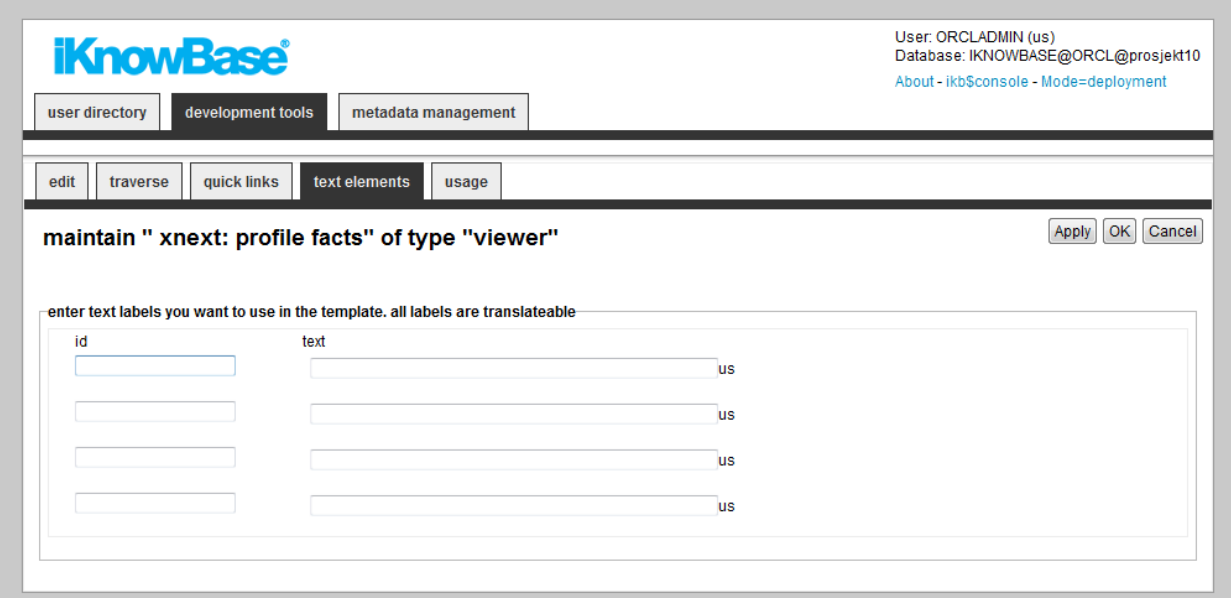

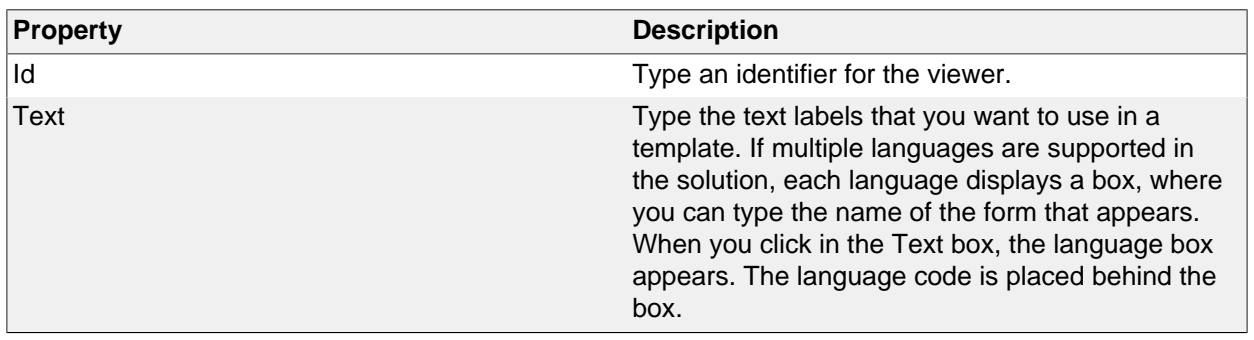

## **38. Page cache strategy**

Page cache strategies are applied on page components and define cache rules for a specific component. Cache keys can be a combination of several context variables like user, domain or language.

#### **Properties**

This section describes the properties of an page cache stategy, as shown on the corresponding Edit pane.

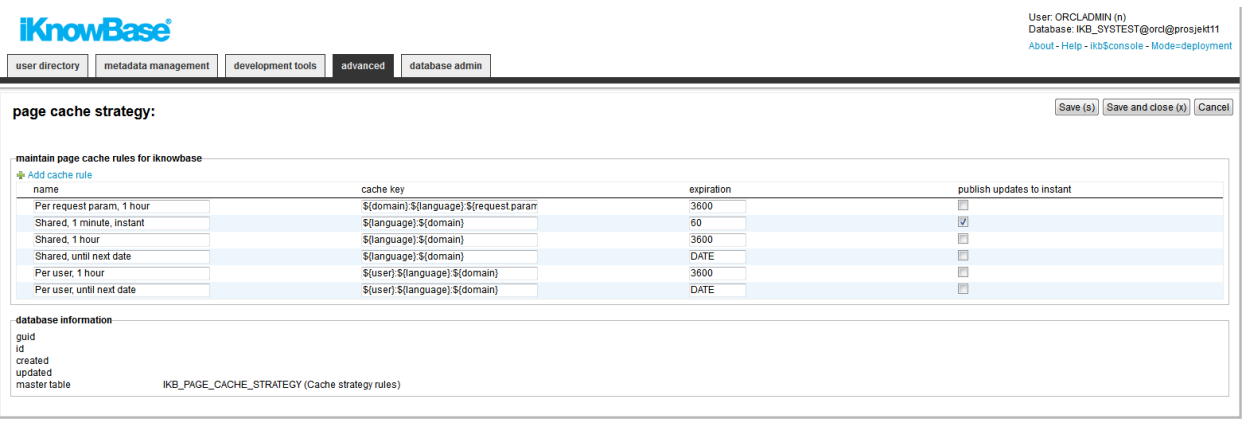

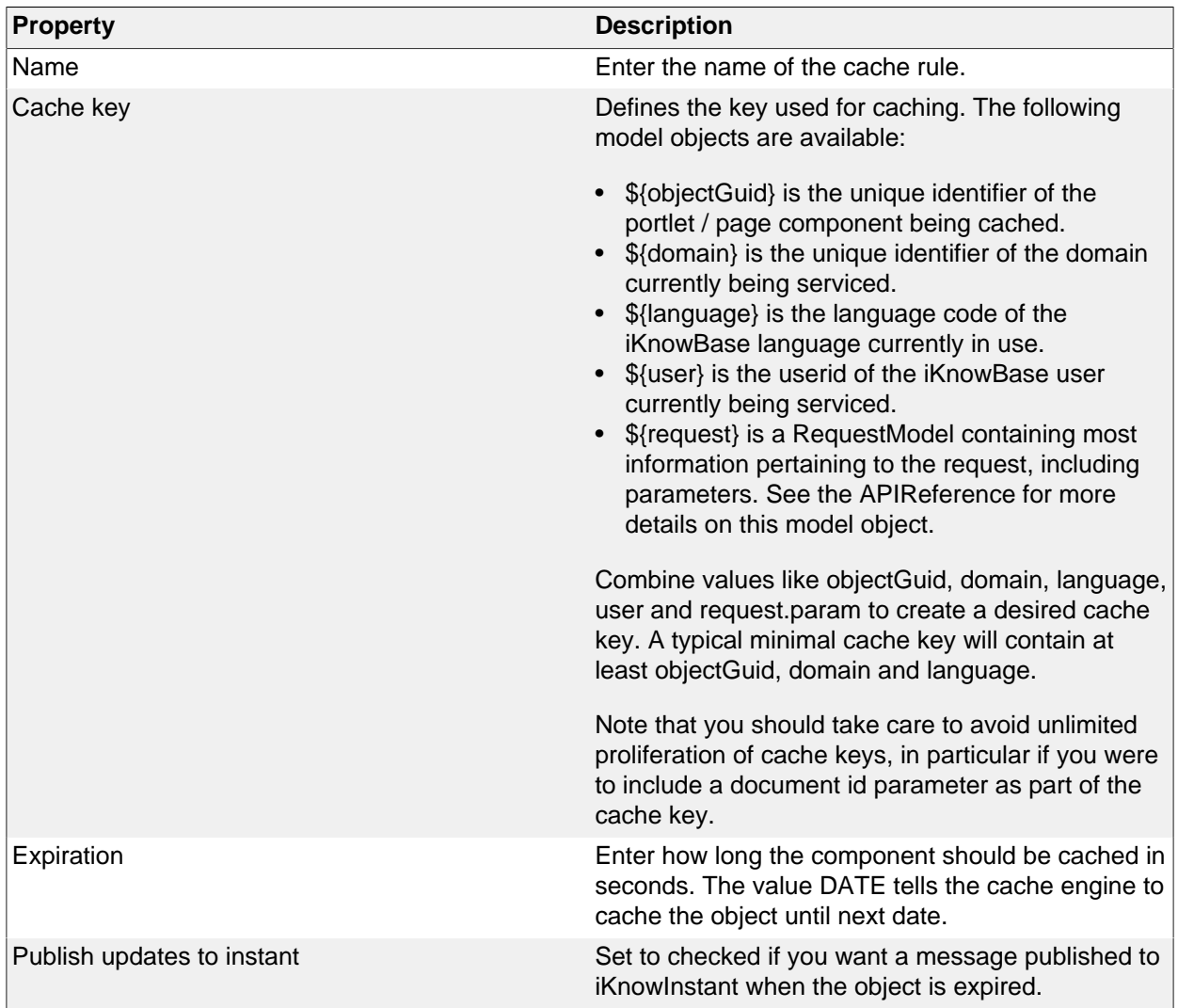

# **39. Solr Configuration**

When using the Solr search engine, we need to define what kind of information we should index for each document.

This screen allows you to add fine grained definitions for each attribute you want to index and also how it should be represented in Solr.

In Solr we differ between three main types of storage :

- **Store**: The value is stored and can be retrieved by the client.
- **Search**: The value will be searchable.
- **Index**: The value will be indexed in its own index and can be used as a filter (e.g. facet).

These three types can be combinded.

In addition it is also possible for most attributes to index the ident (either the id or the GUID) for the value and the Path for dimensions. The SOLR representations for these fields will be attributeName ident,attributeName guid or attributeName path.

In many implementations the labels are in more than one language and in those cases all labels with NLS support will be populated into separate fields in Solr. By default, Solr is set up to support Norwegian and English.

It is also possible to add extra value to the indexer by using custom written PL/SQL functions. They can be triggered document-based or for each attribute.

As a rule, you should have only ONE Solr configuration for each search engine and share it between all Solr events populating data to the index.

#### **Properties**

This section describes the properties of an Solr configuration, as shown on the corresponding Edit pane tab.

#### **Edit tab**

|                                           | <b>iKnowBase</b><br>user directory                                                         | metadata management       | development tools                                         | advanced                 | database admin                     |                      |                         |                         |                         |                         |                         | User: ORCLADMIN (n)    | Database: IKB_SYSTEST@orcl@prosjekt11<br>About - Help - ikb\$console - Mode=DEPLOYMENT<br>help |  |
|-------------------------------------------|--------------------------------------------------------------------------------------------|---------------------------|-----------------------------------------------------------|--------------------------|------------------------------------|----------------------|-------------------------|-------------------------|-------------------------|-------------------------|-------------------------|------------------------|------------------------------------------------------------------------------------------------|--|
| edit                                      | candidates                                                                                 | indexable file formats    | bulk operations                                           | usage                    |                                    |                      |                         |                         |                         |                         |                         |                        |                                                                                                |  |
|                                           | Save (s) Save and close (x)<br>Copy Delete Cancel<br>solr configuration: solr for internet |                           |                                                           |                          |                                    |                      |                         |                         |                         |                         |                         |                        |                                                                                                |  |
|                                           | general properties                                                                         |                           |                                                           |                          |                                    |                      |                         |                         |                         |                         |                         |                        |                                                                                                |  |
|                                           | subsystem                                                                                  |                           |                                                           | $\overline{\phantom{a}}$ |                                    |                      |                         |                         |                         |                         |                         |                        |                                                                                                |  |
| * title                                   |                                                                                            | <b>SOLR</b> for Internet  |                                                           |                          | 40<br><b>MB</b><br>max filesize    |                      |                         |                         |                         |                         |                         |                        |                                                                                                |  |
| * description                             |                                                                                            |                           | Default Solr configuration                                |                          | path to viewer                     | /ikbViewer/          |                         |                         |                         |                         |                         |                        |                                                                                                |  |
| * search engine name                      |                                                                                            | internet                  |                                                           |                          | undefined                          |                      |                         |                         |                         |                         |                         |                        |                                                                                                |  |
|                                           | language (if null = multilingual)                                                          | English/American          |                                                           |                          | (path_seperator)<br>$\bullet$      |                      |                         |                         |                         |                         |                         |                        |                                                                                                |  |
| function<br>test solr functions.docaction |                                                                                            |                           |                                                           |                          | ⊋⊡                                 |                      |                         |                         |                         |                         |                         |                        |                                                                                                |  |
|                                           |                                                                                            |                           |                                                           |                          |                                    |                      |                         |                         |                         |                         |                         |                        |                                                                                                |  |
|                                           | attribute to index-                                                                        |                           |                                                           |                          |                                    |                      |                         |                         |                         |                         |                         |                        |                                                                                                |  |
|                                           | · Add Attribute · Add document properties                                                  |                           |                                                           |                          |                                    |                      |                         |                         |                         |                         |                         |                        |                                                                                                |  |
|                                           | actions attribute<br>DokumentID                                                            | source<br><b>Document</b> | datatype<br><b>Document</b>                               | prefix                   | solr name<br>document id           | search<br><b>N/A</b> | index<br><b>N/A</b>     | store<br><b>N/A</b>     | id<br><b>N/A</b>        | quid<br><b>N/A</b>      | path<br><b>N/A</b>      | function<br><b>N/A</b> |                                                                                                |  |
| $\mathbf{x}$                              | Dokumentstatus                                                                             | <b>Document</b>           | Valuelist                                                 | document_id<br>status    | status_us                          | <b>N/A</b>           | <b>N/A</b>              | <b>N/A</b>              | $\overline{\mathsf{v}}$ | $\overline{\mathbf{v}}$ | <b>N/A</b>              | <b>N/A</b>             |                                                                                                |  |
|                                           | <b>Dokumenttittel</b>                                                                      | <b>Document</b>           | Alpha                                                     | title                    | title                              | <b>N/A</b>           | <b>N/A</b>              | <b>N/A</b>              | <b>N/A</b>              | <b>N/A</b>              | <b>N/A</b>              | <b>N/A</b>             |                                                                                                |  |
|                                           | Dokumenttype                                                                               | <b>Document</b>           | Information type                                          | type                     | type_us                            | <b>N/A</b>           | <b>N/A</b>              | <b>N/A</b>              | $\overline{\mathsf{v}}$ | $\overline{\mathbf{v}}$ | <b>N/A</b>              | <b>N/A</b>             |                                                                                                |  |
| ×                                         | Ekstern nøkkel                                                                             | <b>Document</b>           | Alpha                                                     | external key             | external key index store           | €                    | $\overline{\mathbf{v}}$ | $\overline{\mathbf{v}}$ | <b>N/A</b>              | <b>N/A</b>              | <b>N/A</b>              | <b>N/A</b>             |                                                                                                |  |
| $\pmb{\times}$                            | Endret av                                                                                  | <b>Document</b>           | Userdata                                                  | updated by               | updated by index store             | E                    | $\overline{\mathbf{v}}$ | $\overline{\mathbf{v}}$ | $\overline{\mathbf{v}}$ | <b>N/A</b>              | <b>N/A</b>              | <b>N/A</b>             |                                                                                                |  |
| ×                                         | <b>Endret dato</b>                                                                         | <b>Document</b>           | Date                                                      | updated                  | updated_index_store_date           | <b>N/A</b>           | $\overline{\mathbf{v}}$ | $\overline{\mathbf{v}}$ | <b>N/A</b>              | <b>N/A</b>              | <b>N/A</b>              | <b>N/A</b>             |                                                                                                |  |
|                                           | <b>Gyldig fra</b>                                                                          | <b>Document</b>           | Date                                                      | valid_from               | valid_from                         | <b>N/A</b>           | <b>N/A</b>              | <b>N/A</b>              | <b>N/A</b>              | <b>N/A</b>              | <b>N/A</b>              | <b>N/A</b>             |                                                                                                |  |
|                                           | <b>Gyldig til</b>                                                                          | <b>Document</b>           | Date                                                      | valid_to                 | valid_to                           | <b>N/A</b>           | <b>N/A</b>              | <b>N/A</b>              | <b>N/A</b>              | <b>N/A</b>              | <b>N/A</b>              | <b>N/A</b>             |                                                                                                |  |
|                                           | Opprettet av                                                                               | <b>Document</b>           | Userdata                                                  | owner_id                 | owner_id                           | <b>N/A</b>           | <b>N/A</b>              | <b>N/A</b>              | Y                       | <b>N/A</b>              | <b>N/A</b>              | <b>N/A</b>             |                                                                                                |  |
| $\mathbf{x}$                              | Opprettet dato                                                                             | <b>Document</b>           | Date                                                      | created                  | created index store date           | <b>N/A</b>           | $\overline{\mathbf{v}}$ | $\overline{\mathbf{v}}$ | <b>N/A</b>              | <b>N/A</b>              | N/A                     | <b>N/A</b>             |                                                                                                |  |
|                                           | Rettighetsgruppe                                                                           | <b>Document</b>           | <b>Access list</b>                                        | acl_id                   | ad_id                              | <b>N/A</b>           | <b>N/A</b>              | <b>N/A</b>              | Y                       | <b>N/A</b>              | <b>N/A</b>              | <b>N/A</b>             |                                                                                                |  |
| ×                                         | Organisasjon                                                                               | <b>Attribute</b>          | <b>Dimension</b>                                          | org                      | org_search_index_store_us          | $\blacktriangledown$ | $\blacktriangledown$    | $\blacktriangledown$    | m                       | $\Box$                  | $\overline{\mathsf{v}}$ |                        | ⊋⊡                                                                                             |  |
| ×                                         | <b>PDF-version</b>                                                                         | <b>Attribute</b>          | <b>Binary content</b>                                     | ikb_pdf_convert          | ikb_pdf_convert_search_index_store |                      | $\overline{\mathsf{v}}$ | $\overline{\mathsf{v}}$ | <b>N/A</b>              | <b>N/A</b>              | <b>N/A</b>              |                        | $\overline{\phantom{a}}$                                                                       |  |
| ×                                         | Type                                                                                       | <b>Attribute</b>          | Valuelist                                                 | subtype                  | subtype search index store us      | $\blacktriangledown$ | $\overline{\mathsf{v}}$ | $\overline{\mathsf{v}}$ | п                       | $\Box$                  | <b>N/A</b>              |                        | $\overline{\phantom{a}}$                                                                       |  |
|                                           |                                                                                            |                           |                                                           |                          |                                    |                      |                         |                         |                         |                         |                         |                        |                                                                                                |  |
|                                           | database information-                                                                      |                           | patch sets                                                |                          |                                    |                      |                         |                         |                         |                         |                         |                        |                                                                                                |  |
| quid<br>id                                |                                                                                            | 71925                     | E950B8006FFE8BE4E040000A180046ED                          |                          |                                    |                      | · Add to patch set      |                         |                         |                         |                         |                        | Save                                                                                           |  |
| created                                   |                                                                                            |                           | 22.10.2013 09:55 by ORCLADMIN                             |                          |                                    |                      | id<br>action            |                         |                         |                         | name                    | last built             |                                                                                                |  |
| updated                                   |                                                                                            |                           | 14.11.2013 14:59 by ORCLADMIN                             |                          |                                    |                      |                         |                         |                         |                         |                         |                        |                                                                                                |  |
| master table<br>detail tables             |                                                                                            |                           | SOLR CONFIG (SOLR configuration)<br>SOLR CONFIG ATTRIBUTE |                          |                                    |                      |                         |                         |                         |                         |                         |                        |                                                                                                |  |
|                                           |                                                                                            |                           |                                                           |                          |                                    |                      |                         |                         |                         |                         |                         |                        |                                                                                                |  |

**Property Description** 

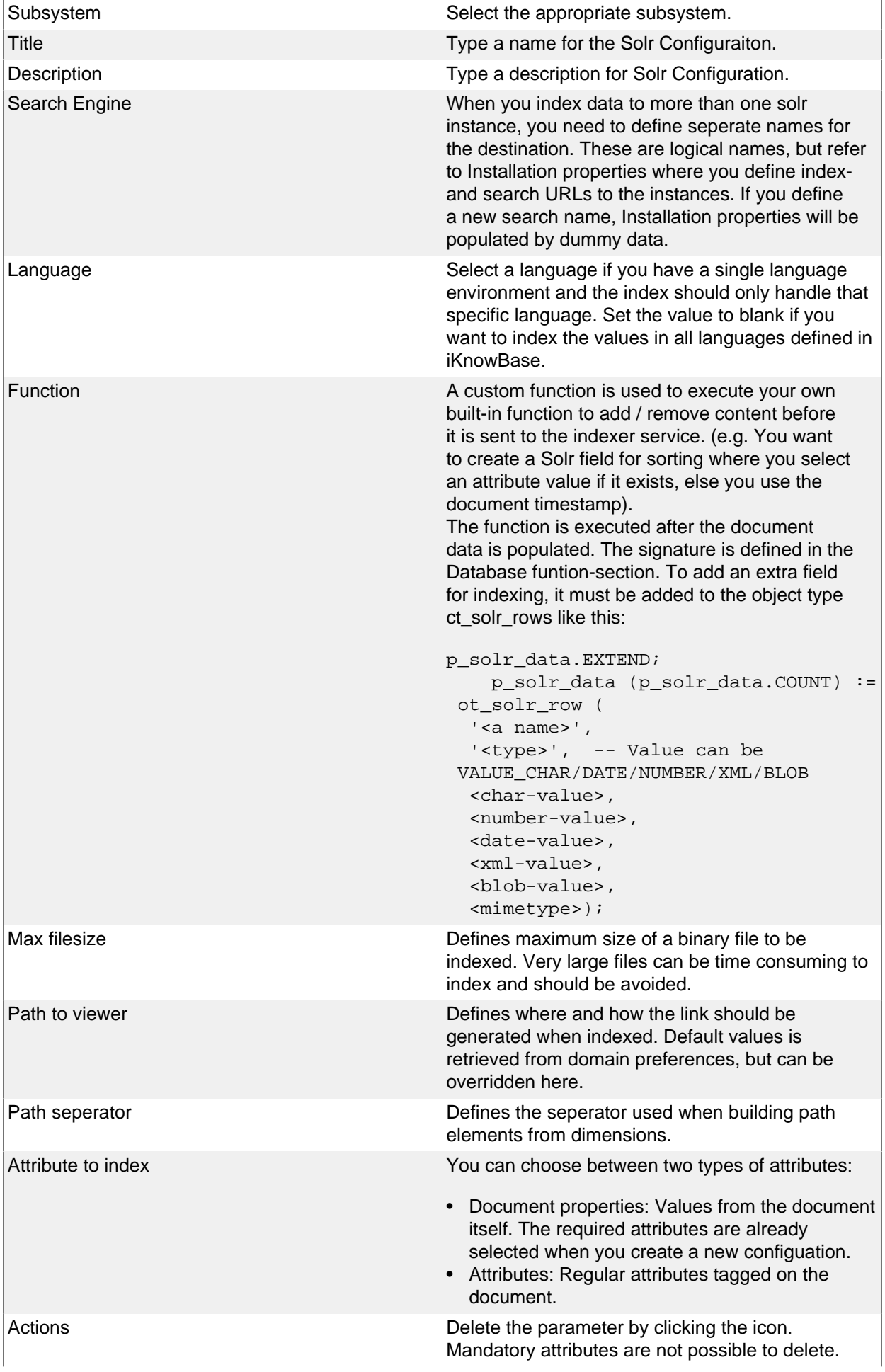

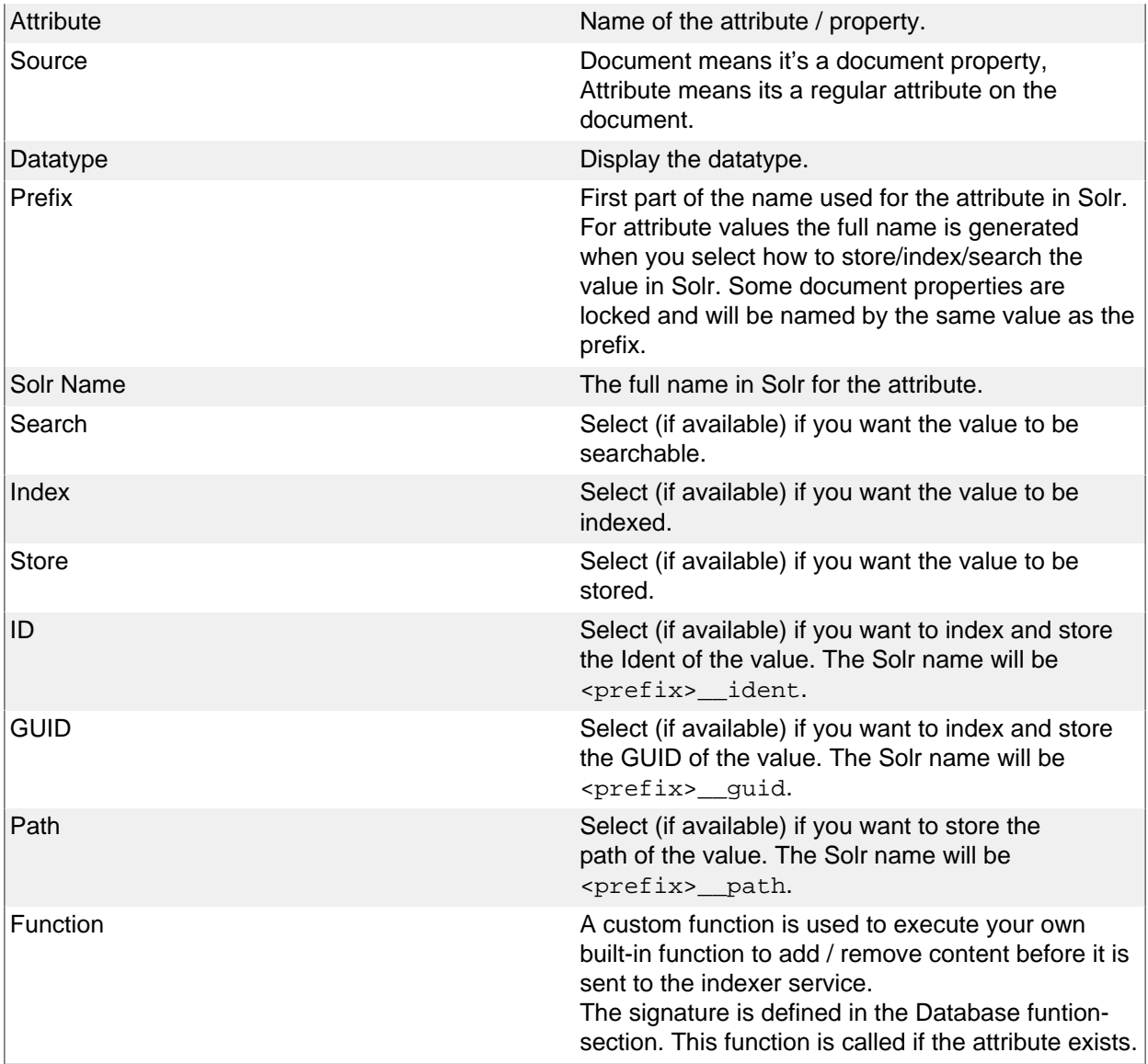

## **Candidates**

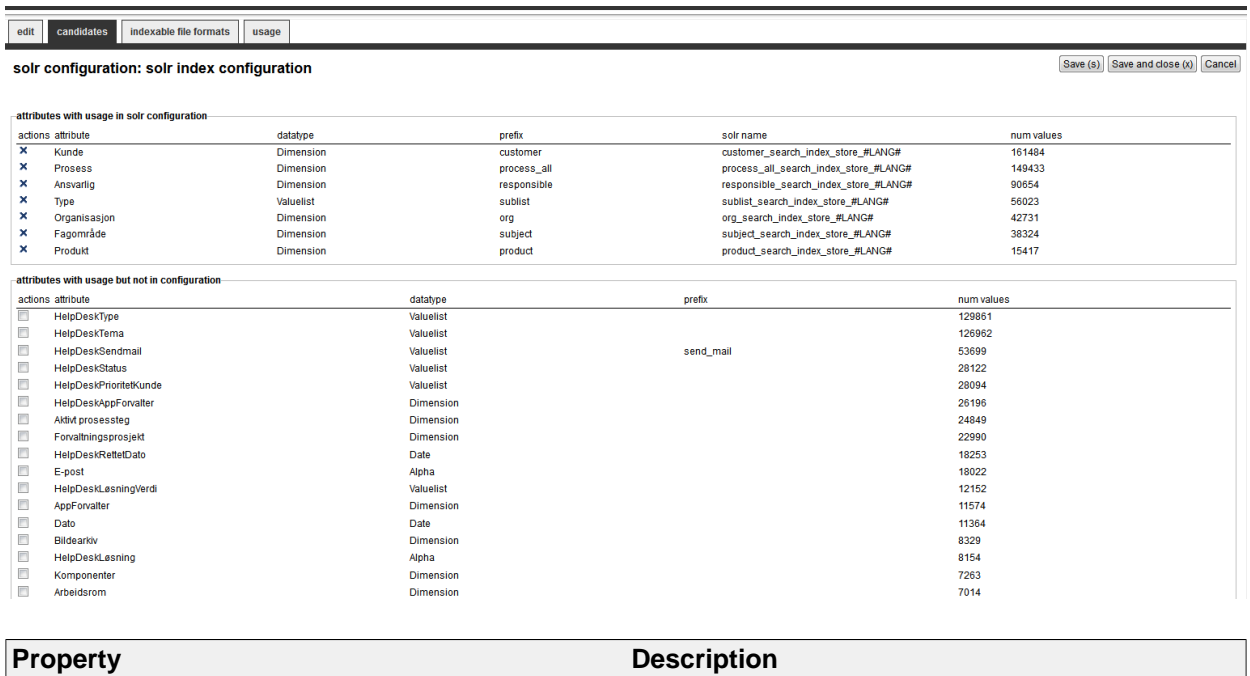

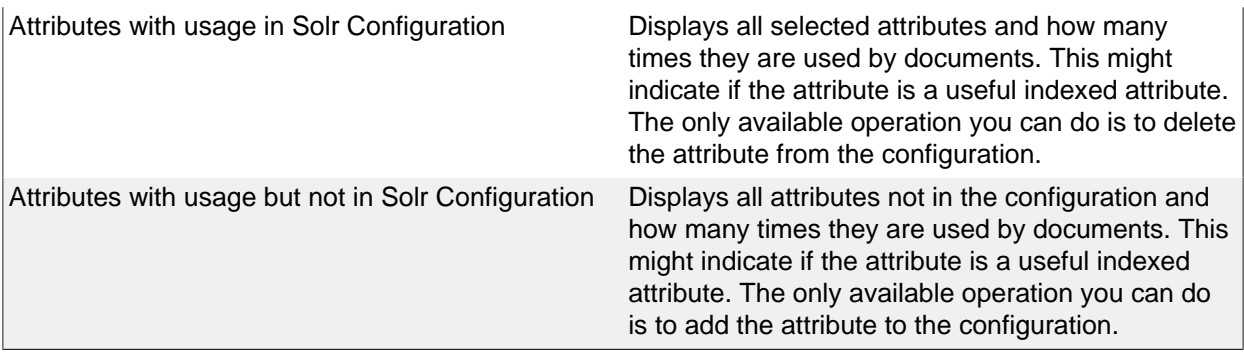

### **Indexable file formats**

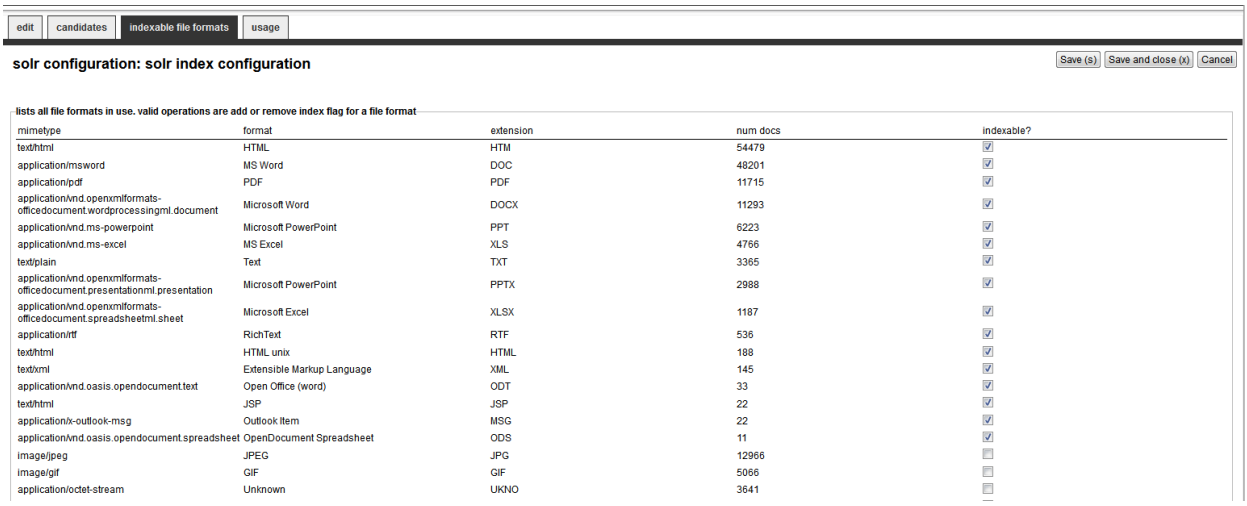

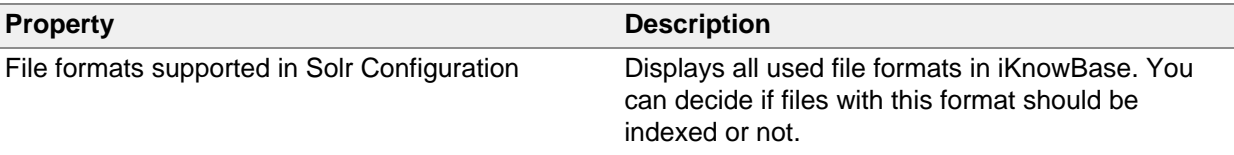

## **Bulk operations**

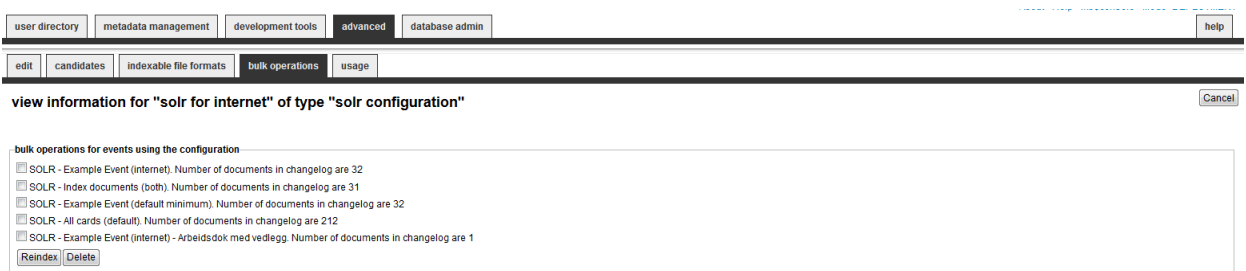

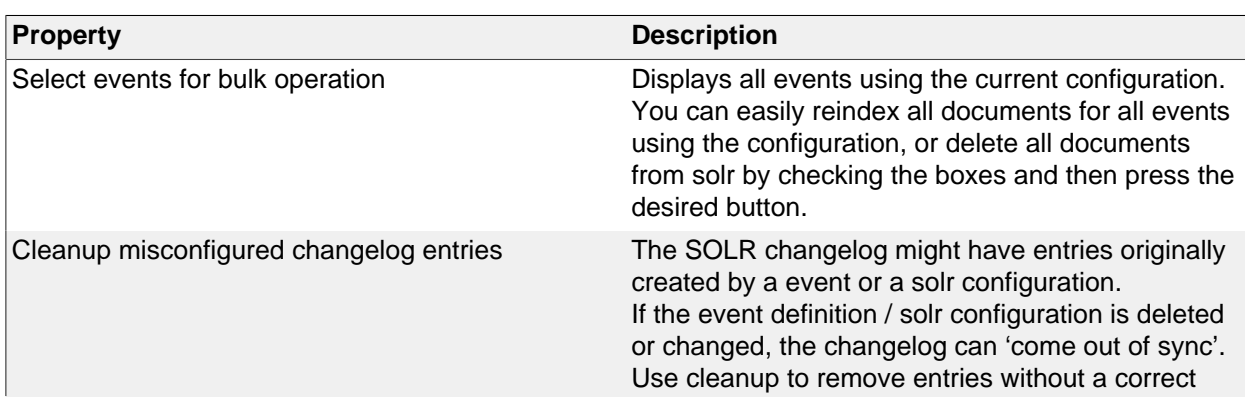